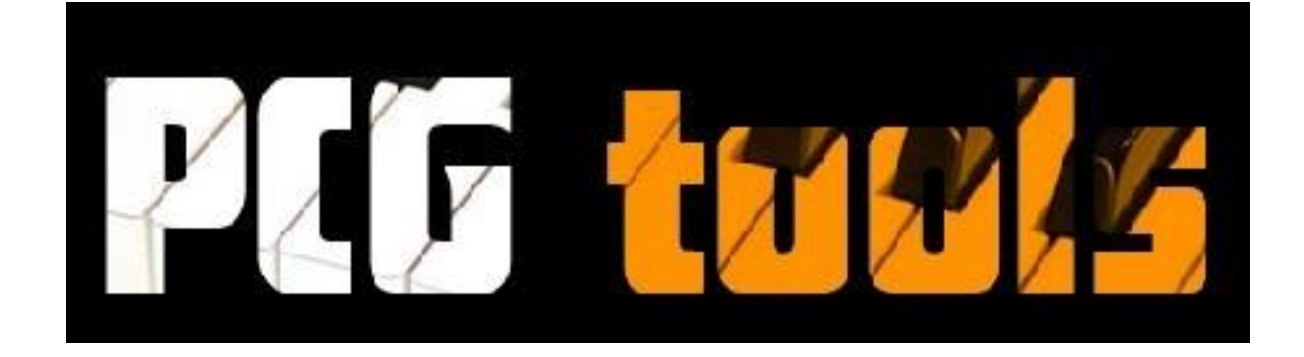

# Manual

# *Tools for Korg Workstations PCG and Related Files*

**version 1.3.1**

**Release Date August 7, 2012**

**Developer Michel Keijzers (MiKeSoft)**

**Online version:** <http://www.korgforums.com/support/kronos/Manual%20PCG%20Tools.pdf>

# <span id="page-1-0"></span>**Brief Overview**

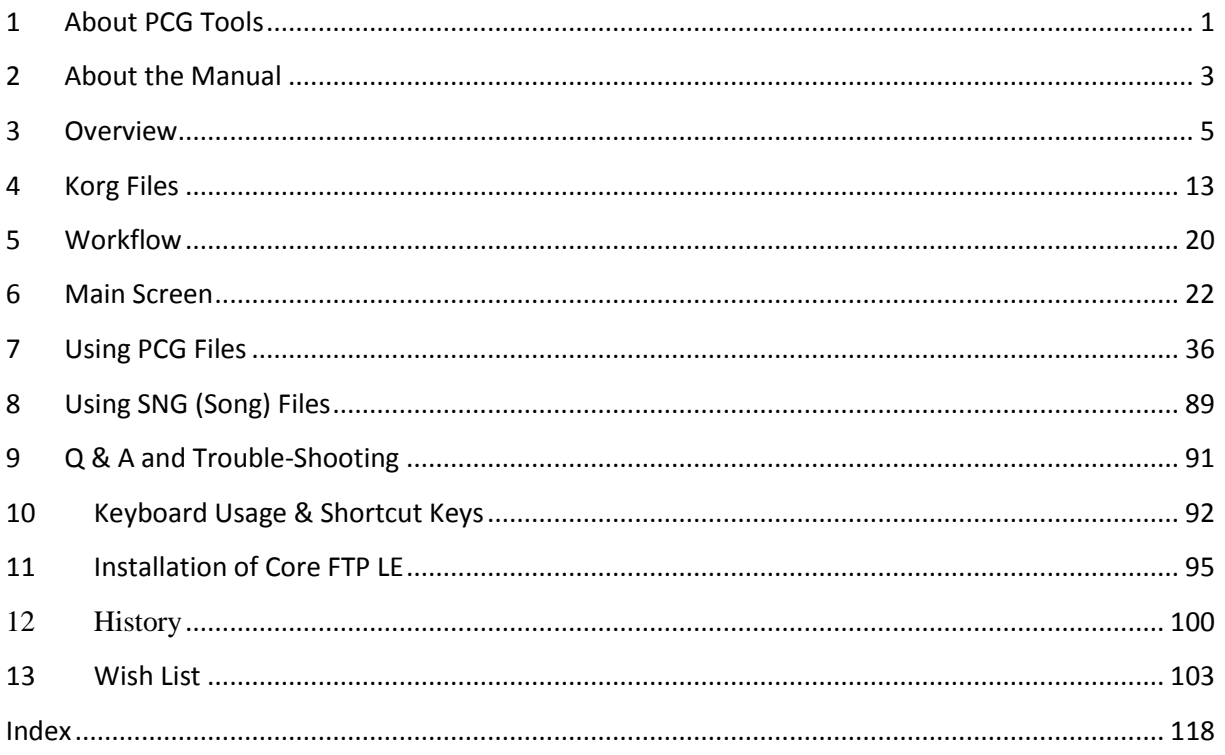

# <span id="page-2-0"></span>*Terms of Usage*

PCG Tools is a free application, however the executable and the source code may never be used for commercial reasons.

Also the application may not be spread except by the developer. It may not be uploaded to web sites, peer to peer networks, spread by email or by other means without permission of the developer.

The reason for this, is that the developer maintains a list of people who are using PCG Tools and when a new update is available, it will be send to everybody on this update list, to make sure everybody always receives the latest version.

This application is not affiliated by Korg, so requests, bugs, wishes, questions etc. should be directed to michel.keijzers@hotmail or being posted on the main PCG Tools [\(www.korgforums.com/forum/phpBB2/viewtopic.php?t=63765\)](http://www.korgforums.com/forum/phpBB2/viewtopic.php?t=63765) thread or one of the model specific threads at [www.korgforums.com.](file:///G:/Data/Eigen/Informatica/KorgKronosTools/KorgKronosTools/Documentation/www.korgforums.com) (see paragraph [1.4\)](#page-23-1).

#### **WPF MDI**

This application uses third party source code. The license can be read in file wpfmdi\_license.txt.

#### **Notice**

The developer reserves the right to make improvements or changes in the software product and the manual at any time and without notice.

## **Disclaimer**

THE DEVELOPER, MAKES NO WARRANTIES, EITHER EXPRESSED OR IMPLIED, WITH RESPECT TO THIS MANUAL OR WITH RESPECT TO THE SOFTWARE DESCRIBED IN THIS MANUAL, ITS QUALITY, PERFORMANCE MERCHANTABILITY, OR FITNESS FOR ANY PARTICULAR PURPOSE.

THE APPLICATION AND MANUABL IS PUBLISHED AS IS. IN NO EVENT SHALL THE DEVELOPER BE LIABLE FOR INCIDENTAL OR SEQUENTIAL CORRUPTION OF FILES TOUCHED BY THIS SOFTWARE.

© 2011-2012 Michel Keijzers (MikeSoft)

All rights reserved.

(this text will also be published in the readme.txt being published with the application).

# <span id="page-3-0"></span>Content

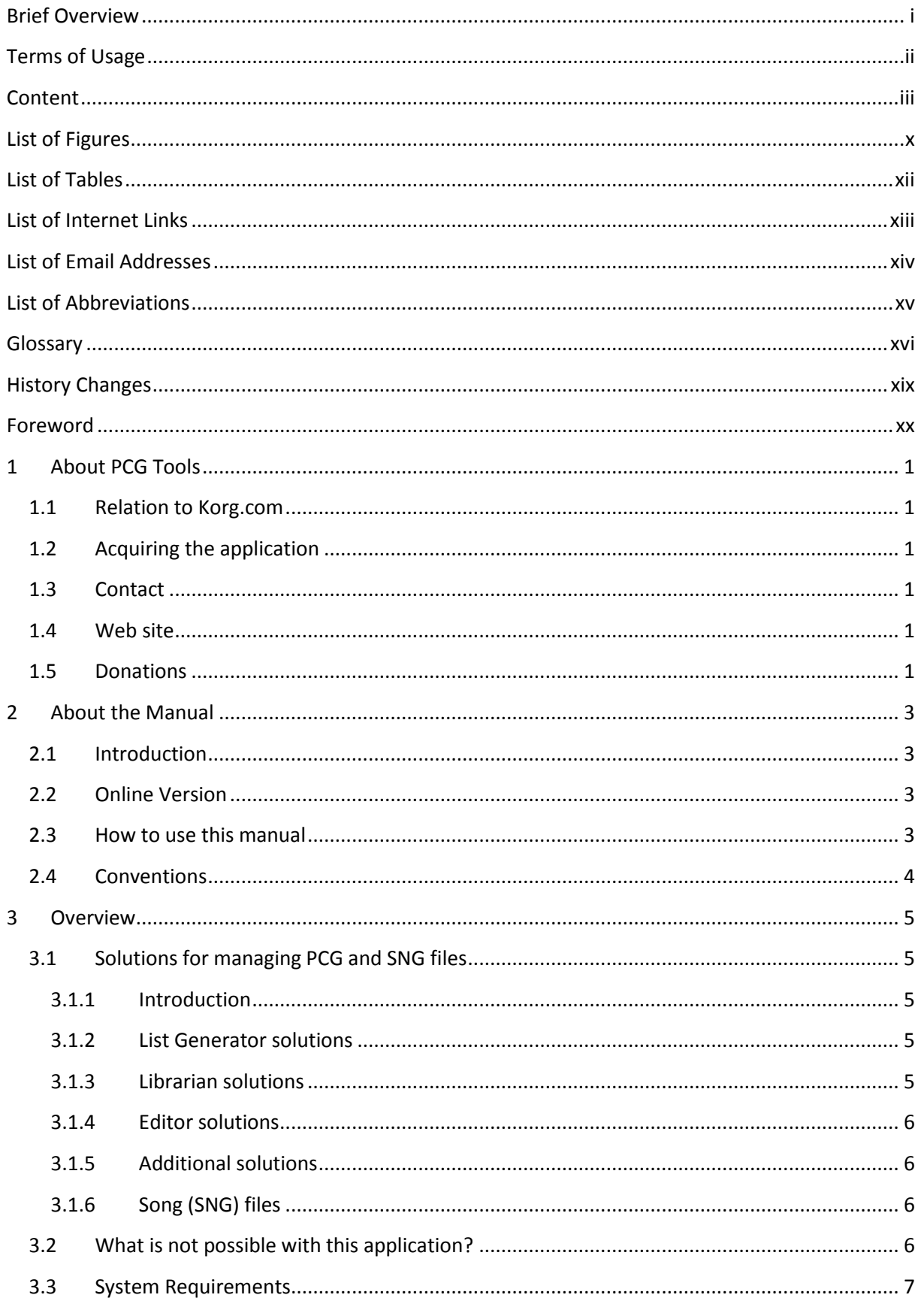

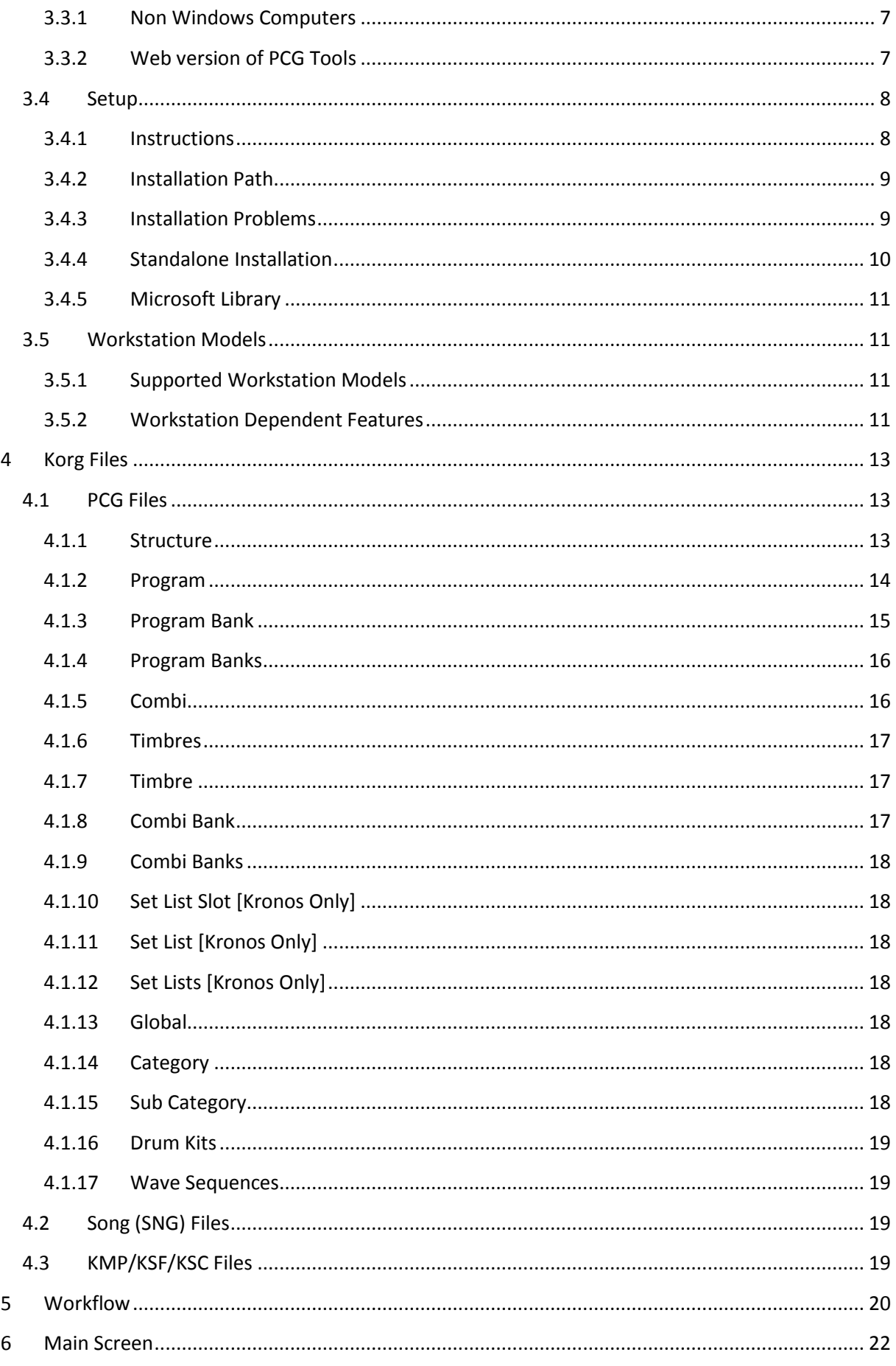

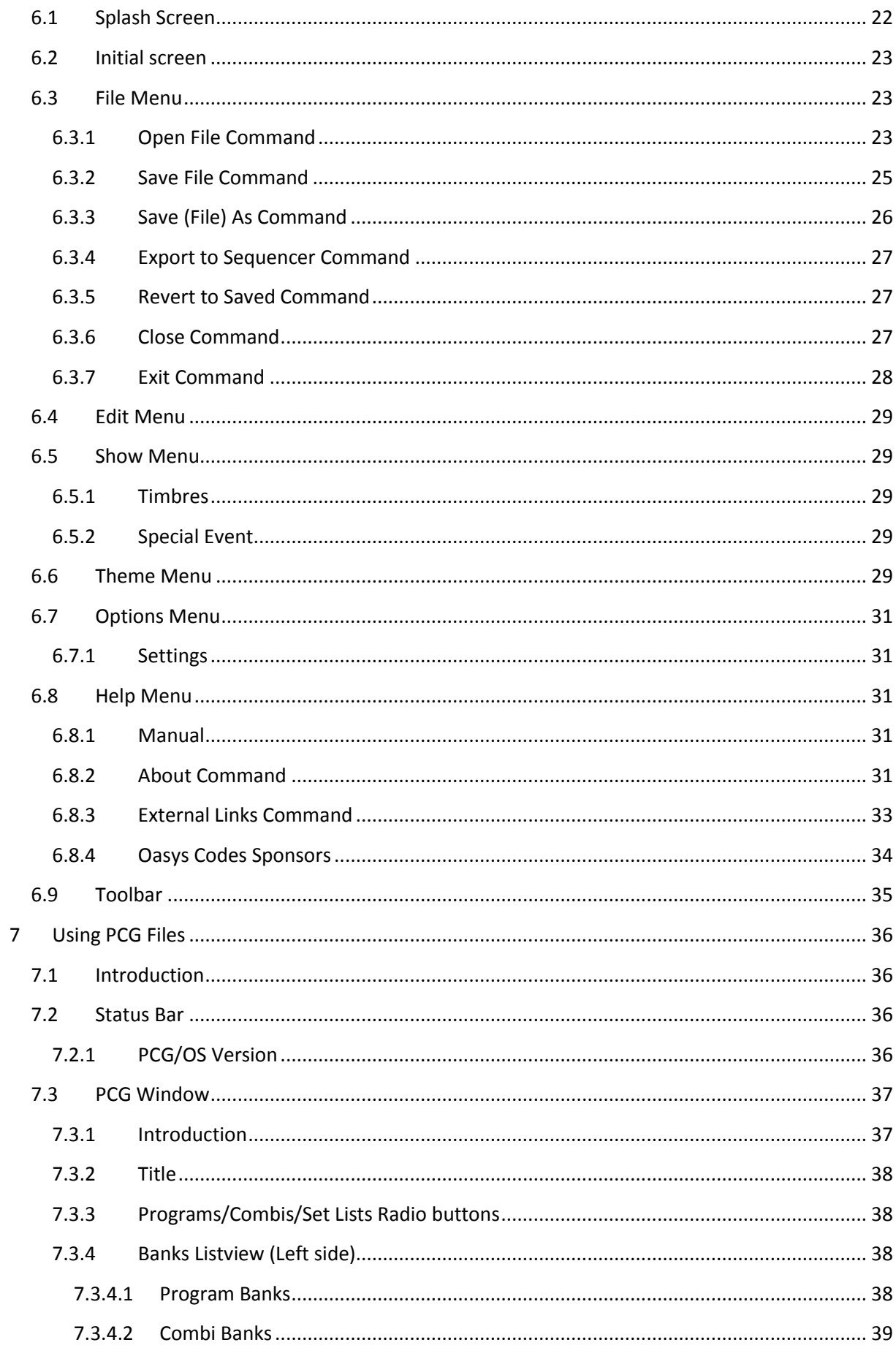

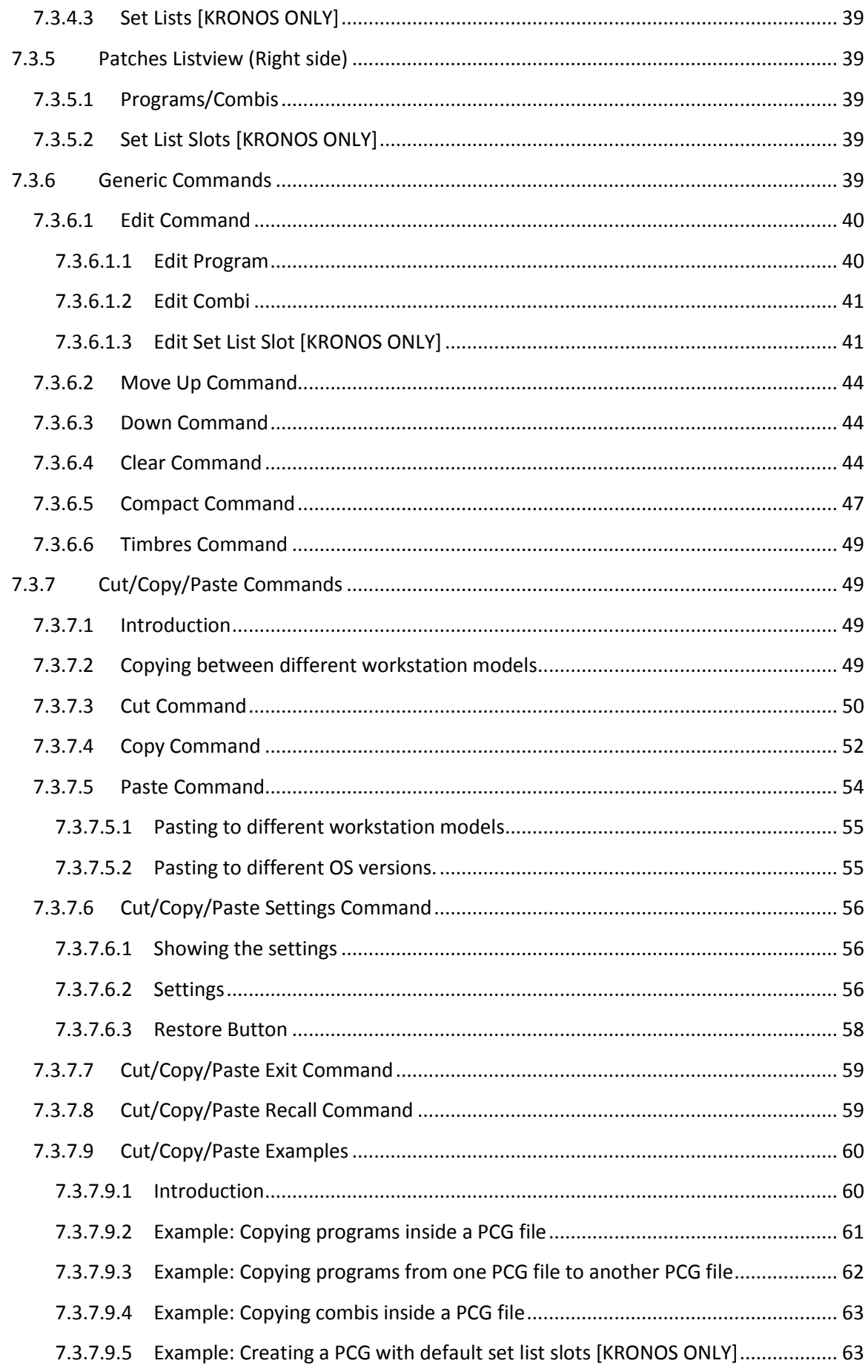

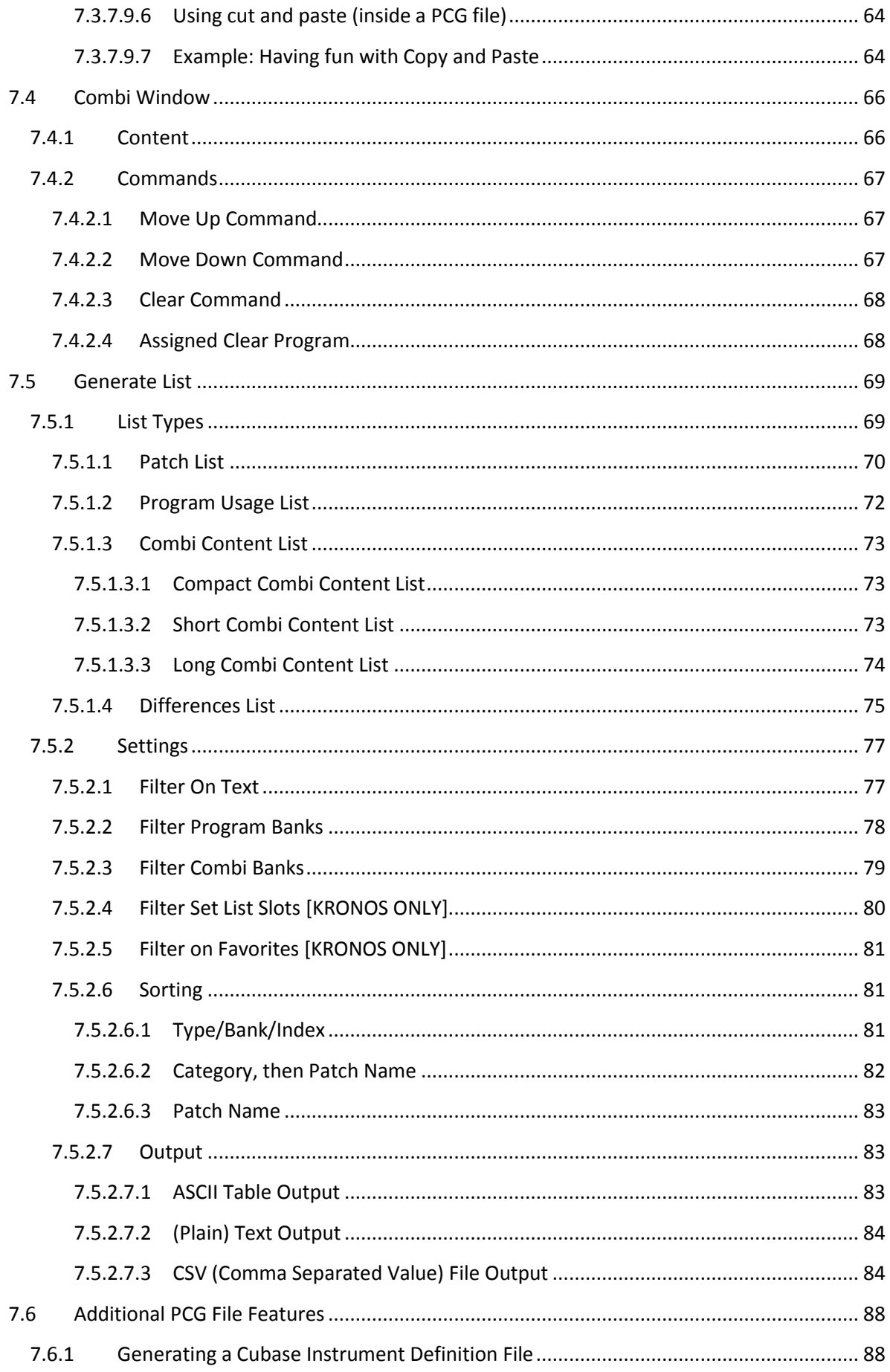

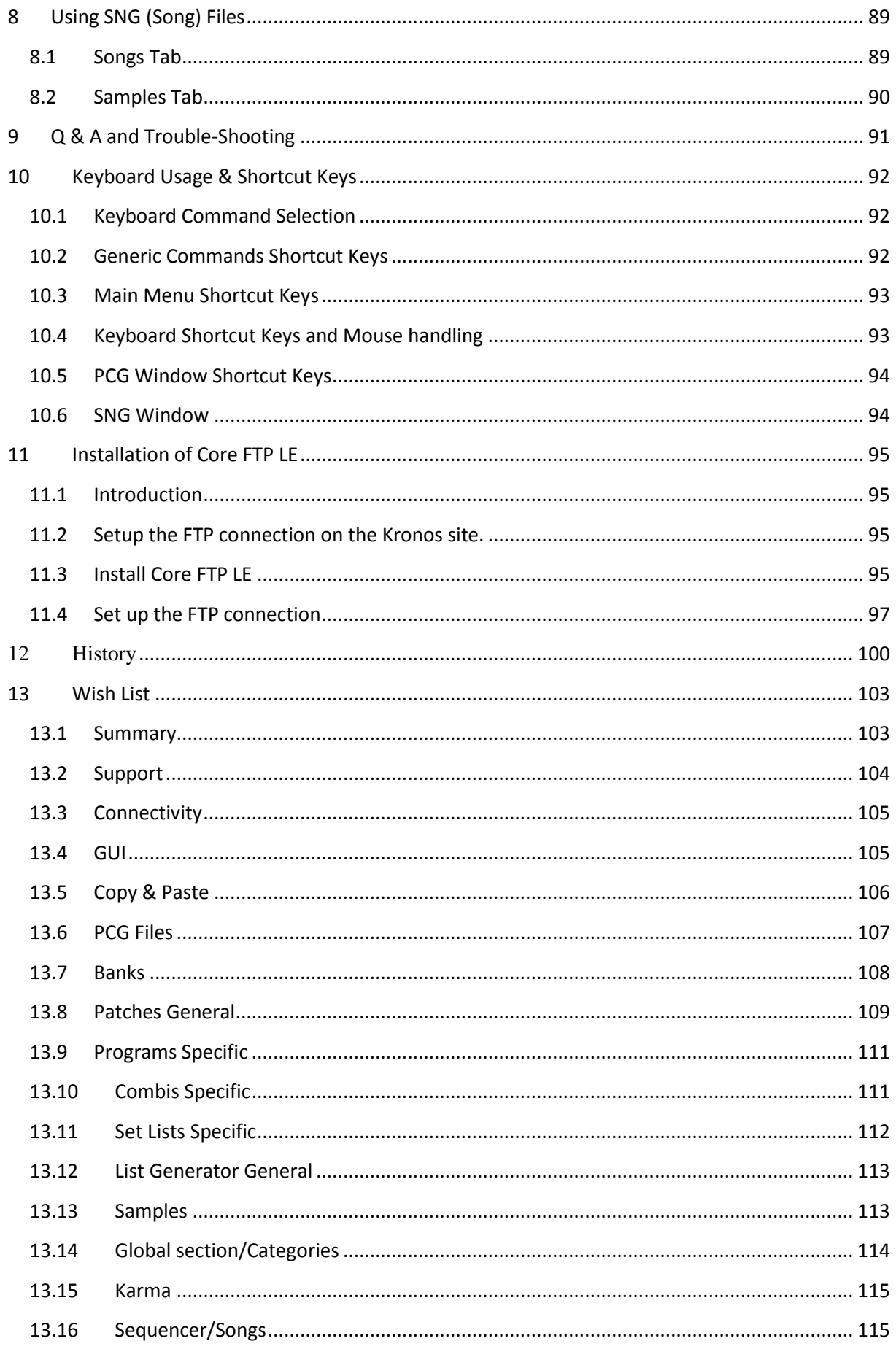

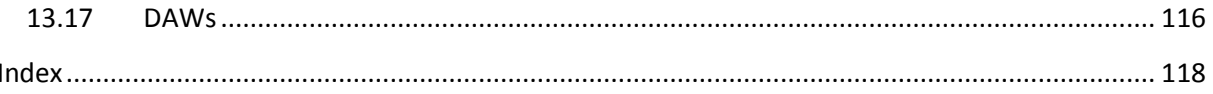

# <span id="page-10-0"></span>List of Figures

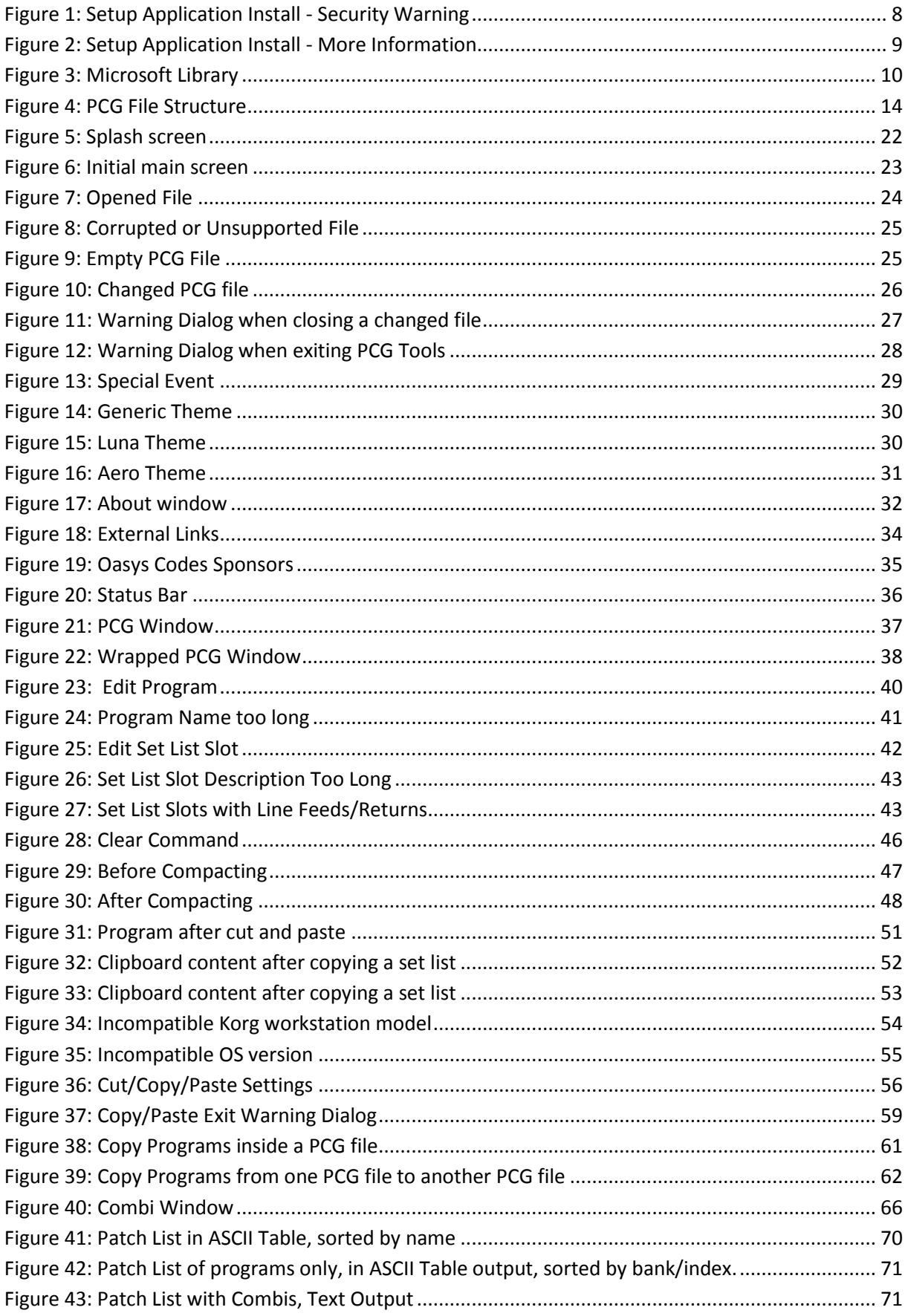

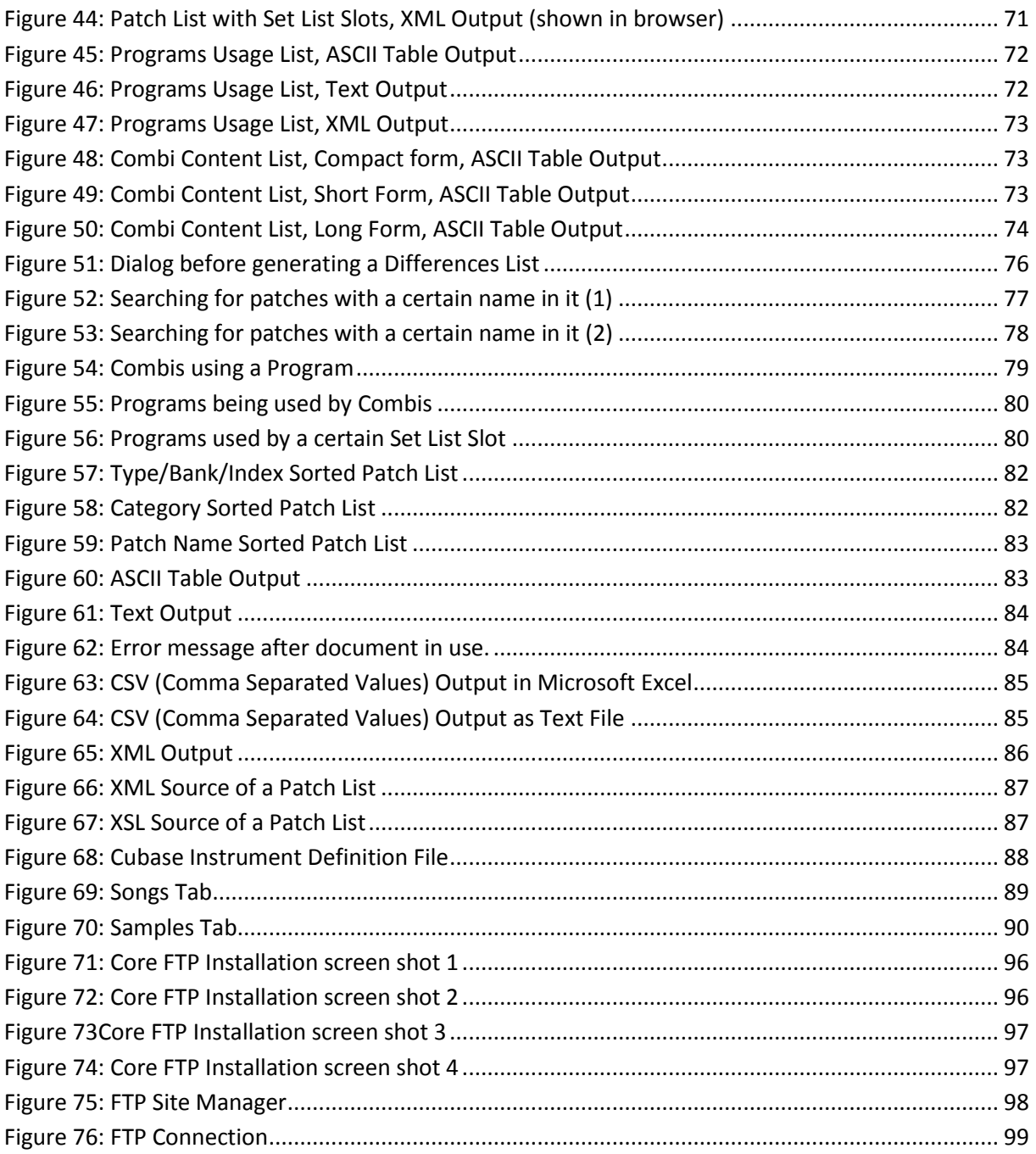

# <span id="page-12-0"></span>List of Tables

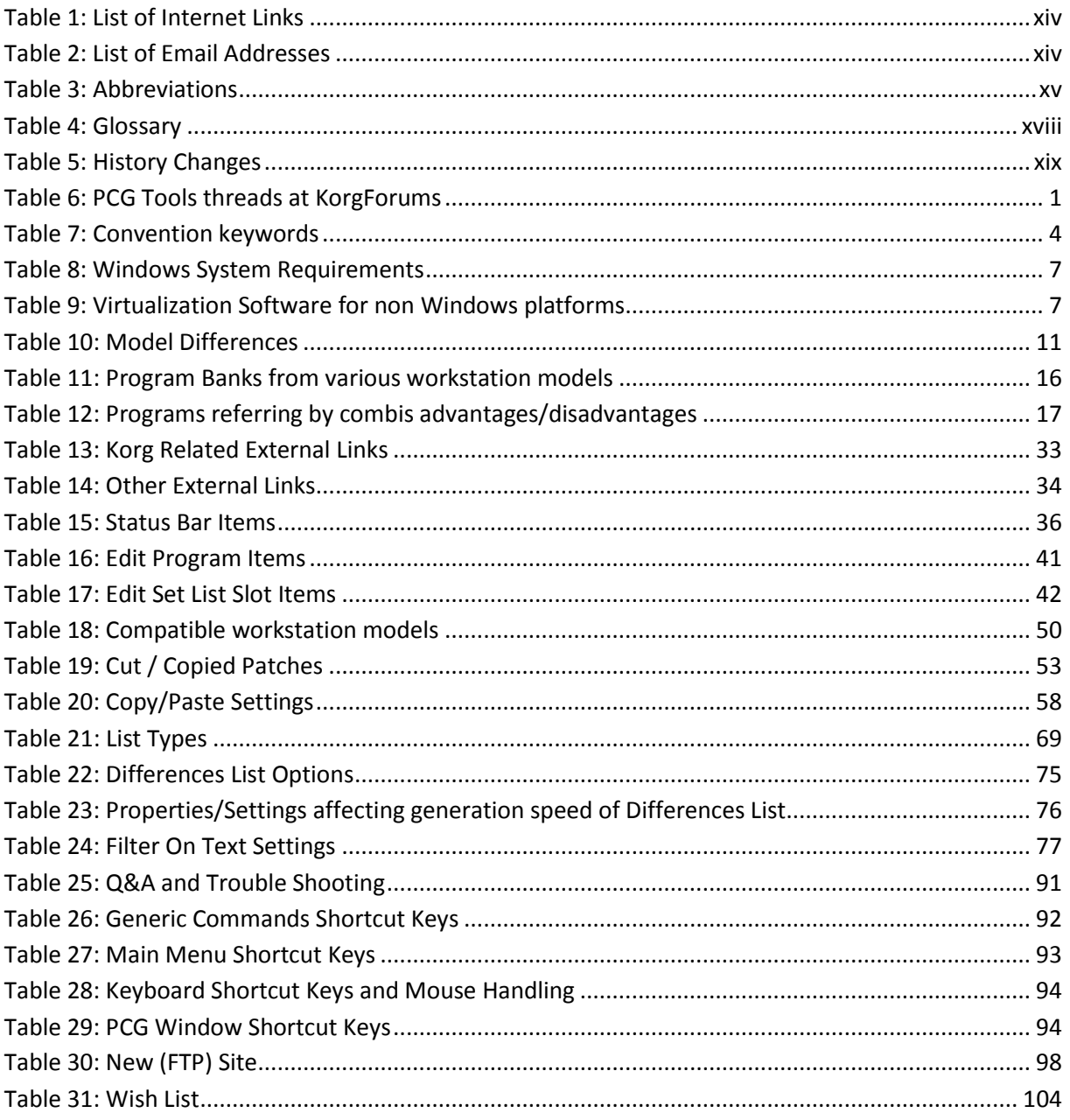

# <span id="page-13-0"></span>*List of Internet Links*

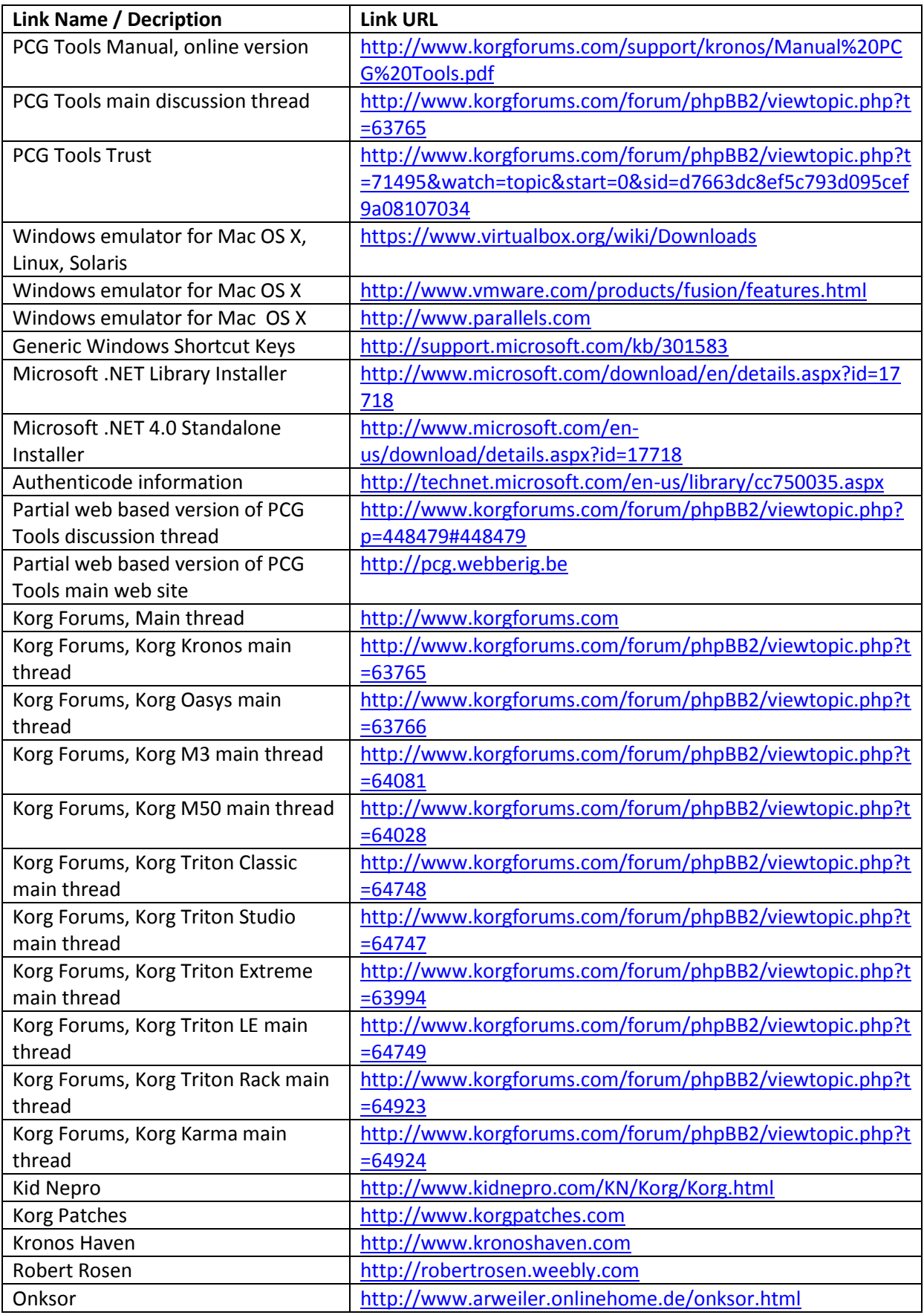

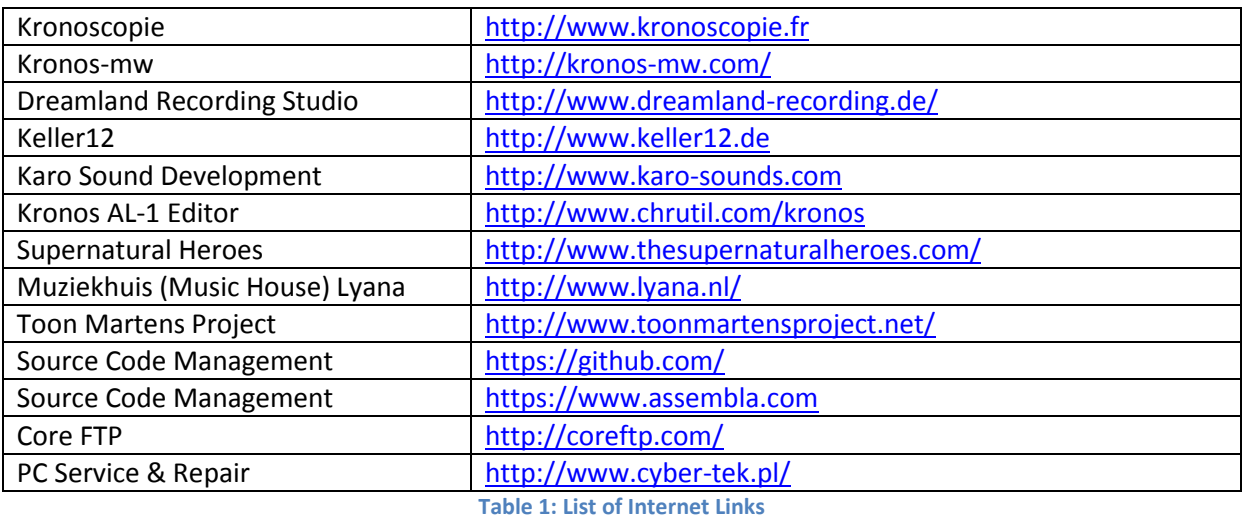

# <span id="page-14-1"></span><span id="page-14-0"></span>*List of Email Addresses*

<span id="page-14-2"></span>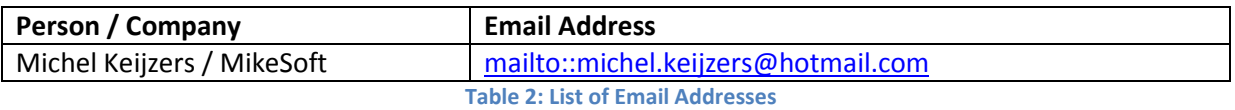

# <span id="page-15-0"></span>*List of Abbreviations*

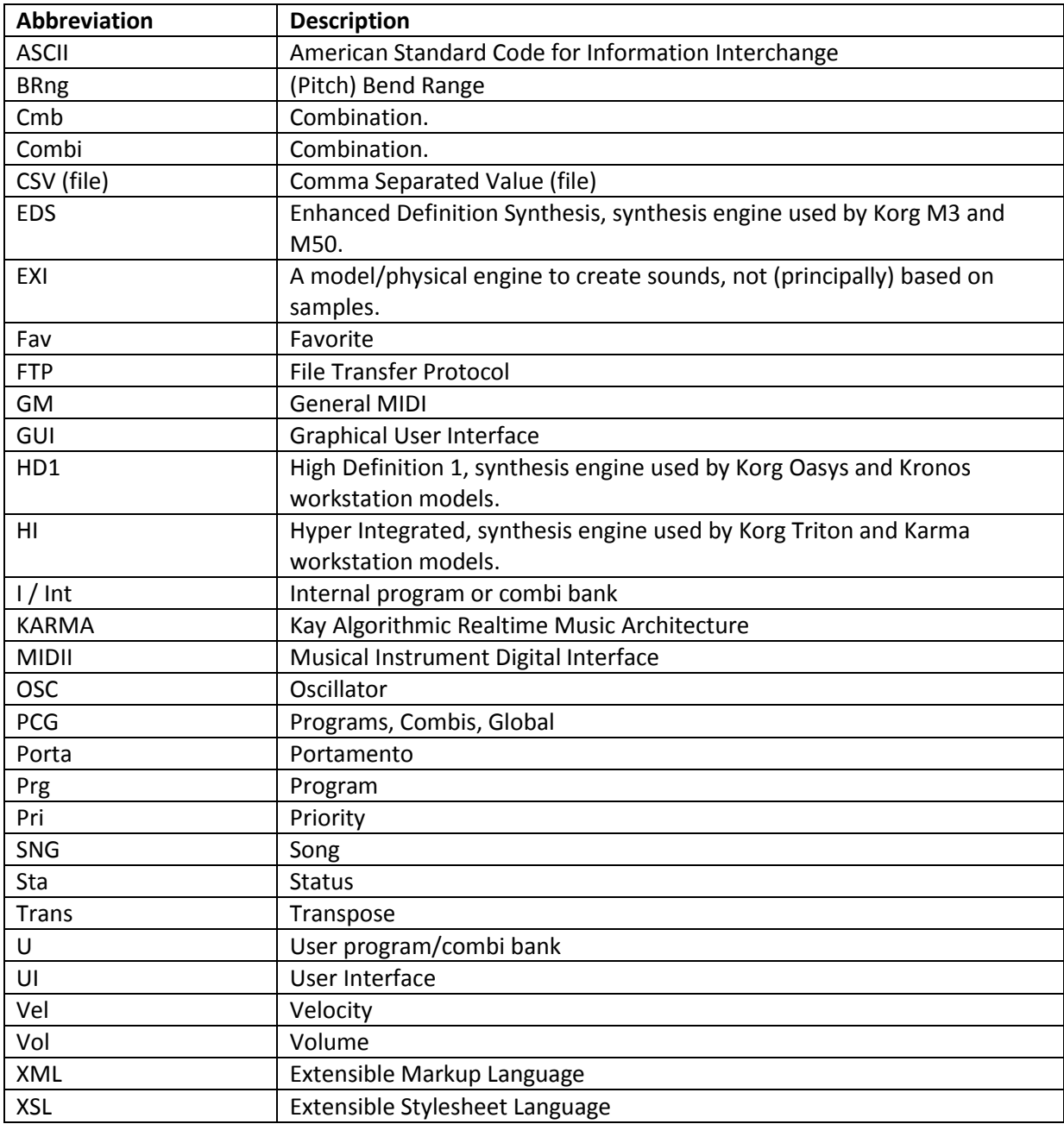

<span id="page-15-1"></span>**Table 3: Abbreviations**

# <span id="page-16-0"></span>*Glossary*

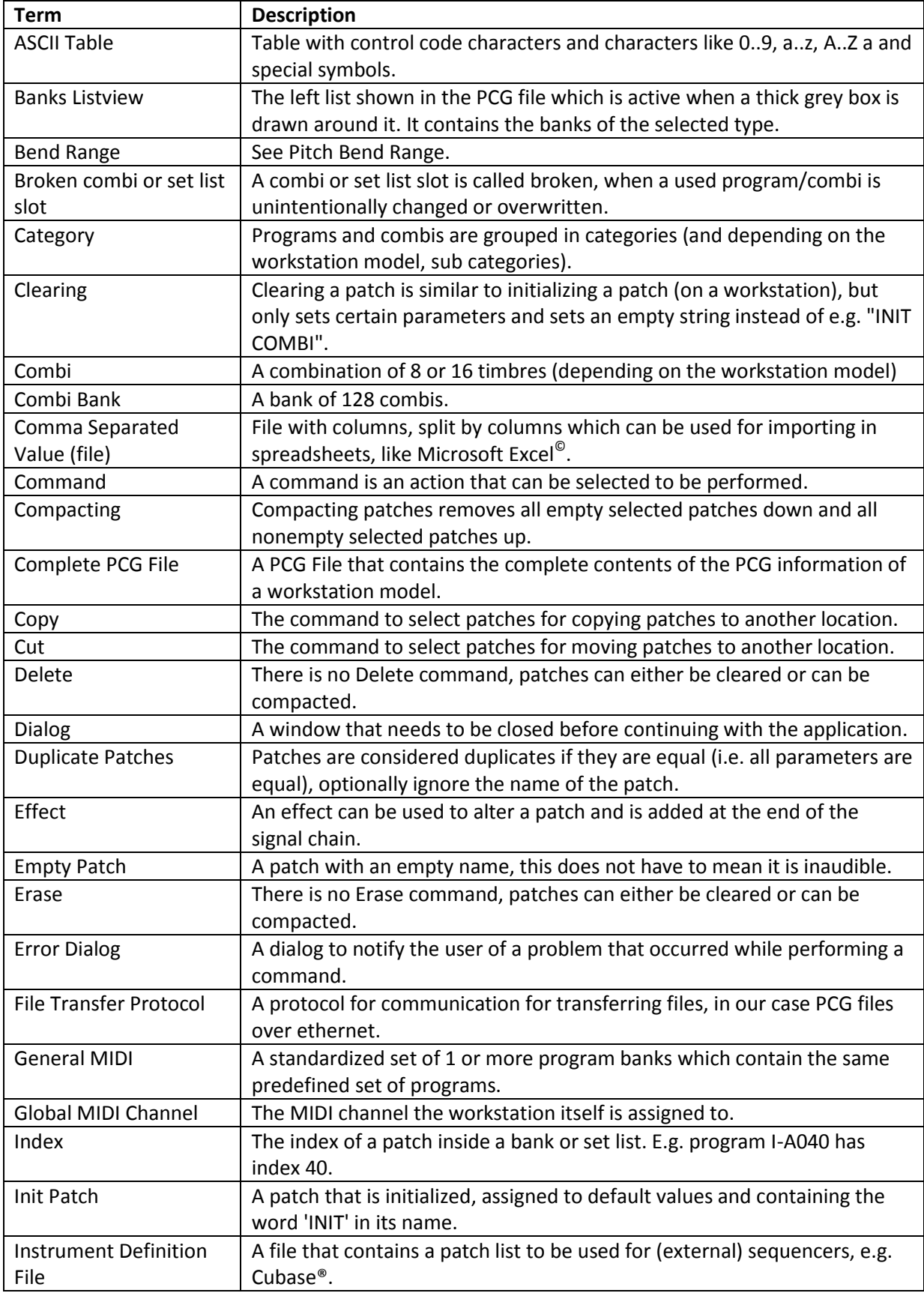

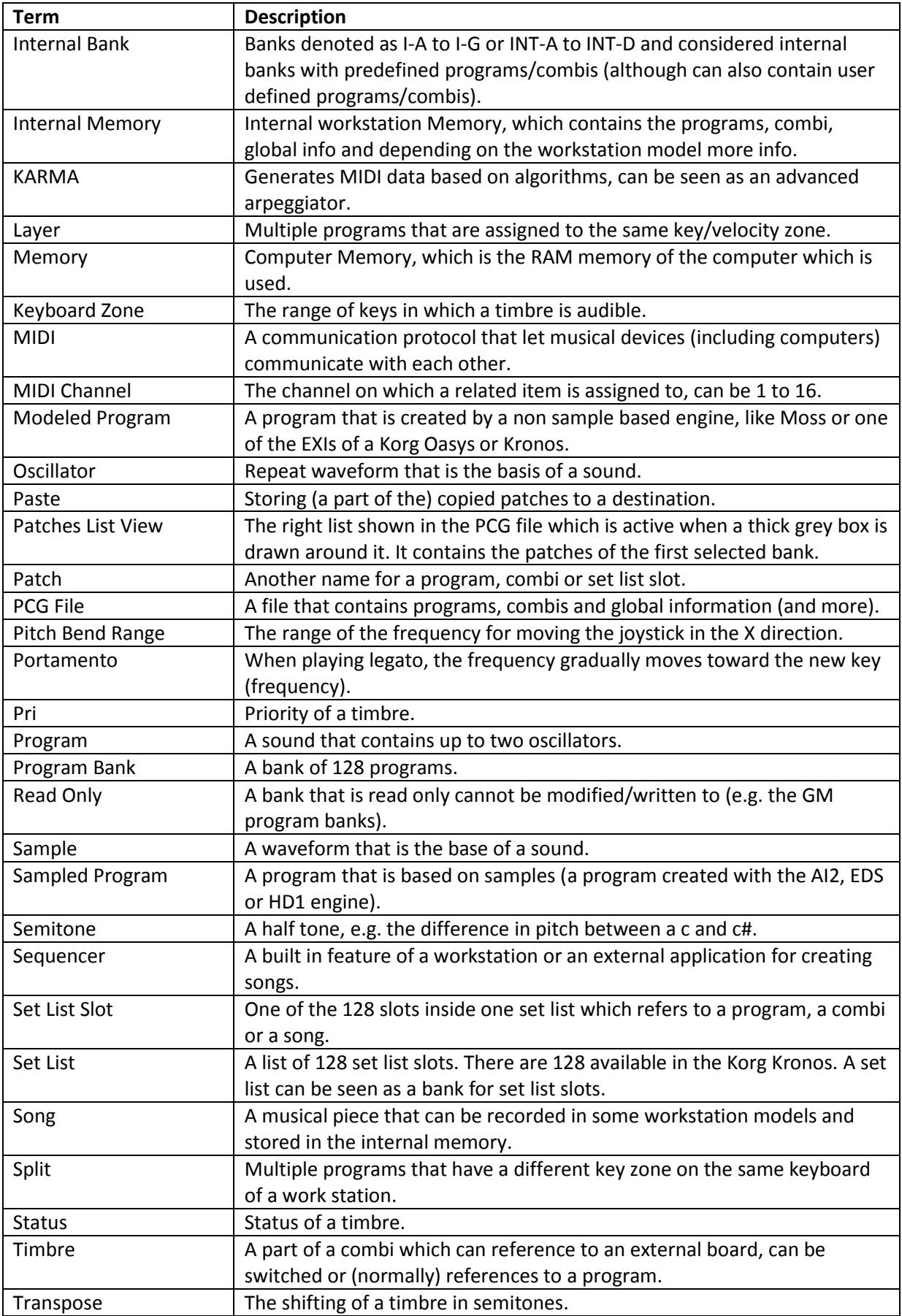

<span id="page-18-0"></span>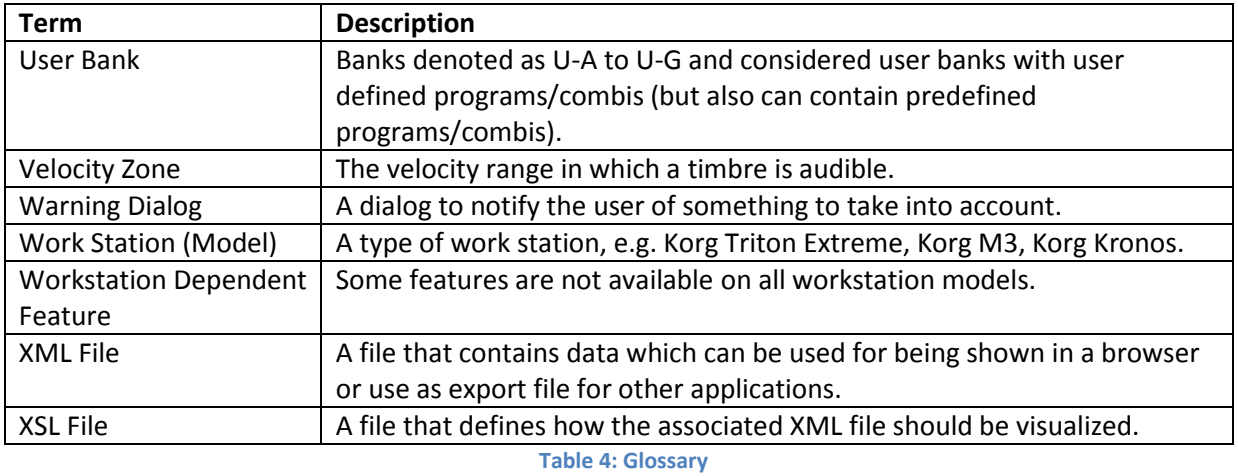

# <span id="page-19-0"></span>*History Changes*

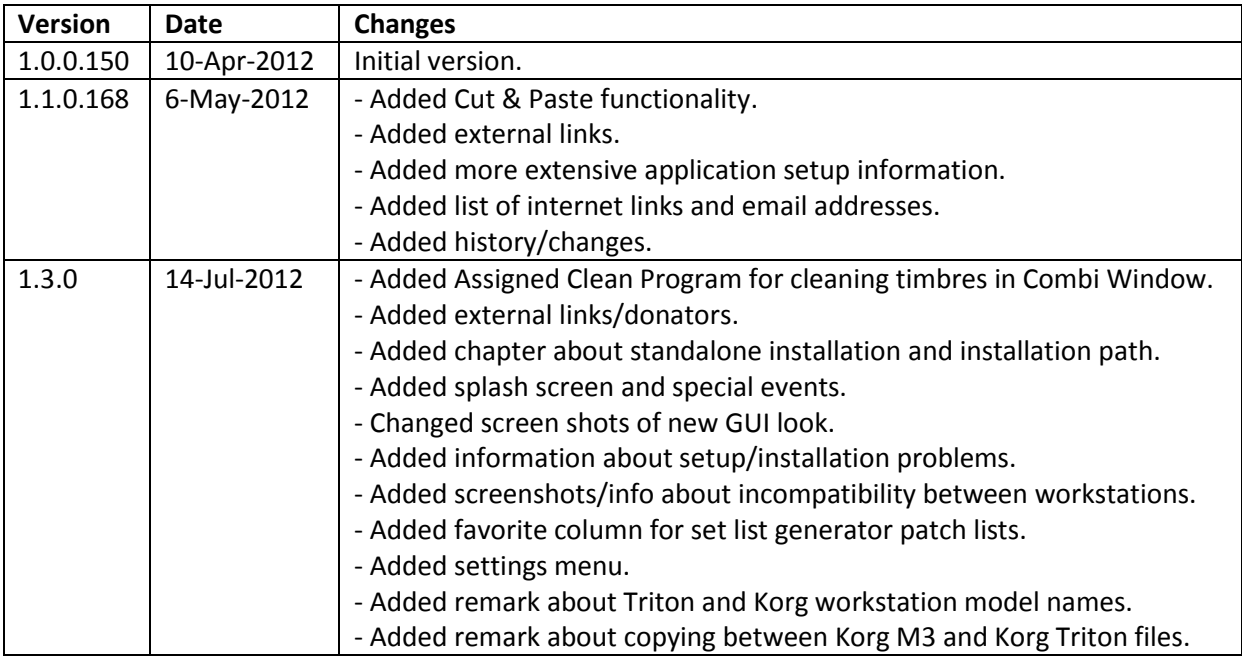

<span id="page-19-1"></span>**Table 5: History Changes**

# <span id="page-20-0"></span>*Foreword*

## **Thank you**

… for showing interest in this application and reading the manual. In this manual I try to explain all functionality that is covered by PCG Tools and also add tips and examples to make it more worthwhile to read through this manual.

## **History**

Around May 2011, this application started as a small challenge being performed in a few days time. A forum member at [http://www.korgforums.com](http://www.korgforums.com/) posted a thread about a missing feature that exists in Korg workstations for decades.

When changing a program, all combis using that program will be changed too. The missing feature is that one cannot know easily by which combis (or set list slots in case of a Korg Kronos) a program is used. The only solution is to go through all combis (and set list slots) and check if the program is inside the timbres list or being referenced by the set list slot. With the Kronos having the possibility of thousands of combis and set list slots this is an impossible task to do manually.

Since I am a professional software engineer and I was very interested in the Korg Kronos as 'upgrade' for my Korg M50 and Triton Extreme, and because I wanted to learn more about a certain programming language (C#) professionally, I wrote in the forum I could write a small application that could generate a list of all programs together with all combis and set list slots it was used in. I wrote I could do it in a day but I needed two.

That small 'application' was what now is the base of the List Generator, part of the PCG Window and part of the complete PCG Tools application. The first version was published in the begin of July, 2011.

## **Present**

Now, about 9 months later, the application has gained a lot more functionality, I am the proud owner of a Kronos, I learned a lot about the programming language and more than 400 Korg owners (I assume) are using this application. Besides, I learnt a lot about Korg workstations by being active in [www.korgforums.com,](file:///G:/Data/Eigen/Informatica/KorgKronosTools/KorgKronosTools/Documentation/www.korgforums.com) and have very nice contacts with a lot of Korg owners and participants of that site. Also, I have good contacts with some employees inside the Korg company.

Currently, the base of the application is an application where both multiple PCG and Song (SNG) files can be used. The application not only can generate lists, but serves as a Librarian and even a bit as an Editor.

The first version was only supporting the Korg Kronos, the current version supports all recent Korg workstations, like the Korg Kronos, Korg Kronos X, Oasys, M3, M50, all Tritons and the Karma.

And for software insiders: the first version of this application started with about 500 lines, the current code has around 20,000 lines and still is growing.

## **Thanks**

This application would never have been such a success with help of others. The following people/teams (in random order) have greatly helped me.

Sharp and other moderators at KorgForums.com: Due to this forum website, my application received a lot of attention and he helped me out with gaining even more exposure.

Korg R&D Product Manager Dan Philips: He answered numerous questions, forwarded my sometimes detailed questions to other employees of Korg. He arranged valuable documentation to speed up certain parts of this application.

Korg Product Manager Rich Formidoni: He answered also numerous questions and gave me the encouragement to continue.

Korg R&D Software Engineer Steve Pavao: He answered several specific questions with detailed answers and provided a lot of in depth information to speed up the programming of my application.

McHale and Phinnin, forum members of KorgForums.com: without their help and help from various other members I was not as far as I would be know. Especially during the time I did not have a Korg Kronos myself, they tested a lot of test versions and spent a lot of time helping me analyzing the structure of PCG files.

Mathieu Maes for starting the development of a web based version of PCG Tools and for the beautiful PCG Tools logo he created.

Francois Rossi for his effort to make a French translation. Although it was too difficult/time consuming to have a French version already, in future it is thinkable there will be one.

Vanni Torelli for his great theme I could use to look the screens better, for his improvements in the GUI and his help with the source code management system.

All beta testers, some already mentioned above and further JimKnopf, Cello, PpublicDuende, rs.felicio, AdDeRoo and MattGerassimof for testing the application and proofreaders and manual who helped me to improve the quality of the application and manual. Also everyone who sent helpful additions, ideas, compliments and bugs.

I also want to thank xadet, the coordinate/project member from WPF Multiple Document Interface, which I used for the external library to display multiple windows.

Furthermore, I want to thank the members of the Assembla project, which is a great tool for managing versions and online storage of source code.

Also, I like to thank the members of GitHub, which is a great version system for source code.

And last of not least donators of my application. It means a lot to me that this application is seen as a useful and valuable tool.

## **Future**

I get regularly wishes to add new features or improve features for PCG Tools. The list can be found at <http://www.korgforums.com/forum/phpBB2/viewtopic.php?t=63765> under the post 'Wish List' which contain a quite long ordered list of items that people have asked for or what I consider worthwhile.

However, the list is growing harder than I can implement, so probably not all will be implemented in the end, but the application will grow gradually in the future.

# <span id="page-23-0"></span>**1 About PCG Tools**

# <span id="page-23-2"></span>1.1 Relation to Korg.com

This application is not affiliated with Korg neither with KorgForums or any other company/website. This means that Korg does not decide the content of either the manual or the features of the application, nor should they be contacted for info, wishes, requests or other questions about this application or manual.

# <span id="page-23-3"></span>1.2 Acquiring the application

A free copy (including future updates) can be simply acquired by writing a mail to <mailto::michel.keijzers@hotmail.com> and request for the application. You also can send me a private message in [www.korgforums.com](http://www.korgforums.com/) or post a message on one of the PCG Tools threads on that forum (see [Table](#page-23-6) 6).

There is only one application which supports all supported Korg workstation models.

# <span id="page-23-4"></span>1.3 Contact

You can contact me by sending an e-mail at the address above for bug reports, ideas, wishes and all remarks related to PCG Tools.

# <span id="page-23-1"></span>1.4 Web site

PCG Tools does not have a dedicated website, but at [www.korgforums.com](file:///G:/Data/Eigen/Informatica/KorgKronosTools/KorgKronosTools/Documentation/www.korgforums.com) there are several threads that serve as public communication channels between users and the developer.

The main PCG Tools thread can be found at:

## <http://www.korgforums.com/forum/phpBB2/viewtopic.php?t=63765>

In [Table](#page-23-6) 6 the Korg workstation model specific threads are shown.

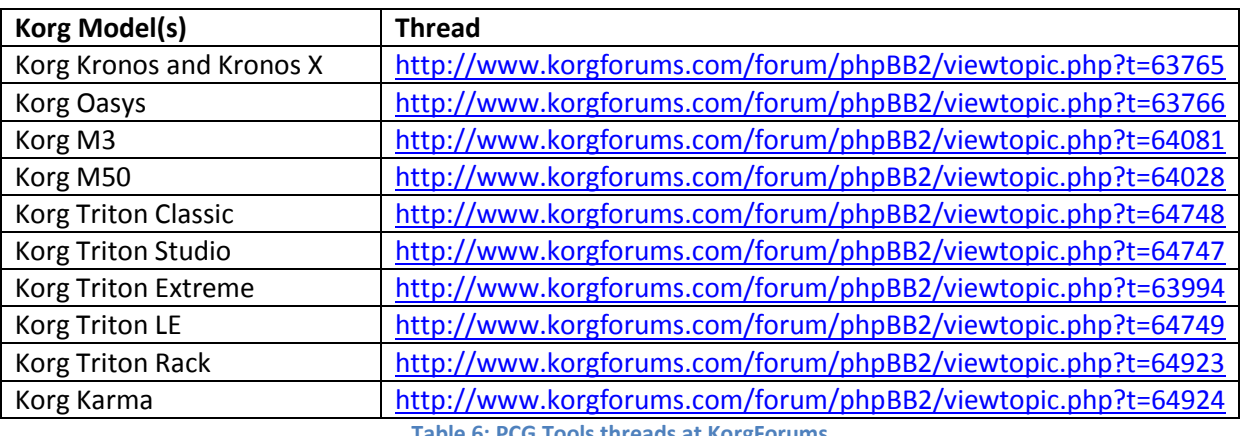

**Table 6: PCG Tools threads at KorgForums**

# <span id="page-23-6"></span><span id="page-23-5"></span>1.5 Donations

Although PCG Tools is free, if you think this application is worthwhile to you, saving you time or otherwise useful and you like to donate some money, please consider sending a donation. The donation button can be found in the About box (Help menu, About menu item).

Paypal is selected because it is a secure site (although they charge a small fee for their services).

People who donate, can also send a link and/or logo which I will add in the External Link

s window in the About menu within PCG Tools.

Btw, the hours I worked at the application are not counted but must be somewhere between 250 and 500 hours.

# <span id="page-25-0"></span>**2 About the Manual**

# <span id="page-25-1"></span>2.1 Introduction

This manual will be regularly updated, however screenshots will only be updated every now and then. This means that there might be small differences in the screen shots and the actual application, but never in such a way that the explained features are not explained well enough.

# <span id="page-25-2"></span>2.2 Online Version

This manual is also accessible online at: <http://www.korgforums.com/support/kronos/Manual%20PCG%20Tools.pdf>

# <span id="page-25-3"></span>2.3 How to use this manual

Chapter [3](#page-27-0) [\(Overview\)](#page-27-0) shows what is possible with PCG tools. It gives an overview of the main features and also handles system requirements and setup.

Some settings from timbres, used in a combi are not supported by all workstation models.

**[NOTE]:** From this page, workstation dependent features are not mentioned explicitly unless it does not clutter up the text.

Chapter 4 [\(Korg Files\)](#page-35-0) contains a description of what a PCG and SNG file is and an explanation of the contents of these files. If you are familiar with these files, you can skip this chapter (although some global terms are explained which are used heavily in the manual and application).

Chapter [5](#page-42-0) [\(Workflow\)](#page-42-0) describes the way how to use this application in relation to (the) Korg workstation(s), how to get the PCG file from the Korg workstation to the computer into this application and back to the workstation.

Chapter [6](#page-44-0) [\(Main Screen\)](#page-44-0) handles the main screen and generic options, how to load and save files for example.

Chapter [7](#page-58-0) [\(Using PCG Files\)](#page-58-0) handles PCG files and the list generator for PCG files and is the largest part of the manual.

Chapter [8](#page-111-0) [\(Using SNG \(Song\) Files\)](#page-111-0) handles SNG files and what is possible with these files.

Chapter [9](#page-113-0) (Q & A and [Trouble-Shooting\)](#page-113-0) shows a list of frequently asked questions & answers and solutions for problems you could encounter while using this application.

Chapter [10](#page-114-0) [\(Keyboard Usage](#page-114-0) & Shortcut Keys) shows a list with all shortcut keys and how to make selections faster by using default Windows behavior that might not known by every user.

# <span id="page-26-0"></span>2.4 Conventions

During this manual several special keywords are used, shown in brackets. The meaning is explained in [Table](#page-26-1) 7.

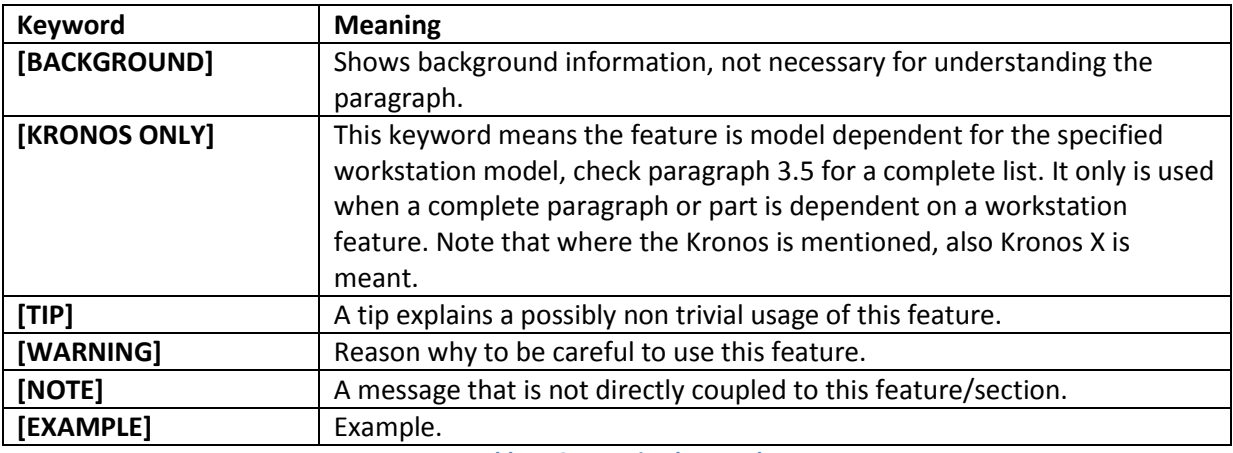

**Table 7: Convention keywords**

<span id="page-26-1"></span>All website reference and email addresses in this manual are hyperlinked, meaning you can click them with the Control key together with the left mouse button to navigate to the link (in your default browser) or sending a mail (with your default email application).

# <span id="page-27-0"></span>**3 Overview**

# <span id="page-27-1"></span>3.1 Solutions for managing PCG and SNG files

## <span id="page-27-2"></span>**3.1.1 Introduction**

PCG Tools consists of several parts. The major part handles PCG files. With PCG Files, the following main functionality is possible:

- List generator, which is capable of generating all kind of useful lists.
- Librarian functionality, which is capable of (re)arranging and modifying programs, combis and set list slots.
- Editor functionality to edit (certain) parameters inside programs, combis and set list slots.

The Librarian and Editor functionality are seamlessly connected.

Also some functionality regarding song (SNG) files is available.

For each of the main functionalities, solutions are given to show what it can be used for.

## <span id="page-27-3"></span>**3.1.2 List Generator solutions**

The list generator can give you answers on the following questions and wishes:

- I would like to have a voice name list that contains all (or certain) of YOUR programs, combis and/or set list slots.
- I want such lists in alphabetical order, ordered by category/sub category or ordered by Bank/ID.
- I want to be able to open these lists in Excel or in a(n internet) browser.
- I also want to make lists that are printable, to be used as set list for a gig for example.
- I want to change a program, but I do not want to break a combi. How do I know which programs are used by which combis?
- How do I know which programs and combis are used in which set list slots? **[KRONOS ONLY]**
- Do I have (almost) identical patches in my file and where are they?
- I want to have an overview at a glance for all timbres and its most important parameters of one or more combis.
- I know part of the name of a patch but I cannot remember its location. I even don't know if it was a program, combi or set list slot. Where can I find it (or them)?
- I have marked programs and combis as favorite, but I want to have a list of them. **[KRONOS ONLY]**

## <span id="page-27-4"></span>**3.1.3 Librarian solutions**

For the librarian functionality, the following wishes can be performed:

- I want to move one or more programs up or down but I do not want to break any combis or set list slots they are used in.
- I want to move one or more combis up or down but I do not want to break any combis or set list slots they are used in.
- I want to move one or more set list slots up or down. **[KRONOS ONLY]**
- I want to clear one or more patches.
- I have removed a lot of patches, and I want to remove the created gaps (by moving all used patches up).
- I want to copy one or more programs inside my PCG file or from one PCG file to another.
- I want to copy one or more combis inside my PCG file or from one PCG file to another including all the programs used by those combis.
- I want to copy one or more set list slots inside my PCG file or from one PCG file to another including all the programs and combis used by those set list slots. **[KRONOS ONLY]**
- I want to move patches inside my PCG file and automatically fix all references from combis or set list slots referencing the moved patches.
- I want to make a PCG file that only consists of the copied combis including their used programs.
- I want to make a PCG file that only consists of the copied set list slots including their used programs and combis (and the programs used in those combis). **[KRONOS ONLY]**

## <span id="page-28-0"></span>**3.1.4 Editor solutions**

For the editor, the following wishes are granted:

- I want to use a PC keyboard to change the name of a program or combi.
- I want to use a PC keyboard to change the description of a set list slot **[KRONOS ONLY]**
- I want to use returns in the description of a set list slot to format the text better. **[KRONOS ONLY]**
- I want to change the category and sub category of a patch.
- I want to mark or unmark the favorite setting of a program or combi. **[KRONOS ONLY]**

#### <span id="page-28-1"></span>**3.1.5 Additional solutions**

I want to make an instrument definition file of my own file for use in Cubase™.

## <span id="page-28-2"></span>**3.1.6 Song (SNG) files**

For song files, the following wishes are possible.

- I want to see at a glance which songs are inside an SNG file.
- I want to see at a glance the name and file locations of the user samples used in my SNG file.

## <span id="page-28-3"></span>3.2 What is not possible with this application?

Simply said, it cannot do what is not written above, but some of them are:

- It is not possible to copy patches from one model to another (e.g. copy patches from a Triton to an Oasys or vice versa). The reason is that the engines, sample data and/or parameter value(s) are different from model to model).
- It is not a DAW or has any integration with a sequencer. Korg has announced to publish this functionality in their Kronos Editor and for most other workstation models DAW integration is already available.
- It is not an editor for changing every possible parameter. Korg has announced to publish this functionality in their Kronos editor and for most models an Editor is already available.

# <span id="page-29-0"></span>3.3 System Requirements

This application uses the DotNet Redistributable Framework 4 which is installed automatically during setup. This library (thus PCG Tools too) needs the system requirements shown in [Table](#page-29-3) 8.

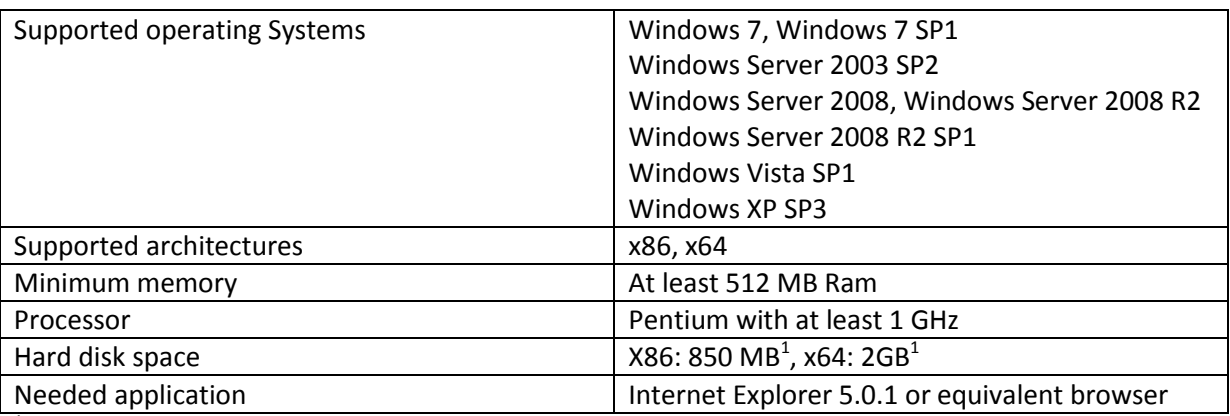

 $1$ Only if Microsoft DotNet Framework 4 is not already installed, otherwise the hard disk space required is negligible.

#### **Table 8: Windows System Requirements**

#### <span id="page-29-3"></span><span id="page-29-1"></span>**3.3.1 Non Windows Computers**

If you have a Macintosh, Linux or other system, you need to have a Windows emulator application. [Table 9](#page-29-4) shows a list of a few emulators/virtualization software that can be used.

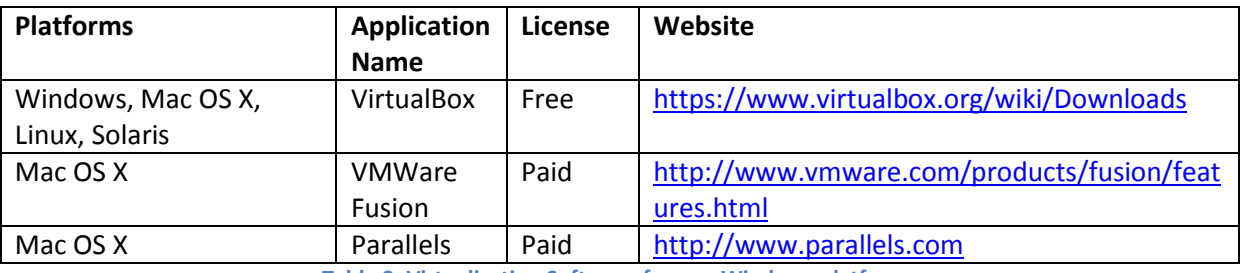

**Table 9: Virtualization Software for non Windows platforms**

<span id="page-29-4"></span>If you do not want to use a Windows emulator for whatever reasons, take a look at the next paragraph.

#### <span id="page-29-2"></span>**3.3.2 Web version of PCG Tools**

There is a web version of PCG Tools, currently with limited functionality but under development, but is fully platform independent.

It is developed by Mathieu Maes and more information can be found at

[http://www.korgforums.com/forum/phpBB2/viewtopic.php?p=448479#448479](http://www.korgforums.com/forum/phpBB2/viewtopic.php?p=448479%23448479)

and the application can be found at

[http://pcg.webberig.be](http://pcg.webberig.be/)

# <span id="page-30-0"></span>3.4 Setup

 $\overline{\phantom{a}}$ 

#### <span id="page-30-1"></span>**3.4.1 Instructions**

After receiving the email with the application, perform the following steps to install the application:

- Rename the file "PCG Tools Publish 2.zzz" to "PCG Tools Publish 2.zip", i.e. change the extension from 'zzz' to 'zip'.<sup>1</sup>.
- Unzip the file (to the same location as before in case of a reinstall or update).
- Open the unzipped files.
- Run 'setup.exe'
- Follow the instructions

The instructions that follow may differ from operating system to operating system, but also for the security settings and other settings on the computer. The following screens however probably show up independently of the settings:

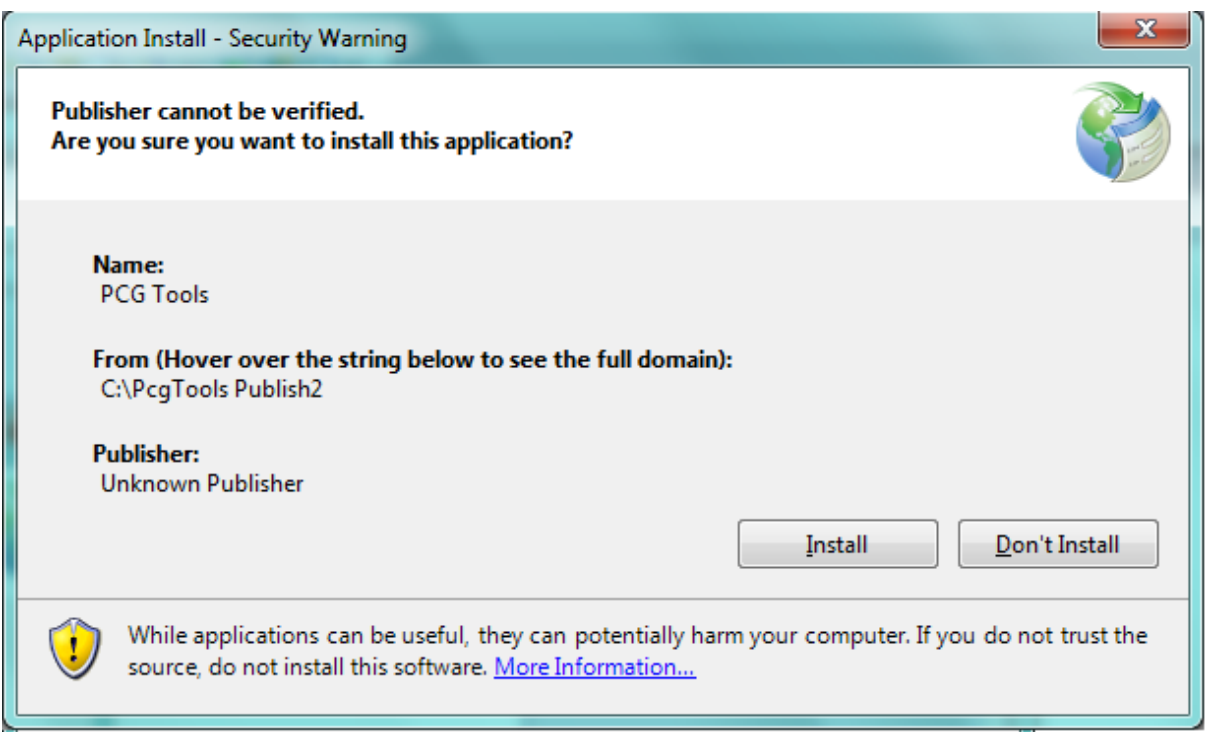

<span id="page-30-2"></span>**Figure 1: Setup Application Install - Security Warning**

 $1$  The reason for this is that zip files are likely to be seen as spam by certain email servers and therefore remove it or store it in a junk mail folder.

When selecting the link 'More Information…' at the bottom you will see the following screen:

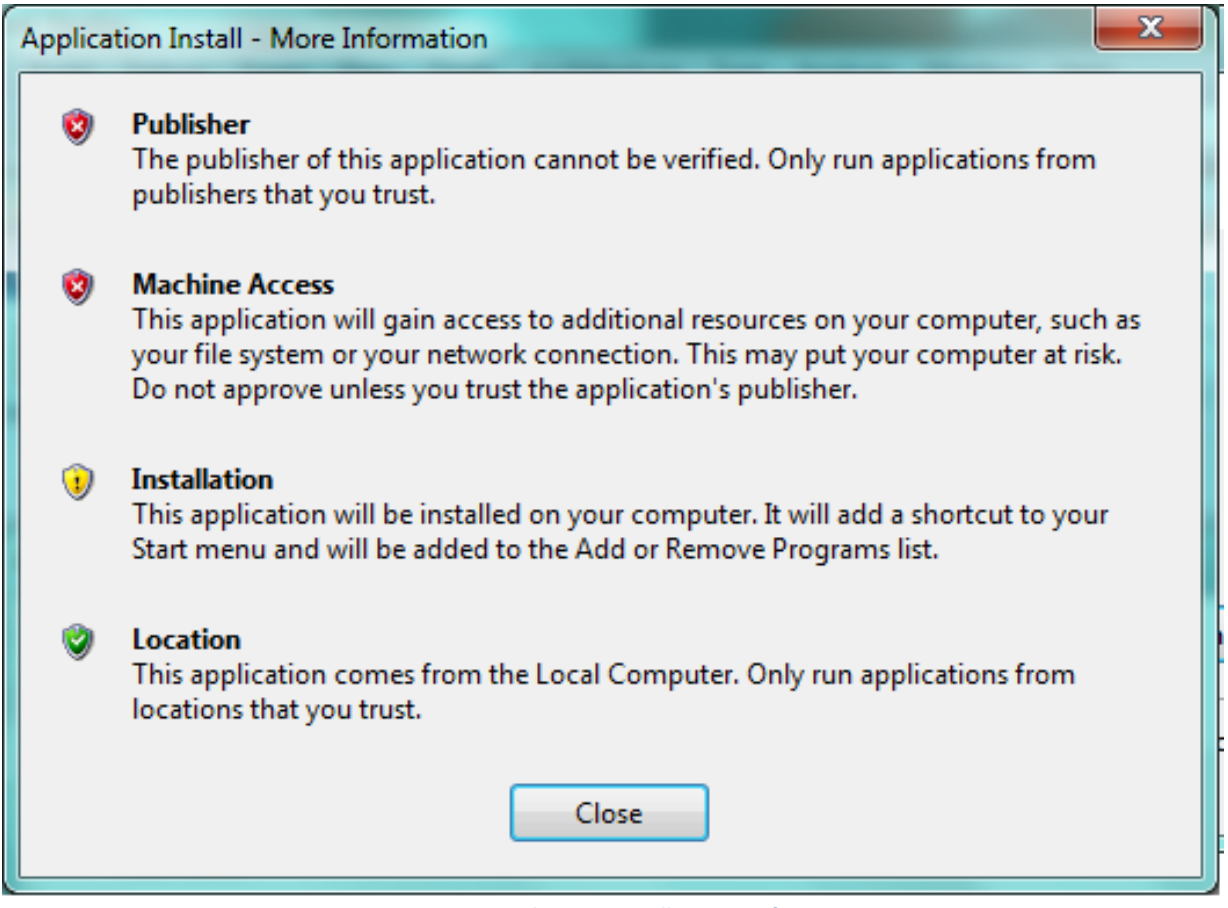

**Figure 2: Setup Application Install - More Information**

<span id="page-31-2"></span>Please select the Install button in the Application Install screen.

Because PCG Tools is not created by a company but by a 3th party single developer and not for commercial goals, it is not feasible to buy or license a so called Authenticode (see <http://technet.microsoft.com/en-us/library/cc750035.aspx> for more information) since it costs a substantial sum of money. However, to give at least some trust in PCG Tools, please refer to the following internet link where users of this application give their trustworthiness to the application:

[http://www.korgforums.com/forum/phpBB2/viewtopic.php?t=71495&watch=topic&start=0&sid=d7](http://www.korgforums.com/forum/phpBB2/viewtopic.php?t=71495&watch=topic&start=0&sid=d7663dc8ef5c793d095cef9a08107034) [663dc8ef5c793d095cef9a08107034](http://www.korgforums.com/forum/phpBB2/viewtopic.php?t=71495&watch=topic&start=0&sid=d7663dc8ef5c793d095cef9a08107034)

## <span id="page-31-0"></span>**3.4.2 Installation Path**

The application is installed in the following location:

```
c:\users\username\appdata\local\apps\2.0
```
Where username is your login (or login at install time). The name may differ in case a different language is used.

#### <span id="page-31-1"></span>**3.4.3 Installation Problems**

Always unzip and install the application from the same folder as before (in case of an update/reinstall). If you still run into problems, remove the following folders:

c:\users\username\Local Settings\Apps\2.0 in case of Windows XP

c:\users\username\AppData\Local\Apps\2.0 in case of Windows Vista, Windows 7 or Windows 8

For other Windows (or emulator in case of Apple Macintosh/Linux) a similar folder should be deleted.

#### <span id="page-32-0"></span>**3.4.4 Standalone Installation**

PCG Tools can also be installed without having an internet connection available.

Before performing the steps mentioned in the previous paragraph, do the following steps:

- 1. Open the configuration screen/panel, then selecting the option 'applications'; the exact names depend on the OS so it may vary. If you cannot find the screen, assume it is not available, and continue with step 3.
- 2. Check if in the list that is shown if there is one or more variations of the Microsoft .NET Framework 4.0 library is present.

If such a library is present, only copy the .zzz file received by email to e.g. a USB stick or external hard disk and continue with step 6. If you encounter problems while or after installing, try to install the framework anyway. Note that you need the 4.0 version, older versions should not be removed, but are not being used by PCG Tools.

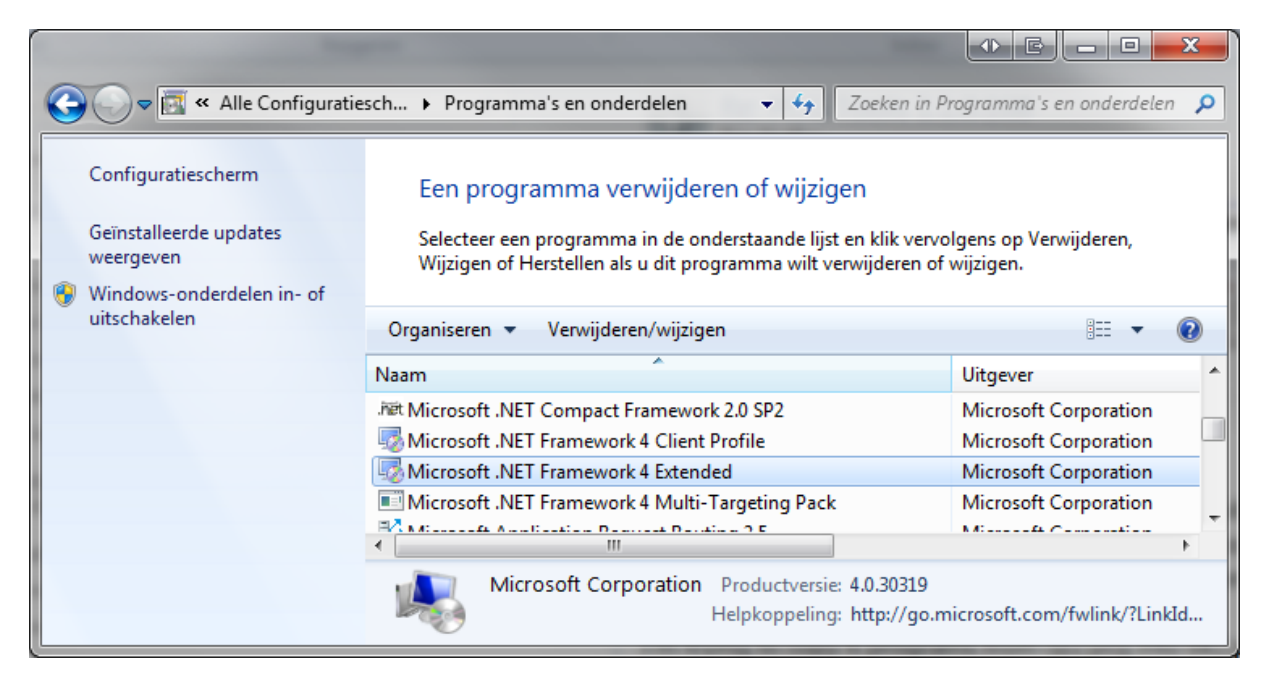

**Figure 3: Microsoft Library**

- <span id="page-32-1"></span>3. Assuming such a library is not present, download and copy it to the USB stick or external hard disk. The download location is: <http://www.microsoft.com/en-us/download/details.aspx?id=17718>
- 4. Attach the media to the target computer
- 5. Install the .NET 4.0 library.
- 6. Continue with the steps in the previous paragraph.

#### **Chapter 0 - Korg Files**

#### <span id="page-33-0"></span>**3.4.5 Microsoft Library**

If the needed Microsoft DotNet 4.0 framework is not already installed, it will be done automatically by the setup procedure (if an internet connection is available). The installation of the DotNet framework may take some time, depending on your computer system. However, it needs to be installed only once and not for future updates. Chances are big, that the DotNet framework is already installed on your computer, since this library is used for numerous other applications too.

After setup, start the just installed application by clicking on the created desktop icon or select it in the installed applications.

# <span id="page-33-1"></span>3.5 Workstation Models

#### <span id="page-33-2"></span>**3.5.1 Supported Workstation Models**

PCG and SNG files from the following Korg workstation models are supported:

- Korg Kronos X
- Korg Kronos
- Korg Oasys
- Korg M3
- Korg M50
- Korg Triton Extreme
- Korg Triton Classic
- Korg Triton Studio
- Korg Triton LE
- Korg Karma

#### <span id="page-33-3"></span>**3.5.2 Workstation Dependent Features**

In [Table](#page-33-4) 10 below, all feature difference, which are important for PCG Tools and this manual are listed per workstation model.

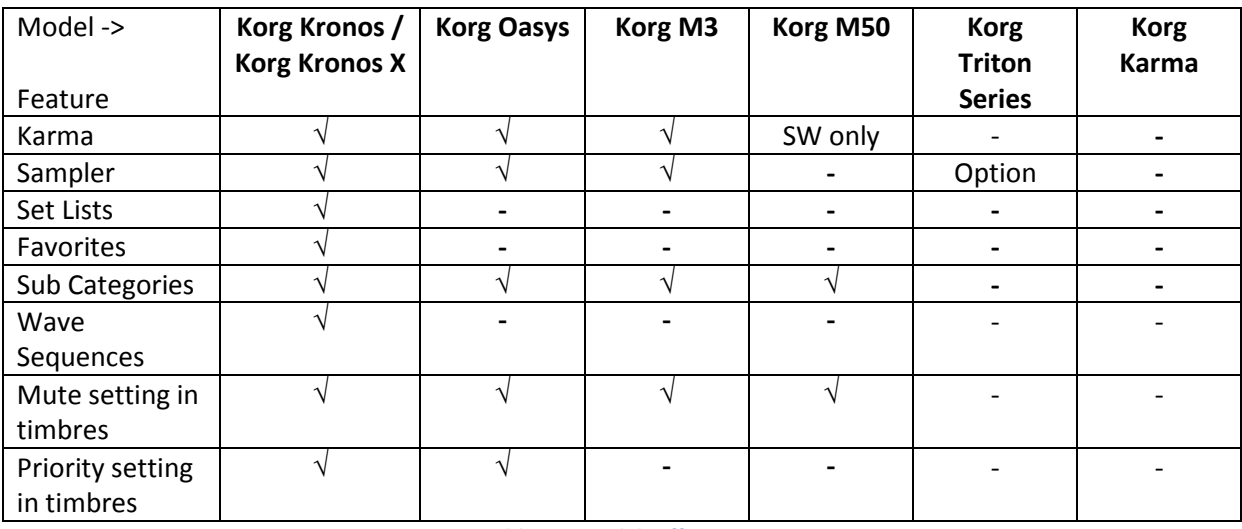

**Table 10: Model Differences**

<span id="page-33-4"></span>Karma is an advanced arpeggiator (and more). For the Korg M50, Karma is an optional software package to be ran on a connected computer, for some other work station models it is built in.

#### **Chapter 0 - Korg Files**

With a sampler, user samples can be recorded or loaded. These samples can be used as base samples for programs.

Set Lists are used for easily organizing programs and combis.

Favorites and sub categories are used for easily selecting/filtering programs and combis.

Wave Sequences are waveforms that are sequenced after each other.

Also some settings from timbres, used in a combi are not supported by all workstation models.

**[NOTE]:** From this page, workstation dependent features are not mentioned separately unless it does not clutter up text.

# <span id="page-35-0"></span>**4 Korg Files**

There are various kind of files that can be imported/exported from/to a Korg workstation. These file types are:

- PCG files: Files containing programs, combis, global sections and more (see paragraph [4.1\)](#page-35-1) and these files have the extension ".PCG". PCG Tools can read these files to be analyzed and to modify.
- Song (SNG) files: Files containing one or more sequencer songs (see paragraph [4.2\)](#page-41-2) and these files have the extension ".SNG". PCG Tools can read these files to be analyzed.
- (User) sample files: Files containing samples and parameters related to it (see paragraph [4.3\)](#page-41-3), having extensions ".KMP", ".KSF" and ".KSC". These files are not supported by PCG Tools.

Normal MIDI (.MID) files can also be used on Korg workstations, however these are not Korg specific and are also not supported by PCG Tools.

# <span id="page-35-1"></span>4.1 PCG Files

Korg uses so called PCG files to store programs, combinations, global section and more:

- Program Banks
- Combi Banks
- **•** Global section
- Set Lists
- Wave Sequences
- Drum Kits
- **•** Arpeggios

Since the first three items were the first and important items to be stored in a PCG file, that is where the abbreviation "PCG" comes from (**P**rograms **C**ombination **G**lobal).

A PCG file consists of all (or a part of) the patch memory of a Korg workstation. A patch can be a program, a combi or a set list slot. This means, that a PCG file can contain all program banks, all combi banks and the global section, but it also can contain only a few program banks, or some combi banks and the global section. On the Korg workstation the content to be saved in a PCG file can be selected when saving a PCG file.

# <span id="page-35-2"></span>**4.1.1 Structure**

[Figure 4](#page-36-1) shows the structure of a complete PCG file. A complete PCG file is a PCG file where the complete internal memory is stored (i.e. all program banks, all combi banks, all set list slots (if supported by the workstation model), the global section etc.). Creating a complete PCG file is also the default setting when saving a PCG file.
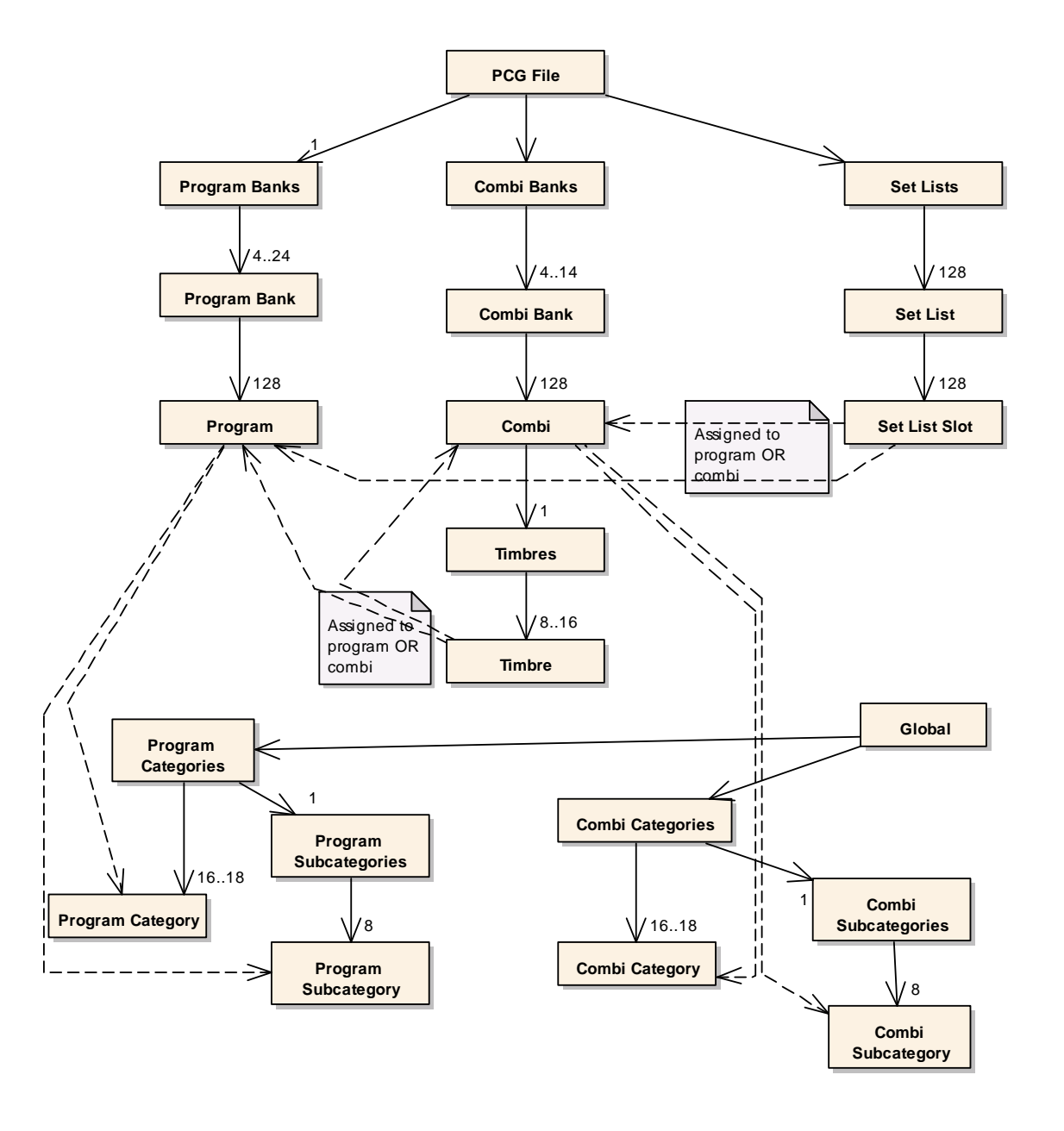

#### **Figure 4: PCG File Structure**

A solid line arrow means that the source (where the arrow starts from) consists of the specified number of items where the arrow is pointing to, e.g. The Combi Banks contains 4 to 14 individual Combi Banks (depending on the workstation model), and a Combi Bank contains 128 Combis. A dashed arrow means that the source is/can be assigned to where it points to (e.g. a combi is assigned to a combi category and combi subcategory (latter depends on the workstation model). The default number is 1 (so this is optionally displayed).

### **4.1.2 Program**

A program is built up from one (Single) or two (Dual) oscillators (and optionally uses a drum kit). A so called sampled program is a program which is using one or more of the (multi)samples and a modeled program is (normally) not using multi samples, but uses an external board for sound production.

Examples of sampled programs are programs using the HI, EDS or HD1 rompler engines.

Examples of modeled programs are programs using the Moss (Korg Triton), Radias (Korg M3), or one of the EXIs (Korg Oasys, Korg Kronos).

Each program has parameters. Only a small portion of parameters are used within PCG Tools, e.g. the Name, Favorite setting, Category, Sub category.

## **4.1.3 Program Bank**

A program bank always contains exactly 128 programs, indexed from 0 to 127 (except for GM banks which are indexed from 1 to 128). A program bank is named with a letter A to N or I-A to I-G, U-A to U-G, U-AA to U-GG, depending on the workstation model. The I stands for Int(ernal bank) and the U for User (bank).

A program can be identified uniquely together with its index, e.g. Program I-A64 or I-A064 means program number 64 in program bank I-A.

A program bank can be one of the following two types: modeled or sampled. Most workstations program banks are of the sampled type, meaning it contains only sampled programs. Other banks are modeled program banks and contain only modeled programs. On some workstation models the banks are predefined (meaning a bank can contain sampled programs and never can contain others), on other workstation models (like the Oasys and Kronos), each bank can be assigned to contain either sampled programs or modeled programs. However, sampled and modeled programs can never be mixed within one program bank.

Also each workstation has one or more GM (General MIDI) banks. These banks are read only and therefore are never stored in a PCG file. However, combinations and set list slots can refer to GM programs and will be used in PCG Tools whenever necessary, but their names will not be shown (since these are not present in PCG files).

**[WARNING]:** No difference between different GM banks is made. All GM banks are "mapped" within PCG Tools internally to GM (instead of GM,  $g(1)$ ..  $g(9)$ ) for visualization. However, internally (in the PCG file) the GM program references will not be changed.

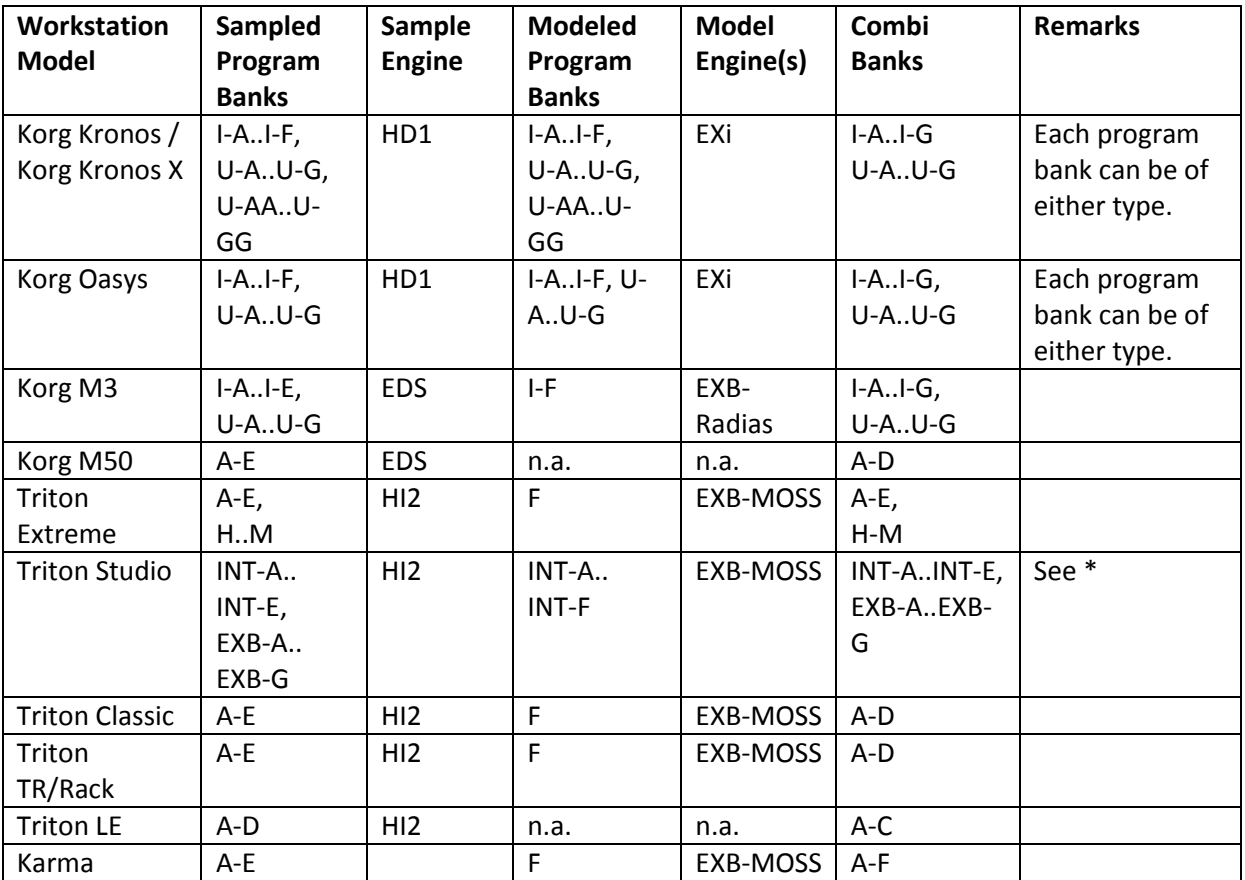

[Table](#page-38-0) 11 shows which workstation models has which program banks and from which type.

<span id="page-38-0"></span>\* The internal banks of Triton Studio are in PCG Tools noted as I-A..I-E instead of INT-A..INT-E because PCG files from the Triton Studio cannot be differentiated from the Triton Classic/TR/Rack.

Not all program banks have to be filled.

When saving a PCG file on a workstation, per program bank you can select if it will be saved in the file or not. Default all program banks will be selected for saving.

In PCG Tools a program bank is considered empty when all programs in a bank are empty or have an initialized name.

### **4.1.4 Program Banks**

Program banks are the complete set of all program banks described in the previous paragraph. In [Table](#page-38-0) 11 can be found how many and of which type and name are available per workstation model.

### **4.1.5 Combi**

A combi is normally used for stacking sounds, splitting the keyboard (or external keyboards) in both velocity ranges and keyboard zones and controlling other keyboards.

Each combi has parameters. Only a small portion of parameters are used within PCG Tools, such as the Name, Favorite setting, Category/Sub category.

**Table 11: Program Banks from various workstation models**

A combi is considered broken, if one or more of the used timbres assigned to an incorrect program, which can happen after (unintentionally) overwriting or copy/pasting a program over a program being used in that combi.

#### <span id="page-39-1"></span>**4.1.6 Timbres**

A combi consists of 8 or 16 timbres, depending on the workstation model. A combi can be on or off, if used (on), it can set to control an external MIDI device, or (normally) it is assigned to a program.

**[EXAMPLE]:** If you want to stack sounds, you can assign two (or more) timbres to programs. You also can split your keyboard because each timbre has a key zone, so you can define one timbre to be active from key C-1 to C4 and another timbre to be active from C#4 to G9. Also it is possible to set a velocity range and multiple other parameters, making possibilities endless.

#### **4.1.7 Timbre**

A timbre refers to a program contained in a program banks, or to an external keyboard/synthesizer program. Because a timbre only refer to program (and not containing all parameters of a program), it means that changing programs causes to change also the (timbres in the) combis were those programs are used in. This has both advantages and disadvantages, se[e Table](#page-39-0) 12.

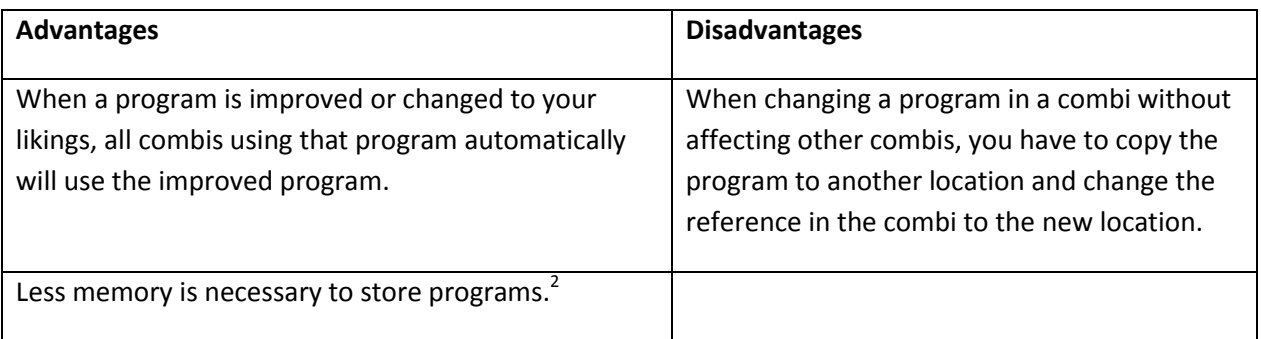

**Table 12: Programs referring by combis advantages/disadvantages**

<span id="page-39-0"></span>Another disadvantage, not because of the fact that programs are inside combis or referring to programs in program banks, is that there is no easy means to know IF and by which combis a specific program is used. Luckily, PCG Tools can create a list to solve this problem.

Of course not all timbres in a combi have to be used (unused timbres can be switched off).

### **4.1.8 Combi Bank**

 $\overline{\phantom{a}}$ 

Combi banks are the same as Program banks except they contain combis. Korg workstations mostly have 4 to 16 of them, and are named equally as program banks, although they are not related.

A combi bank always contains 128 combis, indexed from 0 to 127. A combi can be identified uniquely together with the combi bank where it resides, e.g. Combi I-A64 or I-A064 means combi number 64 in combi bank I-A. The I stands for an Int(ernal) bank, as opposed to U(ser) bank.

Not all combi banks have to be filled.

 $^{2}$  Having 14 banks of 128 combis containing 16 programs would be 28,672 programs needing to be stored, resulting in a PCG file of hundreds of MBs.

When saving a PCG file on a workstation, per combi bank you can select if it will be saved in the file or not. Default all combi banks will be selected for saving.

In PCG Tools a combi bank is considered empty when all combi in a bank are empty or have an initialized name.

## **4.1.9 Combi Banks**

Combi banks are the complete set of all combi banks described in the previous paragraph. In [Table](#page-38-0) [11](#page-38-0) can be found how many are available and their names per workstation model.

**[WARNING]:** When saving combi banks using non factory programs always make sure all used program banks are saved in the PCG file too. Otherwise when the PCG file is loaded, the references to the programs will refer to unexpected programs (causing so called broken combis).

## **4.1.10 Set List Slot [Kronos Only]**

The Korg Kronos has introduced a new feature, called set lists. A set list slot is a reference to one program or one combi together with a user defined name, a description of 512 characters and a volume.

## **4.1.11 Set List [Kronos Only]**

128 Set list slots are combined in a Set List. A set list also can have a name and an equalizer setting.

## **4.1.12 Set Lists [Kronos Only]**

The Korg Kronos has 128 set lists (each containing of 128 set list slots), resulting in a total of 16,384 set list slots in total.

A set list slot is in PCG Tools unique identified as e.g. 034/123, meaning set list slot 123 of set list 34.

### <span id="page-40-0"></span>**4.1.13 Global**

On each Korg workstation there is always exactly one global section in a workstation. It contains the generic data over all programs, combis and set list slots like current MIDI channels, keyboard velocity/aftertouch curves, some controller settings, the categories and sub categories etc.

When saving a PCG file the global section can be saved optionally. Default it is selected to be saved.

## **4.1.14 Category**

Each program or combi (not set list slots) is assigned to a category, which can be seen as groups of sounds, like piano, organs, drums etc. There are 16 or 18 of them (depending on the workstation model, some are empty/unused by default). Each category has a default name, but can be overridden in the global section (it is advised not to change the predefined category names).

**[WARNING]**: When a PCG file does not contain the global section (see paragraph [4.1.13\)](#page-40-0), category names are unknown and the index of the category is used in PCG Tools.

## **4.1.15 Sub Category**

Each program or combi (not set list slots) is assigned in a sub category, which depends on the category. For each category there are 16 sub categories defined (some are empty/unused by default). E.g. the piano category has sub categories Acoustic Piano, Electric Piano, All, etc.

**[WARNING]**: When a PCG file does not contain the global section (see paragraph [4.1.13\)](#page-40-0), sub category names are unknown and the index of the sub category is used in PCG Tools.

### **4.1.16 Drum Kits**

Drum kits (settings) are also stored in a PCG file, however these are unused by PCG Tools and therefore not explained further here.

#### **4.1.17 Wave Sequences**

Wave sequence (settings) are also stored in a PCG file, however these are unused by PCG Tools and therefore not explained further here.

## 4.2 Song (SNG) Files

Song files are files were the songs for the sequencers are stored in. In general, songs contain all notes and controller data including used timbres/tracks information. These timbres are very similar to the timbres of a combi (see paragrap[h 4.1.6\)](#page-39-1). Also a list of used samples are contained in a SNG file.

## 4.3 KMP/KSF/KSC Files

These files are used to store (user) samples and are not used by PCG Tools and not further explained here.

## **5 Workflow**

PCG Tools can load PCG files or SNG files.

To get the workstation content into PCG Tools the workflow is described below.

The workflow for the Korg Kronos with OS2.0 or later and Kronos X is different than for other workstations because it can make use of an FTP connection. To setup up an application and create the connection see Chapte[r 11.](#page-117-0) The steps for using PCG Tools assuming the FTP connection is active are:

- Save a PCG and/or SNG file to the SSD.
- Download the file on your computer using an FTP program.
- Optionally make a backup.
- Open the file in PCG Tools.
- Continue opening files if wanted (e.g. if you want to copy files from one PCG file to another).
- Perform actions on the PCG Tools. When the content of the PCG file changes, an asterisk will be shown next to the file name in the window title bar. (Currently, SNG file cannot be changed).
- If the contents have changed, it is assumed the file should be saved. It can be saved over the original PCG / SNG file or it can be saved to a different file (name) and location.
- When finished, save the file to your computer.
- Upload this file to the SSD.
- Load the file from the SSD.

The workflow for other workstations and Kronos workstations before OS2.0:

- Save a PCG and/or SNG file on the workstation by selecting the Save PCG or Save SNG option. Depending on the workstation type it can be stored on a CompactFlash (CF) card, SecureDigital (SD) card or USB stick/drive.
- Insert the media in the computer.
- Optionally copy the file to the computer.
- Open the file in PCG Tools.
- Continue opening files if wanted (e.g. if you want to copy files from one PCG file to another).
- Perform actions on the PCG Tools. When the content of the PCG file changes, an asterisk will be shown next to the file name in the window title bar. (Currently, SNG file cannot be changed).
- If the contents have changed, it is assumed the file should be saved. It can be saved over the original PCG / SNG file or it can be saved to a different file (name) and location.
- When finished, copy the file to the media (if not already saved over it if you loaded the file directly from the media).
- Insert the media in your workstation.
- Load the media in the workstation by selecting the Load PCG or Load SNG option.

#### **Chapter 5 - Work Flow**

It is advised to not do too many changes. Regularly save the file and check on the workstation if the content is exactly as intended. Always keep a backup before you change information in a PCG file with PCG Tools.

# **6 Main Screen**

## 6.1 Splash Screen

Before the main screen is shown, a splash screen is visible for approximately five seconds. This screen shows the current version, a copyright note, the developer and the (nick) name and optionally a logo of the sponsors of the application. In case you are interested in the logo, you always can check out the External Links window (see paragraph [6.8.3\)](#page-55-0). The name of the donator which is shown varies each time the application is started, and the amount of money donated defines the ratio of being displayed.

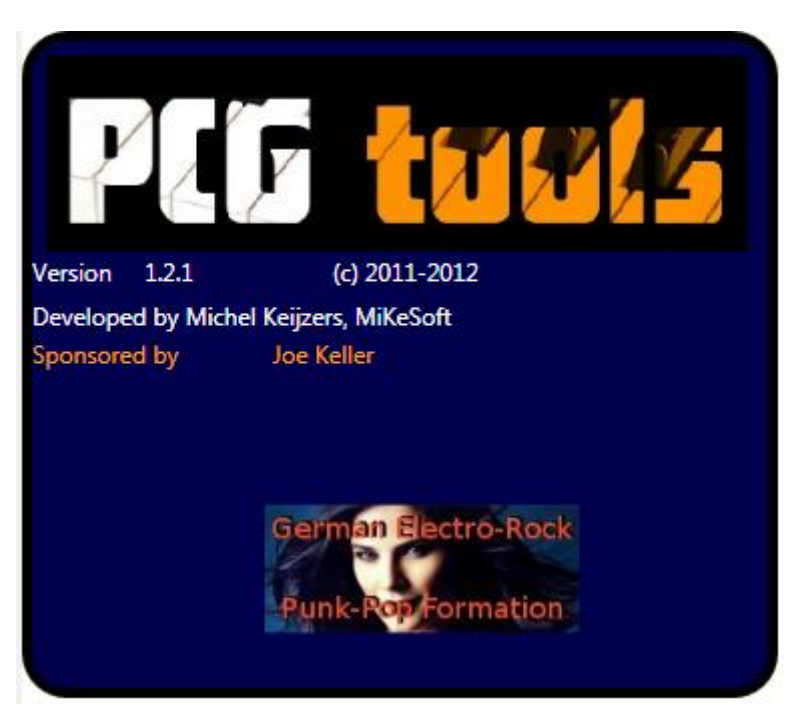

**Figure 5: Splash screen**

## 6.2 Initial screen

When the application is started a screen (somewhat) similar to [Figure 6](#page-45-0) is shown.

|              |         | PCG Tools 1.2.1 (c)2011-2012 Michel Keijzers |                      |         |                    |                             |  |   |  |  |   | $\mathbf{x}$ |
|--------------|---------|----------------------------------------------|----------------------|---------|--------------------|-----------------------------|--|---|--|--|---|--------------|
| ${\sf Eile}$ | $E$ dit | Show                                         | $\underline{T}$ ools | $Thene$ | Options            | $\underline{\mathsf{Help}}$ |  |   |  |  |   |              |
|              |         |                                              |                      |         | $\hat{\mathbf{z}}$ | 清洁                          |  | G |  |  | i |              |
|              |         |                                              |                      |         |                    |                             |  |   |  |  |   |              |
|              |         |                                              |                      |         |                    |                             |  |   |  |  |   |              |
|              |         |                                              |                      |         |                    |                             |  |   |  |  |   |              |
|              |         |                                              |                      |         |                    |                             |  |   |  |  |   |              |
|              |         |                                              |                      |         |                    |                             |  |   |  |  |   |              |
|              |         |                                              |                      |         |                    |                             |  |   |  |  |   |              |
|              |         |                                              |                      |         |                    |                             |  |   |  |  |   |              |
|              |         |                                              |                      |         |                    |                             |  |   |  |  |   |              |
|              |         |                                              |                      |         |                    |                             |  |   |  |  |   |              |
|              |         |                                              |                      |         |                    |                             |  |   |  |  |   |              |
|              |         |                                              |                      |         |                    |                             |  |   |  |  |   |              |
|              |         |                                              |                      |         |                    |                             |  |   |  |  |   |              |
|              |         |                                              |                      |         |                    |                             |  |   |  |  |   |              |
|              |         |                                              |                      |         |                    |                             |  |   |  |  |   |              |
|              |         |                                              |                      |         |                    |                             |  |   |  |  |   |              |
|              |         |                                              |                      |         |                    |                             |  |   |  |  |   |              |
|              |         |                                              |                      |         |                    |                             |  |   |  |  |   |              |
|              |         |                                              |                      |         |                    |                             |  |   |  |  |   |              |
|              |         |                                              |                      |         |                    |                             |  |   |  |  |   |              |
|              |         |                                              |                      |         |                    |                             |  |   |  |  |   |              |
|              |         |                                              |                      |         |                    |                             |  |   |  |  |   |              |
|              |         |                                              |                      |         |                    |                             |  |   |  |  |   |              |
|              | .       |                                              |                      |         |                    |                             |  |   |  |  |   |              |
|              |         |                                              |                      |         |                    |                             |  |   |  |  |   |              |

Figure 6: Initial main screen

<span id="page-45-0"></span>Initially no file is loaded and an mainly empty screen is shown.

The title of the window contains the application name (PCG Tools), the version, copyright mark/year and the name of the developer.

Furthermore, only the menu and toolbar is shown. Only commands which can be executed are selectable, items that cannot be executed are grayed out.

In the following paragraphs the common menus are explained.

## 6.3 File Menu

The file menu is used for opening, closing files and more basic functionality for the application (like closing).

#### **6.3.1 Open File Command**

This command is used for opening a new PCG of SNG file.

The following ways can be used to select this command:

- Select the Open menu item in the File menu
- $\bullet$  Press Ctrl + O key
- Select the Open file tool bar icon (yellow folder with the green arrow)

When selected, an Open File dialog will be shown. Here the type of file can be selected, which is one of:

- PCG files (\*.pcg): Load one or more PCG files.
- SNG files (\*.sng): Load one or more SNG files.
- All files, show all files

When selecting/changing the type only those type of files are shown. It is possible to select more than one file.

After selecting a (PCG) file, the screen looks like [Figure 7.](#page-46-0)

|      |                   | PCG Tools 1.2.1 (c)2011-2012 Michel Keijzers |       |                      |                                                                                                    |                 |              | $\mathbf{x}$             |
|------|-------------------|----------------------------------------------|-------|----------------------|----------------------------------------------------------------------------------------------------|-----------------|--------------|--------------------------|
| File |                   | Edit<br>Show<br>E                            | Tools | Theme<br>$\mathbb X$ | Options<br>Help<br>$\hat{\mathbf{z}}$<br>ЖP                                                              | H               | 0            | ⋿                        |
|      | D:\kronos.pcg     |                                              |       |                      |                                                                                                    |                 |              | $\mathbf{z}$             |
|      | <b>•</b> Programs | Combis Set Lists                             |       |                      |                                                                                                    |                 |              |                          |
|      | ID                | Content Type                                 |       | ID                   | Name                                                                                                    | Fav<br>Category | Sub Category | $\blacktriangle$         |
|      | $I-A$             | Modeled Programs                             |       | I-A000               | <b>KRONOS German Grand</b>                                                                               | Keyboard        | A.Piano      |                          |
|      | $I-B$             | <b>Sampled Programs</b>                      |       | I-A001               | German Dark Grand                                                                                        | Keyboard        | A.Piano      |                          |
|      | $I-C$             | <b>Sampled Programs</b>                      |       | I-A002               | R.Ferrante German Grand                                                                                  | Keyboard        | A.Piano      |                          |
|      | $I-D$             | <b>Sampled Programs</b>                      |       | I-A003               | German New Age Grand                                                                                     | Keyboard        | A.Piano      |                          |
|      | $I-E$             | <b>Sampled Programs</b>                      |       | I-A004               | L.Mays German Grand                                                                                      | Keyboard        | A.Piano      |                          |
|      | $I-F$             | <b>Sampled Programs</b>                      |       | $I-A005$             | German Grand + VPM                                                                                       | Keyboard        | A.Piano      |                          |
|      | $U - A$           | <b>Sampled Programs</b>                      |       | I-A006               | <b>KRONOS Japanese Grand</b>                                                                             | Keyboard        | A.Piano      |                          |
|      | $U - B$           | Modeled Programs                             |       | I-A007               | Japanese Dark Grand                                                                                      | Keyboard        | A.Piano      |                          |
|      | $U-C$             | Modeled Programs                             |       | I-A008               | J.Rudess Japanese Grand                                                                                  | Keyboard        | A.Piano      |                          |
|      | $U-D$             | Modeled Programs                             |       | I-A009               | Japanese Rock Grand                                                                                      | Keyboard        | A.Piano      |                          |
|      | $U - E$           | Modeled Programs                             |       | I-A010               | Japanese Bright Grand                                                                                    | Keyboard        | A.Piano      |                          |
|      | $U - F$           | Modeled Programs                             |       | $I-A011$             | Japanese Grand + Strings                                                                                 | Keyboard        | A.Piano      |                          |
|      | $U-G$             | <b>Modeled Programs</b>                      |       | $I-A012$             | F.McComb Mark I EP Kn7                                                                                   | Keyboard        | Real E.Piano |                          |
|      |                   |                                              |       | $I-A013$             | G.Duke Old&Funky Mk I EP                                                                                 | Keyboard        | Real E.Piano |                          |
|      |                   |                                              |       | I-A014               | Herbie's "Butterfly" EP                                                                                  | Keyboard        | Real E.Piano | $\overline{\phantom{a}}$ |
|      | Edit              | Up                                           | Down  | Clear                | Timbres<br>Compact                                                                                       |                 |              |                          |
|      | Cut               | Cut/Copy/Paste Mode<br>Copy                  | Paste | Settings             | Exit<br>Recall                                                                                           | Generate List   |              |                          |
|      |                   | Korg Kronos OS1.5/1.6 - PCG -                |       |                      | - 1538 programs in 13 banks - 480 combis in 4 banks - 32 set list slots in 1 set list - Clipboard: Empty |                 |              |                          |

**Figure 7: Opened File**

<span id="page-46-0"></span>**[TIP]:** If you always want start with the same PCG file, pass it as an argument and it will be opened automatically when starting PCG Tools.

When the file is corrupted or a file is tried to be load from a non supported Korg model an error will be shown as shown i[n Figure 8.](#page-47-0)

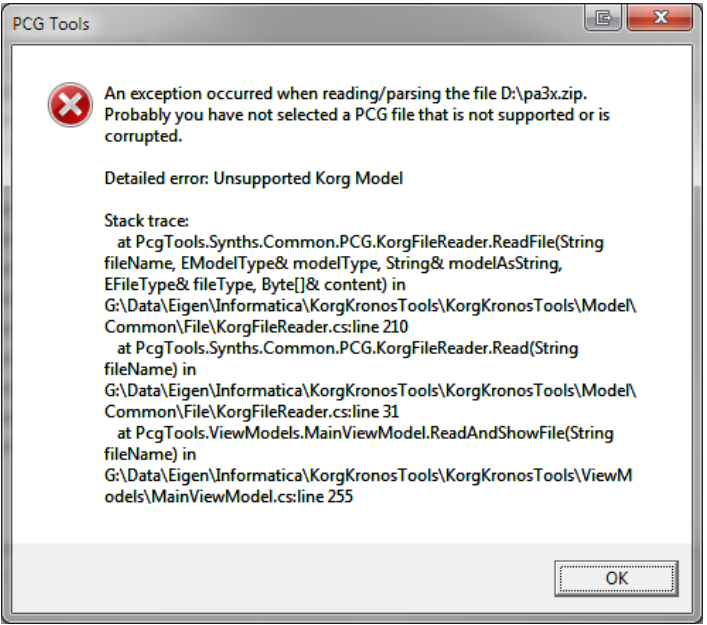

**Figure 8: Corrupted or Unsupported File**

<span id="page-47-0"></span>In case the PCG file contains no programs, no combis and no set list slot the following warning is shown, after which an empty PCG window will be presented.

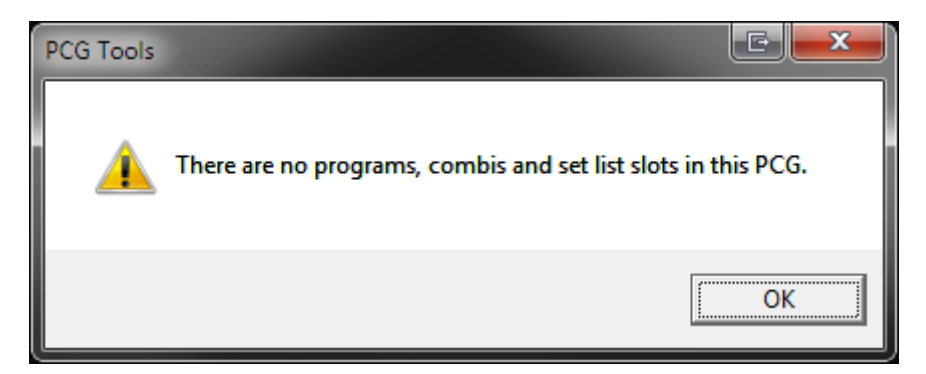

**Figure 9: Empty PCG File**

#### **6.3.2 Save File Command**

This command is used for saving a changed PCG of SNG file.

The following ways can be used to select this command:

- Select the Save menu item in the File menu
- $\bullet$  Press Ctrl + S key
- Select the Save file tool bar icon (the blue disk without the label)

Changes made by the application are not automatically stored. You have to save them explicitly.

Saving a file is only possible if you have really changed the contents. This can be seen at the asterisk (\*) that is added behind the file name in the window, in the example in [Figure 10](#page-48-0) the asterisk is placed after D:\Kronos.PCG after moving a program down.

Remember that files shown with an asterisk are NOT saved yet. It is good practice to save regularly.

| $\mathbf x$<br>PCG Tools 0.5.0.148 (c)2011 Michel Keijzers |                 |                                                                                                  |          |                                                                                                    |     |          |              |                          |  |  |  |  |
|------------------------------------------------------------|-----------------|--------------------------------------------------------------------------------------------------|----------|----------------------------------------------------------------------------------------------------|-----|----------|--------------|--------------------------|--|--|--|--|
|                                                            |                 | File Show Edit Tools Theme Help                                                                  |          |                                                                                                    |     |          |              |                          |  |  |  |  |
|                                                            |                 | XXDA<br>彌                                                                                        |          | $\begin{picture}(130,10) \put(0,0){\line(1,0){10}} \put(15,0){\line(1,0){10}} \put(15,0){\line(1,0){10}} \put(15,0){\line(1,0){10}} \put(15,0){\line(1,0){10}} \put(15,0){\line(1,0){10}} \put(15,0){\line(1,0){10}} \put(15,0){\line(1,0){10}} \put(15,0){\line(1,0){10}} \put(15,0){\line(1,0){10}} \put(15,0){\line(1,0){10}} \put(15,0){\line($ |     |          |              |                          |  |  |  |  |
|                                                            |                 |                                                                                                  |          |                                                                                                    |     |          |              |                          |  |  |  |  |
|                                                            | D:\Kronos.PCG * |                                                                                                  |          |                                                                                                    |     |          |              | $\mathbf{x}$             |  |  |  |  |
|                                                            |                 | ◎ Programs © Combis © Set Lists                                                                  |          |                                                                                                    |     |          |              |                          |  |  |  |  |
|                                                            | ID              | Content Type                                                                                     | ID       | Name                                                                                                    | Fav | Category | Sub Category | A.                       |  |  |  |  |
|                                                            | $I-A$           | <b>Modeled Programs</b>                                                                          | I-A000   | <b>KRONOS German Grand</b>                                                                                                    |     | Keyboard | A.Piano      | $\overline{\phantom{a}}$ |  |  |  |  |
|                                                            | $I-B$           | Sampled Programs                                                                                 | I-A001   | German Dark Grand                                                                                                    |     | Keyboard | A.Piano      |                          |  |  |  |  |
|                                                            | $I-C$           | <b>Sampled Programs</b>                                                                          | $I-A002$ | R.Ferrante German Grand                                                                                                    |     | Keyboard | A.Piano      |                          |  |  |  |  |
|                                                            | $I-D$           | <b>Sampled Programs</b>                                                                          | I-A003   | German New Age Grand                                                                                                    |     | Keyboard | A.Piano      |                          |  |  |  |  |
|                                                            | I-E             | <b>Sampled Programs</b>                                                                          | $I-A004$ | L.Mays German Grand                                                                                                    |     | Keyboard | A.Piano      |                          |  |  |  |  |
|                                                            | I-F             | <b>Sampled Programs</b>                                                                          | $I-A005$ | German Grand + VPM                                                                                                    |     | Keyboard | A.Piano      |                          |  |  |  |  |
|                                                            | $U - A$         | <b>Sampled Programs</b>                                                                          | I-A006   | <b>KRONOS Japanese Grand</b>                                                                                                    |     | Keyboard | A.Piano      |                          |  |  |  |  |
|                                                            | $U-B$           | <b>Modeled Programs</b>                                                                          | I-A007   | Japanese Dark Grand                                                                                                    |     | Keyboard | A.Piano      |                          |  |  |  |  |
|                                                            | $U-C$           | <b>Modeled Programs</b>                                                                          | I-A008   | J.Rudess Japanese Grand                                                                                                    |     | Keyboard | A.Piano      |                          |  |  |  |  |
|                                                            | $U - D$         | Modeled Programs                                                                                 | I-A009   | Japanese Rock Grand                                                                                                    |     | Keyboard | A.Piano      |                          |  |  |  |  |
|                                                            | U-E             | Modeled Programs                                                                                 | I-A010   | Japanese Grand + Strings                                                                                                    |     | Keyboard | A.Piano      |                          |  |  |  |  |
|                                                            | U-F             | <b>Modeled Programs</b>                                                                          | $I-A011$ | Japanese Bright Grand                                                                                                    |     | Keyboard | A.Piano      |                          |  |  |  |  |
|                                                            | $U-G$           | Modeled Programs                                                                                 | $I-A012$ | F.McComb Mark I EP Kn7                                                                                                    |     | Keyboard | Real E.Piano |                          |  |  |  |  |
|                                                            |                 |                                                                                                  | $I-A013$ | G.Duke Old&Funky Mk I EP                                                                                                    |     | Keyboard | Real E.Piano |                          |  |  |  |  |
|                                                            |                 |                                                                                                  | I-A014   | Herbie's "Butterfly" EP                                                                                                    |     | Keyboard | Real E.Piano |                          |  |  |  |  |
|                                                            |                 |                                                                                                  | I-A015   | G.Duke Mark I Phaser EP                                                                                                    |     | Keyboard | Real E.Piano |                          |  |  |  |  |
|                                                            | Edit            | Up<br>Down<br>Clear                                                                              | Compact  | Timbres                                                                                                    |     |          |              |                          |  |  |  |  |
|                                                            |                 |                                                                                                  |          |                                                                                                    |     |          |              |                          |  |  |  |  |
|                                                            | Copy/Paste Mode |                                                                                                  | Exit     |                                                                                                    |     |          |              |                          |  |  |  |  |
|                                                            | Copy            | Paste<br>Settings<br>Help                                                                        |          | Recall                                                                                                    |     |          |              | Generate List            |  |  |  |  |
|                                                            |                 |                                                                                                  |          |                                                                                                    |     |          |              |                          |  |  |  |  |
|                                                            |                 |                                                                                                  |          |                                                                                                    |     |          |              |                          |  |  |  |  |
|                                                            | Kora Kronos PCG | 1538 programs in 13 banks 480 combis in 4 banks 32 set list slots in 1 set list Clipboard: Empty |          |                                                                                                    |     |          |              |                          |  |  |  |  |

**Figure 10: Changed PCG file**

<span id="page-48-0"></span>The file is saved over the loaded file and the asterisk is removed after saving.

### **6.3.3 Save (File) As Command**

This menu command is similar to saving a file, except that it is always available (when a file is selected).

The following ways can be used to select this command:

- Select the Save As menu item in the File menu
- $\bullet$  Press Ctrl + Shift + S key
- Select the Save As file tool bar icon (blue disk with the white label)

When selected, a save file dialog is shown and a name can be entered or a file to overwrite to can be selected for saving the file.

**[WARNING]:** There is no Undo functionality, after saving a file you cannot return to an earlier state, but you can regularly save files under different names to be able to go back to a certain file if needed.

#### **6.3.4 Export to Sequencer Command**

This menu command will be handled in Paragrap[h 7.6.1\)](#page-110-0).

#### **6.3.5 Revert to Saved Command**

This command is used for reverting to the saved file.

The following ways can be used to select this command:

Select the Revert To Saved menu item in the File menu

When selected, the selected file is reloaded. This should be used with care, because all changes since the last time the file was saved will be undone and cannot be redone.

You can use this function as a Undo feature to restore the status to the last saved situation.

When a cut/paste or copy/paste action is in progress while executing this command, [Figure](#page-81-0) 37 will be shown to ask whether to continue or not. Continuing might result in partly copied patches.

**[TIP]:** when you have saved a file, changed it on your workstation and saved the PCG file on the media and inserted that media into your computer again in the same folder and under the same name, to load that changed file in PCG Tools, it is not needed to close the selected file and open the same file again, but a simple 'Revert to Saved' command will do.

**[TIP]:** When too many Combi windows (see paragraph [7.4\)](#page-88-0) are open, this command can be used to close all Combi windows from this PCG file. Also all bank and patch selections (highlighted banks and patches) are discarded, because the file is closed and reopened again.

#### <span id="page-49-0"></span>**6.3.6 Close Command**

This command is used for closing the selected PCG or SNG file.

The following ways can be used to select this command:

- Select the Close menu item in the File menu
- Press Ctrl + F4 key (default Windows behavior)

When selected, the selected file is closed. In case the file has been changed without saving (shown by the asterisk), a warning message is shown to save the file or not as shown below.

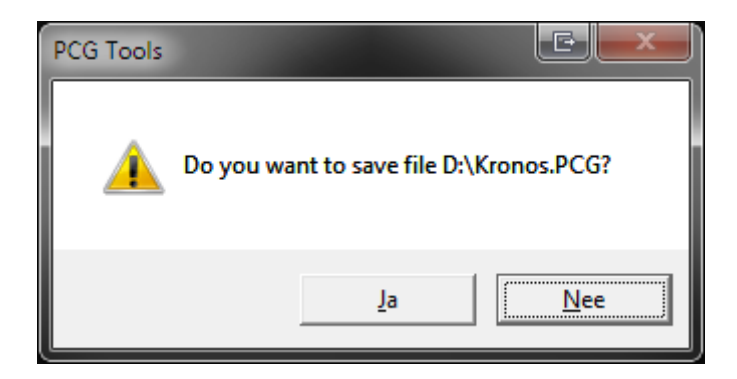

**Figure 11: Warning Dialog when closing a changed file**

When a cut/paste or copy/paste action is in progress while executing this command, [Figure](#page-81-0) 37 will be shown to ask whether to continue or not. Continuing might result in partly copied patches.

For PCG files, when sub windows are shown (such as the Combi window explained in Paragraph [7.4\)](#page-88-0), all sub windows are closed automatically.

When a window is closed the size is remembered and the next time a window of the same type is opened, automatically those dimensions will be used. The different window types are:

- PCG Window
- Combi Window
- SNG Window

## **6.3.7 Exit Command**

This command is used for exiting the application.

The following ways can be used to select this command:

- Select the Exit menu item in the File menu
- Press Alt + F4 key (Default Windows behavior)

When selected, the application is stopped. All opened files are closed and for every unsaved changed files is asked whether it should be saved or not (as explained in paragraph [6.3.6\)](#page-49-0). One extra option is available in case a file is changed but unsaved: Cancel. When selecting this option, the application does not exit and no more files are closed. See below for an example of this warning dialog.

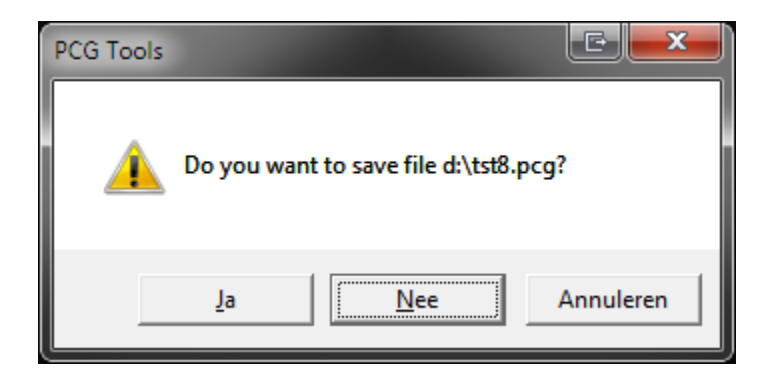

**Figure 12: Warning Dialog when exiting PCG Tools**

When a cut/paste or copy/paste action is in progress while executing this command, [Figure](#page-81-0) 37 will be shown to ask whether to continue or not. Continuing might result in partly copied patches.

## 6.4 Edit Menu

This menu shows actions depending on the current window that is shown and can be found in the corresponding window explanation.

## 6.5 Show Menu

### **6.5.1 Timbres**

Timbres is only active when in a PCG window a single combination is selected. With this command a new window is displayed, showing the timbres of the selected combi. See Paragraph [7.4](#page-88-0) for more info.

## **6.5.2 Special Event**

This menu item is not always enabled, only when a special announcement or event has occurred. Below is an example.

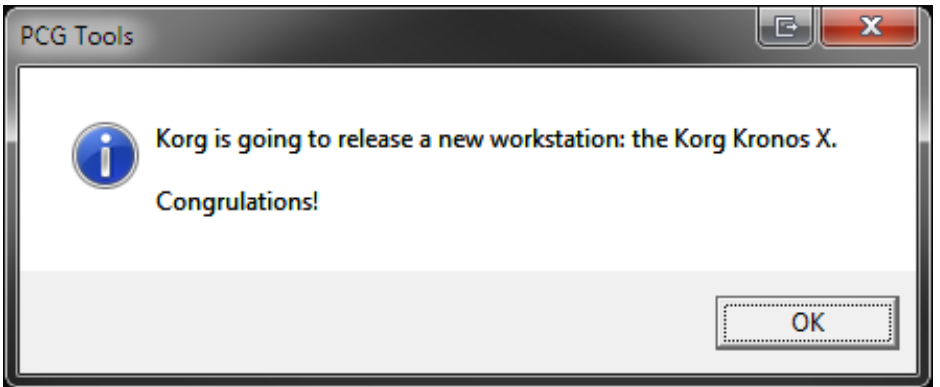

**Figure 13: Special Event**

## 6.6 Theme Menu

This menu shows three different types of GUI Skins that can be used for showing files:

- Generic (Pre Windows XP Theme), see [Figure 14.](#page-52-0)
- Luna (Windows XP Theme), se[e Figure 15.](#page-52-1)
- Aero (Windows Vista/Windows 7 Theme), see [Figure 16.](#page-53-0)

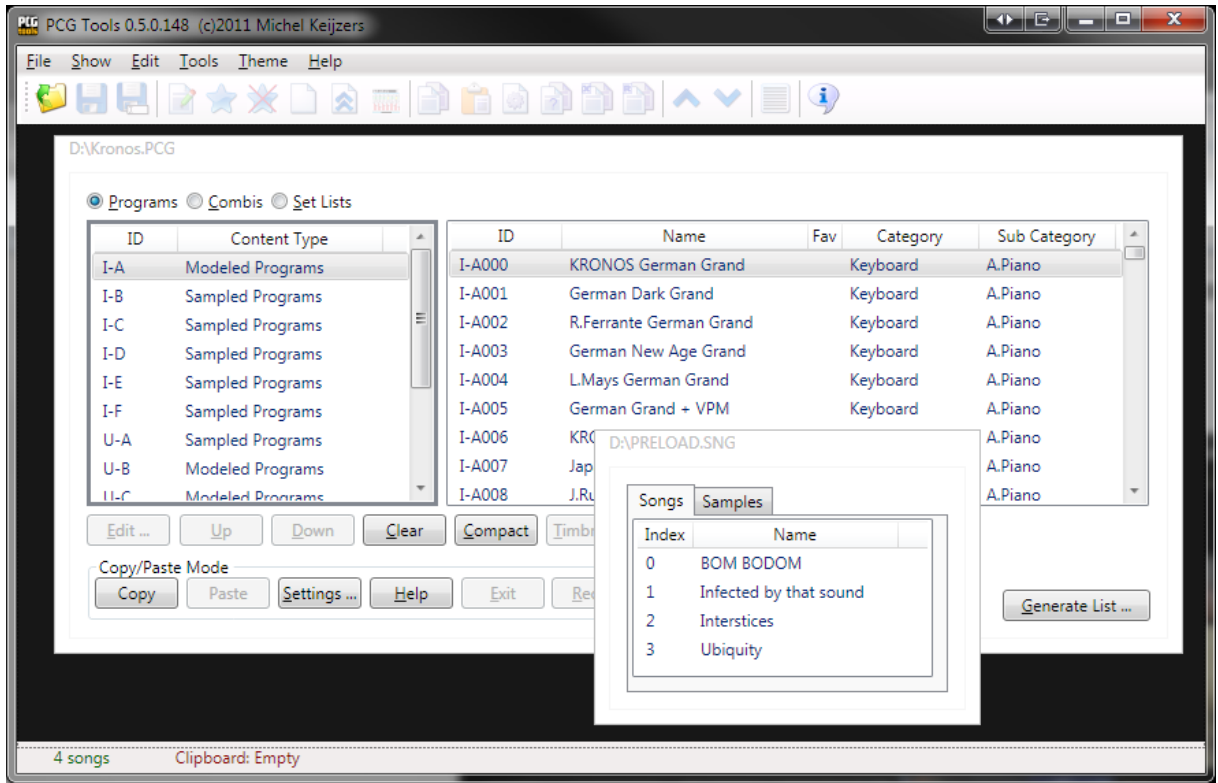

![](_page_52_Figure_2.jpeg)

<span id="page-52-0"></span>![](_page_52_Figure_3.jpeg)

<span id="page-52-1"></span>**Figure 15: Luna Theme**

![](_page_53_Picture_112.jpeg)

#### **Figure 16: Aero Theme**

## <span id="page-53-0"></span>6.7 Options Menu

#### **6.7.1 Settings**

This window shows currently the cut/copy/paste settings. For more info, see Paragraph [7.3.7.5.1.](#page-77-0)

### 6.8 Help Menu

This menu shows the manual and contains info about the application and external links.

#### **6.8.1 Manual**

This command shows this manual as PDF in your browser.

The following ways can be used to select this command:

Select the Manual menu item in the Help menu

When selected, your default browser opens a PDF with the manual (same contents as this file). An internet connection is needed and the manual is residing at the KorgForums site (thanks to Sharp).

Note that it can take some time before the manual is loaded in your browser, because it is a reasonably big file (about 5 MB).

#### **6.8.2 About Command**

This command is used for showing generic info about PCG Tools.

The following ways can be used to select this command:

• Select the About menu item in the Help menu.

Select the About tool bar icon (white balloon with a blue i).

When selected, a window is shown like i[n Figure 17.](#page-54-0)

**[TIP]** If you find this application useful, please consider using the Donate option.

![](_page_54_Picture_36.jpeg)

<span id="page-54-0"></span>**Figure 17: About window**

#### <span id="page-55-0"></span>**6.8.3 External Links Command**

This command is used for opening a new PCG of SNG file.

The following ways can be used to select this command:

Select the External Links menu item in the Help menu.

When selected, external links are shown which can be opened by the default browser as i[n Figure](#page-56-0) 18.

These links are either Korg related and/or are links from users who have donated. Se[e Table](#page-55-1) 13 and [Table](#page-56-1) 14 for all available links.

#### **Korg Related**

![](_page_55_Picture_237.jpeg)

<span id="page-55-1"></span>**Table 13: Korg Related External Links**

#### **Others**

![](_page_56_Picture_183.jpeg)

**Table 14: Other External Links**

<span id="page-56-1"></span>[Figure](#page-56-0) 18 shows a screen shot of all external links.

![](_page_56_Figure_5.jpeg)

**Figure 18: External Links**

#### <span id="page-56-0"></span>**6.8.4 Oasys Codes Sponsors**

Some persons donated part or full of their Korg Oasys voucher codes to Kronos owners, worth up to US \$750.

On behalf of every Korg Kronos receiver of such a code, I would like to thank the following persons:

- Ian Hutty (Ianhu)
- Patrick Dumas (Fzero)
- Steve D (steved53)
- Frans van den Berg (Paulifra)
- Tim (t\_tangent)
- SoulBe
- Adam P (Kontrol49)

For the screenshot, se[e Figure](#page-57-0) 19.

![](_page_57_Picture_5.jpeg)

**Figure 19: Oasys Codes Sponsors**

## <span id="page-57-0"></span>6.9 Toolbar

The toolbar can be considered as a set of icons, functioning as short cuts for the menu (or controls like buttons) on the different screens. The most important commands are gathered in the toolbar and also are mentioned in the activation of the commands.

# **7 Using PCG Files**

## 7.1 Introduction

This chapter is the main chapter of this manual, since it contains all explanation how to handle with PCG files in PCG Tools.

## 7.2 Status Bar

When a PCG file is opened the status bar shows a lot of information as shown in [Figure 20.](#page-58-0)

Korg Kronos PCG 1797 programs in 19 banks 501 combis in 7 banks 142 set list slots in 4 set lists Clipboard: Empty

#### **Figure 20: Status Bar**

<span id="page-58-0"></span>The meaning and color of these items is shown in [Table 15.](#page-58-1)

![](_page_58_Picture_220.jpeg)

**Table 15: Status Bar Items**

<span id="page-58-1"></span>\*Since most Korg Triton family PCG files cannot be differentiated, an active PCG file for the Triton is either showing 'Triton Extreme', 'Triton Classic/Studio/Rack' or 'Triton LE'. Other workstation models that are displayed can be Kronos (X), Oasys, M3, M50 and Karma.

When multiple PCG files are opened, the status bar shows the information of the selected PCG file (window).

## **7.2.1 PCG/OS Version**

The PCG/OS version is displayed only for those workstation models in combination with PCG/OS versions where the difference is important. These are the following:

- Korg Kronos version 1.0/1.1
- Korg Kronos version 1.5/1.6
- Korg Kronos (X) version 2.0
- Korg M3 version 1.x
- Korg M3 version 2.0 (expanded)

## 7.3 PCG Window

#### **7.3.1 Introduction**

When a PCG file is opened a window is shown, a so called PCG window. In [Figure 21](#page-59-0) such a window is shown.

![](_page_59_Picture_5.jpeg)

**Figure 21: PCG Window**

<span id="page-59-0"></span>When a PCG window is made smaller, the controls on the window are automatically wrapped. This is ideal for users with a small screen. See [Figure 22](#page-60-0) for an example.

![](_page_60_Picture_118.jpeg)

**Figure 22: Wrapped PCG Window**

<span id="page-60-0"></span>In the following paragraphs each item of a PCG Window is explained in more detail.

#### **7.3.2 Title**

The title of a PCG window is the name of the PCG file including its path, in this case d:\Kronos.pcg.

An asterisk is shown when the file is changed as an effect of one of the commands explained later.

#### **7.3.3 Programs/Combis/Set Lists Radio buttons**

These three radio buttons can be used for selecting programs, combis or set lists.

**[KRONOS ONLY]:** Only when a Kronos PCG file is loaded, the Set Lists radio button is shown.

#### **7.3.4 Banks Listview (Left side)**

A PCG window has two list views, one on the left and one on the right. The left list view is called the Banks Listview and contains the program banks, combi banks or set lists, depending on the radio button above.

#### *7.3.4.1 Program Banks*

When program banks are selected, the content type of each bank is shown. There are two different kinds:

- Modeled Programs: These are program banks with modeled programs, e.g. from an EXi (Kronos/Oasys), Radias (M3) or MOSS (Tritons).
- Sampled Programs: These are programs banks using samples, e.g. from the HD1 engine (Kronos/Oasys), EDS engine (M3, M50) or HI engine (Tritons, Karma).

A program bank only can contain programs of either modeled types or sampled types.

The GM banks are not shown because GM banks are not contained in a PCG file.

#### *7.3.4.2 Combi Banks*

Combi banks do not have additional information shown per bank.

### *7.3.4.3 Set Lists [KRONOS ONLY]*

When set lists are selected, the ID (0-128) of the set list is shown and the name of the set list.

#### **7.3.5 Patches Listview (Right side)**

The right list view shows the patches, depending on whether programs, combis or set lists are selected and which bank has been selected. Only the patches shown from the first selected bank in the Banks Listview are shown.

#### *7.3.5.1 Programs/Combis*

When a program or combi bank is selected, the following information is shown per program/combi:

- ID: the unique ID of the program or combi, e.g. I-C124.
- Name: The name of the program or combi, e.g. "The Log Drum".
- Fav**:** Shows an asterisk if the program/combi is selected as favorite. **[KRONOS ONLY]**
- Category: Shows the category where the program/combi is assigned to.
- Sub Category: Shows the sub category where the program/combi is assigned to.

### *7.3.5.2 Set List Slots [KRONOS ONLY]*

When a set list is selected, the following information is shown per set list slot:

- ID: the unique ID of the set list slot in format <set list>/<set list slot>, e.g. 024/037 means set list 37 inside set list 24.
- Name: The name of the set list slot.
- Ref: The reference of the set list slot: can be either a program or combi, examples are Prg I-A000, Cmb I-A003 etc.
- Program/Combi name: The name of the referenced ID, e.g. "Stradivarious Sync".
- Description: The text that can be assigned to a set list slot.

### **7.3.6 Generic Commands**

Below the banks and patches list, the buttons for all commands are shown. These buttons have a different meaning depending on whether banks are selected or patches (i.e. the Banks Listview or the Patches Listview). Which list is selected, can be seen by the thick grey border around the current selected list.

One or multiple items in a list can be selected. Some commands only can be activated when one or more banks are selected, some commands only when one or more patches are selected, and some can be selected in either list. This will be shown in the activation prerequisite in each command paragraph.

The second row of buttons are the cut/copy/paste buttons.

**[WARNING]:** Most commands cannot be undone, be especially careful with the Edit, Clear and Compact commands.

#### *7.3.6.1 Edit Command*

This command can be used to change certain parameters of the selected patch. Depending on the type (program, combi or set list) a different dialog is shown.

Activation prerequisite: select exactly one patch in the patches list.

The following ways can be used to select this command:

- Select the Edit menu item in the Edit menu
- Select the Edit tool bar icon in the tool bar (white document with the green pencil)
- Click the Edit button
- Double clicking on a patch
- $\bullet$  Press F2 key
- Press Alt-e until the Edit button is highlighted and press Enter

#### <span id="page-62-1"></span>7.3.6.1.1 Edit Program

When a program is selected, the dialog i[n Figure 23](#page-62-0) is shown.

<span id="page-62-0"></span>![](_page_62_Picture_92.jpeg)

**Figure 23: Edit Program**

[Table](#page-63-0) 16 shows what info is shown and can be changed.

![](_page_63_Picture_155.jpeg)

**Table 16: Edit Program Items**

<span id="page-63-0"></span>PCG files optionally contain the Global part, which contains the names of the categories and sub categories. If the Global part is available, the names of categories and sub categories are shown in the two combo boxes shown in [Figure 23,](#page-62-0) if not the index numbers are shown.

If you try to enter a name that is too long (the maximum length depends on the workstation model), the error 'Name too long' is shown in red (see [Figure](#page-63-1) 24) and the OK button will be disabled.

![](_page_63_Picture_156.jpeg)

#### **Figure 24: Program Name too long**

### <span id="page-63-1"></span>7.3.6.1.2 Edit Combi

Editing a combi works exactly like editing a program (see Paragrap[h 7.3.6.1.1\)](#page-62-1).

### 7.3.6.1.3 Edit Set List Slot [KRONOS ONLY]

When a set list slot is selected, the dialog in [Figure](#page-64-0) 25 is shown.

![](_page_64_Picture_97.jpeg)

**Figure 25: Edit Set List Slot**

<span id="page-64-0"></span>Table [16: Edit Program ItemsTable 17](#page-63-0) shows what info is shown and can be changed.

![](_page_64_Picture_98.jpeg)

**Table 17: Edit Set List Slot Items**

If you try to enter a name or description that is too long (the maximum length depends on the Korg model), the error 'Name too long' or 'Description is too long' is shown in red (see) and the OK button will be disabled. See [Figure](#page-65-0) 26 for an example of a description that is too long.

![](_page_65_Picture_60.jpeg)

**Figure 26: Set List Slot Description Too Long**

<span id="page-65-0"></span>For the name and description, the character set that can be used is equal to the character set of the on screen keyboard of the Kronos. However, for descriptions it is possible to enter linefeed/return characters, which will also cause a linefeed/return to be shown in the Kronos display. A linefeed/return character costs 2 characters instead of one. When changing the description text on the Kronos the linefeed/return characters, the cursor will be misaligned, so it is best to use this dialog screen for editing descriptions.

When returning to the PCG Window (after closing the Edit screen), when using line feeds/returns the set list slots look like (after selecting several set list slots).

![](_page_65_Picture_61.jpeg)

![](_page_65_Figure_7.jpeg)

#### *7.3.6.2 Move Up Command*

This command moves the selected patch one position up.

Activation prerequisite: select exactly one patch (not the first patch) in the patches list.

The following ways can be used to select this command:

- Select the Move Up menu item in the Edit menu.
- Select the Move Up tool bar icon in the tool bar (blue half arrow pointing up)
- Click the Up button.
- Press the up cursor key on the numeric keyboard (on the 8 key).
- Press Alt-u until the Up button is highlighted and press Enter.

When moving a program, all combis and set list slots referring to the selected program (and programs moved down to let the selected programs move up) are changed accordingly.

When moving a combi, all set list slots referring to the selected combi (and combis moved down to let the selected combis move up) are changed accordingly too.

#### *7.3.6.3 Down Command*

This command moves the selected patch one position up.

Activation prerequisite: select exactly one patch (not the last patch) in the patches list.

The following ways can be used to select this command:

- Select the Move Down menu item in the Edit menu.
- Select the Move Down tool bar icon in the tool bar (blue half arrow pointing down)
- Click the Down button.
- Press the Down cursor key on the numeric keyboard (on the 2 key).
- Press Alt-d until the Down button is highlighted and press Enter.

When moving a program, all combis and set list slots referring to the selected programs (and programs moved down to let the selected programs move up) are changed accordingly.

When moving a combi, all set list slots referring to the selected combis (and combis moved up to let the selected combis move down) are changed accordingly too.

#### *7.3.6.4 Clear Command*

This command clears or erases the selected patches or all patches in the selected banks.

Activation prerequisite: select one or more banks or one or more patches.

The following ways can be used to select this command:

- Select the Clear menu item in the Edit menu.
- Select the Clear tool bar icon in the tool bar (blank page)
- Click the Clear button.
- Press Alt-c until the Clear button is highlighted and press Enter.

This command behaves differently depending on whether the banks or patches list is active.

When banks are active, all patches in the selected banks will be cleared. When patches are active, only all selected patches will be cleared.

Clearing a patch is not equal to initializing them.

Clearing a program means:

- Clearing the name (empty name).
- Setting the category (and if supported sub category) to the first category/sub category.
- Deselect the Favorite setting [KRONOS (X) ONLY]

**[WARNING]:** When clearing programs, combis/set list slots using those programs are not broken, but it will not be trivial that empty programs are still used by combis/set list slots.

Clearing a combi means:

- Clearing the name (empty name).
- Setting the category and sub category to the first category/sub category.
- Deselect the Favorite setting
- Clearing the most important parameters of all timbres in thecombi:
	- o Program set to I-A000 / A000 (depending on the workstation model).
	- o Status set to Off.
	- o Muted.
	- o Volume set to 0.
	- o MIDI Channel set to 16.
	- o Bottom/Top key set to the lowest key.
	- o Bottom/Top velocity set to 0.
	- o Osc Mode set to Mono.
	- o Osc Select set to OSC2.
	- o Transpose set to 0.
	- o Portamento set to 0.
	- o Bend Range set to 0.

**[KRONOS ONLY] [WARNING]:** When clearing combis, combi parameters are changed and set list slots using these cleared combis will not be audible anymore (equal to the cleared combis).

**[KRONOS ONLY]** Clearing a set list slot means:

- Clearing the name (empty name).
- Clearing the description (empty description)
- Set the reference to program I-A000.
- Setting the category and sub category to the first category/sub category.

[Figure 28](#page-68-0) shows the result of clearing the selected patches.

|                 | $\bigoplus$<br>$\mathbf{x}$<br>o.<br>PCG Tools 0.5.0.148 (c)2011 Michel Keijzers<br>o |                                 |          |          |                                                                                                    |     |          |              |               |              |  |
|-----------------|---------------------------------------------------------------------------------------|---------------------------------|----------|----------|----------------------------------------------------------------------------------------------------|-----|----------|--------------|---------------|--------------|--|
| Show<br>File    | Edit<br>Tools                                                                         | <b>Theme</b><br>$He$ lp         |          |          |                                                                                                    |     |          |              |               |              |  |
|                 |                                                                                       | $\hat{\mathbf{x}}$              |          |          | d to d d d a v e q                                                                                 |     |          |              |               |              |  |
|                 |                                                                                       |                                 |          |          |                                                                                                    |     |          |              |               |              |  |
|                 |                                                                                       |                                 |          |          |                                                                                                    |     |          |              |               |              |  |
|                 |                                                                                       |                                 |          |          |                                                                                                    |     |          |              |               |              |  |
|                 | d:\tst14b.pcg *                                                                       |                                 |          |          |                                                                                                    |     |          |              |               | $\mathbf{z}$ |  |
|                 |                                                                                       | © Programs © Combis © Set Lists |          |          |                                                                                                    |     |          |              |               |              |  |
|                 | ID                                                                                    | Content Type                    | $\Delta$ | ID       | Name                                                                                               | Fav | Category | Sub Category |               |              |  |
|                 | $I-A$                                                                                 | Modeled Programs                |          | I-A000   | <b>KRONOS German Grand</b>                                                                         |     | Keyboard | A.Piano      | $\mathbb{I}$  |              |  |
|                 | $I-B$                                                                                 | <b>Sampled Programs</b>         |          | I-A001   | German Dark Grand                                                                                  |     | Keyboard | A.Piano      |               |              |  |
|                 | $I-C$                                                                                 | Sampled Programs                |          | I-A002   | R.Ferrante German Grand                                                                            |     | Keyboard | A.Piano      |               |              |  |
|                 | $I-D$                                                                                 | <b>Sampled Programs</b>         |          | I-A003   | Japanese Dark Grand                                                                                |     | Keyboard | A.Piano      |               |              |  |
|                 | I-E                                                                                   | <b>Sampled Programs</b>         |          | I-A004   |                                                                                                    |     | Keyboard | A.Piano      |               |              |  |
|                 | I-F                                                                                   | <b>Sampled Programs</b>         |          | I-A005   | Japanese Rock Grand                                                                                |     | Keyboard | A.Piano      |               |              |  |
|                 | $U - A$                                                                               | <b>Sampled Programs</b>         |          | I-A006   |                                                                                                    |     | Keyboard | A.Piano      |               |              |  |
|                 | $U - B$                                                                               | Modeled Programs                |          | I-A007   | L.Mays German Grand                                                                                |     | Keyboard | A.Piano      |               |              |  |
|                 | U-C                                                                                   | Modeled Programs                |          | I-A008   |                                                                                                    |     | Keyboard | A.Piano      |               |              |  |
|                 | $U-D$                                                                                 | Modeled Programs                |          | I-A009   | <b>KRONOS Japanese Grand</b>                                                                       |     | Keyboard | A.Piano      |               |              |  |
|                 | U-E                                                                                   | Modeled Programs                |          | I-A010   | J.Rudess Japanese Grand                                                                            |     | Keyboard | A.Piano      |               |              |  |
|                 | $U-F$                                                                                 | Modeled Programs                |          | I-A011   | Japanese Grand +Strings'                                                                           |     | Keyboard | A.Piano      |               |              |  |
|                 | $U$ -G                                                                                | <b>Sampled Programs</b>         |          | $I-A012$ | F.McComb Mark I EP Kn7                                                                             |     | Keyboard | Real E.Piano |               |              |  |
|                 | U-AA                                                                                  | Modeled Programs                |          | $I-A013$ | G.Duke Old&Funky Mk I EP                                                                           |     | Keyboard | Real E.Piano |               |              |  |
|                 | $U-BB$                                                                                | Modeled Programs                |          | $I-A014$ | Herbie's "Butterfly" EP                                                                            |     | Keyboard | Real E.Piano |               |              |  |
|                 | U-CC                                                                                  | Modeled Programs                |          | I-A015   | G.Duke Mark I Phaser EP                                                                            |     | Keyboard | Real E.Piano |               |              |  |
|                 | Edit                                                                                  | Up<br>Down                      | Clear    | Compact  | Timbres                                                                                            |     |          |              |               |              |  |
|                 |                                                                                       | Copy/Paste Mode                 |          |          |                                                                                                    |     |          |              |               |              |  |
|                 | Copy                                                                                  | Settings<br>Paste               | $He$ lp  | Exit     | Recall                                                                                             |     |          |              | Generate List |              |  |
|                 |                                                                                       |                                 |          |          |                                                                                                    |     |          |              |               |              |  |
|                 |                                                                                       |                                 |          |          |                                                                                                    |     |          |              |               |              |  |
|                 |                                                                                       |                                 |          |          |                                                                                                    |     |          |              |               |              |  |
|                 |                                                                                       |                                 |          |          |                                                                                                    |     |          |              |               |              |  |
| Korg Kronos PCG |                                                                                       |                                 |          |          | 1797 programs in 19 banks 501 combis in 7 banks 142 set list slots in 4 set lists Clipboard: Empty |     |          |              |               |              |  |

**Figure 28: Clear Command**

<span id="page-68-0"></span>**[TIP]:** The reason to clear/empty the names instead of giving them a initialized name (e.g. INIT PROGRAM I-A030) is that emptying them shows in a glance that those patches are empty. If you want to create a new sound, initialize the patch on the workstation to start from a 'real' initialized patch .

**[TIP]:** A quick way to remove patches you don't like is to load the PCG file that is currently in your workstation, audition patches on your workstation and if you find one or more patches, select them in PCG Tools and clear them. Do not make changes on your workstation. When finished, save the PCG file and load it in your workstation.

**[TIP]:** After clearing patches, there might be gaps with empty patches within your bank(s). Consider to use the Compact command to remove these empty gaps.

**[TIP]:** Note that deleting a patch is not possible, since there are always 128 patches in a bank (or set list). What comes most close to deleting a patch is to clear a patch, and then use the Compact command to move the cleared patch to the bottom.

#### *7.3.6.5 Compact Command*

This command moves all empty or initialized patches down and all filled patches up.

Activation prerequisite: select one or more banks or at least two patches.

The following ways can be used to select this command:

- Select the Compact menu item in the Edit menu.
- Select the Clear tool bar icon in the tool bar (blank page)
- Click the Compact button.
- Press Alt-c until the Compact button is highlighted and press Enter.

Compacting should be used to remove the gaps that exist after clearing patches or when patches are splintered over a bank.

This command behaves differently depending on whether the banks or patches list is active.

When patches are active, only all selected patches will be compacted. In [Figure](#page-69-0) 29 several set list slots have been selected and some of them are empty. When the Compact command is used, all set list slots (also those which are initialized or empty) are moved up within the selection. Set list slots that are not selected are left alone, thus not moved. In [Figure](#page-70-0) 30 the result is shown after compacting.

![](_page_69_Picture_113.jpeg)

<span id="page-69-0"></span>**Figure 29: Before Compacting**

|                 | $\overline{\mathbf{x}}$<br>PCG Tools 0.5.0.148 (c)2011 Michel Keijzers |                                 |       |         |                                                                                                    |                   |                            |                         |  |  |  |  |
|-----------------|------------------------------------------------------------------------|---------------------------------|-------|---------|----------------------------------------------------------------------------------------------------|-------------------|----------------------------|-------------------------|--|--|--|--|
|                 |                                                                        | File Show Edit Tools Theme Help |       |         |                                                                                                    |                   |                            |                         |  |  |  |  |
|                 |                                                                        | $\hat{\mathbf{x}}$              | 彌     |         | $\begin{picture}(150,10) \put(0,0){\line(1,0){10}} \put(15,0){\line(1,0){10}} \put(15,0){\line(1,0){10}} \put(15,0){\line(1,0){10}} \put(15,0){\line(1,0){10}} \put(15,0){\line(1,0){10}} \put(15,0){\line(1,0){10}} \put(15,0){\line(1,0){10}} \put(15,0){\line(1,0){10}} \put(15,0){\line(1,0){10}} \put(15,0){\line(1,0){10}} \put(15,0){\line($ |                   |                            |                         |  |  |  |  |
|                 |                                                                        |                                 |       |         |                                                                                                    |                   |                            |                         |  |  |  |  |
|                 | d:\tst14b.pcg *                                                        |                                 |       |         |                                                                                                    |                   |                            | $\overline{\mathbf{x}}$ |  |  |  |  |
|                 |                                                                        |                                 |       |         |                                                                                                    |                   |                            |                         |  |  |  |  |
|                 |                                                                        | Rrograms C Combis O Set Lists   |       |         |                                                                                                    |                   |                            |                         |  |  |  |  |
|                 | ID                                                                     | Set List Name                   | A.    | ID      | Name                                                                                                    | ID                | Program/Combi Name         |                         |  |  |  |  |
|                 | $\mathbf{0}$                                                           | Preload Set List                | J     | 000/000 | $SGX-1$                                                                                                    | Prg I-A000        | <b>KRONOS German Grand</b> | The $SG$ =              |  |  |  |  |
|                 | $\mathbf{1}$                                                           | <b>HOBBY DOCTORS (ALPHA)</b>    |       | 000/001 | $SGX-1$                                                                                                    | Prg I-A008        | J.Rudess Japanese Grand    | An SGX                  |  |  |  |  |
|                 | 2                                                                      | Set List 002                    |       | 000/002 | $EP-1$                                                                                                    | Prg I-A014        | Herbie's "Butterfly" EP    | A Mark                  |  |  |  |  |
|                 | з                                                                      | Set List 003                    |       | 000/003 | $EP-1$                                                                                                    | Prg I-A000        | <b>KRONOS German Grand</b> | Frank M                 |  |  |  |  |
|                 | 4                                                                      | Set List 004                    |       | 000/004 | PolysixEX                                                                                                    | Prg I-A000        | <b>KRONOS German Grand</b> | Warm, I                 |  |  |  |  |
|                 | 5                                                                      | Set List 005                    |       | 000/005 | $STR-1$                                                                                                    | Prg I-A000        | <b>KRONOS German Grand</b> | The STR                 |  |  |  |  |
|                 | 6                                                                      | Set List 006                    |       | 000/006 |                                                                                                    | Prg U-E019        | Spacious Pad               |                         |  |  |  |  |
|                 | $\overline{7}$                                                         | Set List 007                    |       | 000/007 |                                                                                                    | Prg I-A000        | <b>KRONOS German Grand</b> |                         |  |  |  |  |
|                 | 8                                                                      | Set List 008                    |       | 000/008 | MS-20EX                                                                                                    | Prg I-A000        | <b>KRONOS German Grand</b> | The MS                  |  |  |  |  |
|                 | 9                                                                      | Set List 009                    |       | 000/009 |                                                                                                    | Prg I-A000        | <b>KRONOS German Grand</b> |                         |  |  |  |  |
|                 | 10                                                                     | Set List 010                    |       | 000/010 | HD-1 Drums                                                                                                    | Cmb I-A014        | Dry/Ambi DrumKit VJS       | This lard               |  |  |  |  |
|                 | 11                                                                     | Set List 011                    |       | 000/011 | <b>Wave Sequence</b>                                                                                                    | Cmb I-A002        | The Prime Directive SW1    | A Comb                  |  |  |  |  |
|                 | 12                                                                     | Set List 012                    |       | 000/012 | Combi                                                                                                    | Cmb I-A007        | Sonic Sky Scrapers         | This Cor                |  |  |  |  |
|                 | 13                                                                     | Set List 013                    |       | 000/013 | Combi                                                                                                    | Cmb I-A000        | The Era of Kronos          | A Comb                  |  |  |  |  |
|                 | 14                                                                     | Set List 014                    |       | 000/014 | Combi                                                                                                    | <b>Cmb I-A003</b> | Orchestra & Timpani        | $16$ orch $\sim$        |  |  |  |  |
|                 | 15                                                                     | Set List 015                    |       | é       | m.                                                                                                    |                   |                            | Þ.                      |  |  |  |  |
|                 | Edit                                                                   | $Up$<br>Down                    | Clear | Compact | Timbres                                                                                                    |                   |                            |                         |  |  |  |  |
|                 |                                                                        | Copy/Paste Mode                 |       |         |                                                                                                    |                   |                            |                         |  |  |  |  |
|                 |                                                                        | Paste<br>Settings<br>Copy       | Help  | Exit    | Recall                                                                                                    |                   |                            |                         |  |  |  |  |
|                 |                                                                        |                                 |       |         |                                                                                                    |                   |                            | Generate List           |  |  |  |  |
|                 |                                                                        |                                 |       |         |                                                                                                    |                   |                            |                         |  |  |  |  |
|                 |                                                                        |                                 |       |         |                                                                                                    |                   |                            |                         |  |  |  |  |
|                 |                                                                        |                                 |       |         |                                                                                                    |                   |                            |                         |  |  |  |  |
| Korg Kronos PCG |                                                                        |                                 |       |         | 1797 programs in 19 banks 501 combis in 7 banks 142 set list slots in 4 set lists Clipboard: Empty                                                                                                    |                   |                            |                         |  |  |  |  |

**Figure 30: After Compacting**

<span id="page-70-0"></span>If multiple program banks are selected and the selection contains both modeled program banks (EXi, Radias, Moss) banks and sampled program banks (HD1, EDS), the banks are split into two sets and both sets are compacted separately (as if you would first select only the modeled program banks and compact them and then select the sampled program banks and compact them).

Also when selecting multiple banks, compacting them is not performed per bank. E.g., if two banks are selected and the first selected bank contains 20 empty patches, then 20 patches from the second selected bank (if not empty) are moved to the first selected bank.

**[TIP]:** To create empty banks, first remove unwanted patches by clearing them, then select all banks and compact all banks. The result is (depending on the amount of removed patches), that completely empty banks are available (which will be the last banks of the sampled/modeled type).

When moving programs, all combis and set list slots referring to the selected programs (and programs moved down to let the selected programs move up) are changed accordingly.

**[KRONOS ONLY]** When moving combis, all set list slots referring to the selected combis (and combis moved down to let the selected combis move up) are changed accordingly too.

#### *7.3.6.6 Timbres Command*

This command is used to manage the timbres inside a combi.

Activation prerequisite: select exactly one combi.

The following ways can be used to select this command:

- Select the Timbres menu item in the Show menu.
- Select the Timbres tool bar icon in the toolbar (page with green and red controls)
- Click the Timbres... button.
- Press Alt-t until the Timbres button is highlighted and press Enter.

This command shows the timbres of the selected combi. A new window will appear and is explained in more detail in Paragraph [7.4.](#page-88-0)

### **7.3.7 Cut/Copy/Paste Commands**

#### *7.3.7.1 Introduction*

Cut / Copy / Paste commands are for moving and copying patches and are also called Copy/Paste commands in short. Cut/Copy/Paste patches is unlike cut/copy/pasting text in a text editor (e.g. NotePad) a lot more complicated. The reason for this, is that programs are used in combis and set list slots and combis are used in set list slots and by copy/pasting combis or set list slots, the underlying used patches should also be pasted.

When combis or set list slots would be copied and pasted without their used programs or combis, they would not sound at all or at least not sound as their originals, resulting in so called broken combis or set list slots. Therefore, when combis are copy/pasted, all used programs in those combis should be pasted too. If set list slots are copy/pasted, all used programs and combis in the copied set list slots should be pasted, but also the programs used in the combis used in the copied set list slots.

Because you need to have control over the location where programs, combis and set lists can be pasted, a copy/paste action is not a two step action like in a text editor: copy, then paste. Instead, a copy action is performed, and after that one or more paste actions are needed, until all programs, combis and set list slots are pasted.

For cut/paste something similar is true. When moving programs to another location, the combinations and set list slots where that program is used in, should be changed accordingly. Something similar should occur for moved combinations in set list slots where the moved combinations are used in.

**[WARNING]:** Most commands cannot be undone, be especially careful with the Paste command, Exit and Recall commands. Check the Cut/Copy/Paste settings (see paragraph [7.3.7.5.1\)](#page-77-0) before starting with one or more cut/copy/paste actions.

### *7.3.7.2 Copying between different workstation models*

Unlike on the real Korg workstation, there are limitations of patches able to be copied between different workstation models. Only workstations within the same PCG Tools Compatibility box (shown in the table below) are allowed to be copied between them.
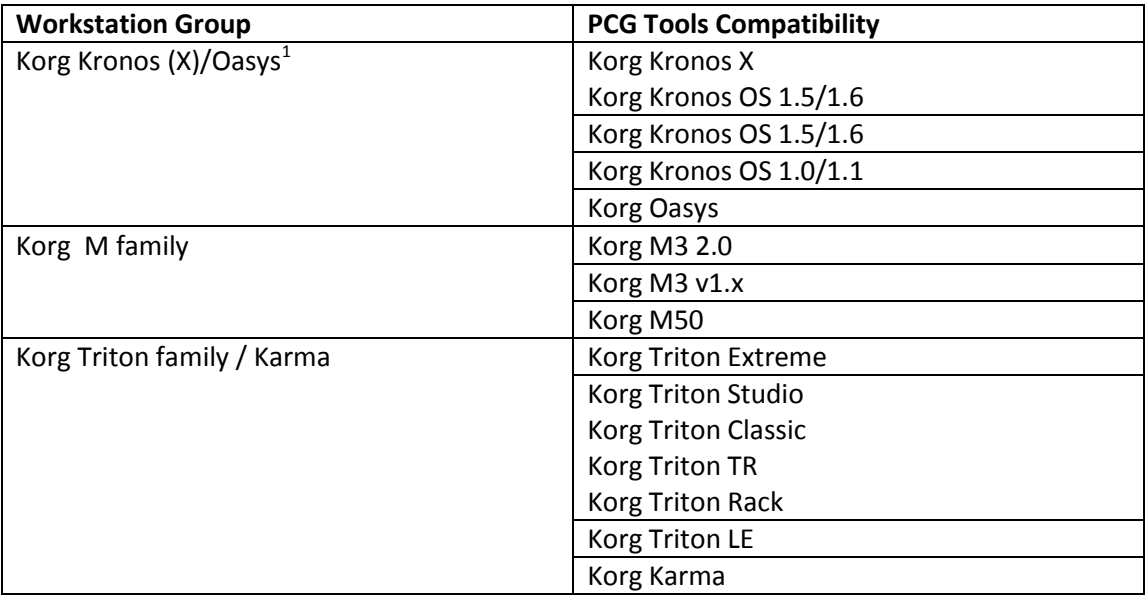

 $<sup>1</sup>$  Korg Oasys PCG files are only readable on Korg Kronos (X) workstations, not vice versa</sup>

#### **Table 18: Compatible workstation models**

However, if you want to copy patches between two PCG files from different Korg workstation models that are incompatible for PCG Tools, there is a solution. Perform the following steps:

- Find out which (or both) PCG file(s) is (are) not from the same workstation model or current operating system of your workstation model. With that file (or those files), perform the following steps.
- Load the PCG file in your workstation.
- Save the PCG file. This will automatically convert the PCG file in a format equal to your workstation model and to the same Operating System version as your workstation model.
- Load the PCG file in PCG Tools.

Once a PCG file is converted to your workstation model and latest Operating System version, you do not have to do this again.

# *7.3.7.3 Cut Command*

This command is used for moving patches, by first cutting them and later patching them to the wanted position(s).

Activation prerequisite: select one or more program banks, combi banks or set lists, or select one or more programs, combis and set list slots. Also a current cut/copy/paste action should not be active (when the paste operation from a cut/copy action has been started, it should be finished or exited before being able to use the Cut command again).

The following ways can be used to select this command:

- Select the Cut menu item in the Edit menu.
- Select the Cut tool bar icon in the toolbar (the pairs of scissors icon)
- **•** Press Ctrl + X key (default windows Cut behavior)
- Click the Cut button.

This command depends on whether banks or patches are selected, and also depends on the type of patches which are cut. All selected patches are copied to the so called clipboard, and also cleared (see Clear command). The clipboard is shown in the status bar at the bottom of the PCG Tools screen in red. It is not part of the PCG file but serves as a temporary storage for cut and copied patches. There is only one clipboard available, when a cut or copy is performed, the clipboard is filled and a new cut or copy will overwrite the current clipboard content.

**[EXAMPLE]:** When cutting program I-A000 (Kronos Piano), the program will be cleared (shown as an empty program). When moving this program to bank U-G, it will be shown there, see below. Note that the clipboard is being empty again.

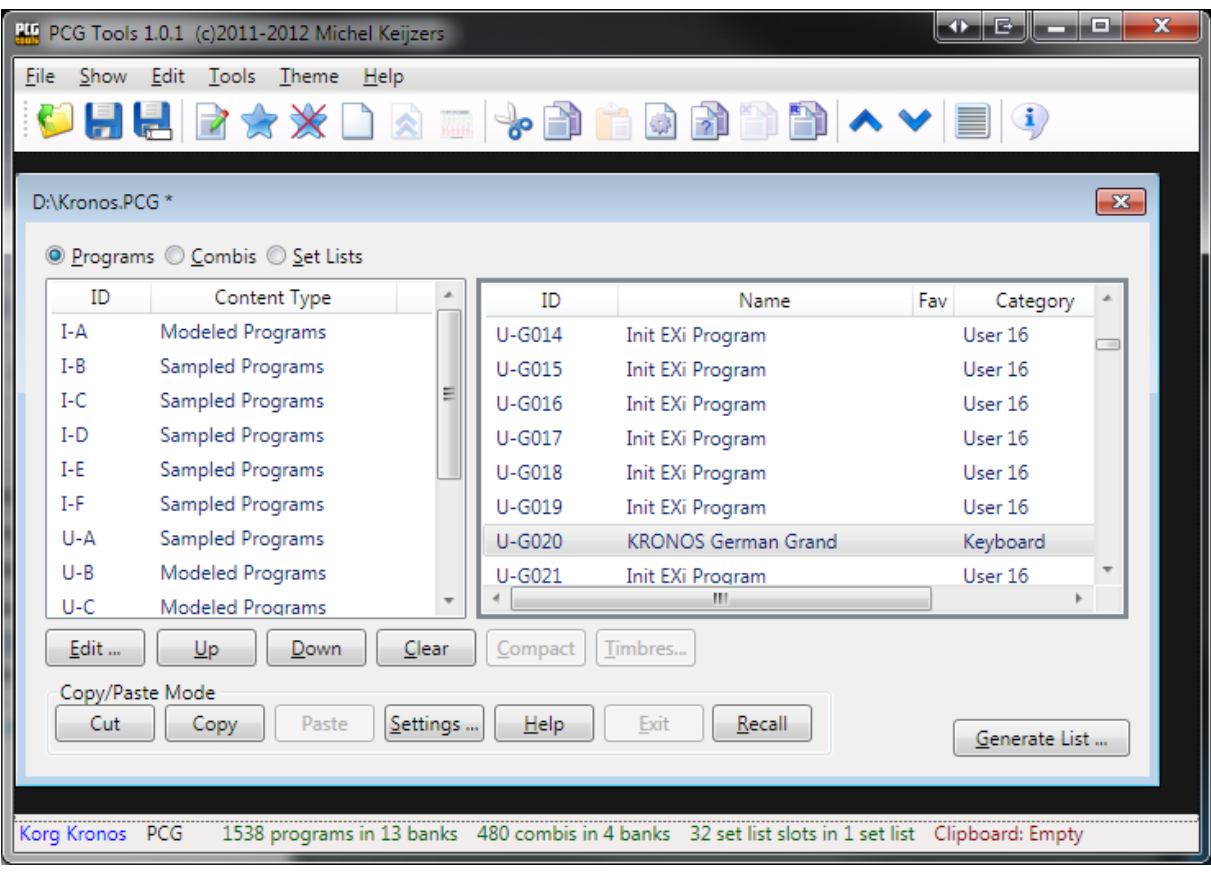

#### **Figure 31: Program after cut and paste**

Also when the timbres window of combi I-A000 is opened, one of the timbres point to U-G020 instead of I-A000, see below.

|             | O - E - E - E<br>$\overline{\mathbf{x}}$<br>PCG Tools 1.0.1 (c)2011-2012 Michel Keijzers   |              |                 |                                                                                                  |                 |               |     |     |           |   |  |  |  |
|-------------|--------------------------------------------------------------------------------------------|--------------|-----------------|--------------------------------------------------------------------------------------------------|-----------------|---------------|-----|-----|-----------|---|--|--|--|
| <b>File</b> |                                                                                            | Show         | Edit            | Tools<br>Theme<br>Help                                                                           |                 |               |     |     |           |   |  |  |  |
|             |                                                                                            |              |                 |                                                                                                  |                 |               |     |     |           |   |  |  |  |
|             |                                                                                            |              |                 |                                                                                                  |                 |               |     |     |           |   |  |  |  |
|             | $\overline{\mathbf{x}}$<br>Timbres of D:\Kronos.PCG, combi I-A000: The Era of Kronos<br>D: |              |                 |                                                                                                  |                 |               |     |     |           |   |  |  |  |
|             |                                                                                            |              |                 |                                                                                                  |                 |               |     |     |           |   |  |  |  |
|             |                                                                                            | #            | Prg ID          | Program Name                                                                                     | Category        | Sub Category  | Vol |     | Sta Mute  | P |  |  |  |
|             |                                                                                            | $\mathbf{1}$ | <b>U-G020</b>   | <b>KRONOS German Grand</b>                                                                       | Keyboard        | A.Piano       | 127 | Int | <b>No</b> | N |  |  |  |
|             |                                                                                            | 2            | I-A085          | Polysix Strings                                                                                  | SlowSynth       | <b>Bright</b> | 105 | Int | No        | N |  |  |  |
|             |                                                                                            | 3            | <b>U-A030</b>   | 80008 Kit                                                                                        | <b>Drums</b>    | Dance Drums   | 118 | Int | No        | N |  |  |  |
|             |                                                                                            | 4            | <b>U-A029</b>   | Granular Acid Kit                                                                                | <b>Drums</b>    | Dance Drums   | 110 | Int | No        | N |  |  |  |
|             |                                                                                            | 5            | I-F084          | Tricki kit                                                                                       | Drums           | Dance Drums   | 127 | Int | No        | N |  |  |  |
|             |                                                                                            | 6            | I-F084          | Tricki kit                                                                                       | <b>Drums</b>    | Dance Drums   | 115 | Int | No        | N |  |  |  |
|             |                                                                                            | 7            | $I-D090$        | Deep Energy Bass                                                                                 | Bass/Synth Bass | Synth Bass    | 109 | Int | No        | Ν |  |  |  |
|             |                                                                                            | 8            | $I-D067$        | Dark Floor Bass                                                                                  | Bass/Synth Bass | Synth Bass    | 100 | Int | No        | Ν |  |  |  |
|             |                                                                                            | 9            | <b>U-F082</b>   | <b>Cold Mornings</b>                                                                             | SlowSynth       | Dark          | 88  | Int | No        | N |  |  |  |
|             |                                                                                            | 10           | $I-C011$        | <b>Hollywood Strings</b>                                                                         | Strings         | Ensemble      | 93. | Int | No        | N |  |  |  |
|             |                                                                                            | 11           | $I-C011$        | <b>Hollywood Strings</b>                                                                         | Strings         | Ensemble      | 77  | Int | No        | Ν |  |  |  |
|             |                                                                                            | 12           | $I-C011$        | <b>Hollywood Strings</b>                                                                         | Strings         | Ensemble      | 64  | Int | No        | Ν |  |  |  |
|             |                                                                                            | 13           | U-A031          | 90009 Kit                                                                                        | Drums           | Dance Drums   | 69  | Int | No        | N |  |  |  |
|             |                                                                                            | 14           | <b>U-G020</b>   | <b>KRONOS German Grand</b>                                                                       | Keyboard        | A.Piano       | 127 | Int | Yes       | N |  |  |  |
|             |                                                                                            | 15           | U-G020          | <b>KRONOS German Grand</b>                                                                       | Keyboard        | A.Piano       | 127 | Int | Yes       | Ν |  |  |  |
|             |                                                                                            | 16           | <b>U-G020</b>   | <b>KRONOS German Grand</b>                                                                       | Keyboard        | A.Piano       | 127 | Int | Yes       | N |  |  |  |
|             |                                                                                            |              |                 |                                                                                                  |                 |               |     |     |           |   |  |  |  |
| Ш           |                                                                                            |              |                 |                                                                                                  |                 |               |     |     | k         |   |  |  |  |
|             |                                                                                            |              |                 |                                                                                                  |                 |               |     |     |           |   |  |  |  |
|             |                                                                                            | Up           |                 | Down<br>Clear                                                                                    |                 |               |     |     |           |   |  |  |  |
|             |                                                                                            |              |                 |                                                                                                  |                 |               |     |     |           |   |  |  |  |
|             |                                                                                            |              |                 |                                                                                                  |                 |               |     |     |           |   |  |  |  |
|             |                                                                                            |              | Korg Kronos PCG | 1538 programs in 13 banks 480 combis in 4 banks 32 set list slots in 1 set list Clipboard: Empty |                 |               |     |     |           |   |  |  |  |

**Figure 32: Clipboard content after copying a set list**

A cut action cannot be used to paste the patches in another PCG file.

**[WARNING]:** Take care not to close a PCG file that has patches pasted into it before the clipboard is empty, otherwise the non pasted patches are lost.

### *7.3.7.4 Copy Command*

This command is used for copying patches, to be pasted later.

Activation prerequisite: select one or more program banks, combi banks or set lists, or select one or more programs, combis and set list slots. Also a current cut/paste or copy/paste action should not be active (when the paste operation from a cut/copy action has been started, it should be finished or exited before being able to use the Copy command again).

The following ways can be used to select this command:

- Select the Copy menu item in the Edit menu.
- Select the Copy tool bar icon in the toolbar (page with a shadow page behind it)
- Press Ctrl + C key (default windows Copy behavior)
- Click the Copy button.

This command depends on whether banks or patches are selected, and also depends on the type of patches which are copied. All necessary patches are copied to the so called clipboard. The clipboard is shown in the status bar at the bottom of the PCG Tools screen in red. It is not part of the PCG file but serves as a temporary storage for copied patches. There is only one clipboard available, when a copy is performed, the clipboard is filled and a new copy will overwrite the current clipboard content.

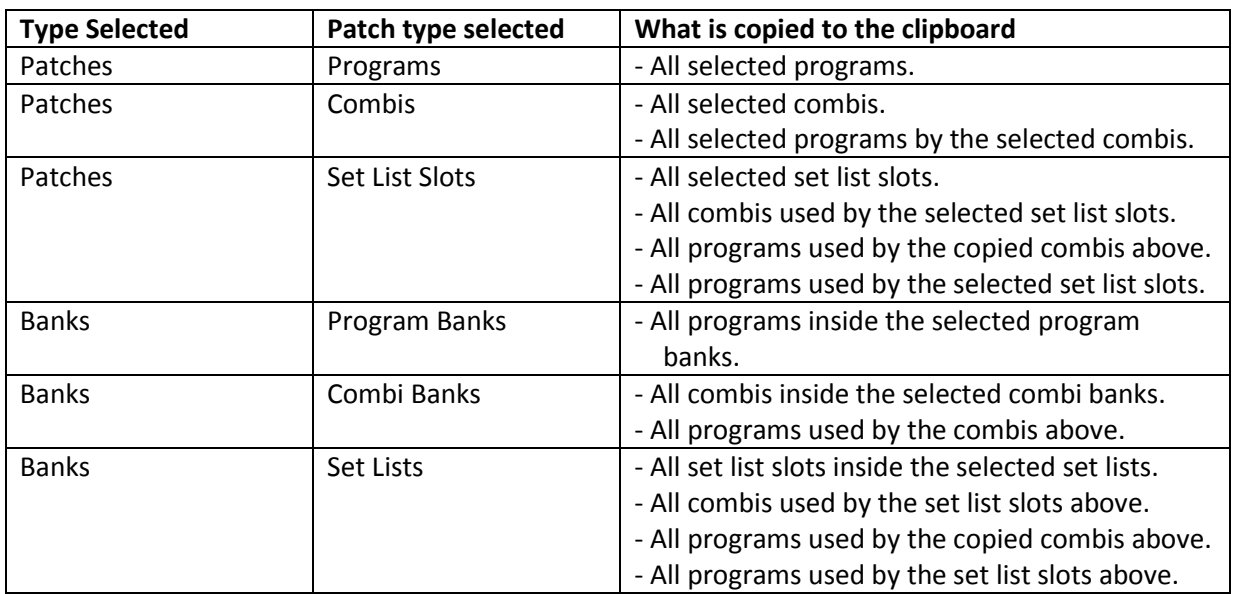

In **Fout! Verwijzingsbron niet gevonden.** is shown which patches are copied into the clipboard.

**Table 19: Cut / Copied Patches**

**[EXAMPLE]:** When the Preload Set List is copied (set list 0), not only the set list slot is copied but also all used programs and combis and programs used in the combis. See [Figure 33](#page-75-0) for the resulting content in the clipboard: 57 sampled programs, 128 modeled programs, 9 combis and 127 set list slots.

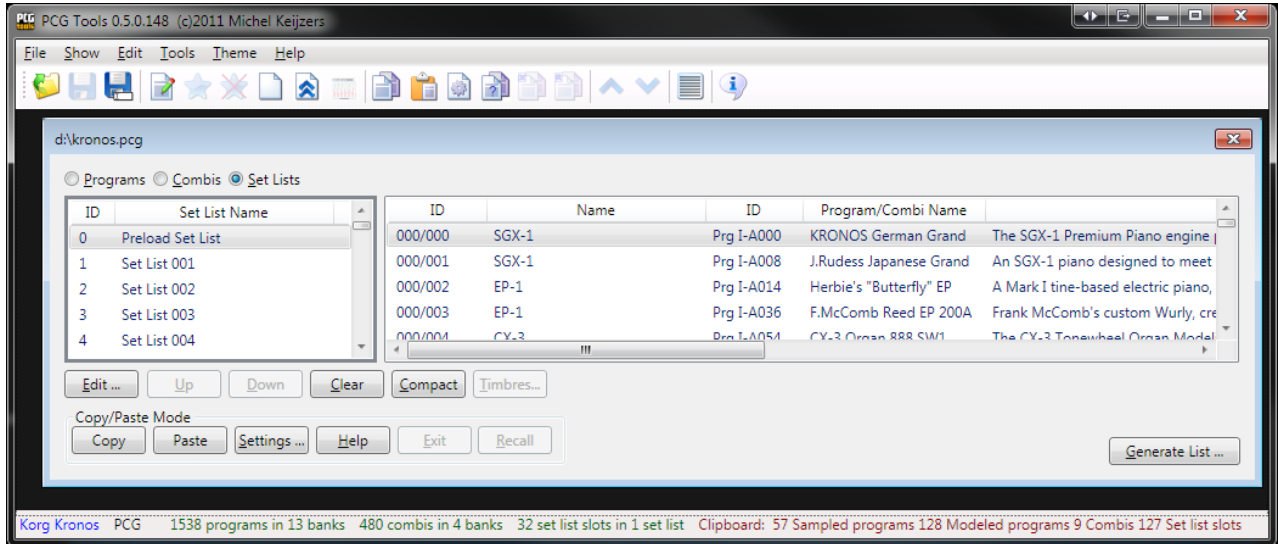

#### **Figure 33: Clipboard content after copying a set list**

<span id="page-75-0"></span>After a Copy action, all necessary patches are copied to the clipboard and that PCG file can be closed without affecting the clipboard.

**[WARNING]:** Take care not to close a PCG file that has patches pasted into it but not the complete clipboard is empty.

# *7.3.7.5 Paste Command*

This command is used for pasting patches which are present in the clipboard, either by cutting or copying.

Activation prerequisite: select one or more banks or patches. Also the clipboard should be nonempty.

The following ways can be used to select this command:

- Select the Paste menu item in the Edit menu.
- Select the Paste tool bar icon in the toolbar (orange clipboard with a page on it)
- **•** Press Ctrl + V key (default windows Paste behavior)
- Click the Paste button.

This command depends on whether banks or patches are selected and whether a single patch or multiple patches are selected. Also, the cut/copy/paste settings affect this command.

Because pasting patches is not trivial, in paragraph [7.3.7.9](#page-82-0) several examples are given how to cut/paste and copy/paste.

Note that after the first paste (i.e. when copying only a portion of the clip board), it is not possible to paste to another PCG file until the cut/paste or copy/paste operation is finished. The reason is that if you would paste combis to one PCG file and paste the used programs in those combis to another PCG file, the combis would not sound correctly (would be broken).

Cut patches can only be pasted within the PCG they are cut from.

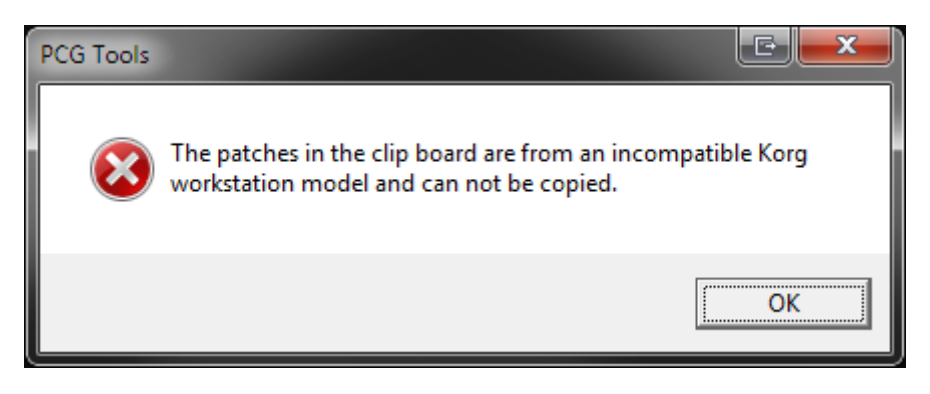

**Figure 34: Incompatible Korg workstation model**

Also most commands that can change the order of patches are disabled until the cut/paste or copy/paste operation is finished. You can imagine that the results of moving, clearing or compacting patches during a cut/paste or copy/paste operation would get very unclear (e.g. what if you cleared a program and the combi you have pasted contain that just cleared program?).

A cut/paste or copy/paste operation is finished as soon as the clip board is empty. If you want to force to finish a cut/paste or copy/paste operation, you can use the Cut/Copy/Paste Exit command (see Paragraph [7.3.7.7\)](#page-81-0).

# <span id="page-77-0"></span>7.3.7.5.1 Pasting to different workstation models

It is not possible to paste patches to PCG files from different workstation models. The only exception is the Triton family which has compatible PCG files.

- There are a lot of reasons why this is not possible: The synthesis engine is different, so the parameters of one workstation model is different than the other.
- Even if the parameter is equal, the curve/linearity might be different.
- The sample sets are different.

### 7.3.7.5.2 Pasting to different OS versions.

In some cases patches cannot be pasted to PCG files from the same workstation model.

For the Korg Kronos (and Kronos X) patches cannot be pasted between the following versions:

- Korg Kronos version 1.0/1.1

- Korg Kronos version 1.5/1.6

- Korg Kronos (X) version 2.0

Meaning: a patch from Korg Kronos version 1.1 cannot be pasted into a PCG file from a Korg Kronos version 1.5 (or vice versa).

And Korg M3 patches cannot be pasted between the unexpanded and expanded versions:

- Korg M3 version 1.x

- Korg M3 version 2.0 (expanded)

When trying, you will see the following error:

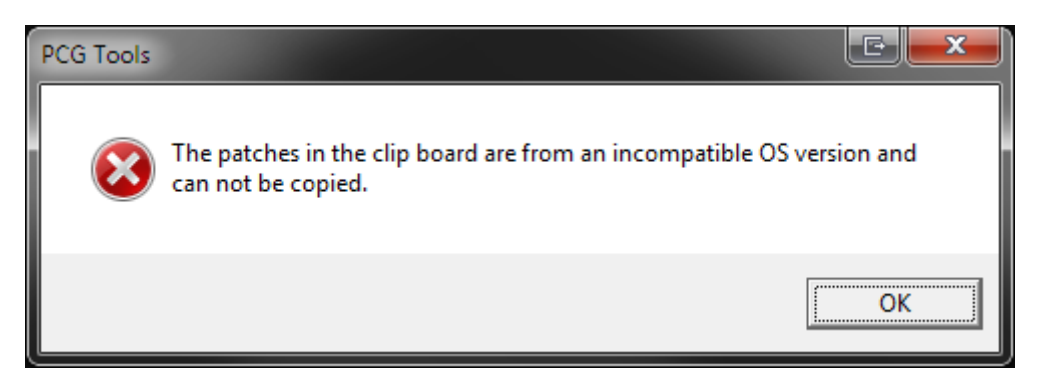

**Figure 35: Incompatible OS version**

However, you can easily work around this, as long as the workstation model is equal:

- Load the older version in the M3 or Kronos (make a backup of your current PCG file first)
- Save the file again, then the M3 or Kronos will automatically save it in the latest (current) OS version.
- Revert to the just saved fie.
- Now copy/paste is possible between the two files.

# *7.3.7.6 Cut/Copy/Paste Settings Command*

#### 7.3.7.6.1 Showing the settings

This commands manages the cut/paste and copy/paste settings.

The following ways can be used to select this command:

- Select the Settings menu item in the Options menu.
- Select the Settings tool bar icon in the toolbar (page with a saw disk)
- Click the Cut/Copy/Paste Settings button.
- Press Alt-s until the Cut/Copy/Paste Settings button is highlighted and press Enter.

Cut/Copy/Paste settings are global for all PCG files, so it does not matter from which PCG file it is shown or changed.

# 7.3.7.6.2 Settings

The figure below shows all copy/paste settings including its default settings.

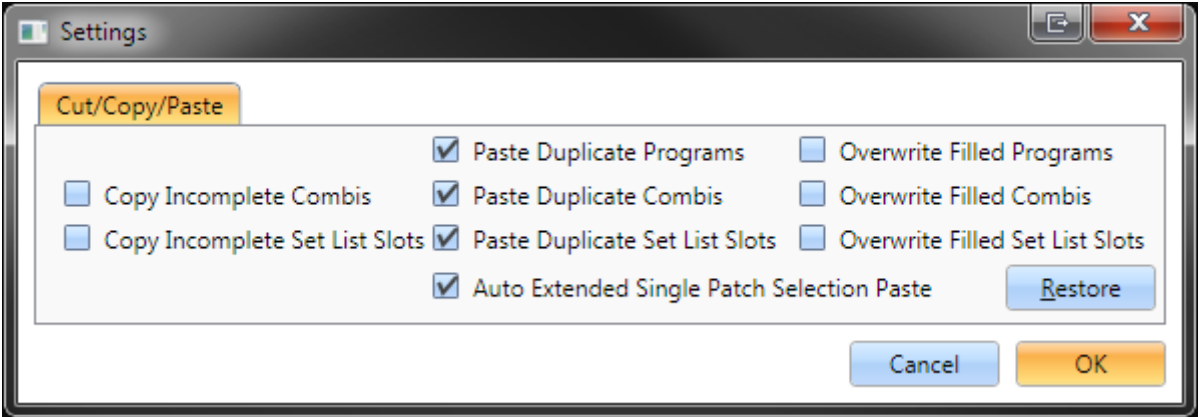

<span id="page-78-0"></span>**Figure 36: Cut/Copy/Paste Settings**

[Figure 36](#page-78-0) shows all default cut/copy/paste settings and [Table 20](#page-80-0) shows the description of each setting.

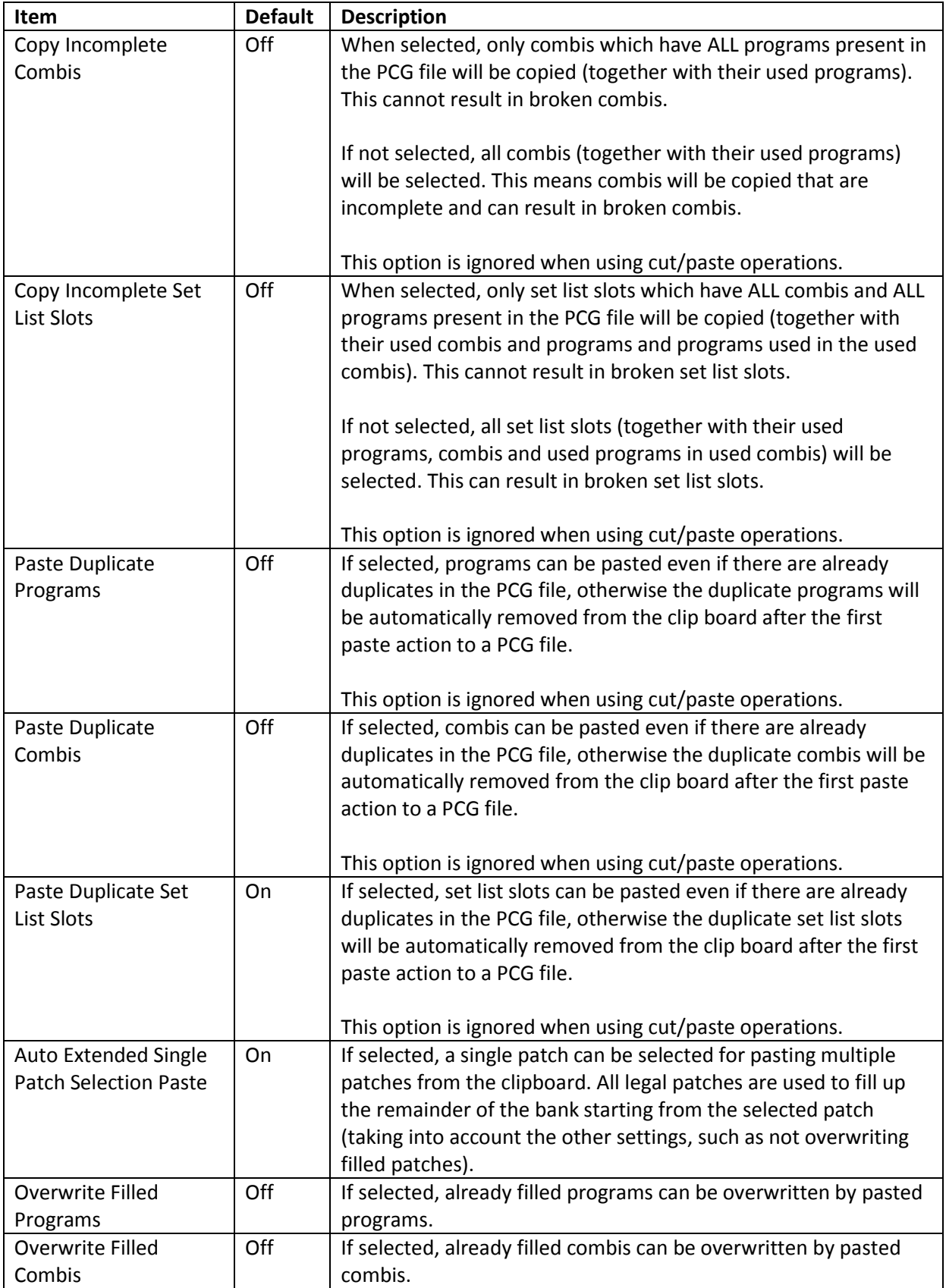

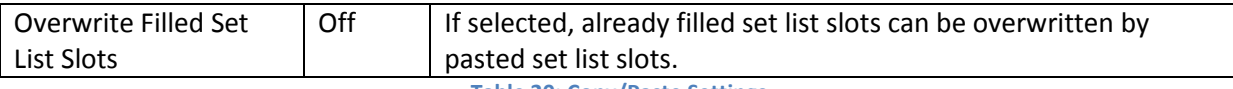

**Table 20: Copy/Paste Settings**

<span id="page-80-0"></span>Note that when incomplete combis and set list slots is selected, and these are pasted to another PCG file, it may result in broken combis and set list slots (depending on what is currently loaded in the workstation before loading the PCG file).

When the setting Paste Duplicate Programs, Combis or Set List Slots is deselected, and patches are pasted to the same or another PCG file, if those patches already exist in the PCG file to be pasted to, these programs, combis and set list slots will be automatically removed from the clipboard without being pasted.

When pasting in the same PCG file and combis have been copied, the used programs will automatically be removed because it simplifies copy/pasting patches.

Also, when set list slots are pasted in the same PCG, the programs and combis (including used programs) are automatically removed because it simplifies copying set list slots.

The reason duplicate Set list slots are allowed to be pasted by default, is that set list slots are used multiple times with the same references and parameters (volume, description etc).

Duplicate patches are considered patches that are 100% equal, but the name is ignored for the equality check.

**[WARNING]:** When one or more of the settings for overwriting patches is selected, it is possible to paste multiple times over the same patch, resulting in overwriting earlier pasted patches and in broken combis and/or set list slots.

Take a look at the settings BEFORE starting a copy/paste action, because after the first paste, some options are not allowed to be changed once a copy/paste action is active (i.e. one or more patches have been pasted in a PCG file and the clipboard is not empty thus the current copy/paste action is unfinished). These are:

- Paste Duplicate Programs
- Paste Duplicate Combis
- Paste Duplicate Set List Slots

The (Cut)/Copy/Paste settings are retained and do not have to be set again after each restart of the application and are saved immediately after pressing the OK button (which also closes the settings dialog).

# 7.3.7.6.3 Restore Button

The restore button can be used to restore the settings of the (Cut)/Copy/Paste settings back to the default, shown i[n Table 20.](#page-80-0)

The following ways can be used to select this command:

- Click the Restore button.
- Press Alt-r until the Restore button is highlighted and press Enter.

# <span id="page-81-0"></span>*7.3.7.7 Cut/Copy/Paste Exit Command*

This command ends the active copy/paste operation and clears the clip board.

The following ways can be used to select this command:

- Select the Cut/Copy/Paste Exit menu item in the Edit menu.
- Select the Cut/Copy/Paste Exit tool bar icon in the toolbar (page with a cross in the top left corner).
- Press Alt-e until the Exit button is highlighted and press Enter.
- Click the Exit button.

This command should be used when you accidentally pasted something (in the wrong file or wrong location) and wants to end the active copy/paste operation. Note that an undo is not possible, so the (unintended) pasted patches can/should be removed manually if needed.

Because this command should be used with care the dialog shown in [Figure](#page-81-1) 37 warns you about the consequences.

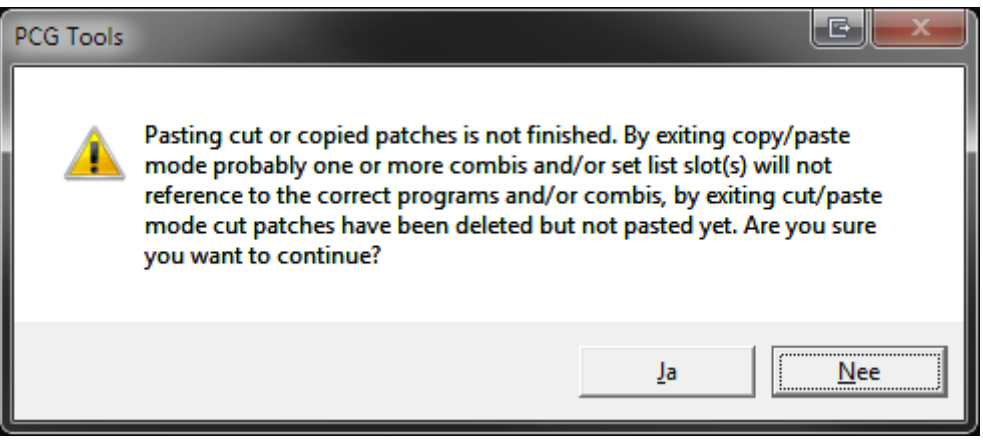

**Figure 37: Copy/Paste Exit Warning Dialog**

<span id="page-81-1"></span>**[WARNING]:** This command should be performed with care, because when exiting copy/paste mode, not all patches are already pasted and combis and set list slots may contain references to unpasted patches, resulting in broken combis and set list slots. When exiting cut/paste mode, patches have been cleared but not yet pasted again.

# *7.3.7.8 Cut/Copy/Paste Recall Command*

This command can be used to recall the original copied patches again to repaste them again.

The following ways can be used to select this command:

- Select the Recall menu item in the Edit menu.
- Select the Cut/Copy/Paste Recall tool bar icon in the toolbar (page with a blue R in the top left corner).
- Press Alt-r until the Recall button is highlighted and press Enter.
- Click the Recall button.

This command can be used after a cut/paste or copy/paste action to perform the paste operation again without selecting the originally copied patches again. It automatically selects the used programs for copied combis and used programs/combis and programs in used combis for copied set list slots.

**[TIP]:** Suppose you have a program you like to copy 20 times. Follow the instructions to perform this:

- Copy the program.
- Paste it to the requested location (inside the same PCG file or another). Then the clipboard will be empty again.
- Press the Recall button. The copied patch will be in the clip board again for another paste action.
- Paste it again.
- (Optionally: then select both programs and copy them so you have two (equal) programs copied in the clip board)
- Press Recall again and continue pasting and you have 20 equal programs (using a new copy/paste to select even more programs at the same time).

# <span id="page-82-0"></span>*7.3.7.9 Cut/Copy/Paste Examples*

# 7.3.7.9.1 Introduction

Since cut/paste and copy/paste operations are not trivial as can be read in the previous paragraphs, the following paragraphs are dedicated for examples and usages of the Copy/Paste possibilities within PCG Tools.

The following examples are handled:

- Copying programs inside a PCG file.
- Copying programs from one PCG file to another PCG file.
- Copying combis inside a PCG file.
- Creating a PCG file with default set list slots **[KRONOS ONLY]**.
- Using cut and paste (inside a PCG file).
- Having fun with Copy and Paste.

Note that depending on the cut/copy/paste settings (see Paragrap[h 7.3.7.5.1\)](#page-77-0), a lot more options and use cases are available, but I leave these to try yourself. Some settings will be handled though.

### 7.3.7.9.2 Example: Copying programs inside a PCG file

This example shows how to copy multiple programs inside the same PCG file.

Perform the following steps:

- 1. Select the Copy/Paste settings.
- 2. Open a PCG file.
- 3. Check Paste Duplicate Programs and press OK.
- 4. Select a few programs from a program bank.
- 5. Copy these to the clipboard. The clipboard will show the copied programs.
- 6. Go to another part of the program bank or another bank (of the correct type if applicable) and find some empty spaces, select the first of them.
- 7. Select the Paste command. Combis and set list slots will **NOT** reference to the newly pasted programs, so you only copy the programs without changing combis/set list slots.
- 8. The programs will be pasted and the clipboard will be empty.

The result of copy/pasting programs U-G014 until U-G16 to the programs starting at U-G019 can be seen in [Figure 38.](#page-83-0)

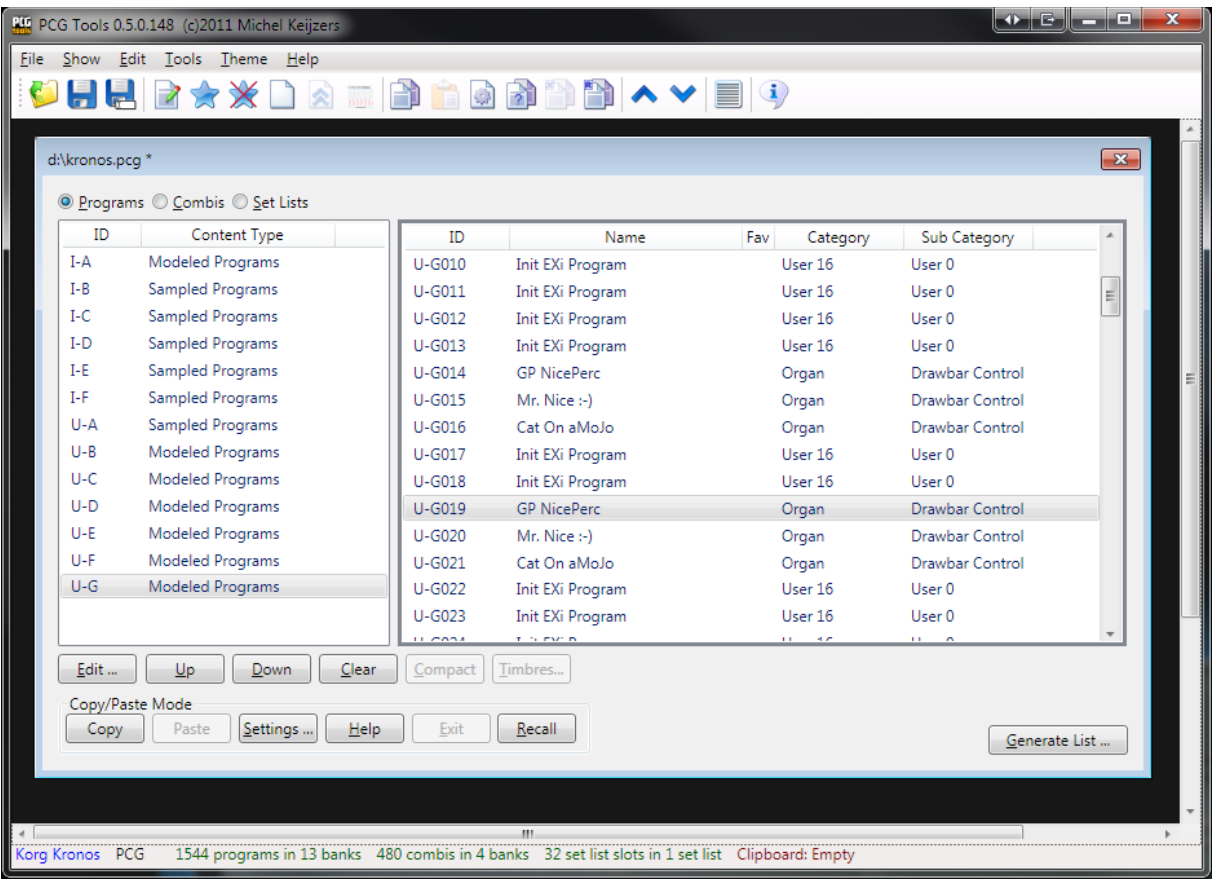

<span id="page-83-0"></span>**Figure 38: Copy Programs inside a PCG file**

# 7.3.7.9.3 Example: Copying programs from one PCG file to another PCG file

This example shows how to copy multiple programs from one PCG file to another PCG file.

Perform the following steps:

- 1. Open two PCG files (e.g. a source PCG file called Kronos.pcg and a destination PCG file called KronosNew.pcg) from the same workstation model.
- 2. Select a few programs from a program bank from the source PCG file.
- 3. Copy these to the clipboard. The clipboard will show the copied programs.
- 4. Go to the destination PCG file and find some empty spaces, select the first of them.
- 5. Select the Paste command. Combis and set list slots will NOT reference to the newly pasted programs.
- 6. If you get a big warning dialog, then probably the programs you tried to paste are already existing in the destination PCG file and by default pasting duplicating programs is disabled. Change the copy/paste and continue with step 2.

If successful, the programs will be pasted to the destination PCG file and the clipboard will be empty.

The result can be seen in [Figure 39.](#page-84-0)

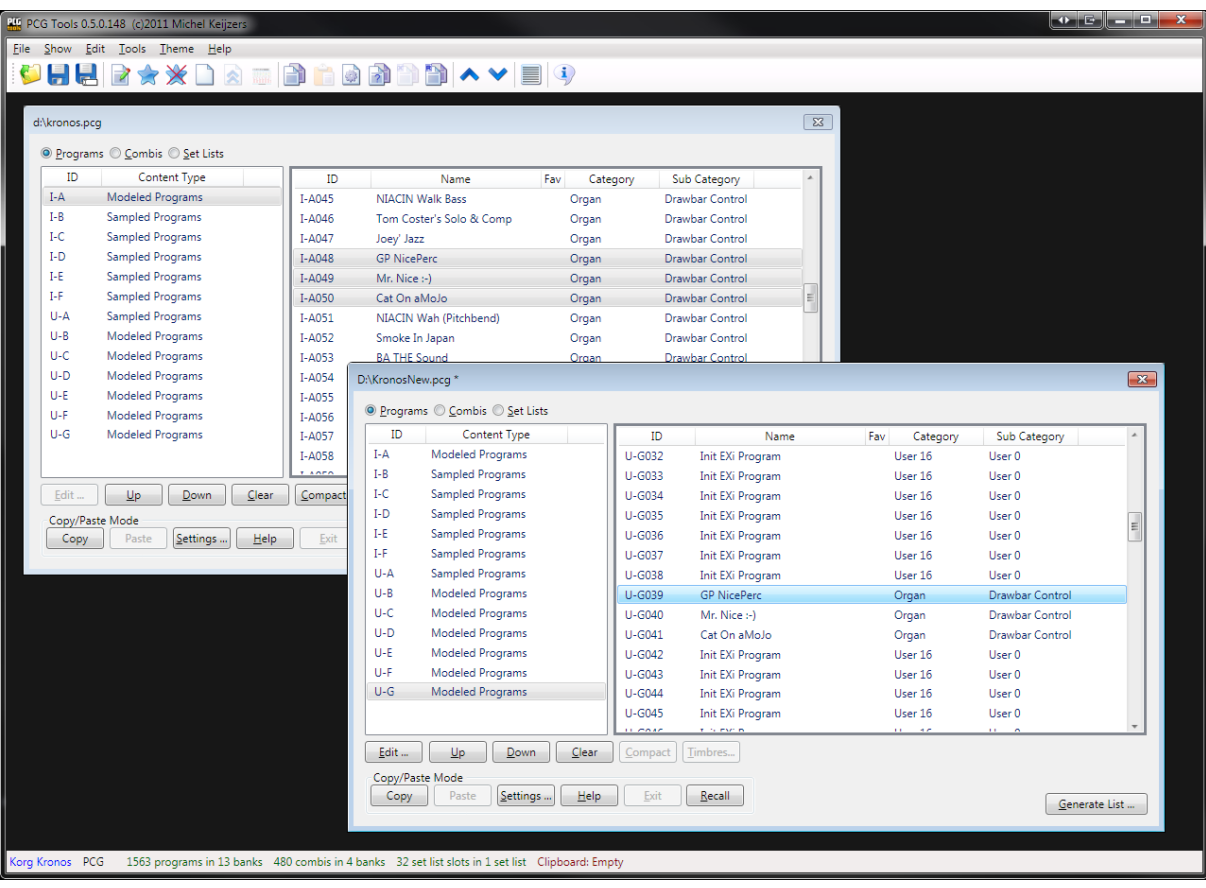

<span id="page-84-0"></span>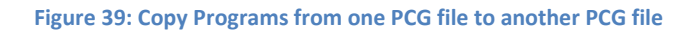

### 7.3.7.9.4 Example: Copying combis inside a PCG file

This example shows how to copy combis inside a PCG file.

Perform the following steps:

- 1. Select the Copy/Paste settings.
- 2. Open a PCG file.
- 3. Check Paste Duplicate Combis and press OK.
- 4. Select approximately five combis from a combi bank.
- 5. Copy these to the clipboard. The clipboard will show the copied banks and also the programs (possibly split in sampled programs and modeled programs).

From here you can first copy the programs, and then the combis or vice versa. However, when the default Copy/Paste settings (except for the changed Paste Duplicate Combi setting changed above) are used, programs will not be pasted, but let us try to do anyway:

- 6. Go to a program bank and find some empty spaces, select the first of them.
- 7. Select the Paste command. You probably get a warning box that no patches have been copied. This is normal, because the copy/paste setting for pasting duplicated programs is switched off. Since all used programs are already present in the PCG file they are not pasted. Also note that all programs (not only from the type of programs which can be stored in the program bank) are removed from the clipboard.

Now we have seen the programs cannot be pasted. (You can paste them if you want to, but to do that, the copy/paste setting for pasting duplicate programs should be checked).

Now we paste the combis:

- 8. Go to a combi bank and find some empty spaces, select the first of them.
- 9. Select the Paste command. The pasted combis show up and the clipboard is empty.

As usual, when pasting programs and combis (in which order does not matter), all references of combis to programs and set list slots to programs and combis will be fixed so that combis and set list refer to the correct programs and combis.

### 7.3.7.9.5 Example: Creating a PCG with default set list slots [KRONOS ONLY]

This example shows how to create a PCG file that only contains the programs, combis and used programs from combis used in the default set list slot.

Perform the following steps:

- 1. Open a PCG file (in this example assumed to have name Kronos.pcg).
- 2. Save this PCG file as SetListOnly.pcg.
- 3. Clear all program banks by selecting Programs, select all banks on the left side and press the Clear button.
- 4. Do the same with all combi banks.
- 5. And also with all set lists.
- 6. Open the original PCG file again (Kronos.pcg)
- 7. Select from SetListSlotOnly.pcg the first set list (on the left side).
- 8. Press Copy. You see that 57 sampled programs, 128 modeled programs, 9 combis and 127 set list slots are copied.
- 9. Select a combi bank and press Paste. Note see that all combis are pasted in this bank.
- 10. Select a modeled program bank and press Paste. Note that all modeled programs are pasted in this bank. If there is not enough space, some modeled programs would stay in the clip board.
- 11. Select a sampled program bank and press Paste. Note that all sampled programs are pasted in this bank.
- 12. Now paste all set list slots.
- 13. Now everything is pasted, the copy/paste mode is inactive again (note that the Exit button is disabled).
- 14. Save the PCG file.

**[TIP]:** You can use these steps to create a small PCG file which only contains programs/combis of the set lists you use. When you want to remove the unused banks, load it in the Kronos and save the PCG file again with only the (partially) filled banks.

# 7.3.7.9.6 Using cut and paste (inside a PCG file)

This example shows how to use cut and paste. Both some programs, combis and set list slots will be pasted.

Perform the following steps:

- 1. Open a PCG file.
- 2. Select three programs and press Cut. Notice that the Clipboard contains the cut programs and the selected programs are cleared.
- 3. Now find an empty bank of the same type (sampled or modeled) and select one program. Press Paste and notice all programs are pasted, clearing the Clipboard.
- 4. Now try steps 2 and 3 again but cut as above 3 programs, but select two programs to paste to. Notice that two programs are pasted and one stays in the Clipboard. This last programs should also be pasted (can be in a different location).
- 5. Try steps 2 and 3 again but select a complete program bank. You can paste to a program bank but also can select ranges (consecutive or not) of programs.
- 6. Try steps 2 and 3 again with a few combis. Notice that unlike copy/paste operations, the used programs are not cut or copied to the Clipboard.
- 7. Try steps 2 and 3 again with some set list slots. Notice that unlike copy/paste operations, the used programs and combis (and programs used in those combis) are not cut or copied to the Clipboard.

# 7.3.7.9.7 Example: Having fun with Copy and Paste

This example shows an advanced example what you can do with copy and paste.

Perform the following steps:

- 1. Open two PCG files (in this example assumed to be named From.pcg and To.pcg).
- 2. Open the Copy/Paste settings and activate all Paste Duplicate check boxes and press OK. This makes is possible to copy all patches even though they may already exist in To.pcg.
- 3. In From.pcg, select three combi banks which are completely or reasonable filled.
- 4. Copy them to the clipboard, resulting in (probably) a number of combis, and a number of samples and/or modeled programs in the clipboard.
- 5. In my case I the clipboard consists of 525 Sampled programs, 277 Modeled programs and 512 (4 banks) Combis. The 525 + 277 programs are the programs used by the combis.
- 6. Go to To.pcg and select an empty combi bank. Press Paste and note that 128 combis are removed from the clipboard. The empty combi bank is filled with 128 programs of the correct type that can be pasted (either sampled or modeled programs).
- 7. Go to another combi bank and now select a range of (empty) combis with gaps, e.g. I-G000 to I-G010 and I-G012 to I-G014 (use the shift and control keys to select/deselect patches).
- 8. Press Paste and watch the selected combis being filled with patches from the clipboard. No programs are pasted yet.
- 9. Let us now start to paste some programs.
- 10. Select 2 empty or partially empty program banks (in my case one modeled and sampled program banks). Press Paste and see that filled programs are not being overwritten (this is a Copy/Paste setting) and that all empty programs in the program banks are filled with the correct type of programs (i.e. sampled programs in Sampled Program banks and modeled programs in Modeled Program banks). In my case I have 397 Sampled programs, 165 Modeled programs and 371 Combis left to be pasted.
- 11. I leave the rest of the pasting up to you. If you are tired or pasting everything, you can try Exit, but remember that only pasted patches are being connected (meaning combis that refer to programs that have not been pasted yet, will be broken).

# 7.4 Combi Window

#### **7.4.1 Content**

The Combi(nation) Window shows information about the timbres inside the selected combi and the most important parameters.

Activation prerequisite: select exactly one combi.

The command can be activated by:

- Select the Timbres menu item in the Show menu.
- Click the Timbres... button.
- Press Alt-t until the Timbres… button is highlighted and press Enter.

The Combi Window shows details about the selected combi as can be seen in the figure below.

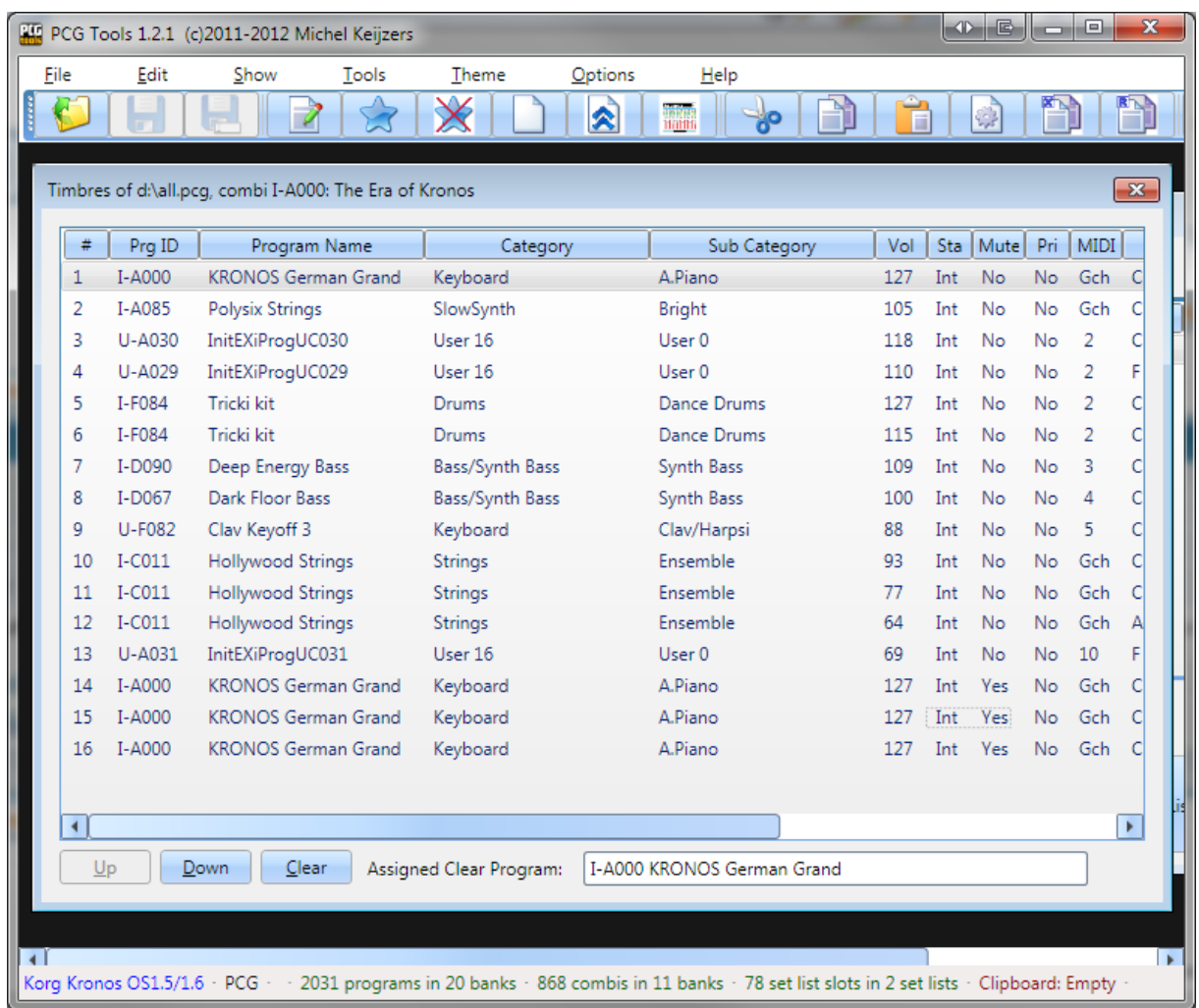

#### **Figure 40: Combi Window**

The combi window shows the following information for each timbre (8 or 16 depending on the workstation model):

# : The number of the timbre, ranging from 1 to 16.

- <span id="page-89-0"></span>• Prg ID : The program ID of the program where the timbre is referencing to<sup>1</sup>.
- Program Name : Name of that program<sup>2</sup>.
- Category : Category of that progra[m](#page-89-0)<sup>2</sup>.
- Sub Category : Sub category of that program<sup>[3,2](#page-89-0)</sup>.
- Vol : Volume of that program.
- Sta : Status of that program.
- Mute : Mute on/off of that program (depends on work station model)
	- Pri : Priority of that program (depends on workstation model).
- MIDI : MIDI Channel of the timbre.
- Key Zone : Key zone where that program is assigned to, both lower and upper key.
- Vel. Zone : Velocity zone where that program is active, both lower and upper velocity.
- OSC Mode : Oscillator mode of that program.
- OSC Sel : Oscillator select of that program.
- Trans : Transpose of that program.
- Porta : Portamento (time or according program) of that program.
- BRng : (Pitch) Bend Range of that program.

The Assigned Clear Program is used for clearing timbres and will be discussed in paragraph [7.4.2.3.](#page-90-0)

### **7.4.2 Commands**

### *7.4.2.1 Move Up Command*

Activation prerequisite: select one or more timbres in the patches list, without selecting the first patch.

The command can be activated by:

- Select the Move Up menu item in the Edit menu.
- Click the Up button.
- Press the up cursor key on the numeric keyboard (on the 8 key).
- Press Alt-u until the Up button is highlighted and press Enter.

This command moves all selected timbres one position up. The selected timbres do not have to be contiguous.

When this command is used, the changed file attribute (the asterisk in the title of the window) will not be shown in the Combi window, but in its parent PCG file window.

### *7.4.2.2 Move Down Command*

Activation prerequisite: select one or more timbres in the timbres list, without selecting the last patch.

The command can be activated by:

**.** 

<sup>&</sup>lt;sup>1</sup> In case of a General MIDI program, always GM is shown as bank, even if the bank is g(1)..g(d).

 $2$  In case of a General MIDI program, ??? is shown since that information is not available.

<sup>&</sup>lt;sup>3</sup> Workstation model dependent feature.

- Select the Move Down menu item in the Edit menu.
- Click the Down button.
- Press the Down cursor key on the numeric keyboard (on the 2 key).
- Press Alt-d until the Down button is highlighted and press Enter.

This command moves all selected patches one position up. The selected patches do not have to be contiguous.

When this command is used, the changed file attribute (the asterisk in the title of the window) will not be shown in the Combi window, but in its parent PCG file window.

# <span id="page-90-0"></span>*7.4.2.3 Clear Command*

Activation prerequisite: select one or more timbres.

The command can be activated by:

- Select the Clear menu item in the Edit menu.
- Click the Clear button.
- Press Alt-c until the Clear button is highlighted and press Enter.

This command clears the selected timbre(s). Clearing a timbre means:

- Program set to the Assigned Clear Program shown in the bottom of the screen.
- Status set to Off.
- Muted.
- Volume set to 0.
- MIDI Channel set to 16.
- Bottom/Top key set to the lowest key.
- Bottom/Top velocity set to 0.
- Osc Mode set to Mono.
- Osc Select set to OSC2.
- Transpose set to 0.
- Portamento set to 0.
- Bend Range set to 0.

When this command is used, the changed file attribute (the asterisk in the title of the window) will not be shown in the Combi window, but in its parent PCG file window.

The reason that some values may seem strange (e.g. like setting the bottom/top velocity both to 0), is on purpose. This way, it is immediately visible on the workstation that this timbre is not used. When copy a timbre from another combi on a workstation, automatically all parameters will be overwritten anyway. For the Kronos however there is even a better solution; see the next paragraph.

# *7.4.2.4 Assigned Clear Program*

A combi can contain up to 8 or 16 timbres, depending on the workstation model. However, in most cases not all of these are used. It is very hard to see which timbres are used and which not, except on the page that shows the State (INT/EXT/EX2) or Mute (On/Off). Therefore, when clearing timbres

some values on other pages will have non default values to see more easily that timbres are not used.

For the program being used for a cleared program, the Assigned Clear Program is used which is shown in the bottom part of the Combi Window. This program can be changed in the following way:

- Go to the PCG Window

- Select a single program.
- From the Settings menu, select the 'Assign Clear Program' menu option.

Every opened Combi Window will then display that Assigned Clear Program and use it.

The program has to be set once per PCG Window that is opened. The reason is that every PCG file can have different programs so it is not possible (easily) to store this value. Once set, it will be used for all Combi Windows opened within that PCG file.

**TIP:** For the Kronos (X) this function is even more useful. When using a program that uses a sample that is not loaded, a red bar in the top of each screen of that Combi will show up. So you can see immediately in all Combi screens that that particular timbre is not used. Therefore, it is advised to create a program with an unloaded sample in it and use that program as the Assigned Clear Program.

# 7.5 Generate List

With this command you can make different kind of lists based on the information in the PCG.

The command can be activated by:

- Select the Generate List menu item in the Tools menu.
- Press Ctrl-G key.
- Select the Generate List tool bar icon in the toolbar (the page with the grey thick lines on it).
- Click the Generate List… button.
- Press Alt-g

A new dialog is shown with a lot of options. The most important is the List Type group box, where you can select what kind of list type you want to generate (and if applicable list sub type). With other settings you can change filtering, sorting and selecting the output.

After selecting all options, press the Generate button to show the output.

# **7.5.1 List Types**

The types of lists that can be generated is shown i[n Table 21.](#page-91-0)

<span id="page-91-0"></span>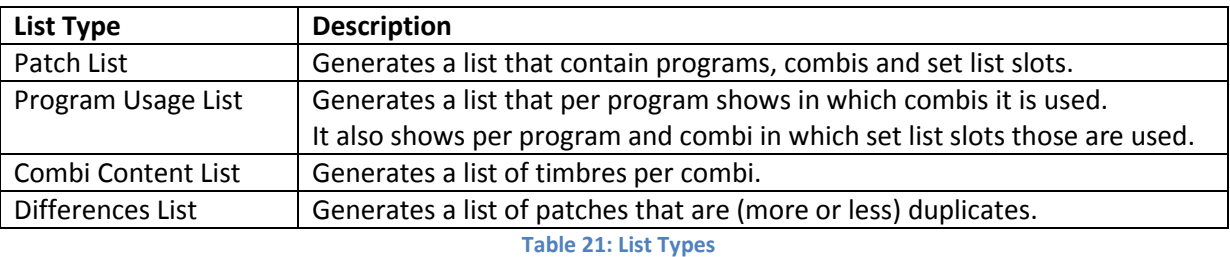

All options will be explained in Paragraph [7.5.2\)](#page-99-0).

In the following paragraphs each list type is explained in detail.

For each list type some output formats are shown except for CSV files (since these require some post processing, see Paragraph [7.5.2.7.1\)](#page-105-0).

### *7.5.1.1 Patch List*

The patch list shows a list of all (filtered) programs, combis and set list slots.

The table below shows all columns being generated.

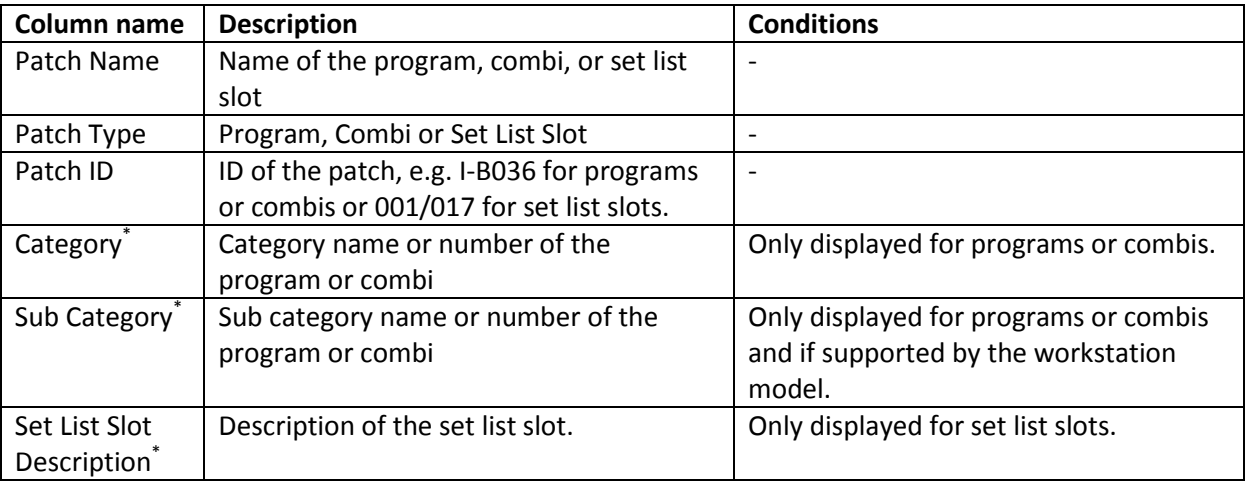

\* For the ASCII Table output format, when the work station model supports Set List Slots, these three columns share a column named "Category/Sub Category for Programs/Combis or Set List Slot description for Set List Slots".

Below are some examples of fragments of generated Patch Lists.

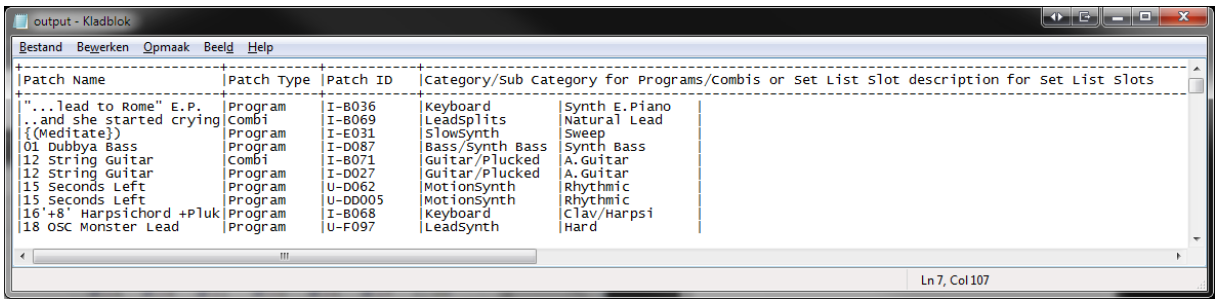

**Figure 41: Patch List in ASCII Table, sorted by name**

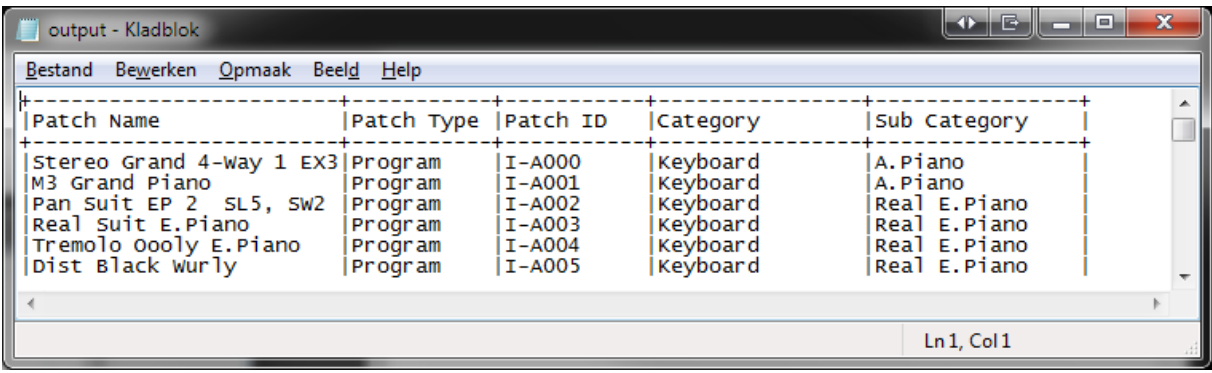

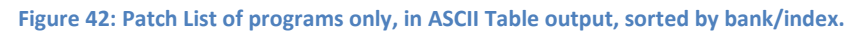

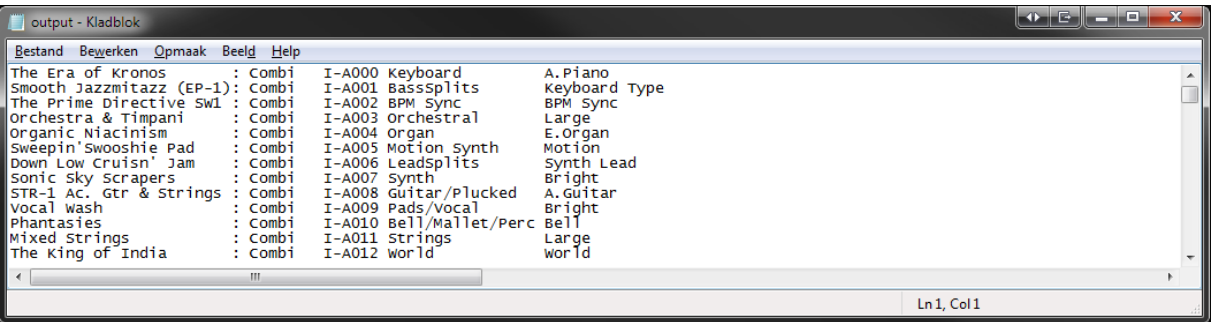

#### **Figure 43: Patch List with Combis, Text Output**

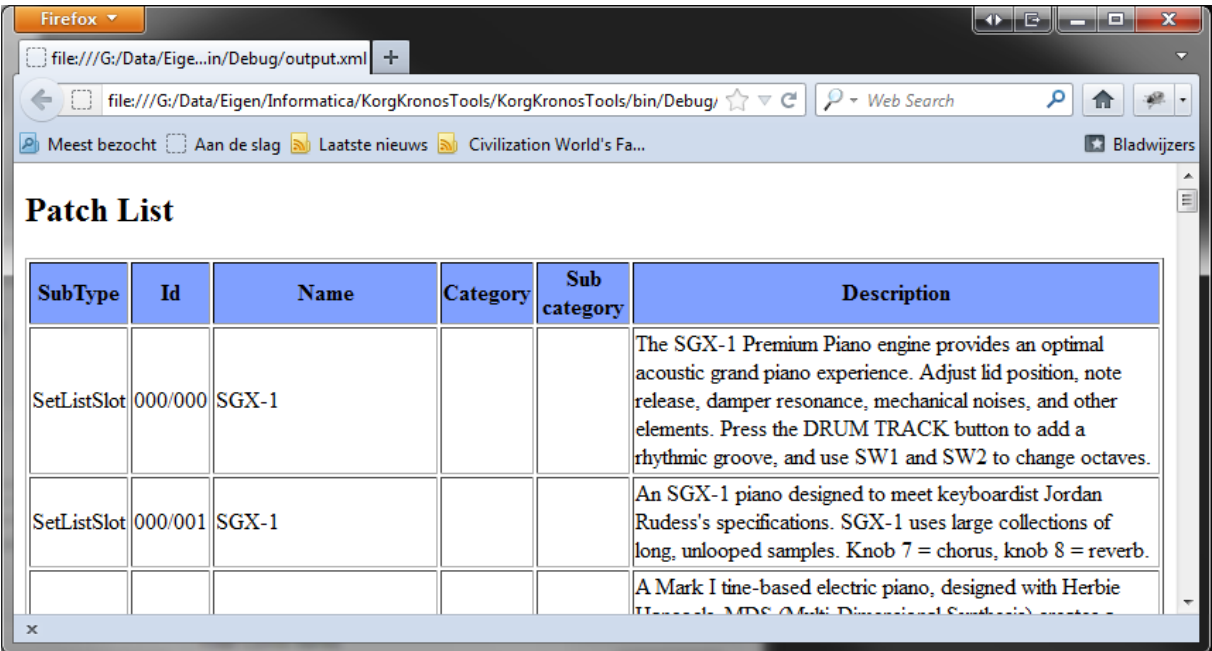

**Figure 44: Patch List with Set List Slots, XML Output (shown in browser)**

# *7.5.1.2 Program Usage List*

The Program Usage List shows a list that contains for each program, all combis and set list slots where that program is used in.

The Filter Program Banks options can be used to only check those programs.

For all programs (selected in the Filter Program Banks), the settings in the Combi Banks and Filter Set Lists groups are used for each program.

**[EXAMPLE]**: If only the I-A and I-B banks in Filter Program Banks are selected and U-C and U-D combi banks and set list 1 to 5, then a list will be generated that checks for all programs in banks I-A and I-B if they are used in combi banks U-C and U-D and/or set lists 1 to 5.

The following figures show some examples of fragments of the output.

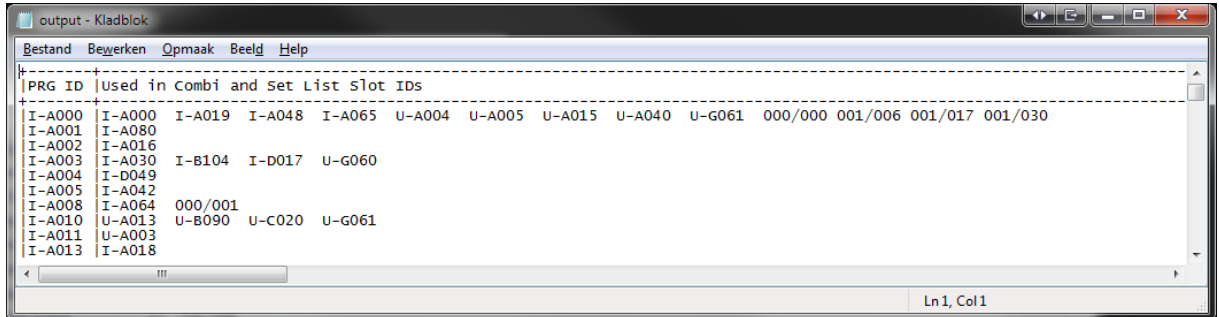

**Figure 45: Programs Usage List, ASCII Table Output**

This means: Program I-A000 is used in combi I-A019, I-A048, I-A065 etc. and used in set list 0, slot 0, set list 1, slots 6, 17 and 30.

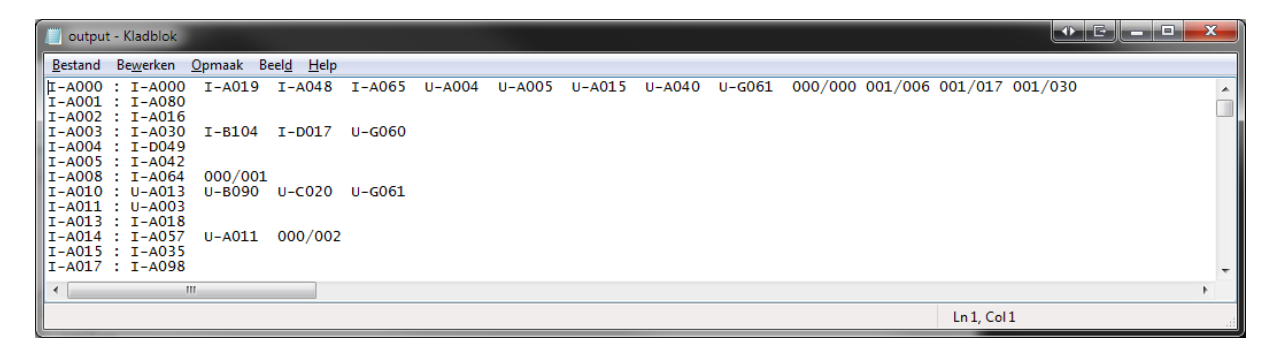

**Figure 46: Programs Usage List, Text Output**

| Firefox v             | $\bullet$ $\bullet$ $\bullet$ $\bullet$                                                                                                  | $\mathbf{x}$ |
|-----------------------|----------------------------------------------------------------------------------------------------|--------------|
|                       | File:///G:/Data/Eigein/Debug/output.xml +                                                                                                |              |
| ⇐                     | file:///G:/Data/Eigen/Informatica/KorgKronosTools/KorgKronosTools/bin/Debug/ $\gamma$ $\triangledown$ $\mathbb{C}$  <br>$P$ + Web Search | l.           |
|                       | Meest bezocht   Aan de slag   al Laatste nieuws   al Civilization World's Fa<br><b>Bladwijzers</b>                                       |              |
|                       | <b>Program Usage List</b>                                                                                                    |              |
| Program Used in<br>ID |                                                                                                    |              |
| I-A000                | [I-A000] [I-A019] [I-A048] [I-A065] U-A004 [U-A005] [U-A015] [U-A040] [U-G061] [000/000] [001/006] [001/017] [001/030]                   |              |
| I-A001                | I-A080                                                                                                    |              |
| I-A002                | $I-A016$                                                                                                    |              |
| I-A003                | I-A030 I-B104 I-D017 U-G060                                                                                                    |              |
| I-A004                | $I-D049$                                                                                                    |              |
| I-A005                | $I-A042$                                                                                                    |              |
|                       | m.                                                                                                    |              |
| $\times$              |                                                                                                    |              |

**Figure 47: Programs Usage List, XML Output**

# *7.5.1.3 Combi Content List*

The Combi Content list shows a list of all (filtered) combis with some generic info about those timbres and information about the timbres. This list type has three list sub types, which configures the amount of detail to be shown.

### 7.5.1.3.1 Compact Combi Content List

This list shows the programs used by each timbre after removing duplicates and ordered by bank/index.

|                                                                                        | output - Kladblok                                                    |                                                   |                                                                                                    |                                          |                  |                                                                                        |    |  |  |              |          |             |          | <b>TR.</b> | maid <sup>a</sup> | $\mathbf{x}$ |
|----------------------------------------------------------------------------------------|----------------------------------------------------------------------|---------------------------------------------------|----------------------------------------------------------------------------------------------------|------------------------------------------|------------------|----------------------------------------------------------------------------------------|----|--|--|--------------|----------|-------------|----------|------------|-------------------|--------------|
|                                                                                        |                                                                      |                                                   | Bestand Bewerken Opmaak Beeld Help                                                                 |                                          |                  |                                                                                        |    |  |  |              |          |             |          |            |                   |              |
| Combi  Used Program IDs (sorted by bank/index and duplicates removed)<br>Timbres<br>ID |                                                                      |                                                   |                                                                                                    |                                          |                  |                                                                                        |    |  |  |              |          |             |          |            |                   |              |
|                                                                                        | I-A002 II-B009                                                       | I-A001 I-A025  I-C037  I-D022<br>$I-E125$         | II-A000 I-A000  I-A085  I-C011  I-D067  I-D090  I-F084  U-A029  U-A030  U-A031  U-F082<br>$I-F013$ | $ I-D099 I-D118$<br>lu-A032              | $ U-D062\rangle$ | $I - F086$ $U - A030$<br>$ U-DO70 $                                                    |    |  |  |              |          |             |          |            |                   |              |
|                                                                                        | I-A0031I-C016<br>$I-A004$   $I-A051$   $I-B064$<br>$I-A005$ $I-A070$ | $I-C017$<br>$ U-A031 $                            | $I-C021$<br>$I-D039$<br>lu-a032                                                                    | $I-C073$ $I-C074$<br>$I-D099$<br>lu-8107 | $I - F119$       | $I-C085$ $I-C088$ $I-C101$ $I-C102$<br>$I-F126$<br>$ U - CO98$ $ U - C108$ $ U - E126$ |    |  |  | $I - C105$   | $I-C106$ | $I - D002$  | $I-D008$ | $I-I-F116$ | $I-I-F127$        |              |
|                                                                                        | I-A007 I-B009                                                        | $I-A006 I-A102 I-A111 I-C073$<br>$ U-A029\rangle$ | $ U-D101 $<br>II-A008 I-C011  I-C036  I-F107  U-A028  U-A032  U-C078  U-C106  U-D006  U-D052       | $ U-D102 $                               |                  | II-D066 II-E054 II-F094 II-F120 IU-A030 IU-B047                                        |    |  |  | $ U - E089 $ |          |             |          |            |                   |              |
|                                                                                        |                                                                      |                                                   |                                                                                                    |                                          |                  |                                                                                        | m. |  |  |              |          |             |          |            |                   |              |
|                                                                                        |                                                                      |                                                   |                                                                                                    |                                          |                  |                                                                                        |    |  |  |              |          | Ln 1, Col 1 |          |            |                   |              |

**Figure 48: Combi Content List, Compact form, ASCII Table Output**

# 7.5.1.3.2 Short Combi Content List

This list shows the programs used by each timbre in the correct timbre index.

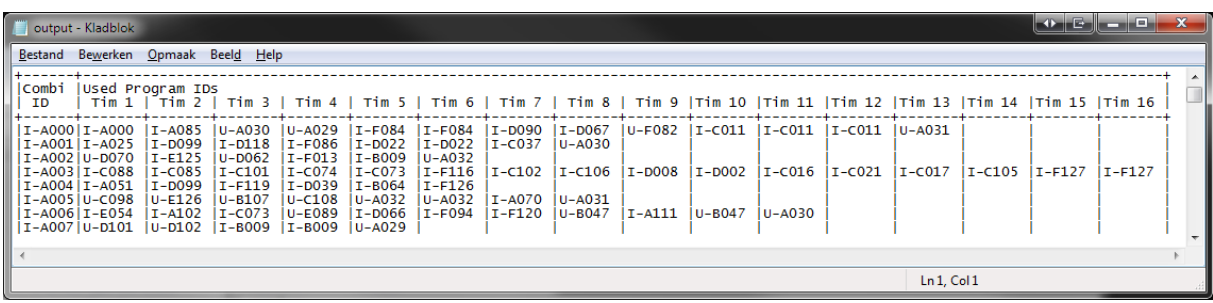

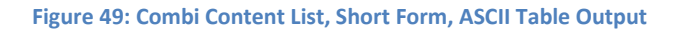

# 7.5.1.3.3 Long Combi Content List

This list shows more detailed info about each (filtered) combi and its used programs.

Depending on the number of combis selected, the output can be very long (max. 26 lines per combi, on a Korg Kronos this would result for all combis a text file of almost 30,000 lines, the default is 10,000 lines). However, even if the output can be a long file, the generation is finished almost instantly.

Because the output is not a table and text output would not look nice, only ASCII Table output is selectable for this list sub type.

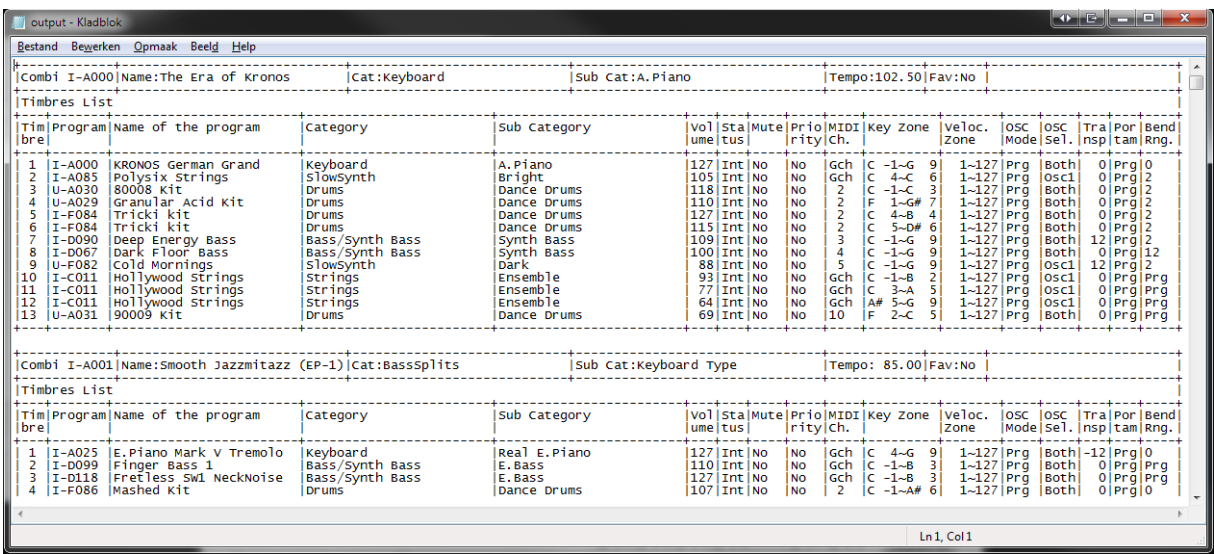

**Figure 50: Combi Content List, Long Form, ASCII Table Output**

# *7.5.1.4 Differences List*

This list differs each (filtered) patch to all other patches (of the same type) and list them if they are (more or less) equal. For this type of list, some extra options are available in the Differences List Options which are only enabled if the Differences list is selected and these options are shown below.

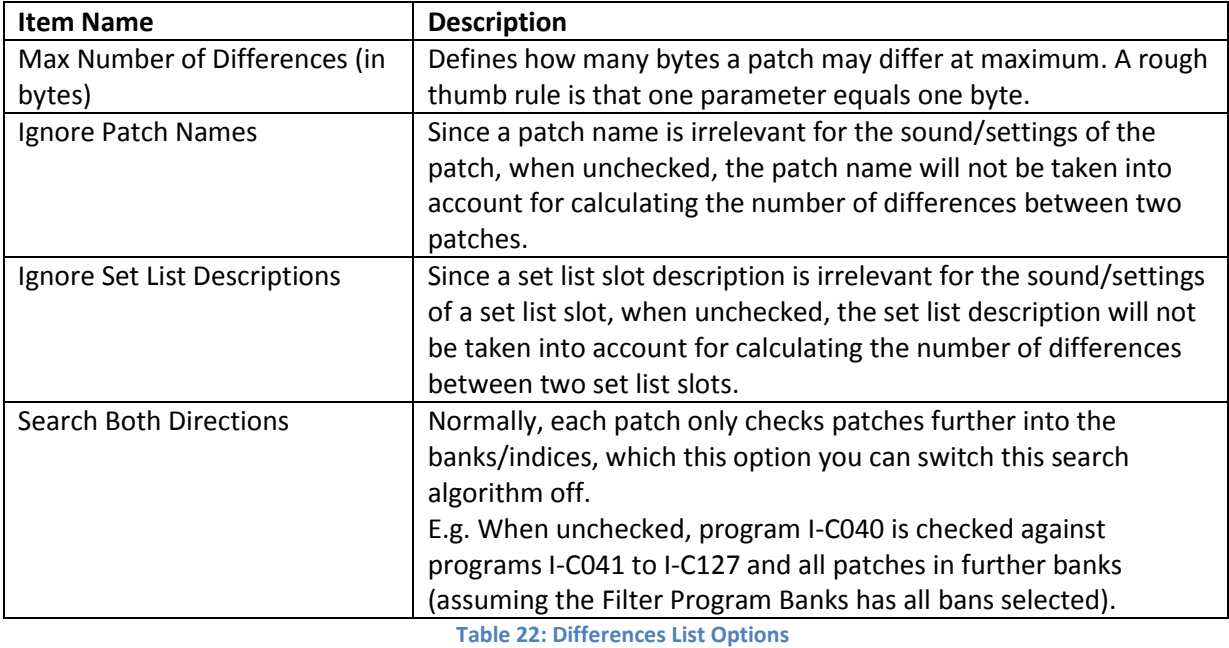

To generate such a list can take a lot of time, especially for the Kronos (which has a lot of program banks), if all program banks are selected (default setting). With the default settings, creating a difference list for a complete Kronos PCG file takes (on my computer) about 25 seconds. If you change the max. number of difference to 500 (bytes), it takes 2 minutes, 20 seconds.

For an Oasys default PCG file generating this list costs about 20 seconds and for other workstations (considerably) less.

**[WARNING]:** For PCG files created with a Kronos with OS1.5, certain parameters (such as program/combi references are not always taken into account). This can result in a few too less differences being counted.

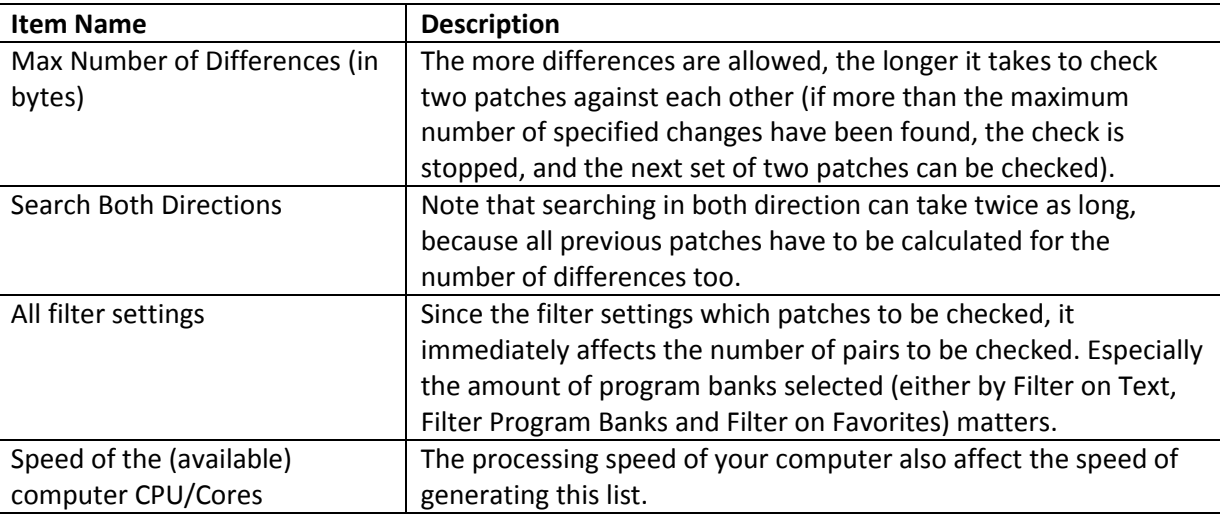

[Table 23](#page-98-0) shows the properties/settings affecting the speed of generating this list.

**Table 23: Properties/Settings affecting generation speed of Differences List**

<span id="page-98-0"></span>**[BACKGROUND]:** Suppose all program banks are selected (20 on a Kronos, GM banks are ignored). Then 20 \* 128 = 2560 patches have to be checked against each other, resulting in 6.5M pairs of programs to be checked (if Search Both Directions would be enabled, otherwise it can be halved). Let us assume almost all programs are quite similar and all programs are EXI (modeled) programs using 4960 bytes. This means 6,5M x 4960 bytes =  $3.25 \times 10^{10}$  byte difference checks.

For non Kronos PCG files it probably takes not that long, but since the computer CPU also is relevant, always the following warning is displayed:

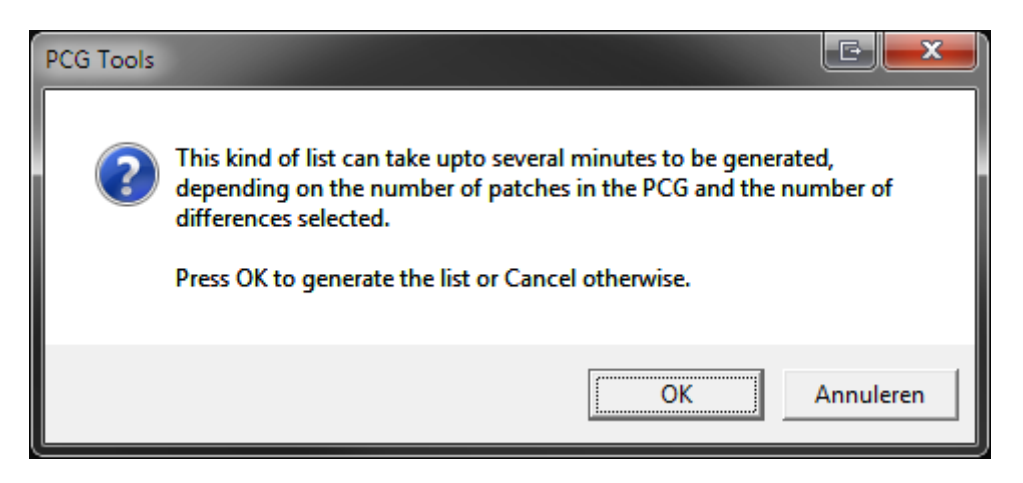

**Figure 51: Dialog before generating a Differences List**

# <span id="page-99-0"></span>**7.5.2 Settings**

Besides the list types mentioned already before, a lot of settings can be made to tweak the list generation. Most have to do with filtering (decreasing the number of items in the list), sorting and selecting the output type. In the following paragraphs all settings will be explained in more detail.

# <span id="page-99-3"></span>*7.5.2.1 Filter On Text*

The settings in this box are used for using only patches with a certain (part of the) name. In [Table 24](#page-99-1) is shown what each setting means.

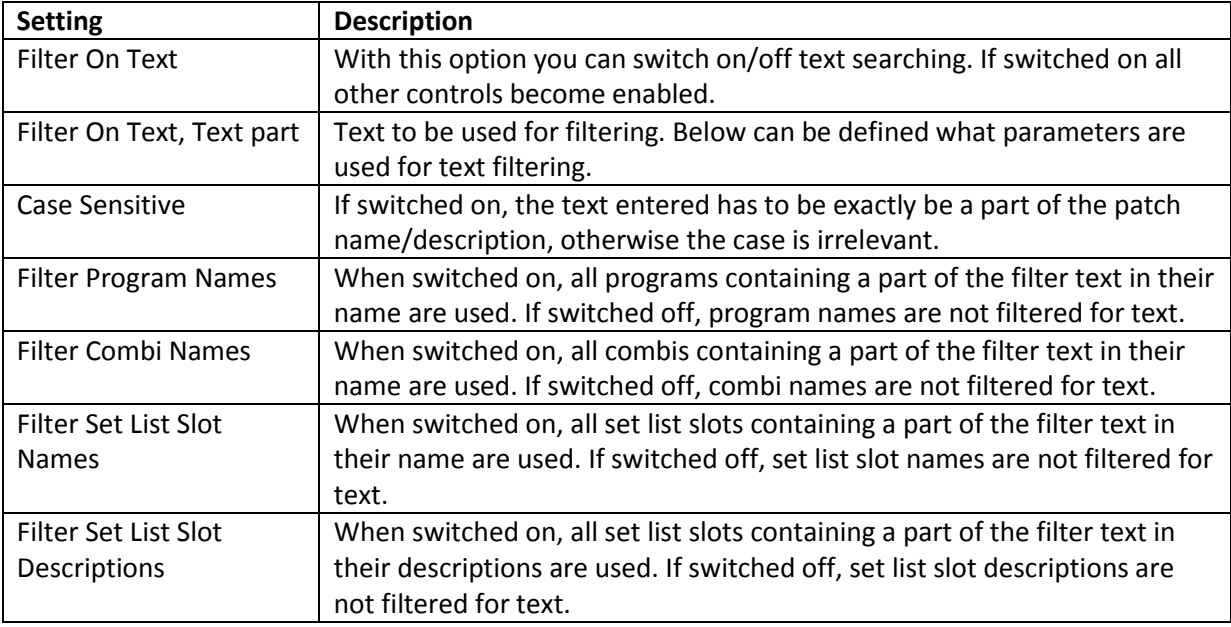

**Table 24: Filter On Text Settings**

<span id="page-99-1"></span>**[Example]:** To find out all patches (programs, combis and set list slots) that have piano in their name, switch on Filter On Text, type as text 'piano', switch off case sensitive, enable all other filtering settings and press Generate. [Figure 52](#page-99-2) shows a fragment of the output.

Note that if you would have searched the category for keyboards/pianos on your workstation, you would not have found Combi I-A019 since it is in category BassSplits.

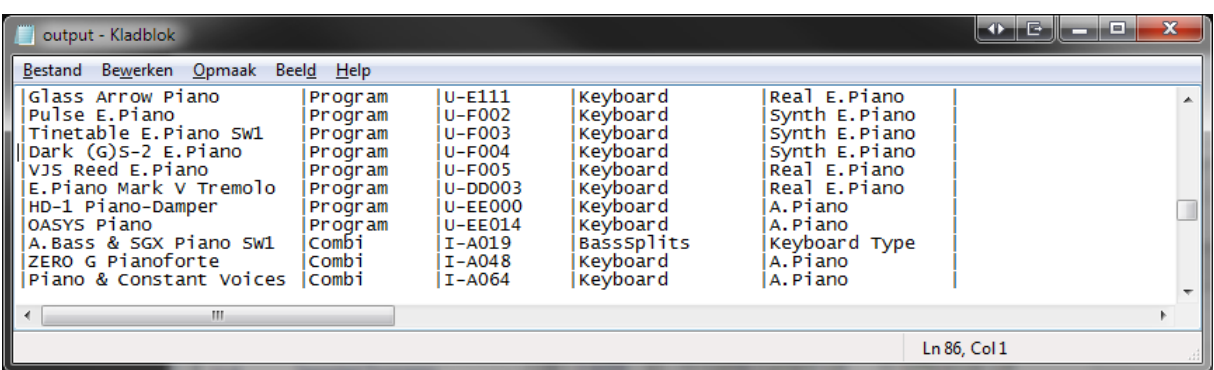

<span id="page-99-2"></span>**Figure 52: Searching for patches with a certain name in it (1)**

**[Example]:** You cannot remember where the patch (program or combi) is located with the name Indigo in it. Just search for it and get something like [Figure 53.](#page-100-0)

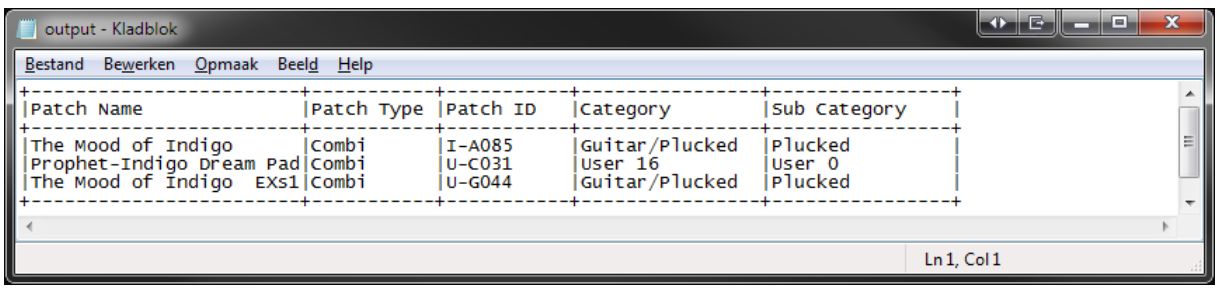

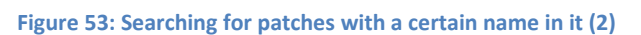

<span id="page-100-0"></span>**[EXAMPLE]:** When adding a special text to any of the patch names you want to mark in a special way, you can generate a patch list containing this mark. E.g. when marking a program with ^ at the end to show you have edited it or have created it yourself, you can very easily create a patch list with a filter on this character to get a list of all patches you edited/created.

**[TIP]: [NON KRONOS ONLY]:** You can use the example above to emulate favorite programs by using e.g. %F or one or two other symbols. Of course you will not be able to search it directly on your workstation but by creating a list with PCG Tools it is easy to find them.

**[EXAMPLE] [KRONOS ONLY]:** When you put in the description of your set lists keywords you can find them very easily. For example, if you put the text #SET1 in your description for every song that you play in set 1 of your band and #SET2 and #SET3 for your other sets, you can very easily make set lists by generating a patch list containing all set lists containing the word SET (for all 3 sets), SET1, SET2 or SET3. You even can use multiple keywords for the same set list slot, e.g. adding keywords #SET1, #SELFMADE, #PROJECT\_X.

If you use this option, also consider using PCG Tools for editing set list slots, because it can add returns (new lines), so you can put your keywords on new lines in such a way you will not see them directly when iterating through the set list slots.

# *7.5.2.2 Filter Program Banks*

This box contains a lot of settings, but the most important are all program bank check boxes. It only shows program banks that are valid for your workstation (although some Korg Triton Workstation might show too many).

Program banks which are not present in the PCG file cannot be selected (these are disabled). Also the GM bank is default switched off (it is not in the PCG file).

The buttons Select All and Deselect All can be used for switching all program banks present in the PCG file on or off. Note that the GM bank is also switched with this setting so check it manually before using it to generate a list.

Furthermore it has two different options:

• Ignore Empty/Init Programs: Default it is switched on, to make sure empty or init programs will not be used for generating lists. This means that programs with an empty name (after clearing them) or with an initialized name (default name after initializing a program on your workstation) will not show up in the Patch List, or will not be used in the Program Usage List or any other list.

• Ignore First Program: In most cases, unused timbres reference to program I-A000 or A000 even if not used. These unused timbres are mostly muted or have a status set to OFF, but sometimes you might want to show every reference, but there are cases of PCG files where this is not true, so this setting can be changed to be flexible.

# *7.5.2.3 Filter Combi Banks*

Filter Combi Banks acts like Filter Program Banks (see previous paragraph), but for combi banks.

This box contains a lot of settings, but the most important are the combi bank check boxes. It only shows combi banks that are valid for your workstation (although some Korg Triton Workstation might show too many).

Combi banks which are not present in the PCG file cannot be selected.

The buttons Select All and Deselect All can be used for switching all combi banks present in the PCG file on or off.

Furthermore it has two different options:

- Ignore Empty/Init Combis: Default it is switched on, to make sure empty or init combis will not be used for generating lists. This means that combis with an empty name (after clearing them) or with an initialized name (default name after initializing a combi on your workstation) will not show up in the Patch list, or will not be used in the Combi Usage List or any other list.
- Ignore Muted/Off Timbres: This option is only used for the Combi Content List (which shows timbre information) and Programs Usage List (which uses references to programs from combis). Normally you do not want to have muted or programs with status Off being used in lists, however some users switch timbres on while playing (especially live) and then those programs should be used while generating a list.

**[Example]:** To show for all programs in program bank I-C in which of combi I-A to I-G they are used, select Program Usage List, select the program and combi banks mentioned above and generate the list. [Figure 54](#page-101-0) shows a fragment of the output.

| output - Kladblok                  |                                                                                                    |  |                                              | H E I         | $\mathbf x$ |
|------------------------------------|----------------------------------------------------------------------------------------------------|--|----------------------------------------------|---------------|-------------|
| Bestand Bewerken Opmaak Beeld Help |                                                                                                    |  |                                              |               |             |
|                                    |                                                                                                    |  | PRG ID   Used in Combi and Set List Slot IDS |               |             |
|                                    |                                                                                                    |  | I-C000   I-B120 I-C056 I-D027 I-D043 I-D095  |               |             |
| I-C001<br>II-C003 II-C110          | $I - D046$                                                                                             |  | I-C002 II-B014 I-C030 I-C085 I-D008 I-D046   |               |             |
|                                    | I-C004   I-A091 I-B094 I-C056 I-C124<br>I-C006   I-A074 I-B120 I-C085 I-D056<br>I-C007   I-A026 I-C014 |  | I-C005   I-A017 I-A026 I-C024 I-D028 I-D062  |               |             |
| m.<br>◀                            |                                                                                                    |  |                                              |               |             |
|                                    |                                                                                                    |  |                                              | Ln 11, Col 22 |             |

<span id="page-101-0"></span>**Figure 54: Combis using a Program**

**[Example]:** To show for all combis from combi banks I-A to I-G the usage of programs in program bank I-C, select Combi Content List, select the program and combi banks mentioned and generate the list[. Figure 55](#page-102-0) shows a fragment of the output. You also can use a Long sub type, to get more details from the timbres.

|                                          | output - Kladblok                                                               |                                    |        |        |          | е        | x       |  |  |  |
|------------------------------------------|---------------------------------------------------------------------------------|------------------------------------|--------|--------|----------|----------|---------|--|--|--|
|                                          |                                                                                 | Bestand Bewerken Opmaak Beeld Help |        |        |          |          |         |  |  |  |
| Combi<br>ΙD                              | Used Program IDs (sorted by bank/index and duplicat<br>Timbres                  |                                    |        |        |          |          |         |  |  |  |
| I-A002<br>I-A004<br>$I - A005$<br>I-A007 | I-A000   I-C011<br>I-A001   I-C037<br>$I-A003 I-C016 I-C017$<br>$I-A006 I-C073$ |                                    | I-C021 | I-C073 | l 1-C074 | l 1-C085 | $T - C$ |  |  |  |
|                                          | I-A008 I-C011<br>$I-AO09 I-C063$                                                | $I-C036$                           |        |        |          |          |         |  |  |  |
|                                          | ш                                                                               |                                    |        |        |          |          |         |  |  |  |
|                                          |                                                                                 |                                    |        |        |          | Ln, Col1 |         |  |  |  |

**Figure 55: Programs being used by Combis**

# <span id="page-102-0"></span>*7.5.2.4 Filter Set List Slots [KRONOS ONLY]*

This setting is used to filter for set lists. The Enabled button switches the complete filtering for set lists on or off and the range (both inclusive) specifies which set lists to be taken into account.

The button Select All is used to select all set lists which are filled (partially or complete).

**[EXAMPLE]:** To get a list of which programs are used by set list slots of set list 0 (default), select Program Usage List, deselect all combis, set the filter set lists range from 0 to 0 and press Generate. [Figure](#page-102-1) 56 shows a fragment of the output.

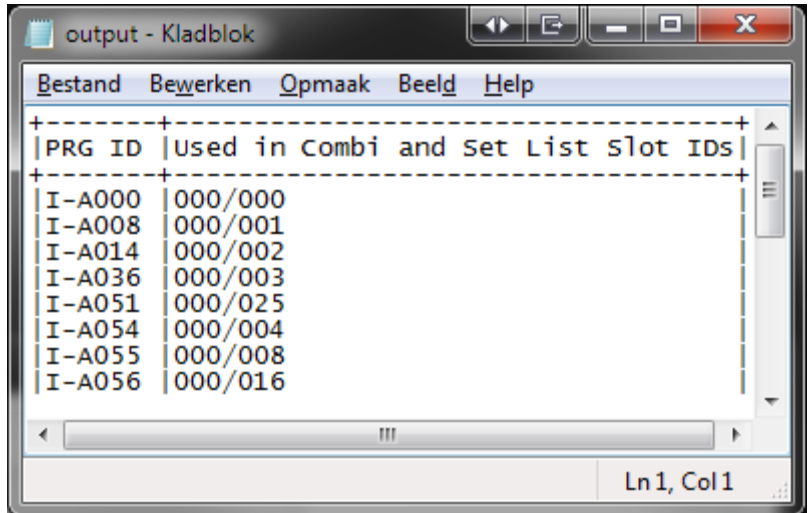

<span id="page-102-1"></span>**Figure 56: Programs used by a certain Set List Slot**

# *7.5.2.5 Filter on Favorites [KRONOS ONLY]*

( [NON KRONOS ONLY]: See one of the examples in paragraph [7.5.2.1.](#page-99-3) )

This setting filters the lists by using only patches marked as favorite.

For the Programs Usage List and the Combi Content List only the main type is filtered for the favorite setting, meaning that for the Programs Usage List, only the programs' favorite settings are taken into account and not the combis' favorite settings.

For the Combi Content List it means that only the combis' favorite settings are taken into account and not the programs' favorite settings.

The Favorites setting can have three states:

- Indeterminate (filled box): Both favorite and non favorite patches are taken into account.
- Checked ( $\sqrt{$  symbol) : Only favorite patches are taken into account.
- Unchecked (empty box): Only non favorite patches are taken into account.

Set lists are used independent of the setting of Filter on Favorites.

### *7.5.2.6 Sorting*

Currently three sorting types are available, which are explained in the following paragraphs.

The sorting method is only used for the Patch List, for other types it is not supported.

**[TIP]:** If a certain sort method is not supported or available, you always can generate a comma separated value (CSV) file for certain list types and reorder it in the spreadsheet.

# 7.5.2.6.1 Type/Bank/Index

This is the default sorting method, which sorts in the following order:

First order key is type, which is 1) Programs, 2) Combis, 3) Set List Slots

Second order is bank, which is the program bank, combi banks and set lists.

Third order is the index within the bank.

This means the order of a complete PCG patch list is:

- 1. Program Bank A, index 0 to 127
- 2. All consecutive program banks
- 3. Combi Bank A, index 0 to 127
- 4. All consecutive combi banks
- 5. Set List 0, slots 0 to 127
- 6. All consecutive set list slots.

Below is an example of a fragment of the (default) Type/Bank/Index sorted Patch List.

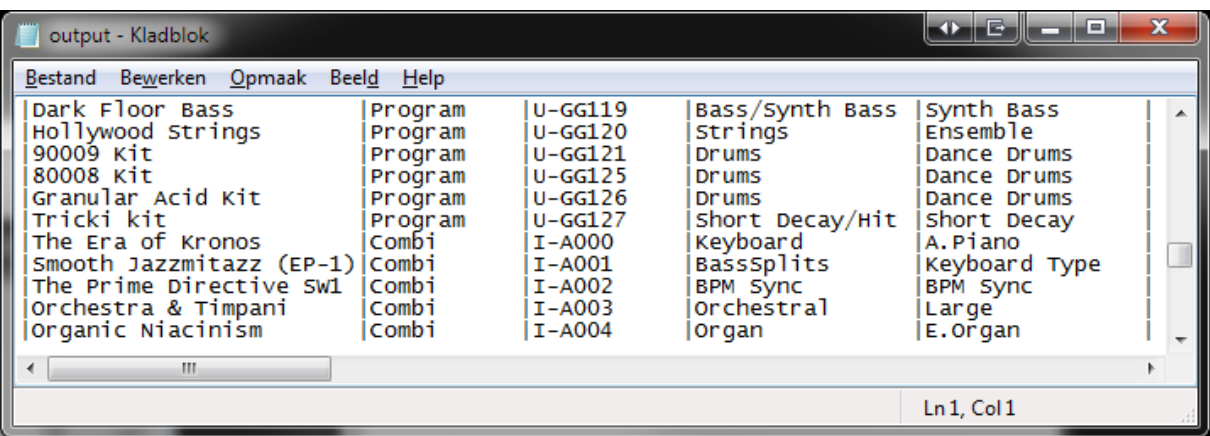

**Figure 57: Type/Bank/Index Sorted Patch List**

### 7.5.2.6.2 Category, then Patch Name

This is the sorting method, based on categories:

- First order key is category.
- Second order key is sub category (or ignored if the workstation model does not support it)
- Third sort order is the patch name.

If the PCG file does not contain the global section, then category (and sub category) names are not available. However, category numbers and sub category numbers are so it will not matter in reality.

Since set list slots do not have categories (nor sub categories), set list slots will be appended at the end, sorted only by set list slot name.

Below is an example of a fragment of a category sorted Patch List.

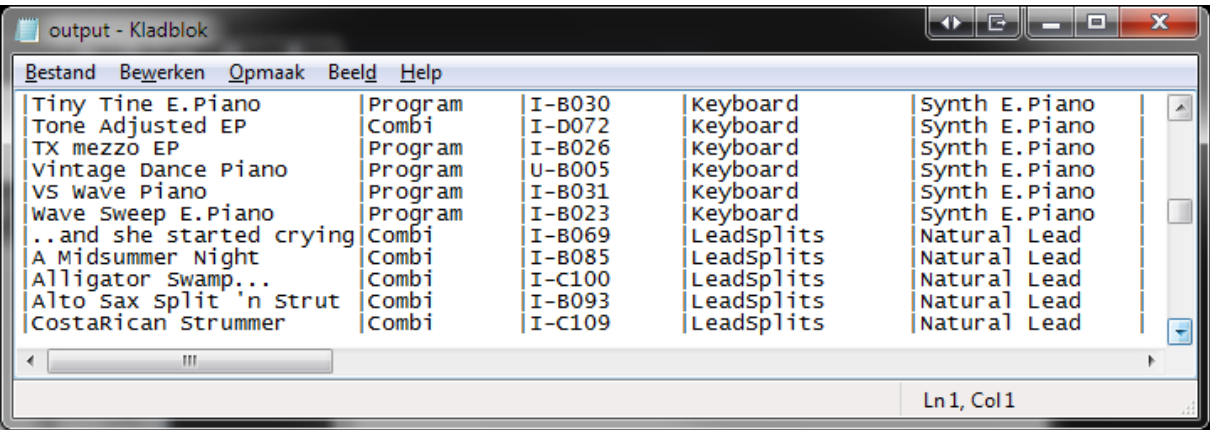

**Figure 58: Category Sorted Patch List**

#### 7.5.2.6.3 Patch Name

This is the sorting method, based on patch names.

Below is an example of a fragment of the patch name sorted Patch List.

| output - Kladblok                                                                                                    |                                                                                                    |                                                                                                   |                                                                                                    | <b>HE</b><br>e                                                                                                    | $\mathbf x$ |  |  |  |  |  |
|----------------------------------------------------------------------------------------------------|----------------------------------------------------------------------------------------------------|---------------------------------------------------------------------------------------------------|----------------------------------------------------------------------------------------------------|----------------------------------------------------------------------------------------------------|-------------|--|--|--|--|--|
| Bestand Bewerken Opmaak Beeld Help                                                                                                    |                                                                                                    |                                                                                                   |                                                                                                    |                                                                                                    |             |  |  |  |  |  |
| EP Mark I PreAmp/Wah Kn7 Program<br>EP Mark II Tee, Phaser<br>EP Mark II PreAmp Kn7<br>EP Mark V Dist Cabinet<br>EP/Sax Split<br>$EP-1$<br>$EP-1$<br>Epic Mix Filler<br>Erhu Oct Duet SW1,2 EXs1 Program<br>Erhu SW1<br>Espress Lead | Program<br>Program<br>Program<br>combi<br>SetListSlot 000/002<br>SetListSlot 000/003<br>Program<br>EXs1 Program<br>Program | $I-AO17$<br>I-A022<br>II-A023<br>I-A029<br>$I-A037$<br>$U - E124$<br>U-G067<br>U-G066<br>$I-E073$ | Keyboard<br>Keyboard<br>Keyboard<br>Keyboard<br>LeadSplits<br>slowsynth<br>Strings<br><b>Strings</b><br>LeadSynth | Real E.Piano<br>Real E.Piano<br>Real E.Piano<br>Real E.Piano<br> Natural Lead<br>A Mark I tine-based electric piano, de<br>Frank McComb's custom Wurly, created v<br>Bright<br><b>Solo</b><br>solo<br>Soft |             |  |  |  |  |  |
| ш                                                                                                    |                                                                                                    |                                                                                                   |                                                                                                    |                                                                                                    |             |  |  |  |  |  |
|                                                                                                    |                                                                                                    |                                                                                                   |                                                                                                    | Ln 716, Col 31                                                                                                    |             |  |  |  |  |  |

**Figure 59: Patch Name Sorted Patch List**

#### *7.5.2.7 Output*

There are several type of output formats that can be used for generating lists.

The name of the file is shown in the output field. You can type in the file name to be used as output file or browse for a file to be overwritten.

You can use a default extension but it is not necessary. In case you use do not use a default extension (like .txt for a CSV file), then the application connected to such a file is not automatically opened.

In the following paragraphs each output type will be explained in detail with examples.

### <span id="page-105-0"></span>7.5.2.7.1 ASCII Table Output

This is the default output type showing a text file using ASCII characters (+, - and |, see below) for creating a table which is opened by your default text viewer/editor as long as the output file ends with .txt; the default name is output.txt.

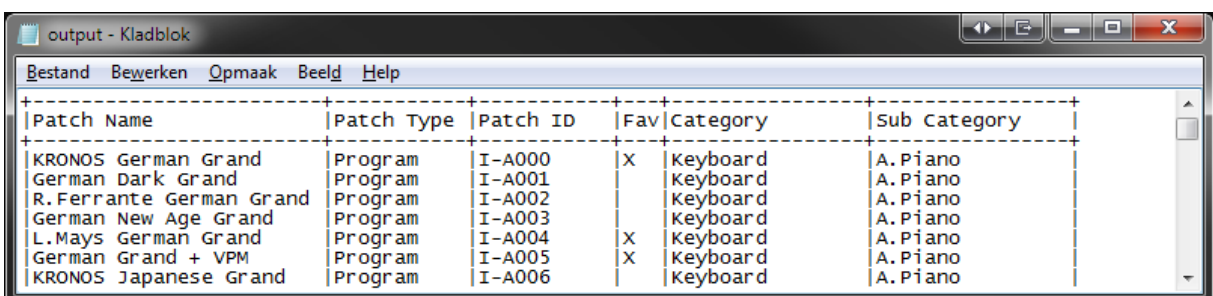

Below is an example of a fragment of a Patch List with ASCII Table output.

**Figure 60: ASCII Table Output**

# 7.5.2.7.2 (Plain) Text Output

This output format shows the same columns as the ASCII Table format except it does not generate the ASCII characters that creates the horizontal and vertical lines.

Below is an example of a fragment of a Patch List with Text output.

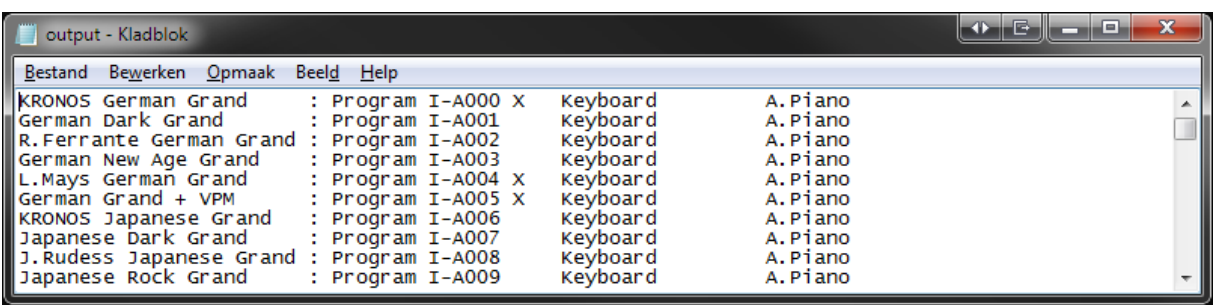

#### **Figure 61: Text Output**

### 7.5.2.7.3 CSV (Comma Separated Value) File Output

This output format creates a so called Comma Separated Value file, or in short CSV file.

Depending on the setting of your computer, these files are automatically loaded by a spreadsheet application, for example Microsoft Excel<sup>©</sup>. In MS Excel it will show up as text lines separated with commas and should be manually converted to separated columns. To do this, perform the following steps (example for MS Excel 2011 but other versions have similar capabilities):

- 1. Select the first column (A).
- 2. In the Data ribbon control tab, select the icon 'Text to Columns'. A dialog is shown.
- 3. Press the Next button.
- 4. In the next screen (step 2 of 3) select 'Comma'.
- 5. Press the Next button.
- 6. In the next screen (step 3 of 3) press 'Finish'.
- 7. Double click on each column transition to automatically change the width of each column or do it manually.
- 8. Now you can use all possible spread sheet function to further process the data.

**[WARNING]** Make sure you close the Excel file before generating a new CSV file with the same name. If not, the file that is open cannot be overwritten (generated) by PCG Tools and the following error will show up:

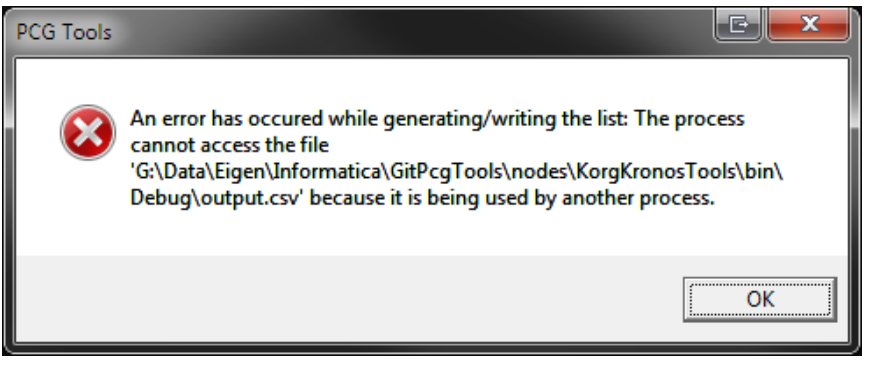

**Figure 62: Error message after document in use.**

The output will look lik[e Figure 63.](#page-107-0)

| <u>n,</u> |                                    | $\sim$ $\sim$                            | 로             |                                                      | output - Microsoft Excel                              | E              | x            |
|-----------|------------------------------------|------------------------------------------|---------------|------------------------------------------------------|-------------------------------------------------------|----------------|--------------|
|           | <b>Start</b>                       | Invoe                                    |               |                                                      | Pagir   Form   Gege   Conti   Beelc   Load   Team   @ |                | $\mathbf{x}$ |
|           | B<br>Externe gegevens<br>ophalen * | c<br>Alles<br>vernieuwen<br>Verbindingen | đ<br>會<br>Ð   | $\overline{\mathbf{Y}}$<br>Sorteren en<br>filteren * | 晶目<br>Hulpmiddelen<br>voor gegevens *                 | ۵<br>Overzicht |              |
|           | C6                                 |                                          |               | $f_x$<br>I-A005                                      |                                                       |                | ×.           |
|           | А                                  | B                                        | C             | D                                                    | E                                                     | F              | G            |
| 1         | <b>KRONOS</b>                      |                                          |               |                                                      |                                                       |                |              |
| 2.        | German D Program                   |                                          | <b>I-A001</b> |                                                      | Keyboard A.Piano                                      |                |              |
| 3         | R.Ferrante Program                 |                                          | I-A002        |                                                      | Keyboard A.Piano                                      |                |              |
| 4         | German N Program                   |                                          | I-A003        |                                                      | Keyboard A.Piano                                      |                |              |
| 5         | L.Mays Ge Program                  |                                          | I-A004        | x                                                    | Keyboard A.Piano                                      |                |              |
| 6         | German G Program                   |                                          | I-A005        | ΙX                                                   | Keyboard A.Piano                                      |                |              |
| 7         | <b>KRONOS J Program</b>            |                                          | I-A006        |                                                      | Keyboard A.Piano                                      |                |              |
|           | ananoso Drogram                    | $output_{\mathcal{A}}$                   | LA 007        |                                                      | Koyboard A Diano<br>Ш                                 |                | FП           |
|           | Gereed                             |                                          |               | 用旧                                                   | 100%                                                  | π              | Ð            |

**Figure 63: CSV (Comma Separated Values) Output in Microsoft Excel**

<span id="page-107-0"></span>In case there is no spread sheet application coupled to the .csv extension or you selected a .txt extension instead of a .csv extension, probably a text viewer/editor will be opened and an example fragment of the output will look like below.

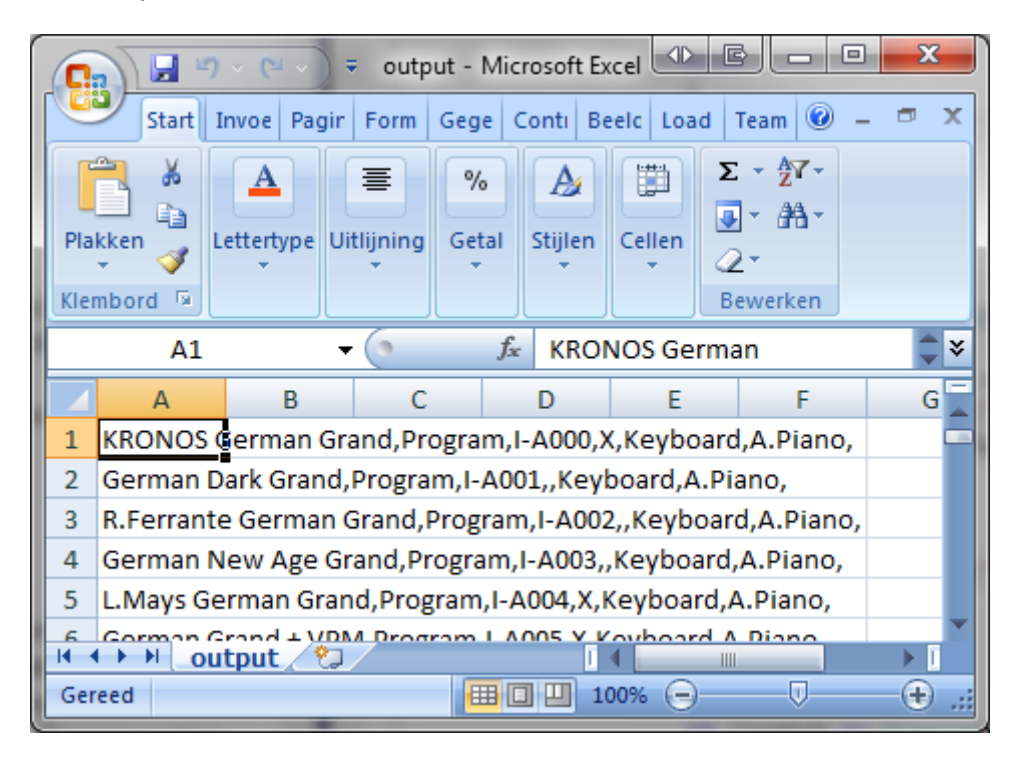

**Figure 64: CSV (Comma Separated Values) Output as Text File**
XML

This output format creates a so called E(X)tensible Markup Language, or XML file. XML files are widely used by internet application but also can serve as a structured data file for input by other applications.

Together with an XML file a so called E(X)tensible Stylesheet Language, or XSL file is created. This file contains HOW the XML file is shown.

When XML output is selected, normally the default browser will be opened to show the output, using the XML file as data content input and the XSL file as visualization of the data.

Below a fragment of the output for a patch list is shown.

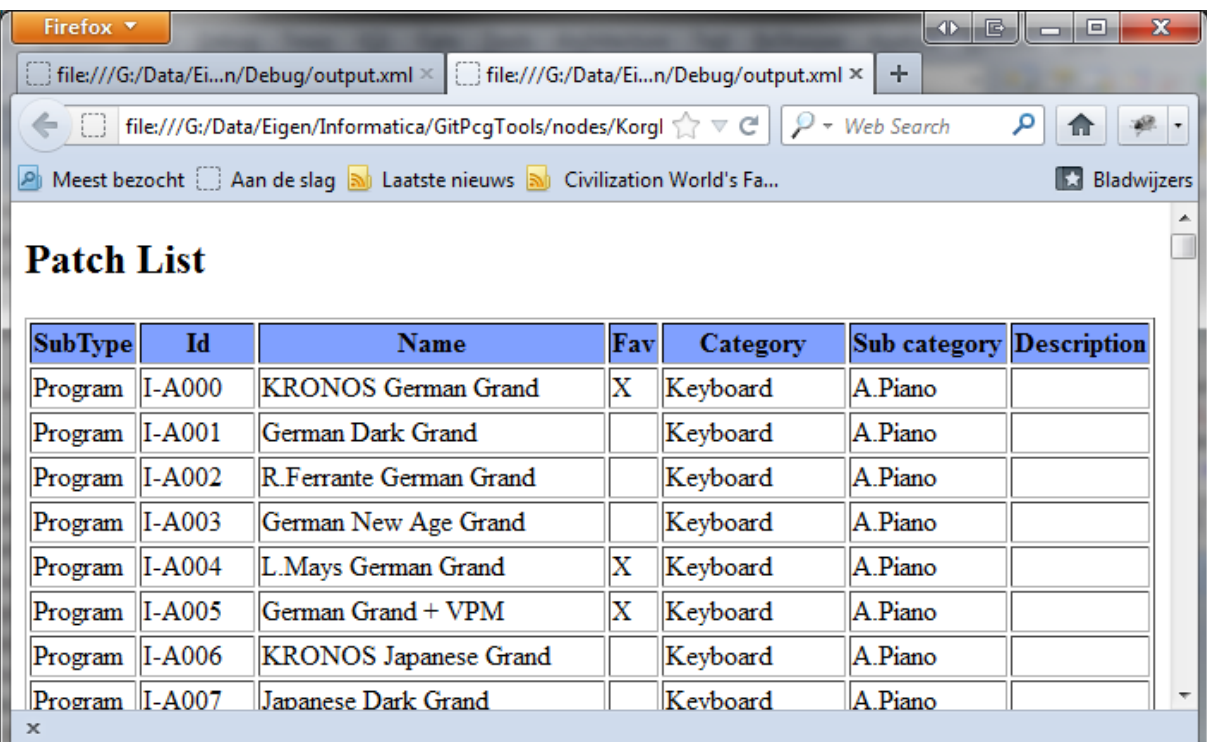

#### **Figure 65: XML Output**

**[TIP]:** If you want to use/see the source XML file, you can open the created files with a text editor, or depending on the browser, see the source (mostly via a right mouse button click on the generated page in the browsers). The XSL file should be browsed and opened in a text editor (manually).

Below a fragment of the XML source of a patch list is shown.

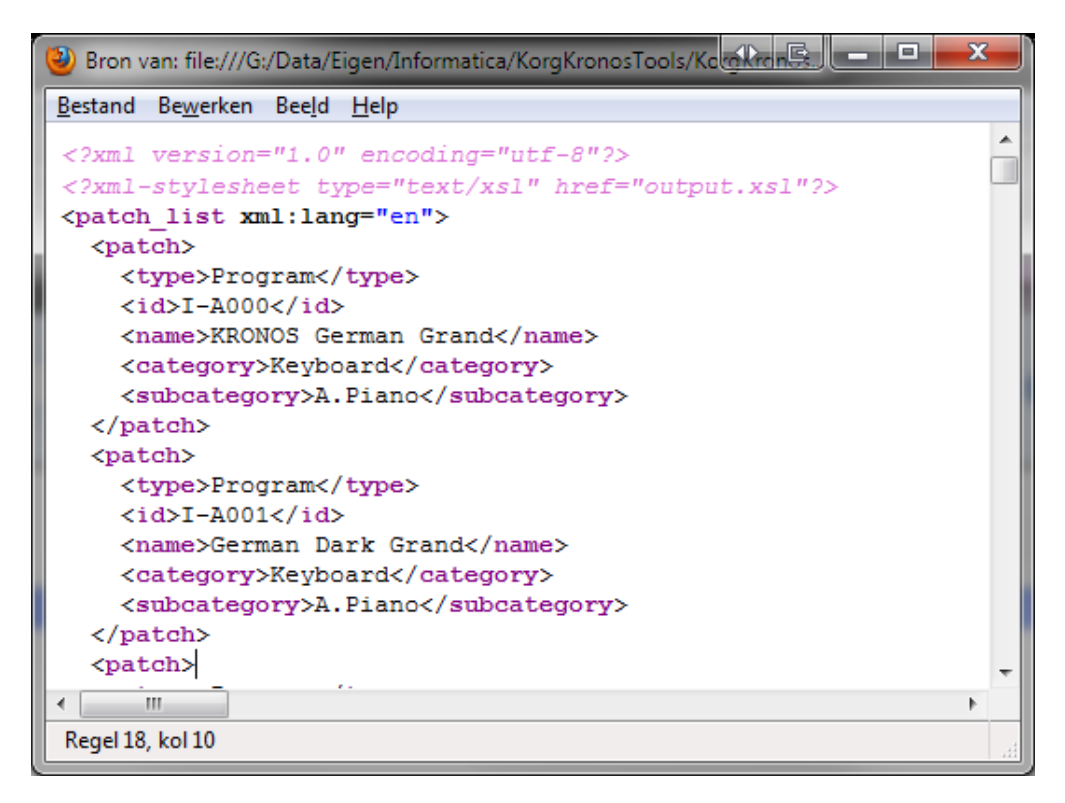

**Figure 66: XML Source of a Patch List**

Below a fragment of the accompanied XSL source of the patch list is shown.

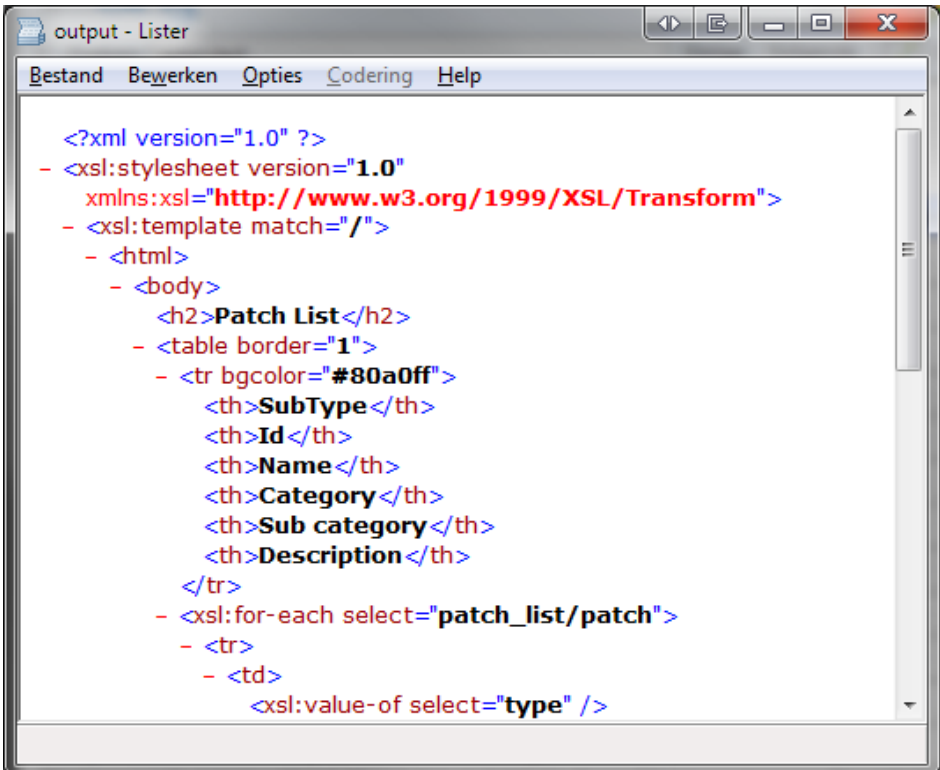

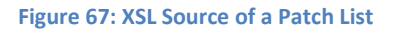

### 7.6 Additional PCG File Features

In this paragraph additional features are explained. Currently there is one such feature: to export a PCG file to a Cubase® instrument definition file.

### **7.6.1 Generating a Cubase Instrument Definition File**

This command can be used to generate an instrument definition file for Cubase.

The following way should be used to select this command:

• Select the Cubase sub menu item from the 'Export for Sequencer' menu item in the File menu.

Cubase is a sequencer application that can use patch list for easy navigating through the patches from within the application. For this functionality, Cubase uses instrument definition files.

This file can be copy/pasted to the Cubase directory after manually adapting if needed (depending on the Cubase version). However, manual adaptation is outside the scope of PCG Tools. Please refer to your Cubase documentation for the content of an instrument definition file.

A fragment of the output is shown in the figure below.

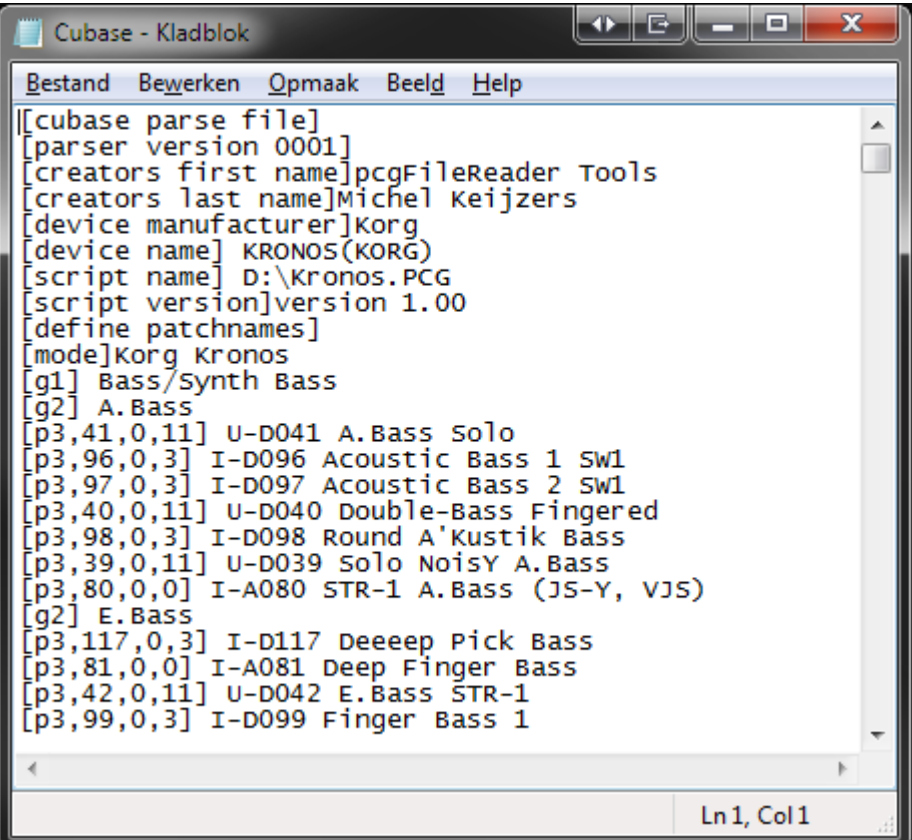

**Figure 68: Cubase Instrument Definition File**

# **8 Using SNG (Song) Files**

This file type contains songs created by the sequencer of your workstation. One such SNG file can contain multiple songs.

A song file contains a lot of information and only a very small portion is analyzed with PCG Tools, namely the songs contained in the files and the samples being used by those songs.

A song file can be opened by the regular Open command (see Paragraph [6.3.1\)](#page-45-0). When the dialog is opened, select in the right bottom corner the correct type: SNG Files (\*.sng) and open the song you want to be shown.

Multiple song files can be opened and even song files from different workstation models.

The window contains two tabs, one for songs information and one for samples information. These tabs are explained in more detailed in the following paragraphs.

The status bar shows the workstation model, the type of file (SNG), the number of songs in the loaded SNG file and the number of samples used in the loaded SNG file.

## 8.1 Songs Tab

This tab shows the indices and the names of the songs contained in the SNG file and this tab will be opened by default. Below is an example of this tab.

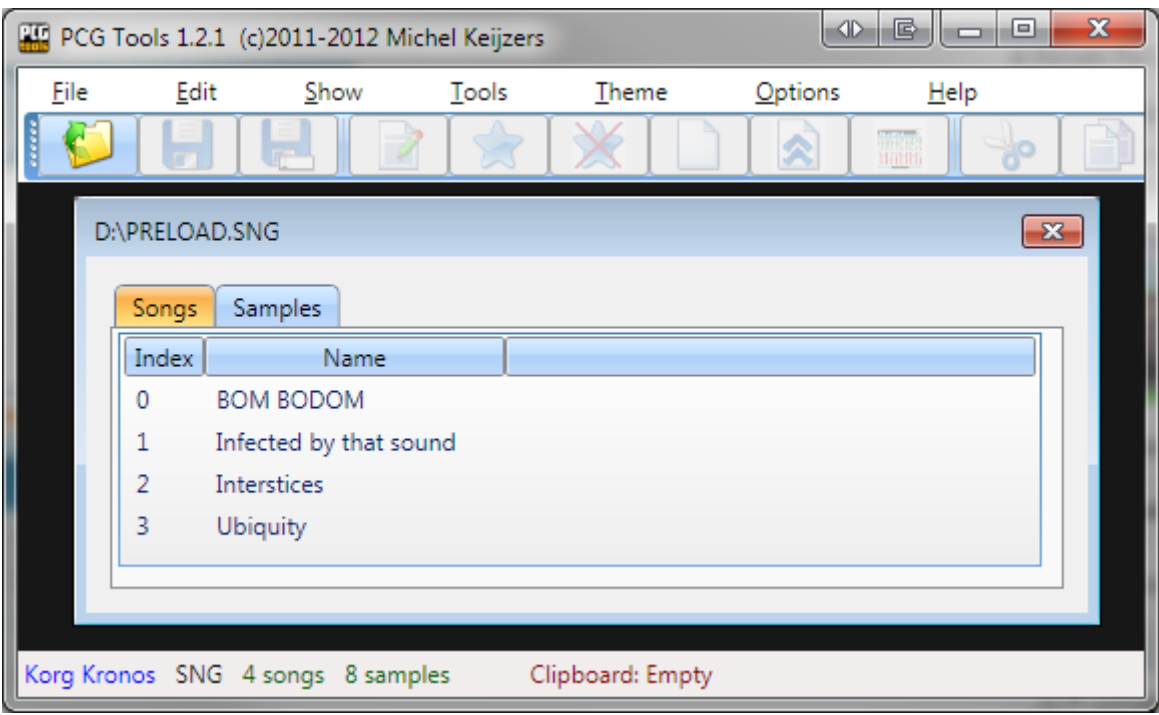

**Figure 69: Songs Tab**

# 8.2 Samples Tab

This tab shows the samples that are used by all songs in the SNG file. Per sample, the index, name and (Sample) file name is shown. See below for an example.

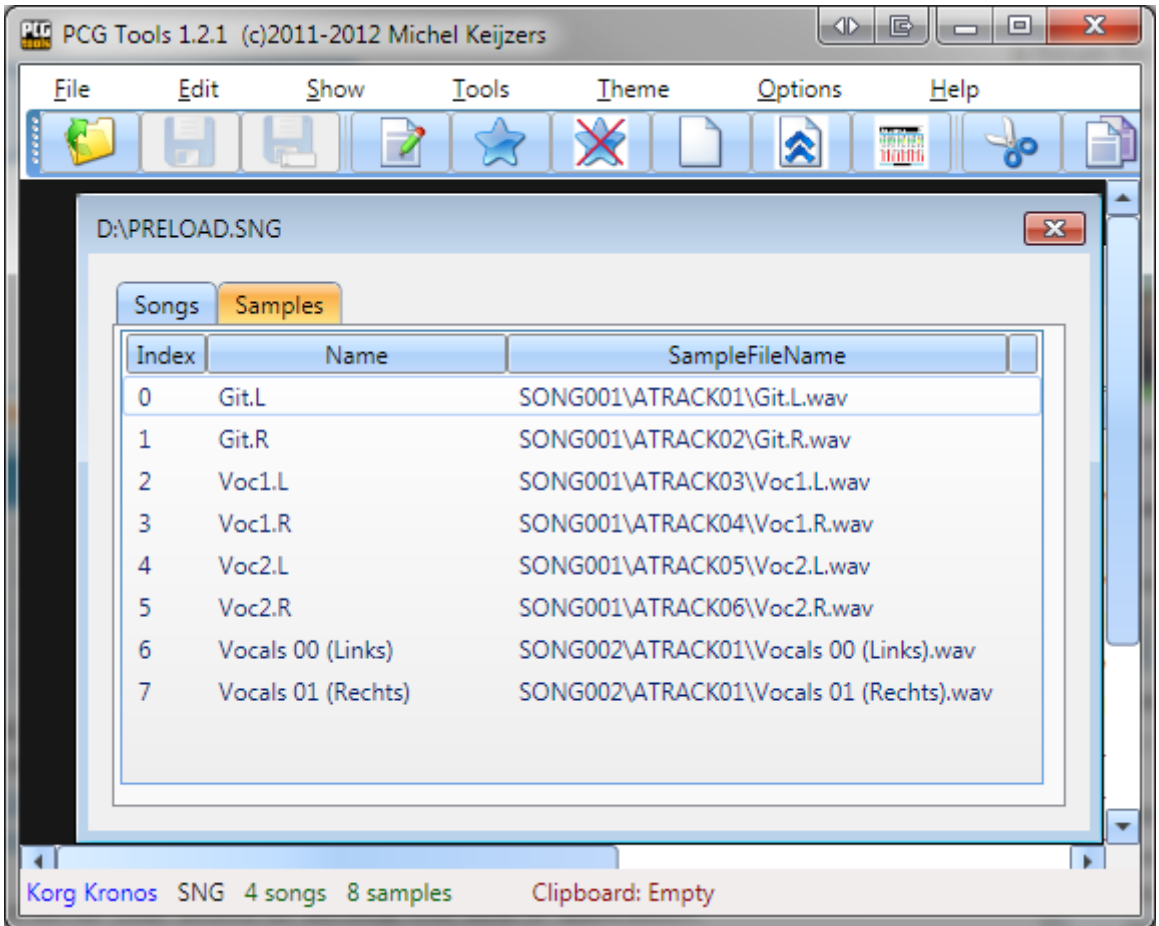

**Figure 70: Samples Tab**

# **9 Q & A and Trouble-Shooting**

In the table below questions and answers and trouble-shooting information is supplied.

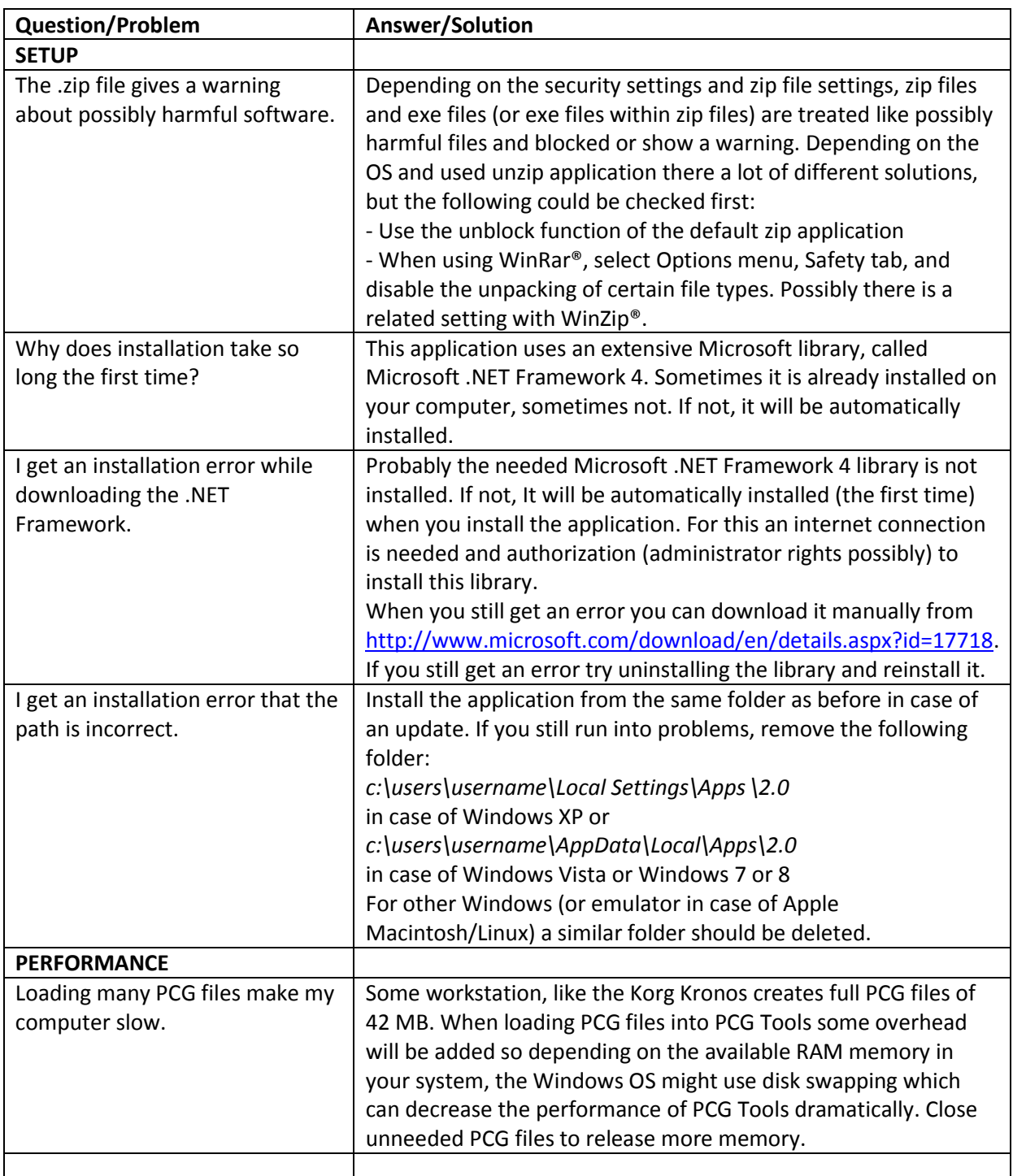

**Table 25: Q&A and Trouble Shooting**

# **10 Keyboard Usage & Shortcut Keys**

By default, the Windows operating system has a lot of automatic keyboard shortcuts and special predefined usages for selections and commands. Besides that, PCG Tools has some additional keyboard shortcuts.

Most shortcuts need a special key, like the Control (Ctrl) or Alt key together with another key. For this a special notation is used, like e.g. Ctrl g is used which means: press AND HOLD the Control key, press the g key and release the g key without releasing the control key before releasing the g key.

## 10.1 Keyboard Command Selection

When pressing the left Alt key, all file menus, menu options and most screen controls show an underlined character. When the left Alt key is pressed together with that underlined character that control is focused. Pressing the Enter key (or space key for buttons), will activate/change the selected control.

If there are multiple controls with the same underlined character, PCG Tools focuses to the next control with the same underlined character, even if it is on another opened PCG file (so you can also use this feature for jumping quickly to another PCG window by keyboard).

To execute the focused control, press the Enter key.

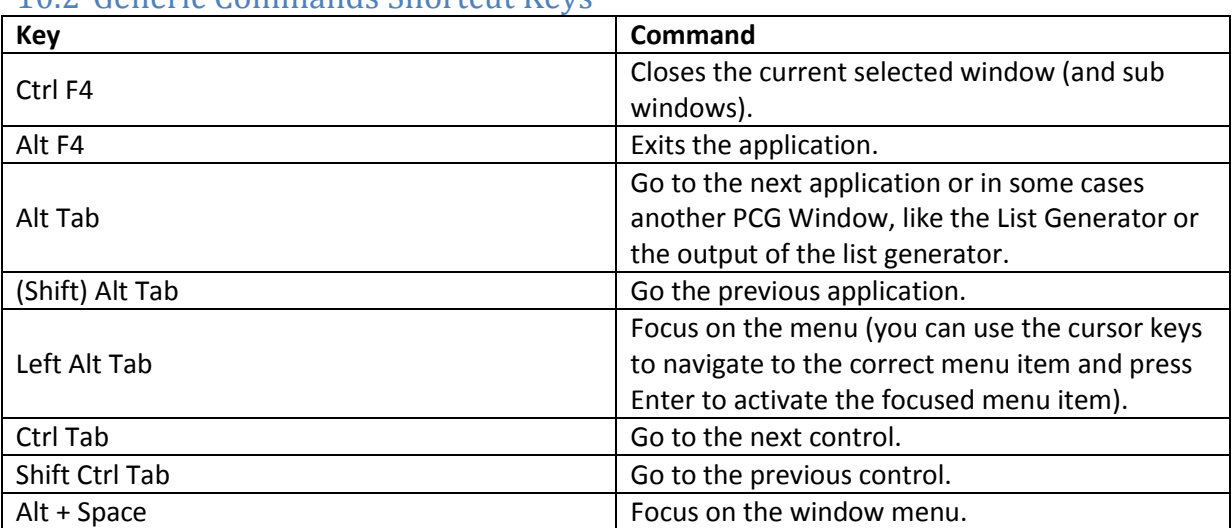

## 10.2 Generic Commands Shortcut Keys

**Table 26: Generic Commands Shortcut Keys**

This list is not complete. For a complete list, see [http://support.microsoft.com/kb/301583.](http://support.microsoft.com/kb/301583)

Not all commands are usable in PCG Tools, but most keys that are related to PCG Tools are.

# 10.3 Main Menu Shortcut Keys

The short cuts shown below are active only when the menu is active.

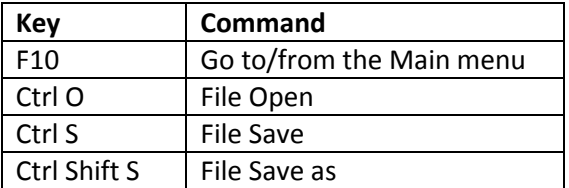

**Table 27: Main Menu Shortcut Keys**

## 10.4 Keyboard Shortcut Keys and Mouse handling

In an opened PCG file two lists are displayed: the Banks (or set lists) list on the left side and the Patch list containing programs, combinations or set list slots from the bank or list selected in the Banks Listview on the right side.

One of the lists has a thick gray line around it, which shows the active list. Commands below the lists are executed for the selected items in the active list view only.

**[EXAMPLE]**: When the Banks Listview is active and five banks are selected, and Left Alt + c is pressed to clear them, all patches within those five selected banks will be cleared. If the Patches Listview (right list view) would be active, then only the selected patches in the patch list will be cleared.

Some commands are available depending on the active list (Banks Listview or Patches Listview).

You can use multiple selections on both lists by using the Shift or Control key together with other keys or with the mouse. The shift key can be used to select a continuous range, the control key can be used to deselect or select items in a list without affecting other selections.

### **Chapter 10 - Keyboard Usage & Shortcut Keys**

The table below shows the short cut keys possible on either list.

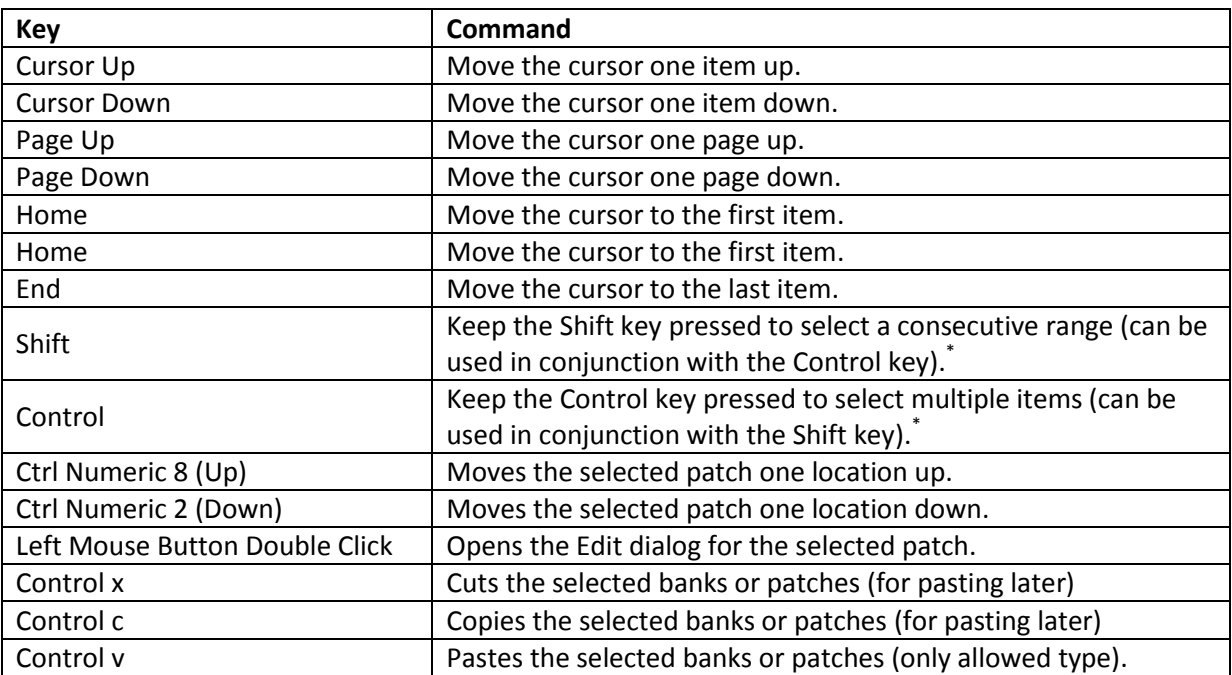

\* These keys cannot be used to select multiple items by using the keyboard only, but only by concurrently using the mouse.

#### **Table 28: Keyboard Shortcut Keys and Mouse Handling**

### 10.5 PCG Window Shortcut Keys

The table below shows the short cuts which can be used inside a PCG Window.

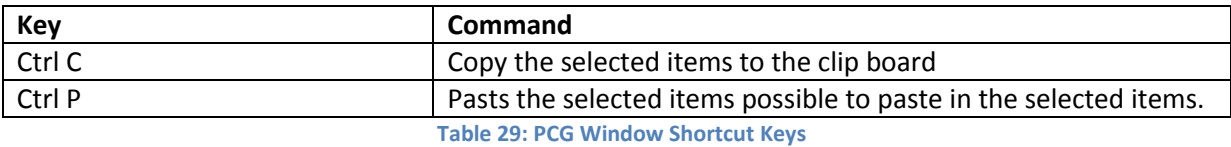

### 10.6 SNG Window

For the Song window, there are no short cut keys available.

# **11 Installation of Core FTP LE**

(reference in workflow)

(add to advertised/external apps)

### 11.1 Introduction

The Korg Kronos from OS version 2.0 and the Korg Kronos X can make use of an Ethernet connection for transferring files. This is the ideal way of using PCG Tools because you do not need to use an USB stick or memory card for transferring the PCG file(s) from your workstation to your computer and vice versa.

Below are the steps needed to set up such communication.

## 11.2 Setup the FTP connection on the Kronos site.

First the Kronos needs to have some values being entered for making an FTP connection possible. Perform the following steps:

- Press the 'Global' button on your Kronos (X).
- Go to the Basic tab.
- Go to the Network tab.
- Press the Configure button.
- Enter a host name. This name can be anything but is needed later in an FTP application as identification for the Korg Kronos (X).
- Set the Address Method to DHCP. This means that the Korg Kronos (X) automatically creates a number that uniquely identifies the machine.
- Press the 'OK' button.
- Select a user name (this can be anything).
- Select a password (this can be anything). Remember the password well for later usage.

## 11.3 Install Core FTP LE

Perform the following steps:

- First browse to [http://www.coreftp.com/download.html.](http://www.coreftp.com/download.html) Core FTP (LE) is a free software application for managing FTP connections. There are also other (free) applications for FTP but I just used this application as example.
- Download the latest free version for your operating system (32 or 64 bit) and run it.
- You will see the following screen:

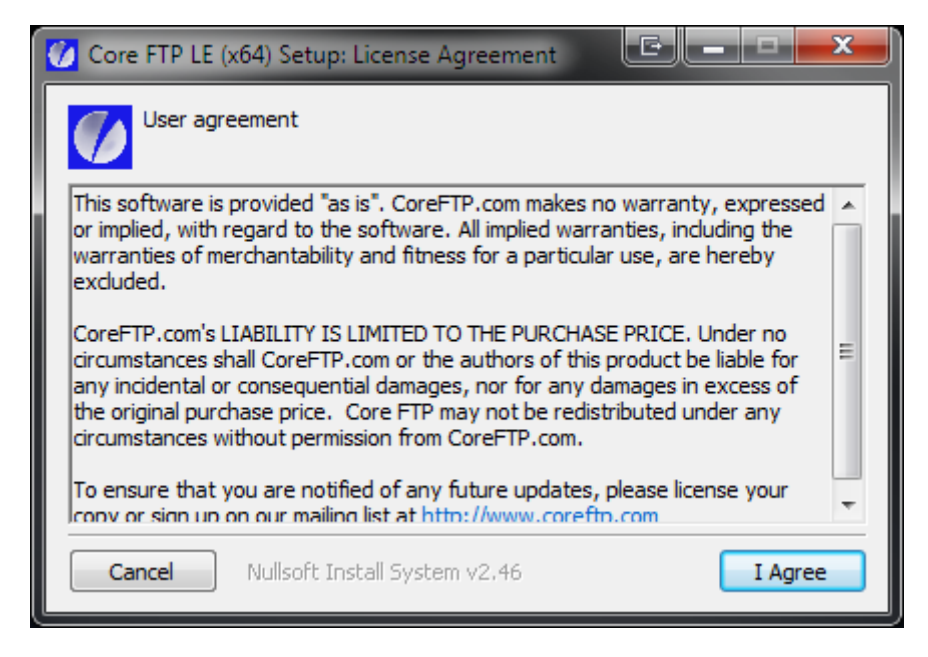

**Figure 71: Core FTP Installation screen shot 1**

- Press the button 'I Agree'.
- You will see the following screen:

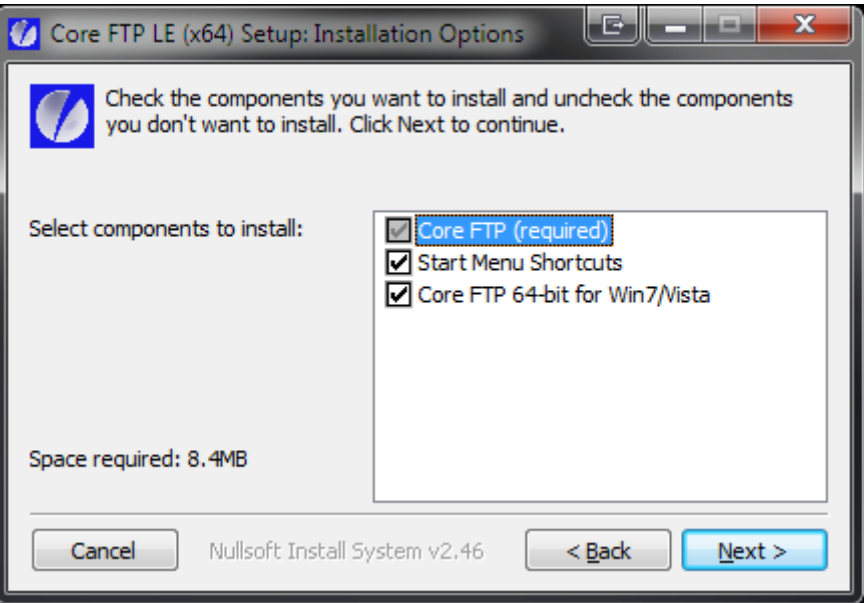

**Figure 72: Core FTP Installation screen shot 2**

- Press the 'Next' button.
- You will see the following screen:

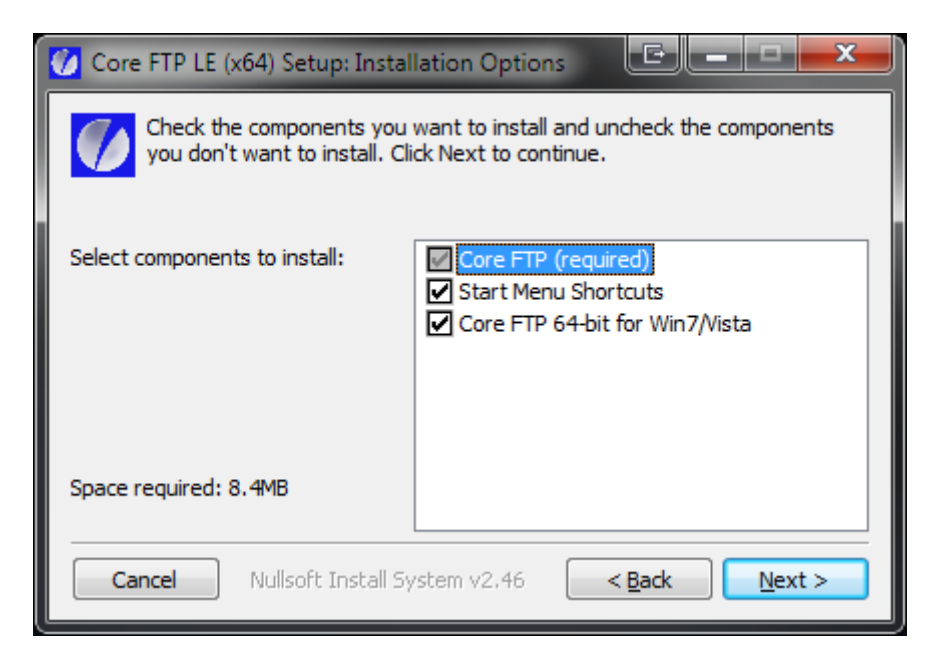

**Figure 73Core FTP Installation screen shot 3**

- Press the 'Next' button.
- You will see the following screen after the installation has been completed successfully:

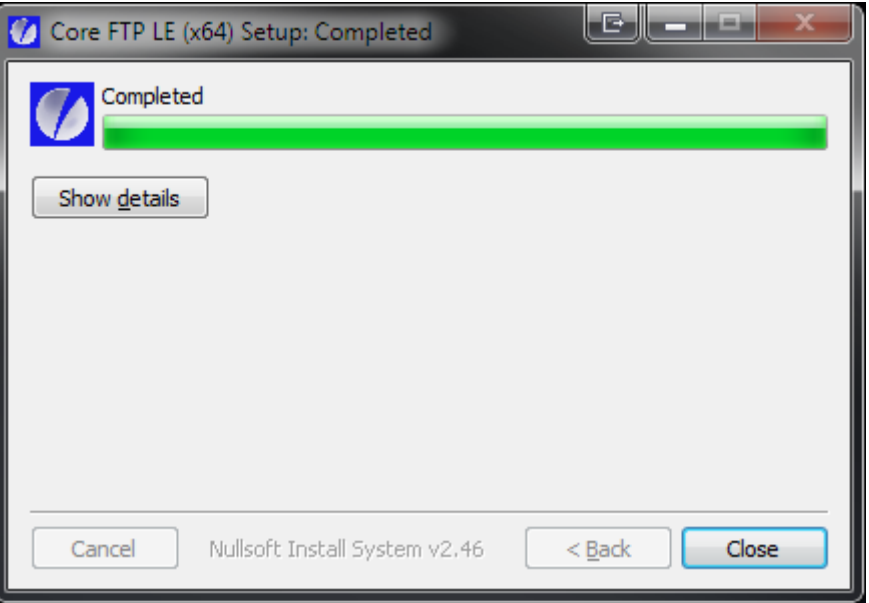

**Figure 74: Core FTP Installation screen shot 4**

• Press the 'Close' button.

### 11.4 Set up the FTP connection

- Make sure that both the computer and the Korg Kronos (X) are connected to the same router/switch.
- Start up Core FTP LE.
- You will see the Site manager window. If not, select it from the Sites menu, sub menu Site Manager.

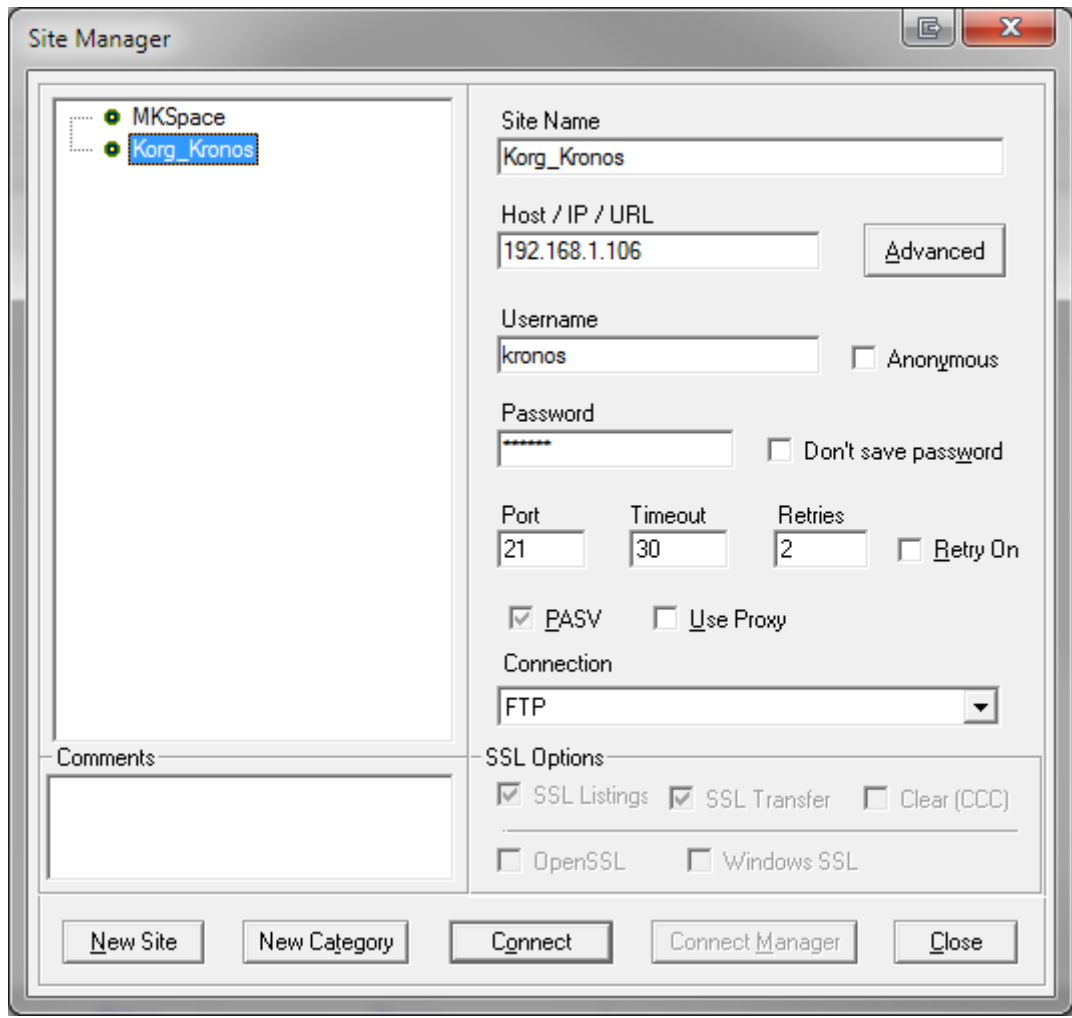

#### **Figure 75: FTP Site Manager**

 Press the 'New Site' button and fill in the items according to the table below. All other values can be left to default.

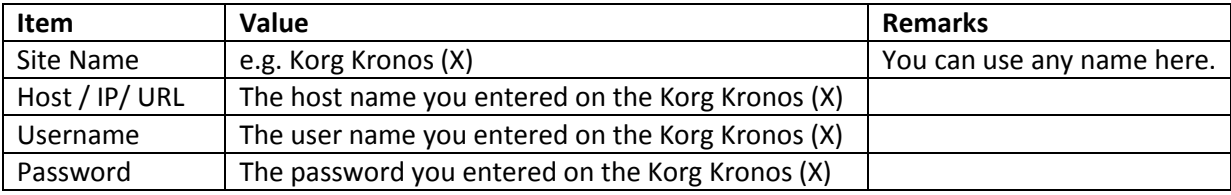

**Table 30: New (FTP) Site**

- Press the 'Connect' button.
- You will see a screen similar as below.

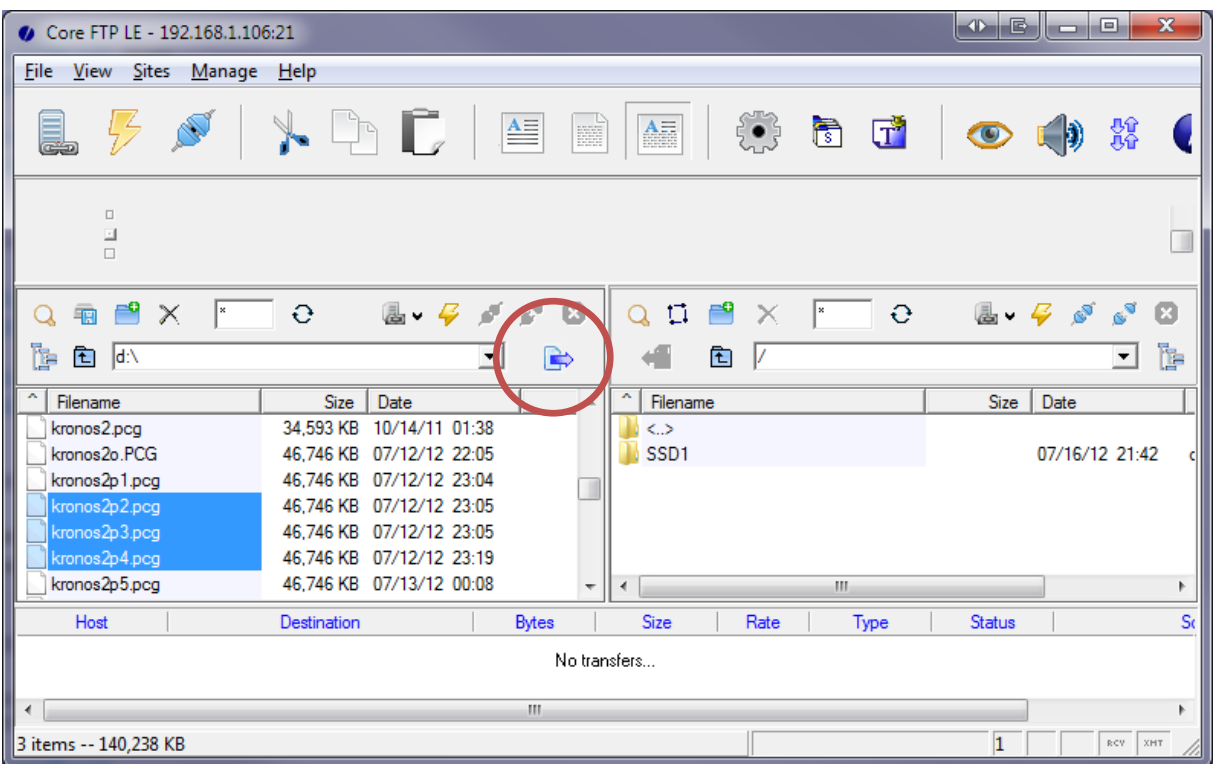

#### **Figure 76: FTP Connection**

On the left site is a folder on your computer; you can change this to any location. On the right side the Korg Kronos (X) SSD contents are shown. With the left and right arrow button you can copy files from the computer to the Korg Kronos (X) or vice versa. In the example above you can see the left arrow in the red circle). The arrow will only be enabled if one or more files are selected.

Always make a backup file before you are going to change a PCG file with PCG Tools.

After copying one or more PCG files from the Korg Kronos (X) to your computer, you can use PCG Tools to load it. When finished with PCG Tools (or in between if you like), save the file and copy the file with FTP Core LE to the Korg Kronos (X) and load it.

Note that sample files are hidden and will not be shown.

# **12 History**

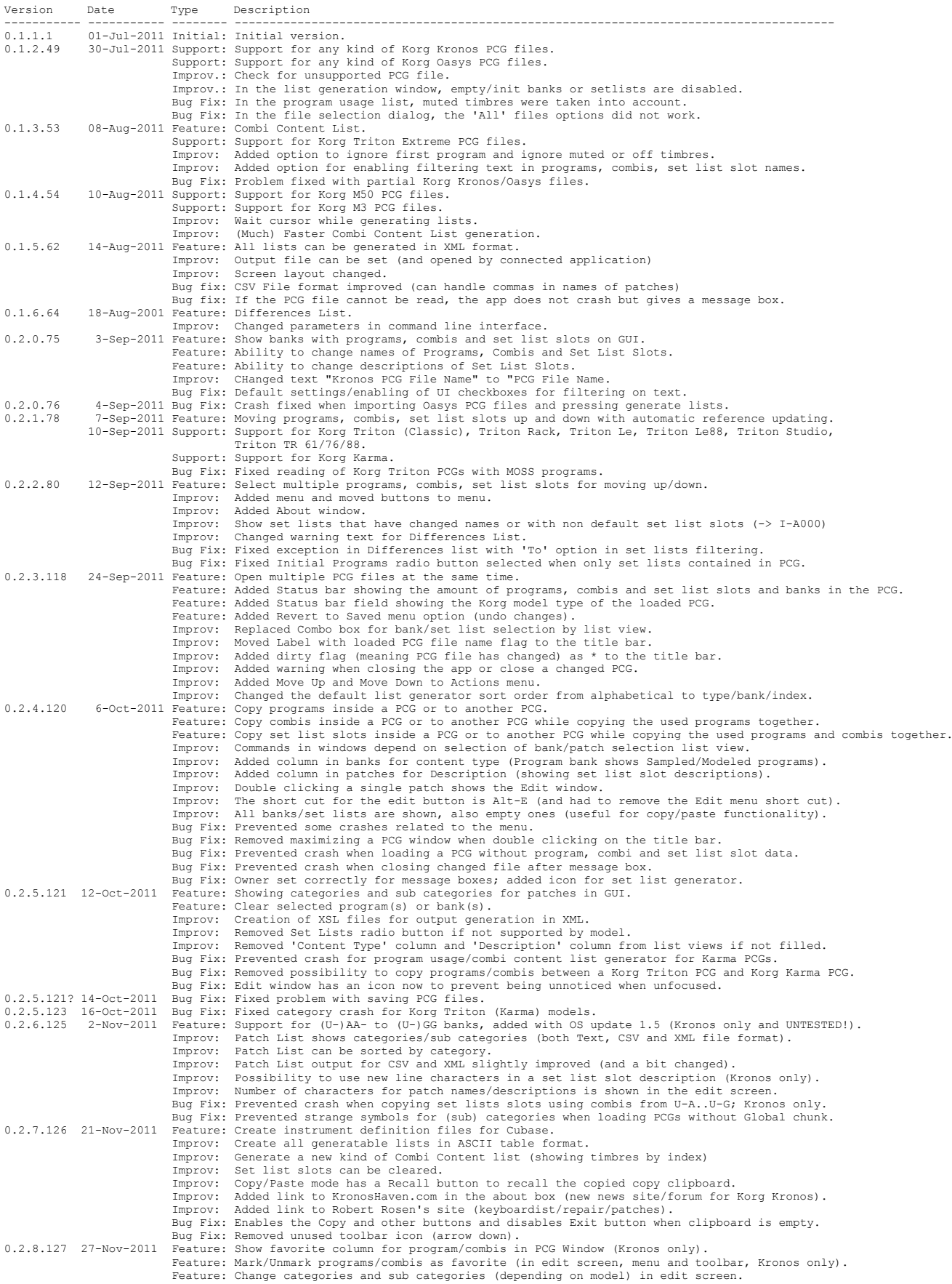

### **Chapter 12 - History**

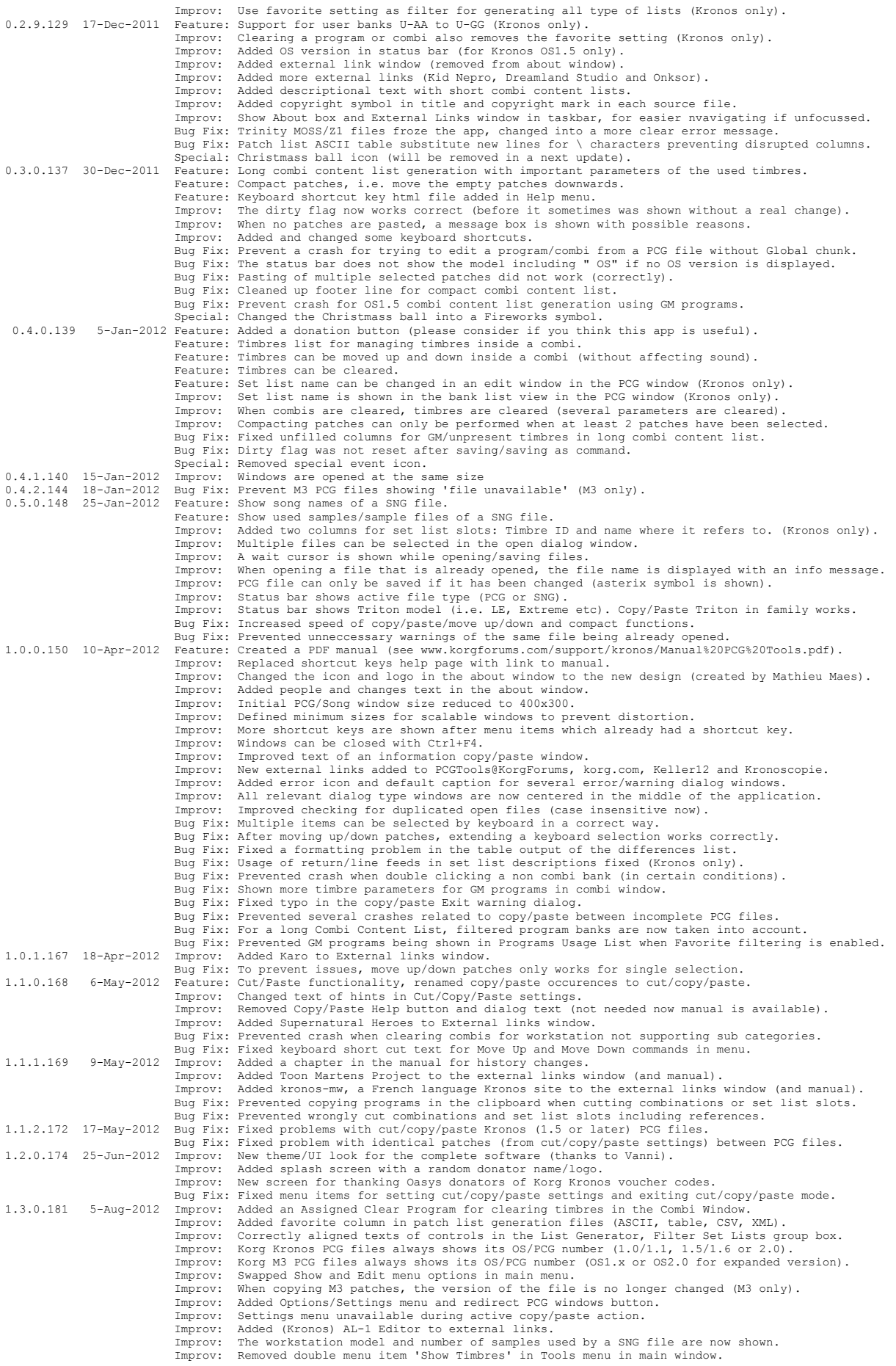

Improv: Song window size is now also memorized when closed.<br>Bug Fix: Song files could not be closed by the File menu, Close sub menu item.<br>Bug Fix: Song files could not be closed by the File menu, Close sub menu item.<br>Bug

# **13 Wish List**

## 13.1 Summary

In this appendix all gathered wishes from either users or the designer are described. Every item is described in detail in the subsequence paragraphs.

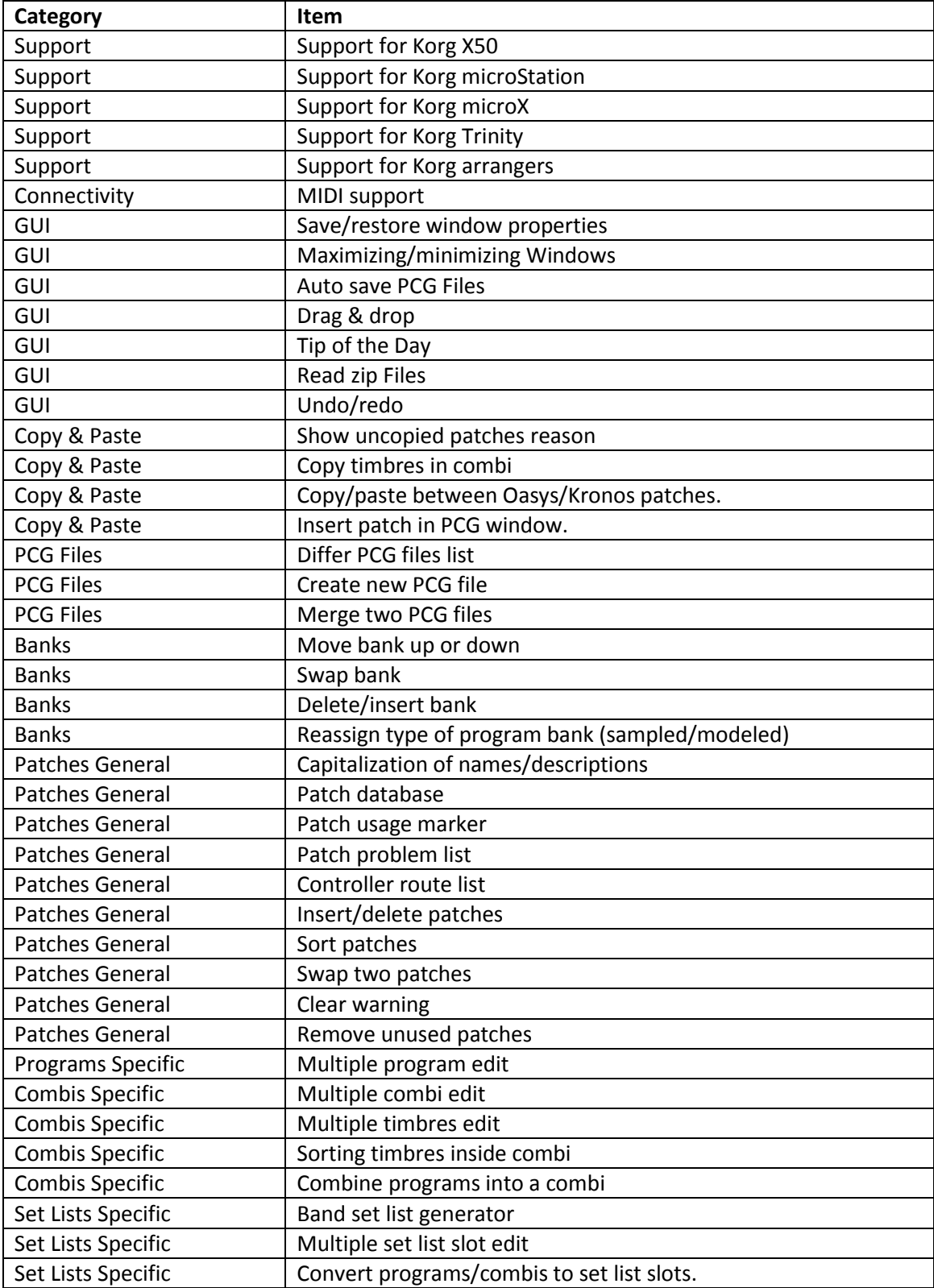

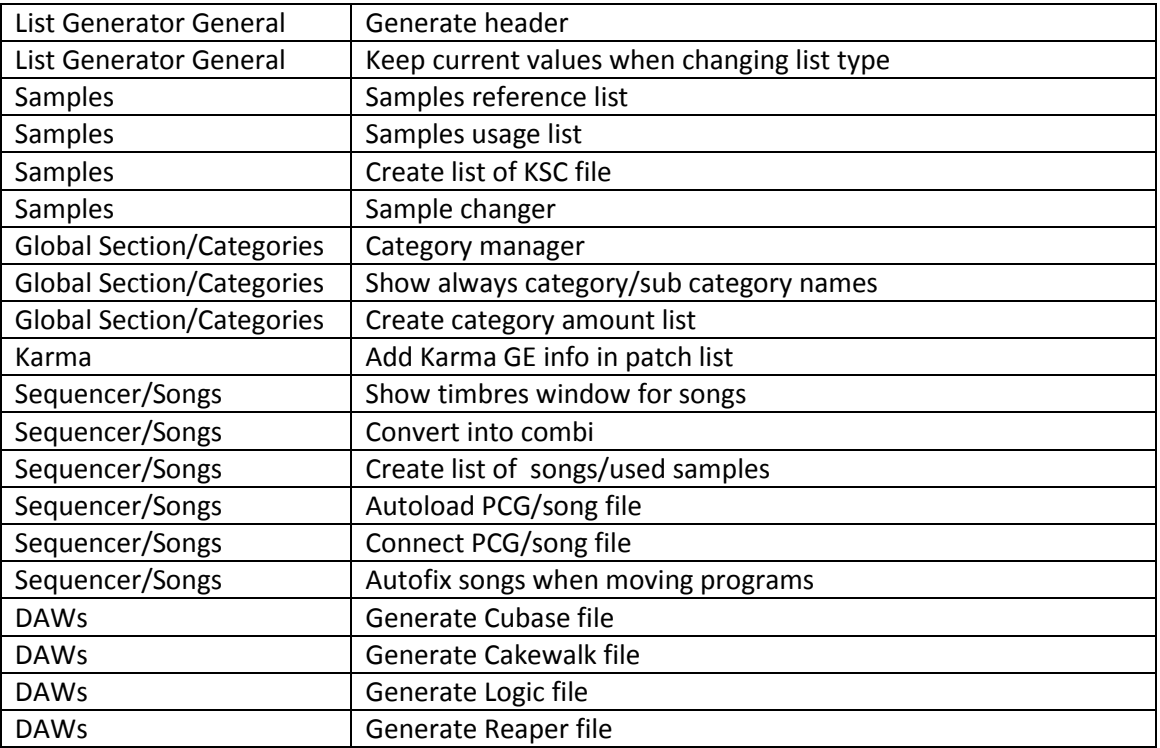

**Table 31: Wish List**

## 13.2 Support

### **Support for Korg X50**

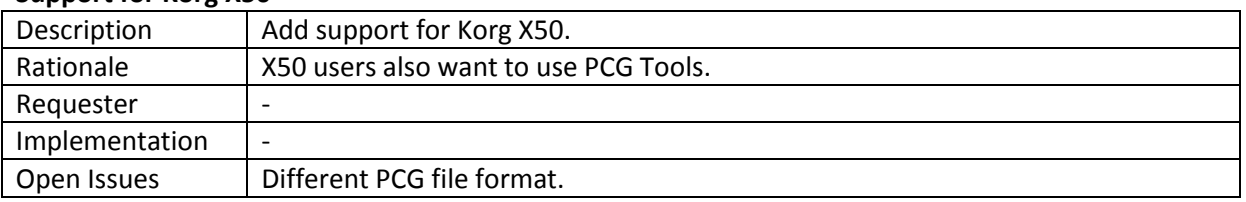

### **Support for Korg microStation**

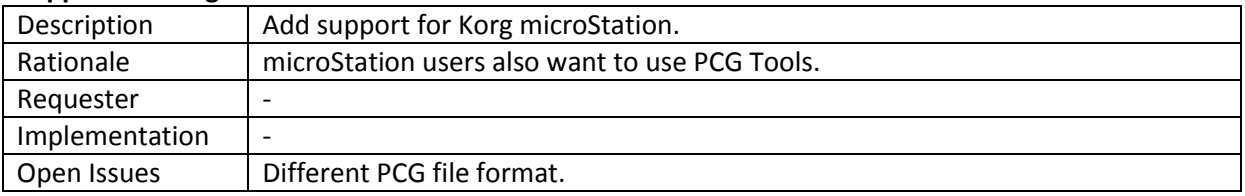

### **Support for Korg microX**

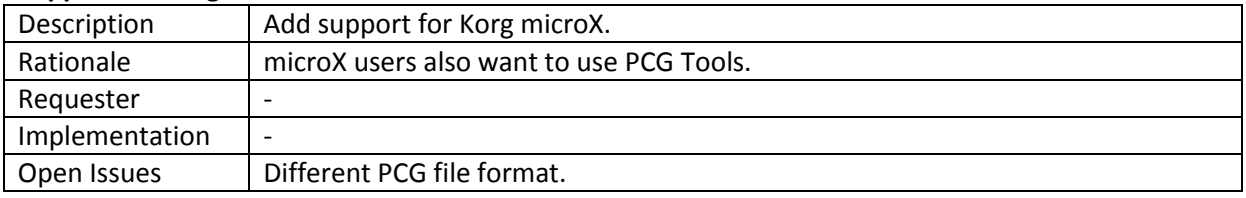

### **Support for Korg Trinity**

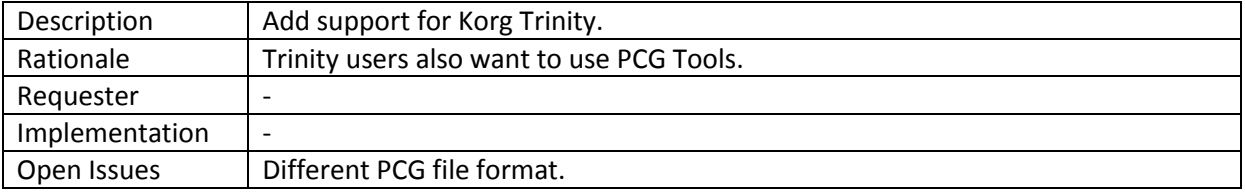

### **Support for Korg arrangers**

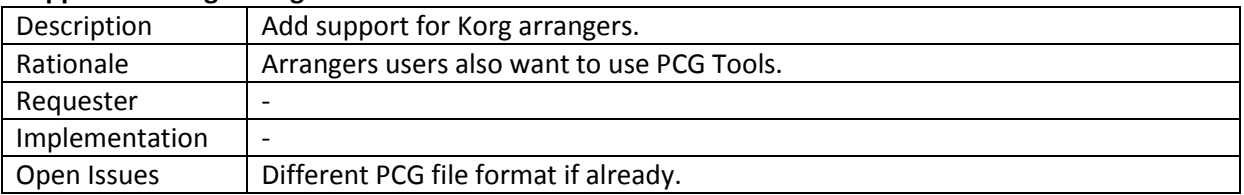

# 13.3 Connectivity

# **MIDI support**

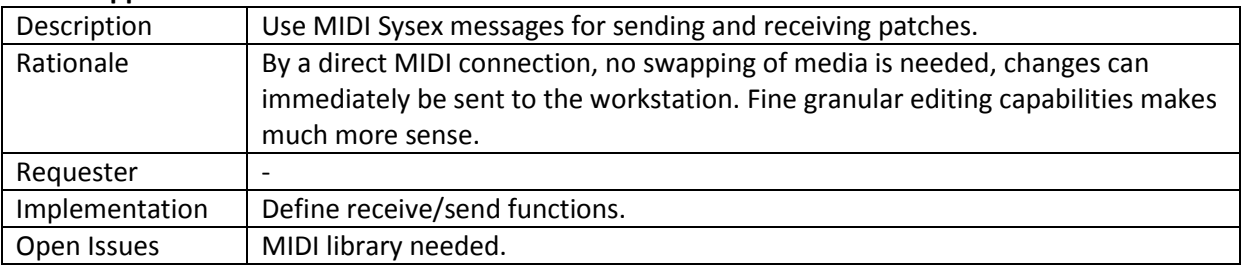

## 13.4 GUI

### **Save/restore window properties**

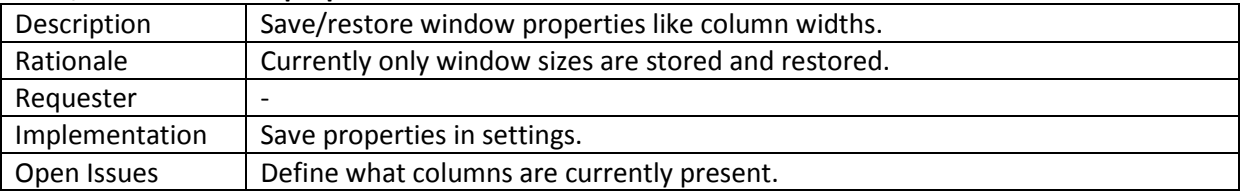

### **Maximizing/minimizing Windows**

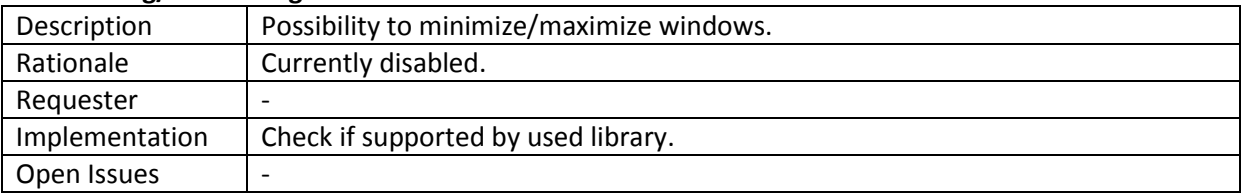

### **Auto save PCG Files**

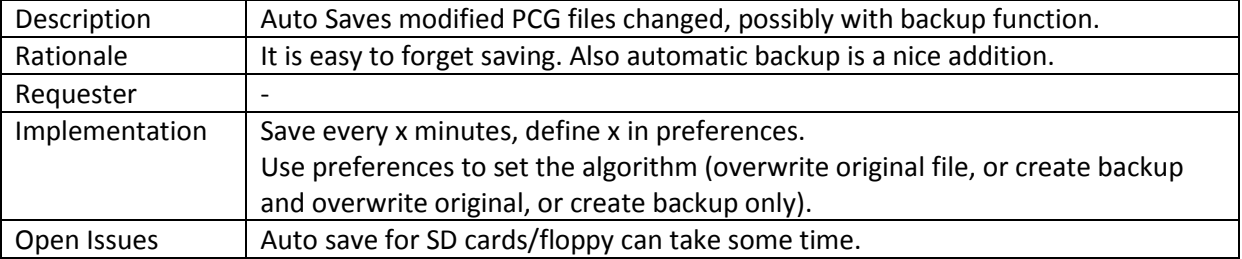

### **Drag and drop**

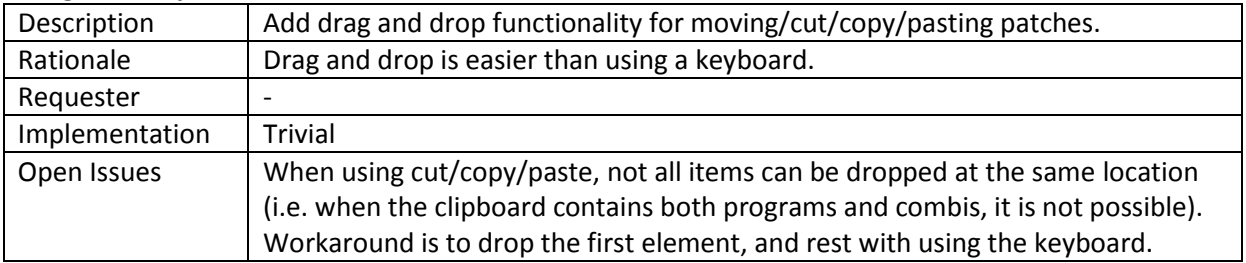

### **Tip of the day**

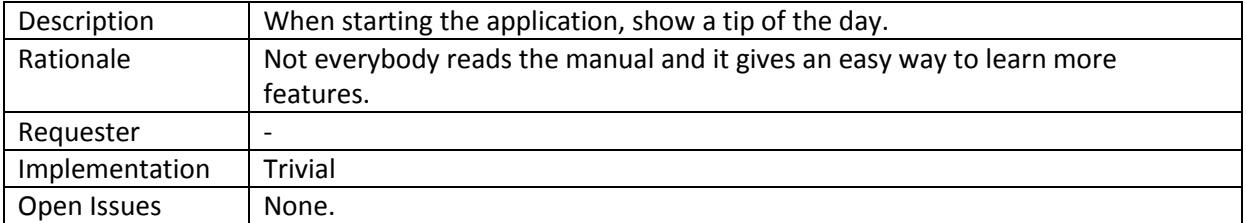

### **Read zip Files**

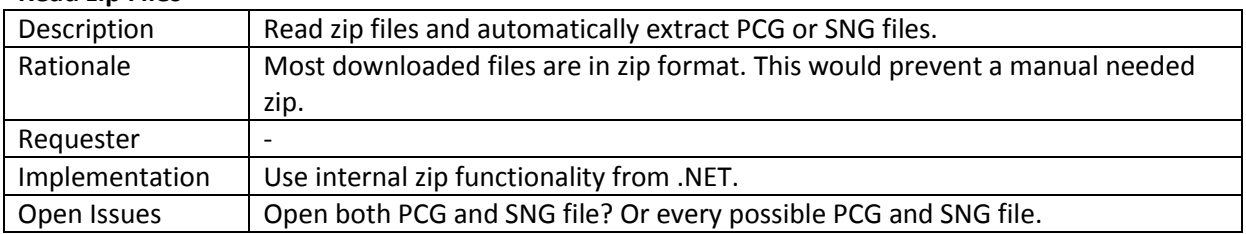

### **Undo/redo**

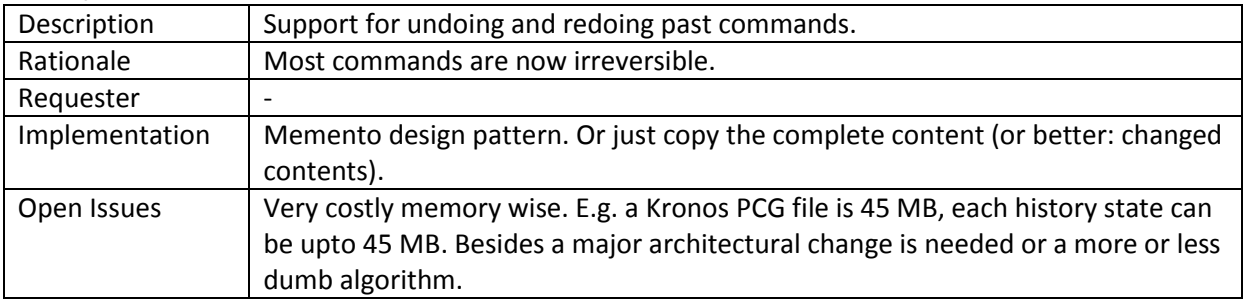

### 13.5 Copy & Paste

### **Show uncopied patches reason**

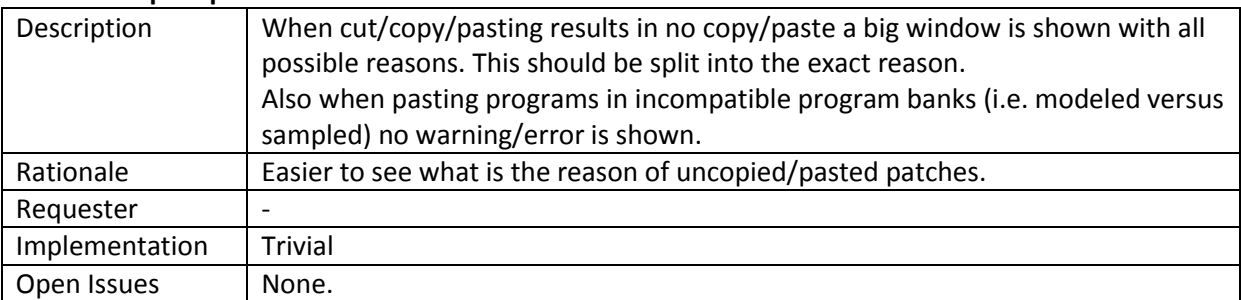

#### **Copy Timbres in combi**

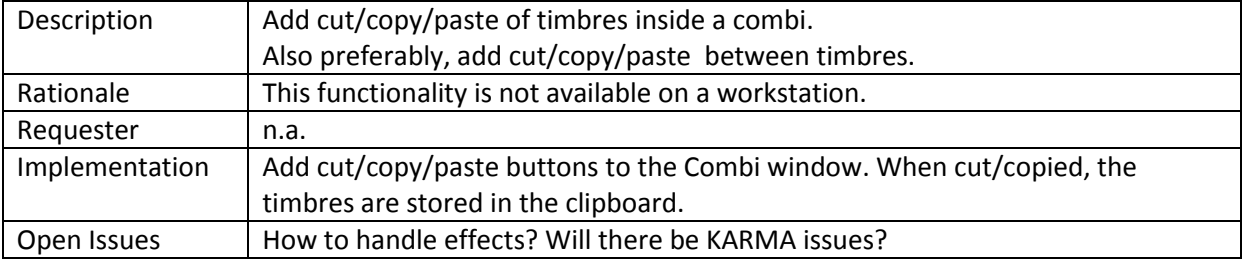

### **Copy/Paste between Oasys/Kronos patches**

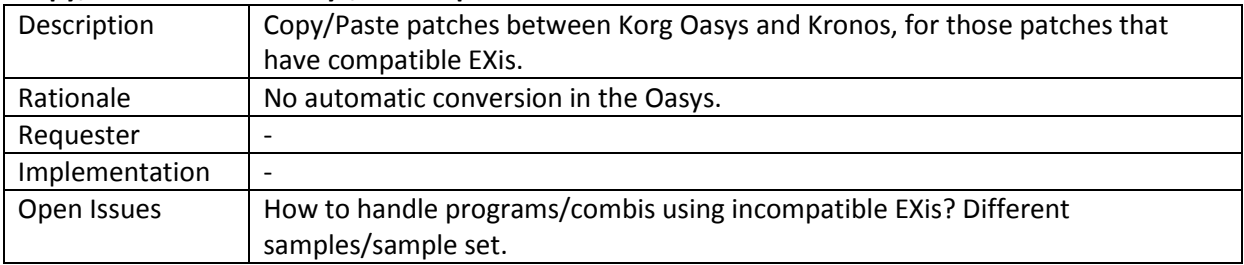

### **Insert patch in PCG Window**

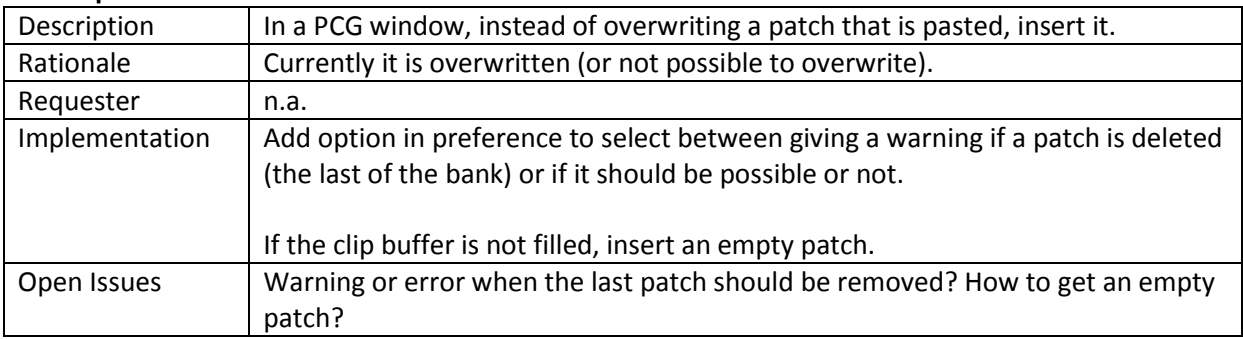

# 13.6 PCG Files

### **Differ PCG files list**

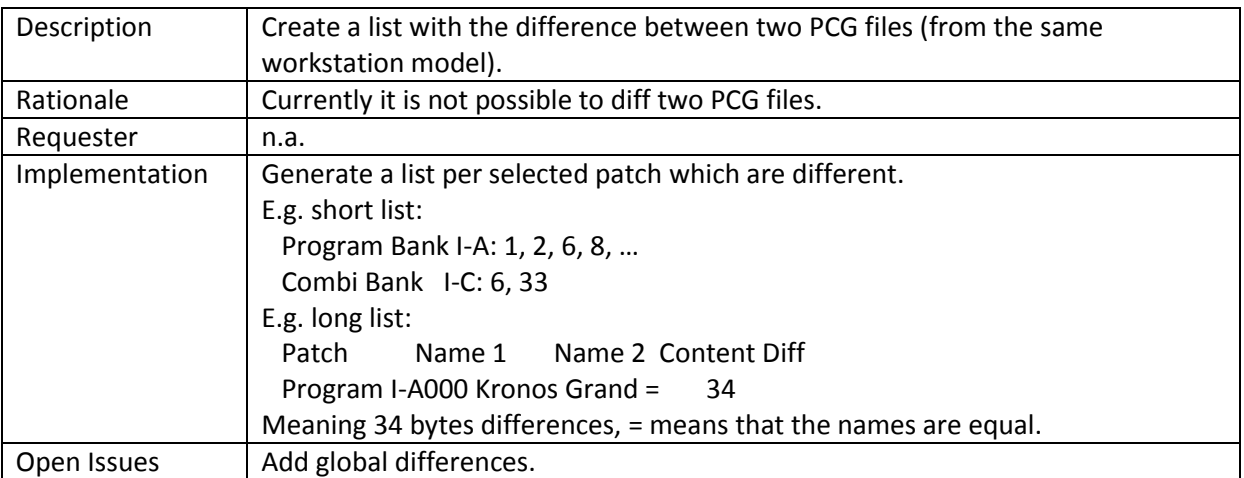

### **Create new PCG file**

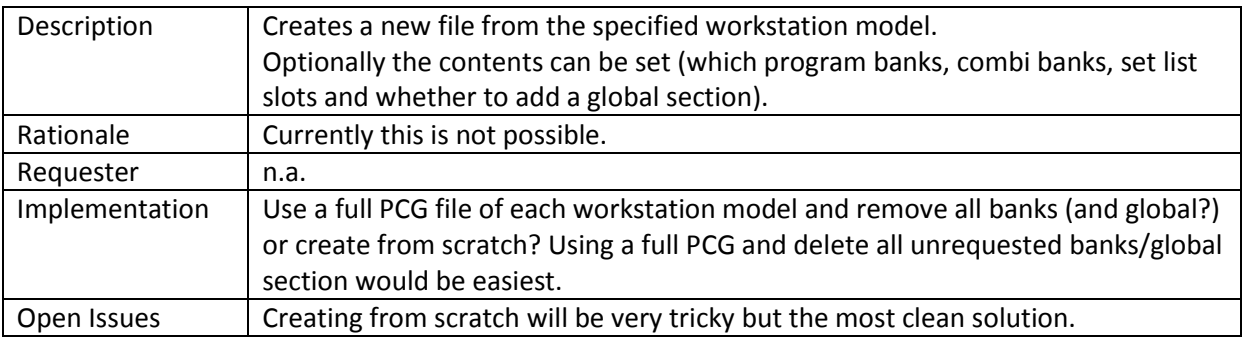

### **Merge two PCG files**

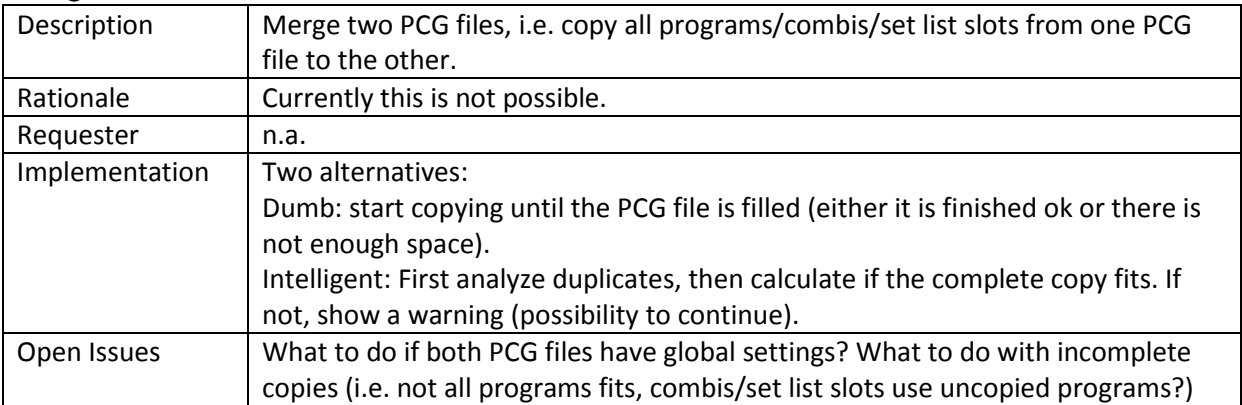

## 13.7 Banks

### **Move bank up or down**

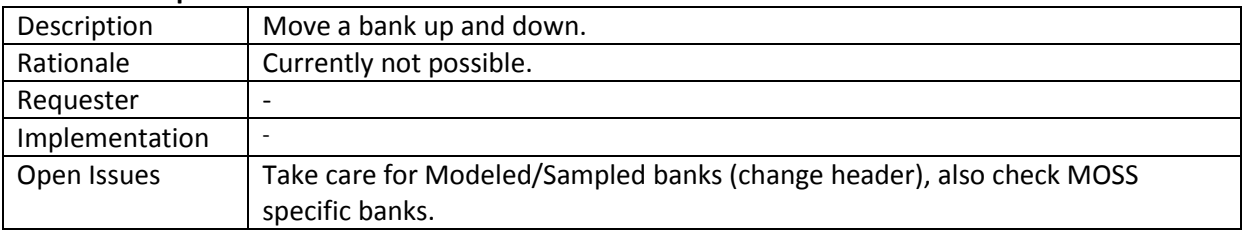

### **Swap bank**

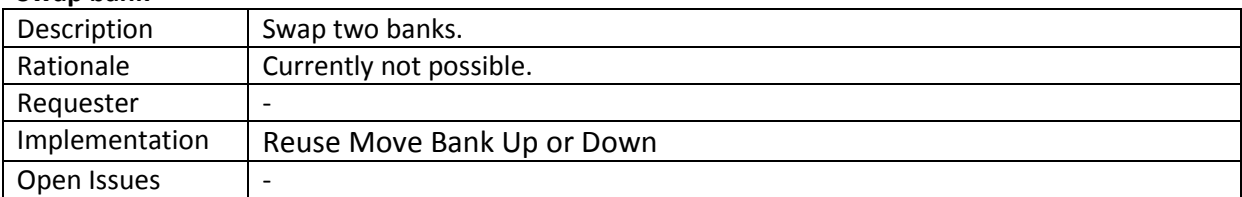

### **Delete / insert Bank**

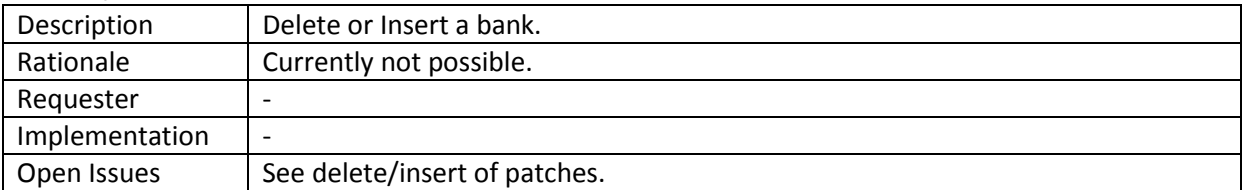

### **Reassign type of program bank (sampled/modeled)**

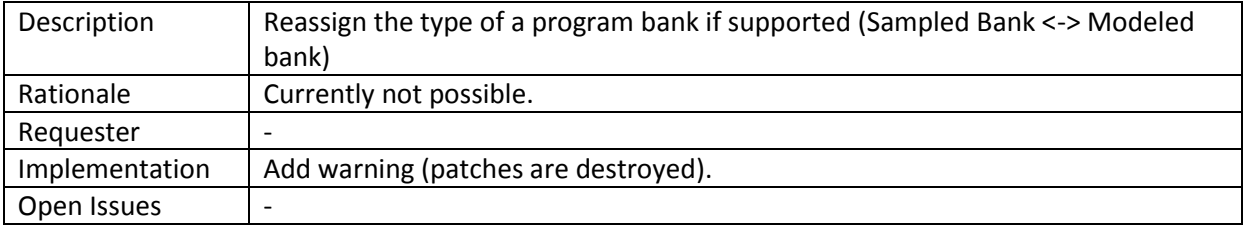

# 13.8 Patches General

## **Capitalization of names/descriptions**

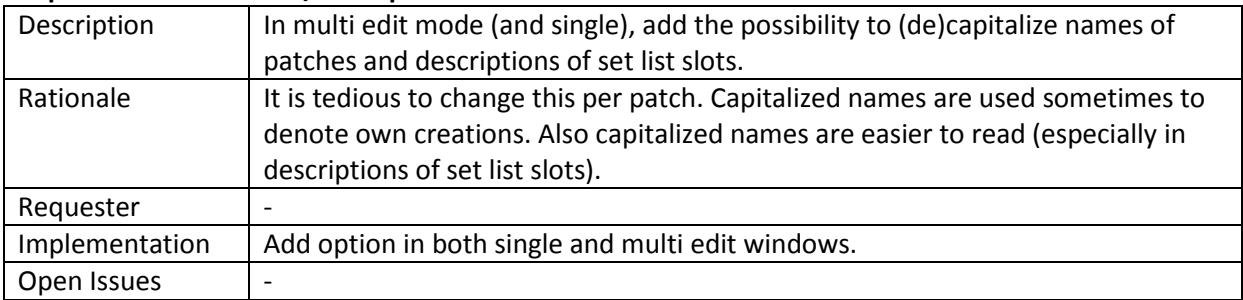

### **Patch database**

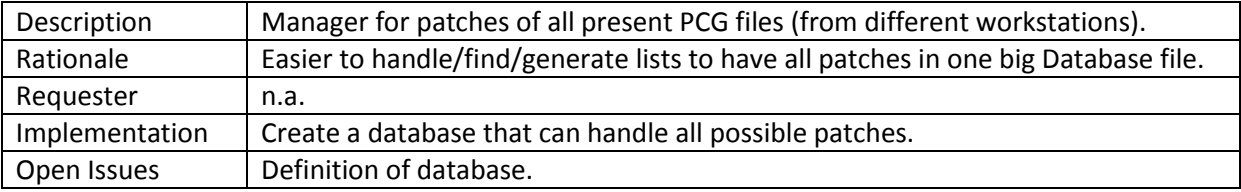

### **Patch usage marker**

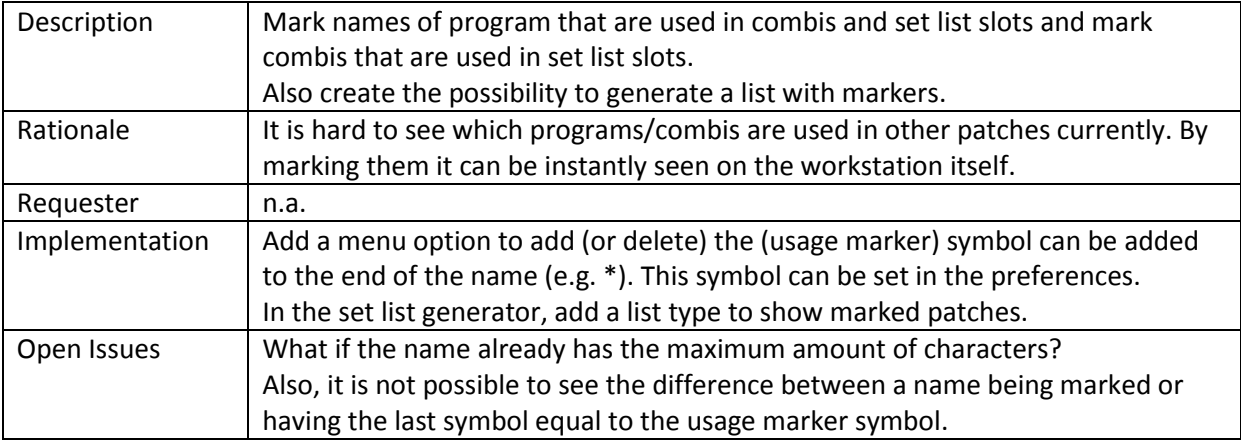

### **Patch problem list**

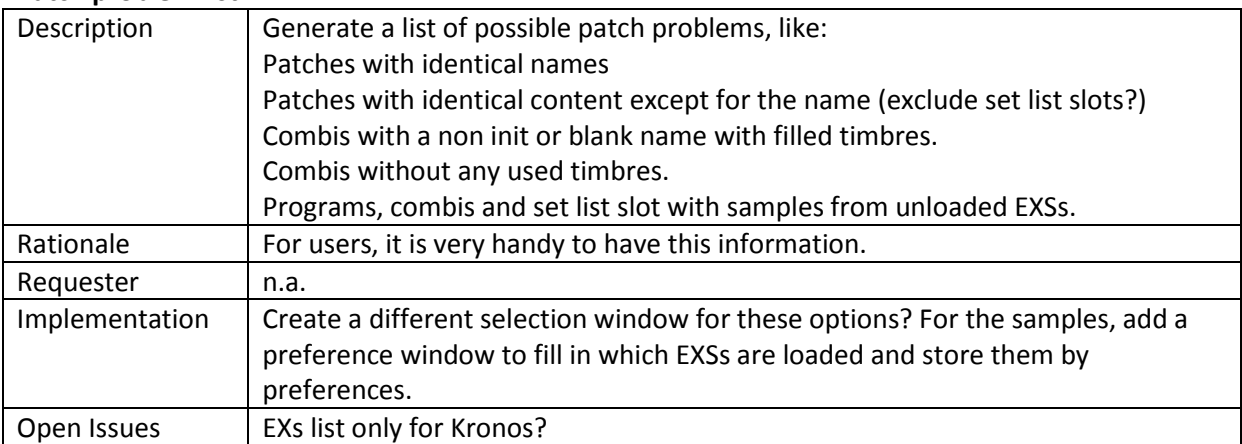

### **Controller route list**

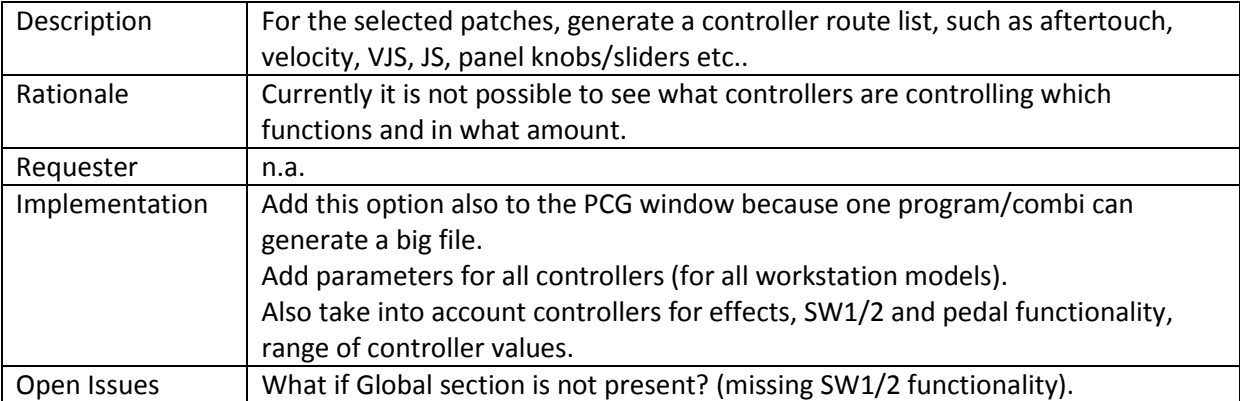

### **Insert/delete patches**

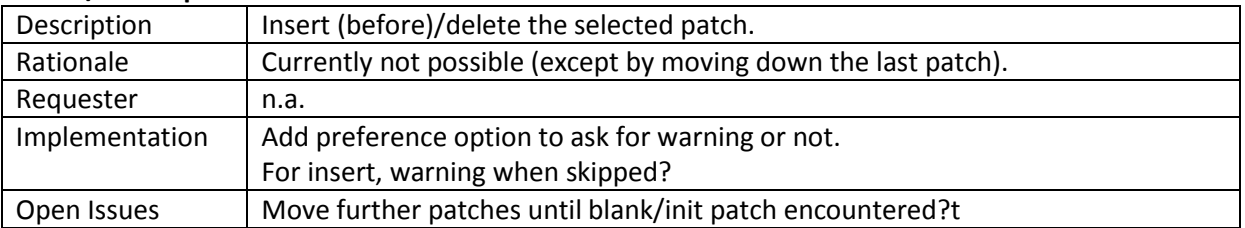

### **Sort patches**

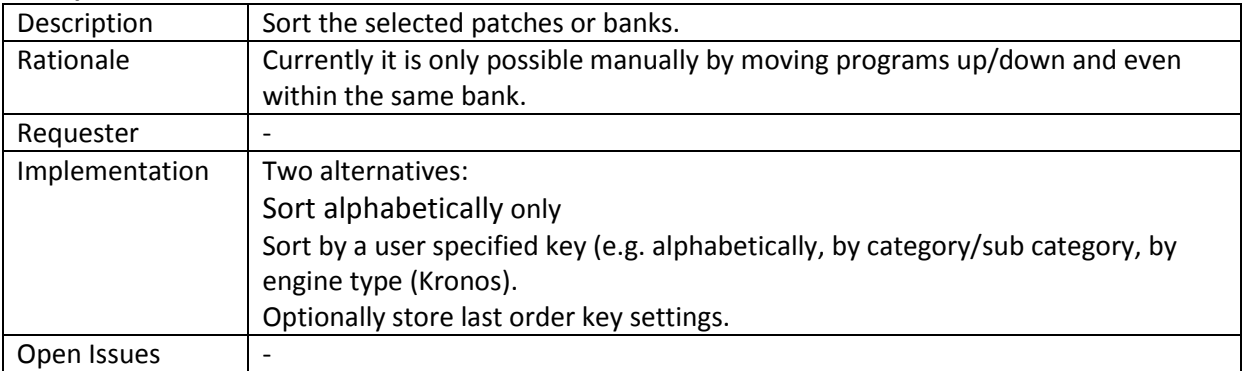

### **Swap two patches**

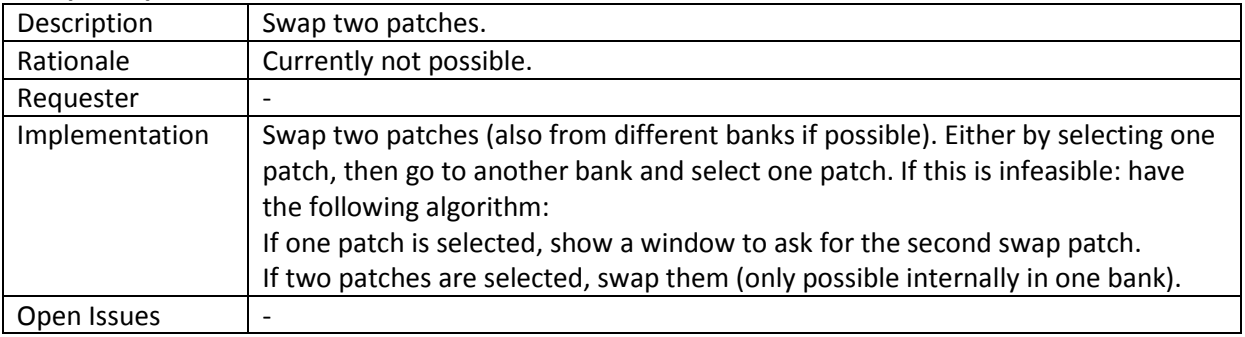

### **Clear Warning**

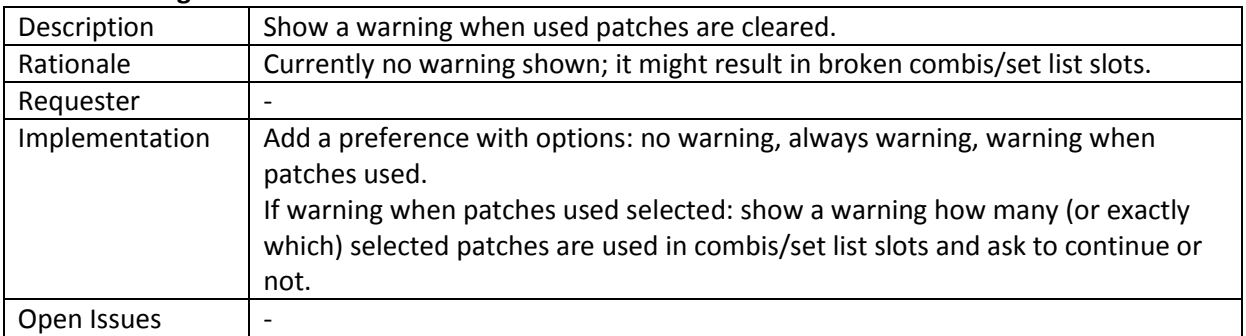

### **Remove unused patches**

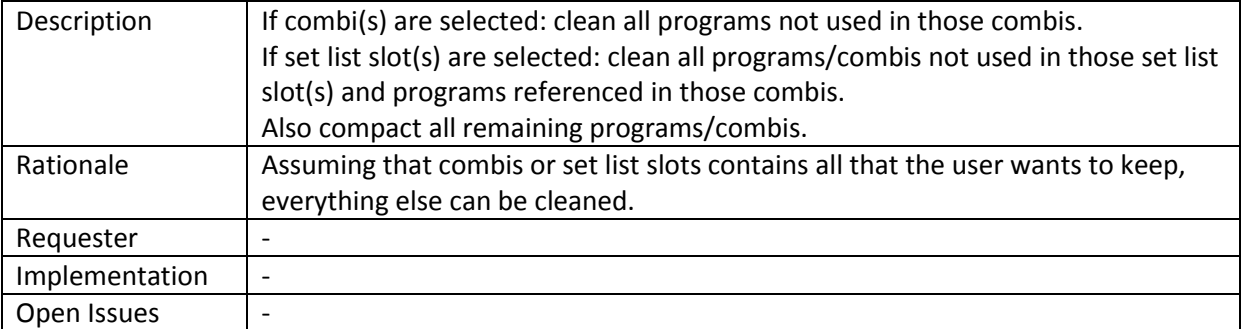

# 13.9 Programs Specific

# **Multiple program edit**

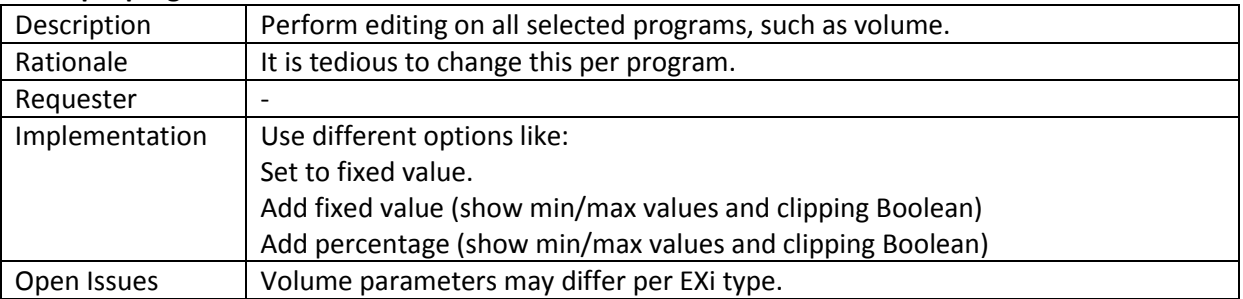

# 13.10 Combis Specific

#### **Multiple combi edit**

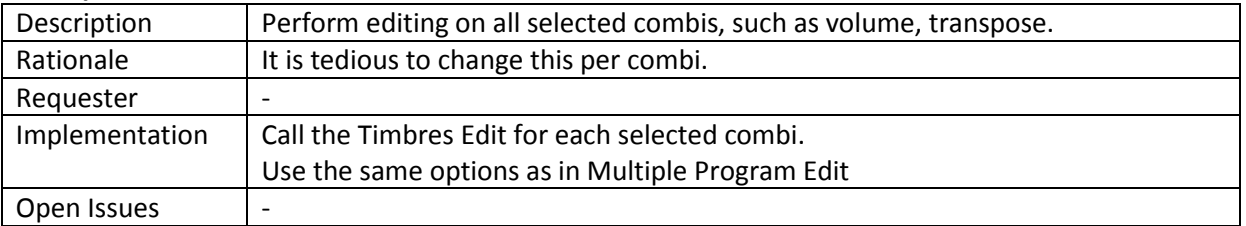

### **Multiple timbres edit**

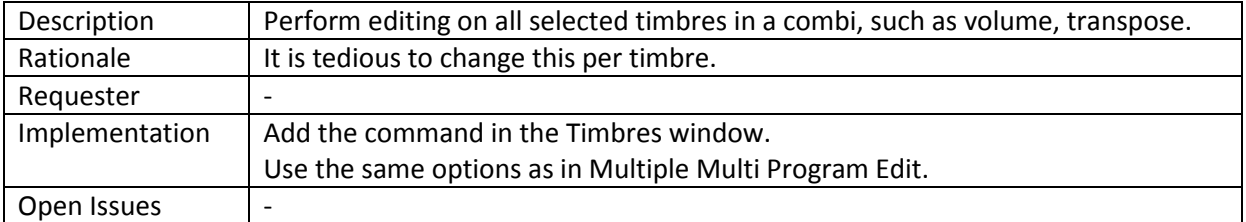

### **Sorting timbres inside combi**

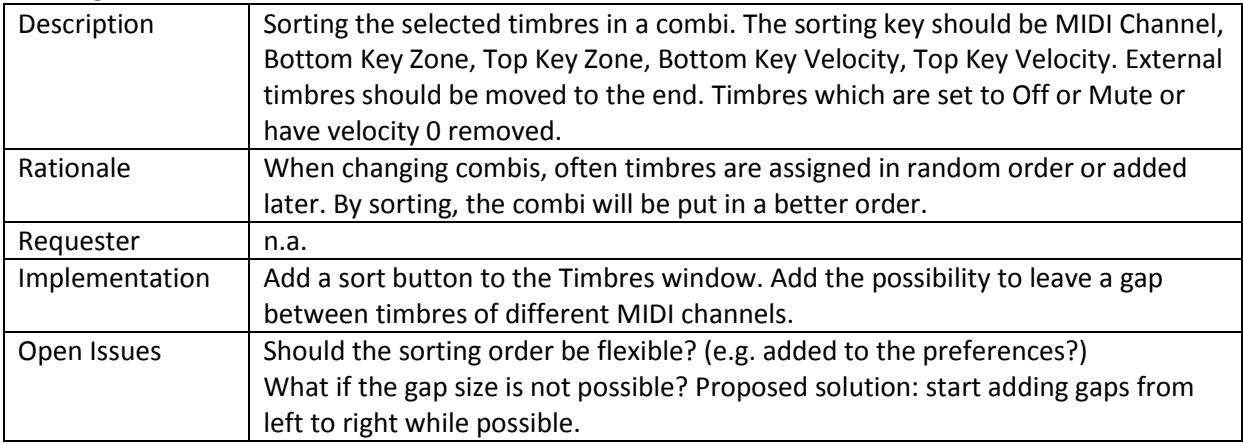

### **Combine programs into a Combi**

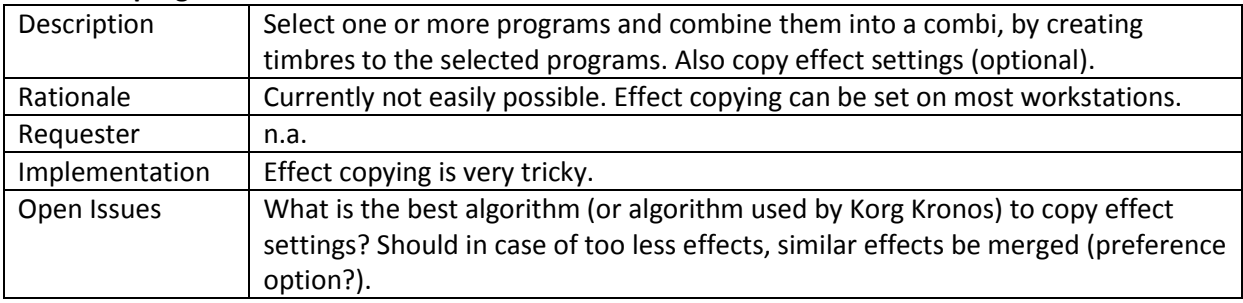

# 13.11 Set Lists Specific

### **Band set list generator**

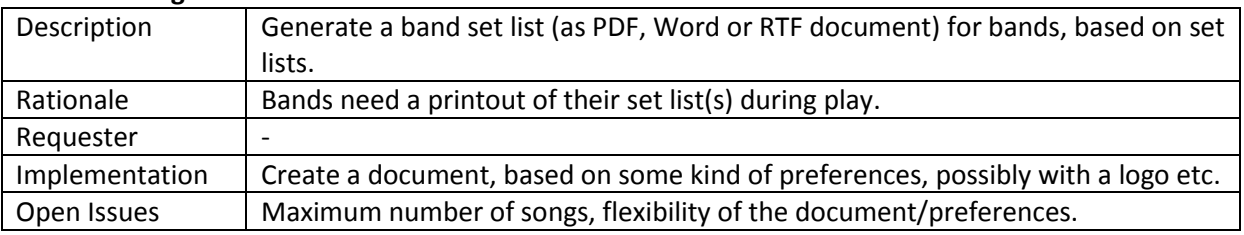

### **Multiple set list slot edit**

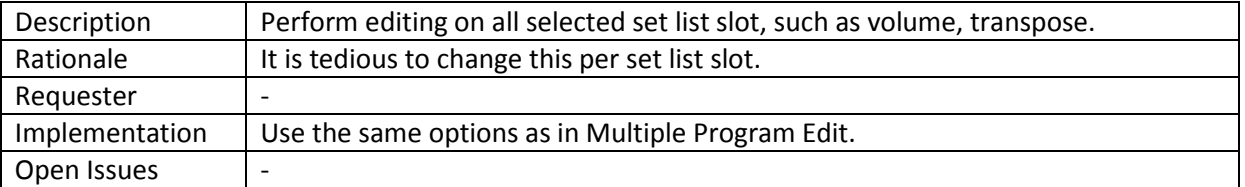

### **Convert programs/combis to set list slots**

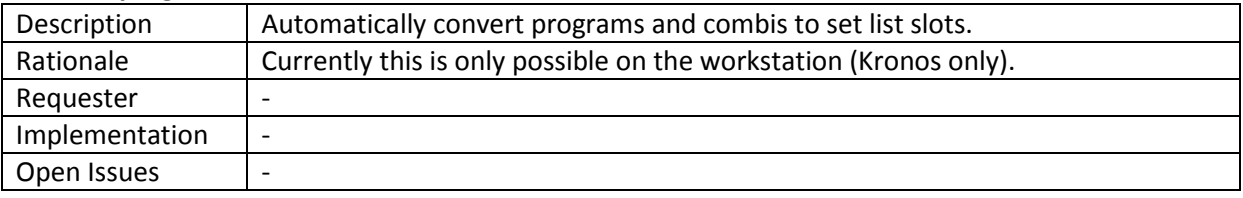

# 13.12 List Generator General

### **Generate header**

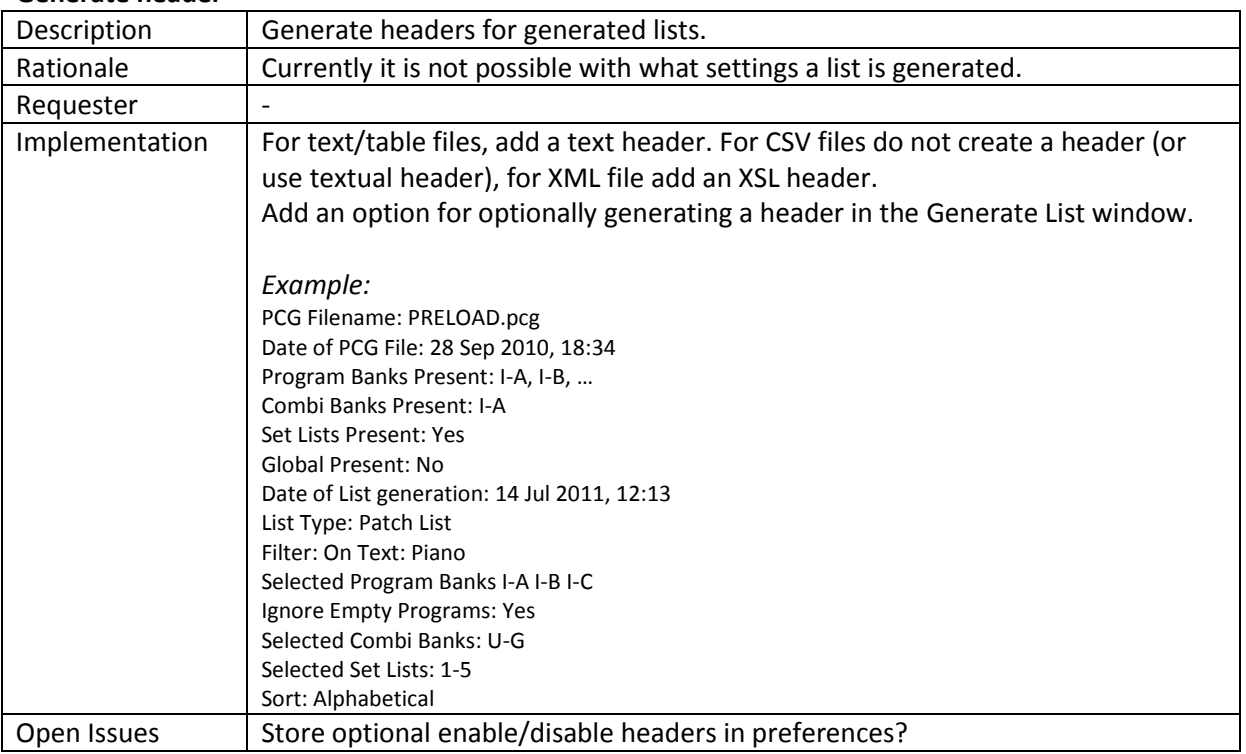

### **Keep current values when changing list type**

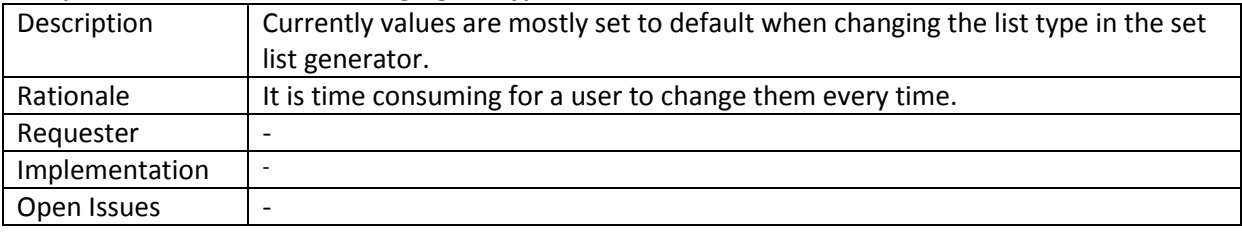

# 13.13 Samples

# **Samples references list**

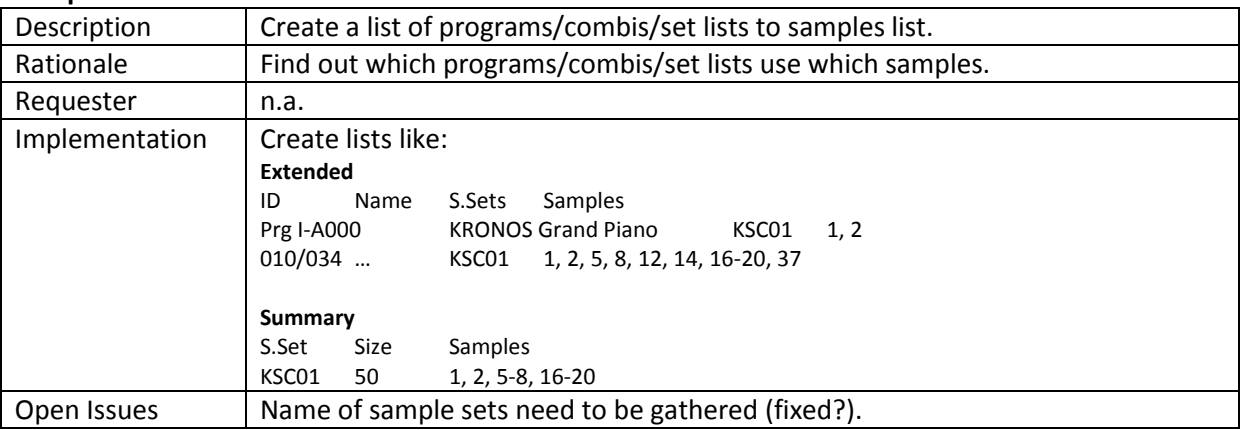

### **Samples usage List**

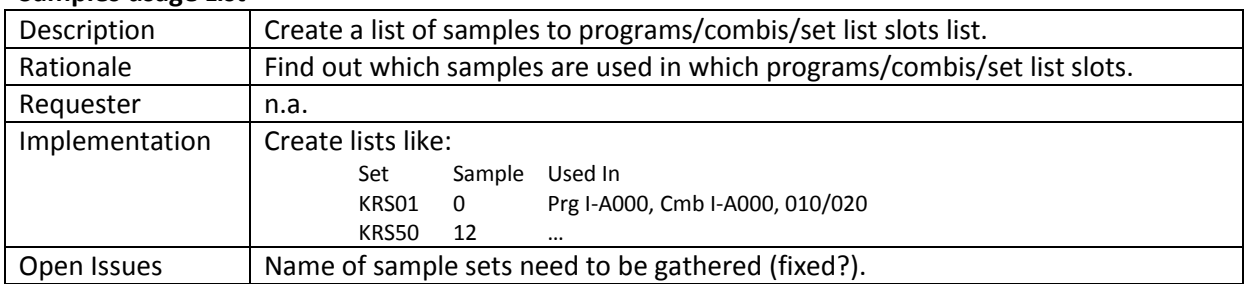

### **Create list of KSC file**

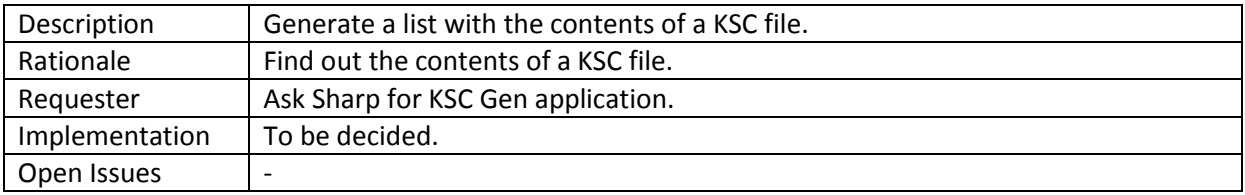

### **Sample changer**

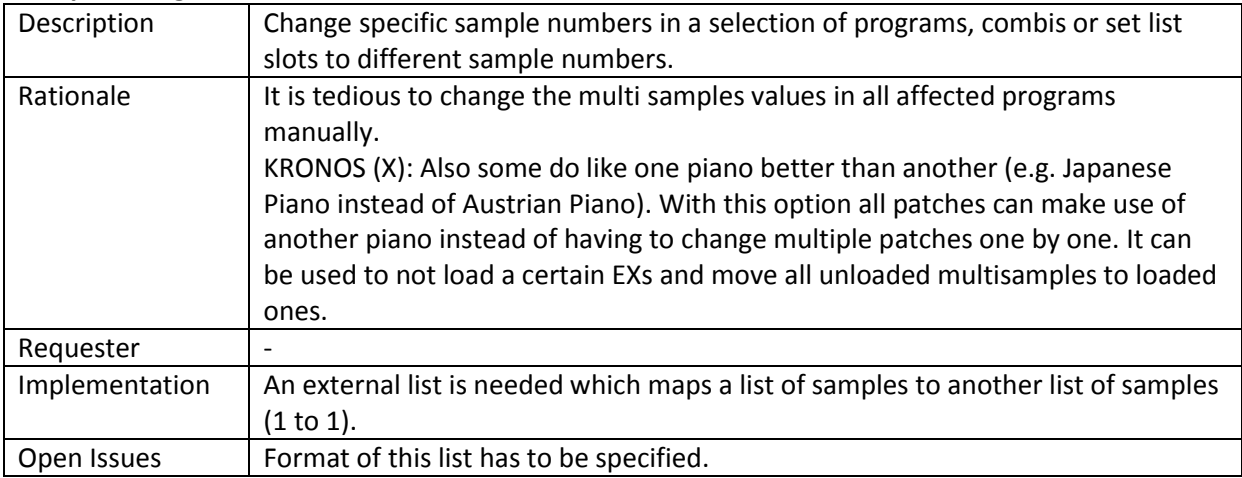

# 13.14 Global section/Categories

# **Category manager**

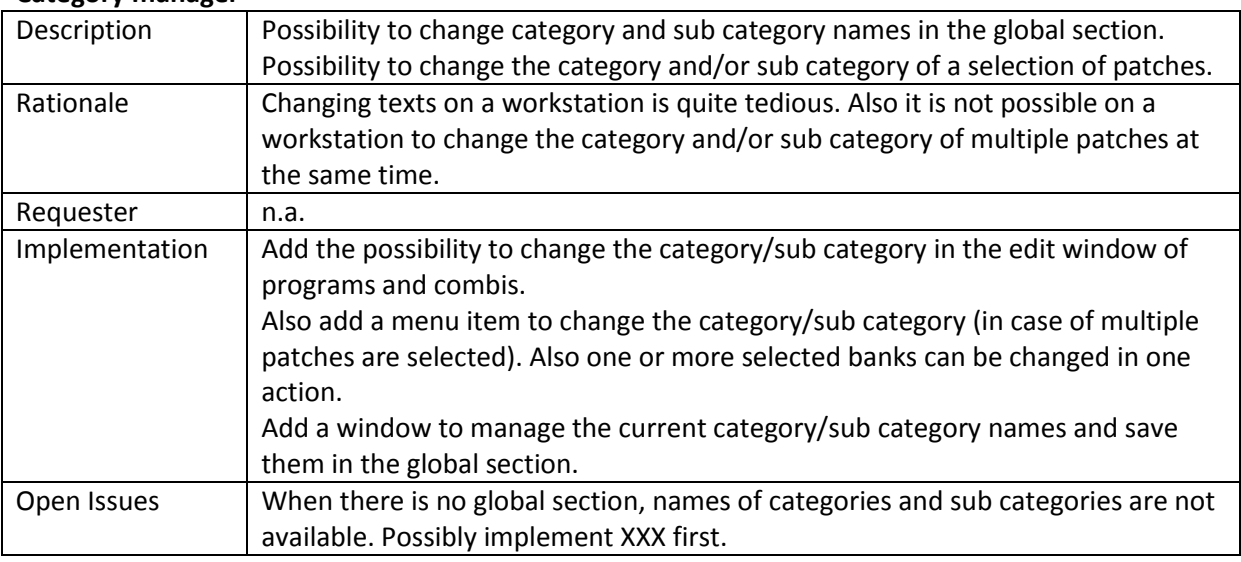

### **Show always category/sub category names**

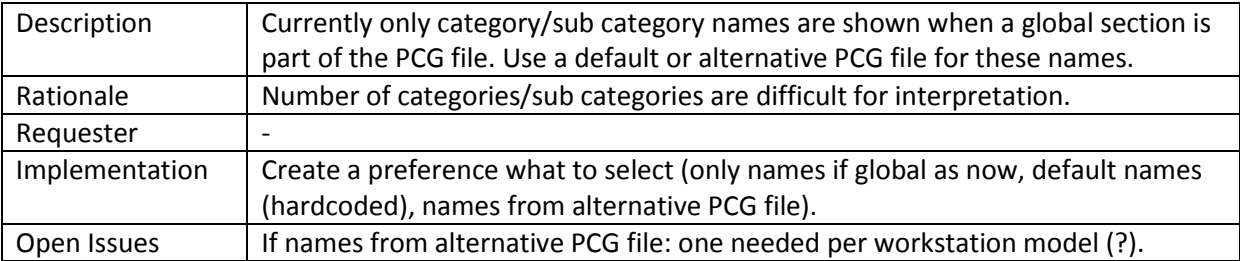

### **Create category amount list**

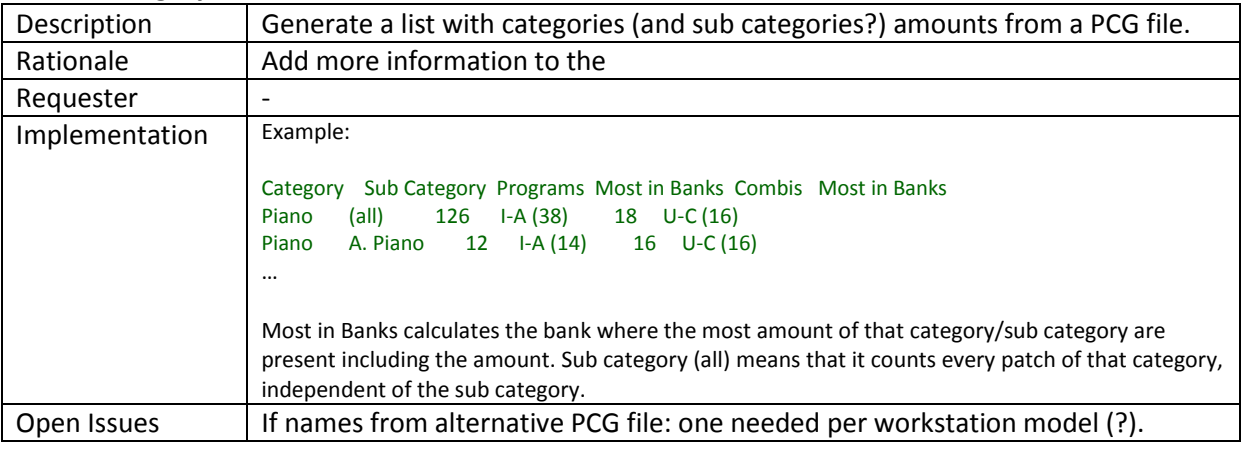

## 13.15 Karma

### **Add Karma GE info in patch list**

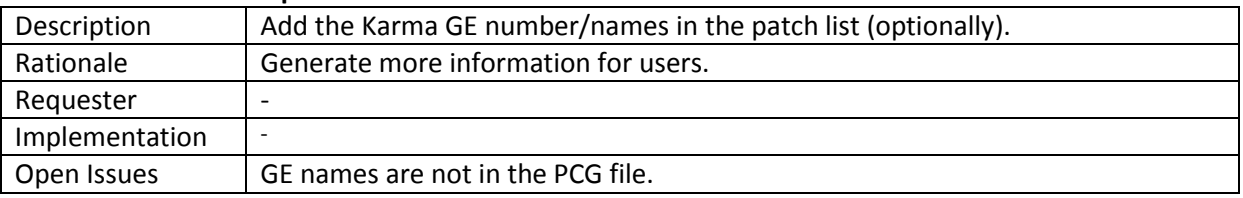

# 13.16 Sequencer/Songs

## **Show timbres window for songss**

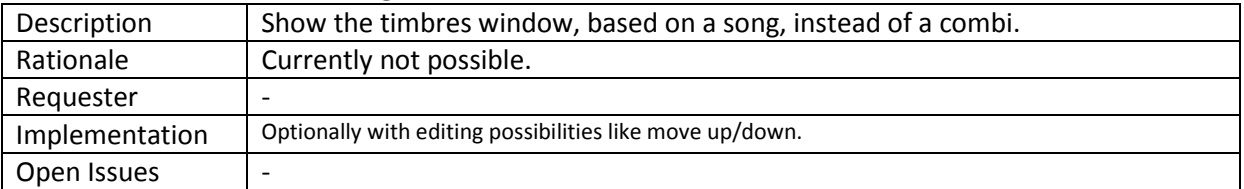

### **Convert into combi**

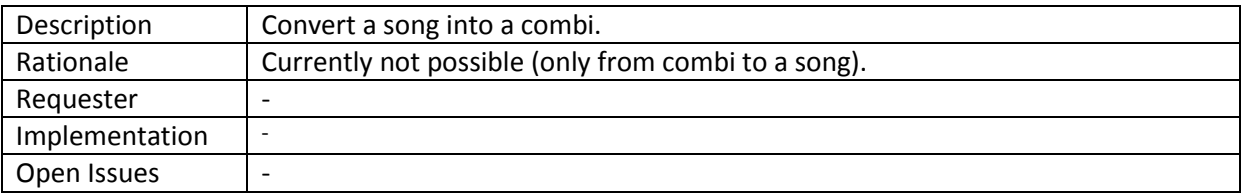

### **Create list of songs/used samples**

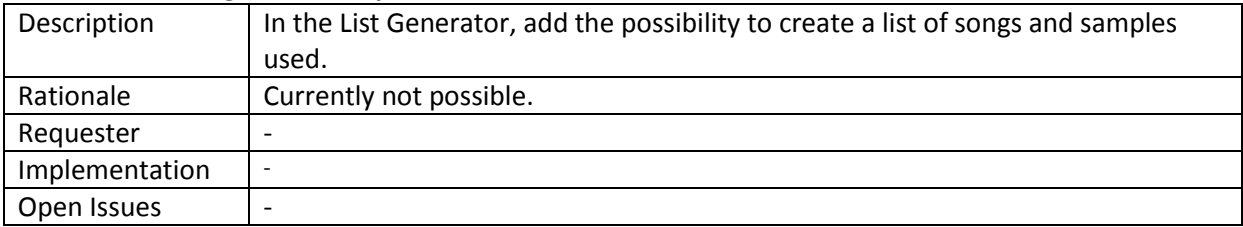

### **Autoload PCG/song file**

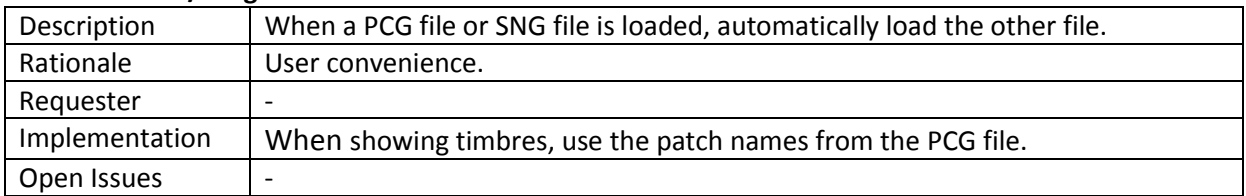

### **Connect PCG/song file**

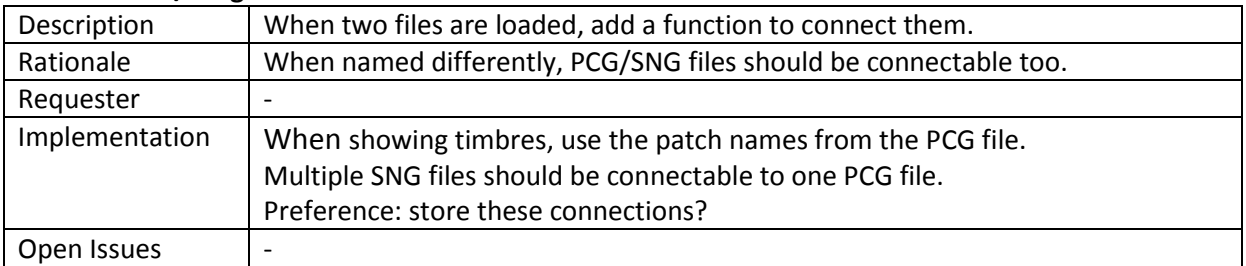

### **Autofix songs when moving programs**

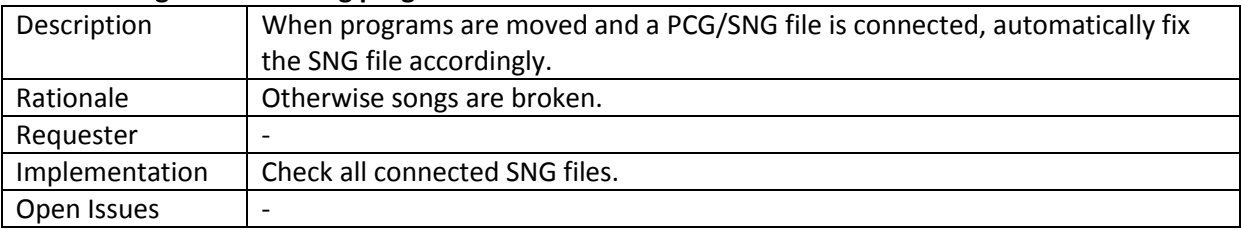

# 13.17 DAWs

### **Generate Cubase file**

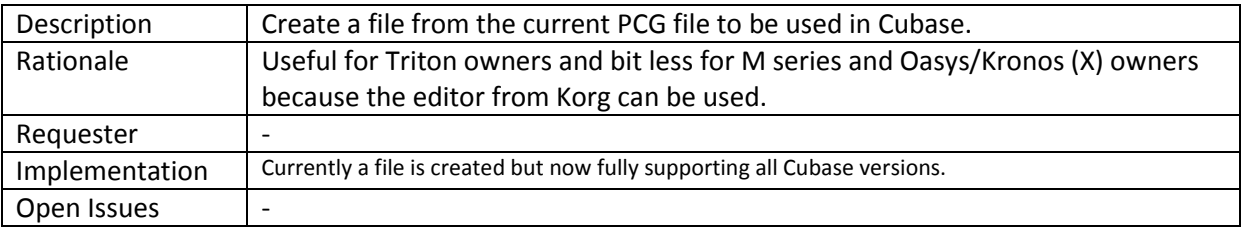

### **Generate Cakewalk file**

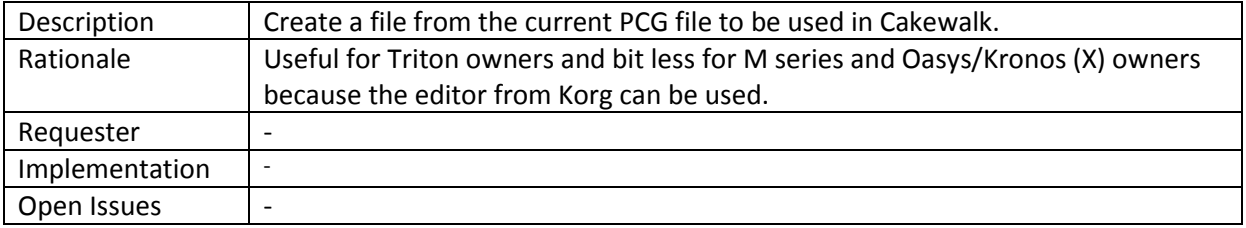

### **Generate Logic file**

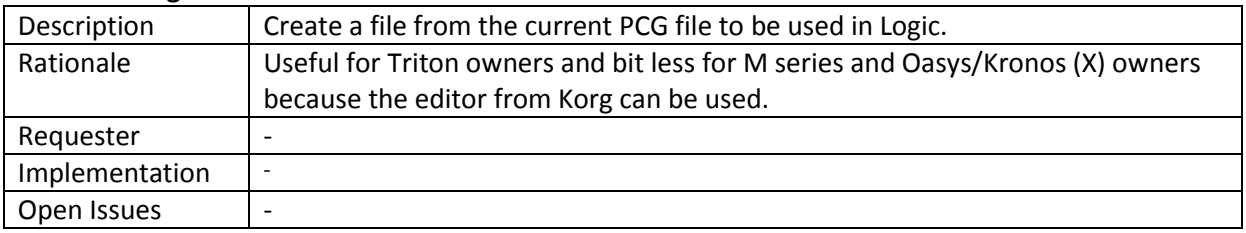

### **Generate Reaper file**

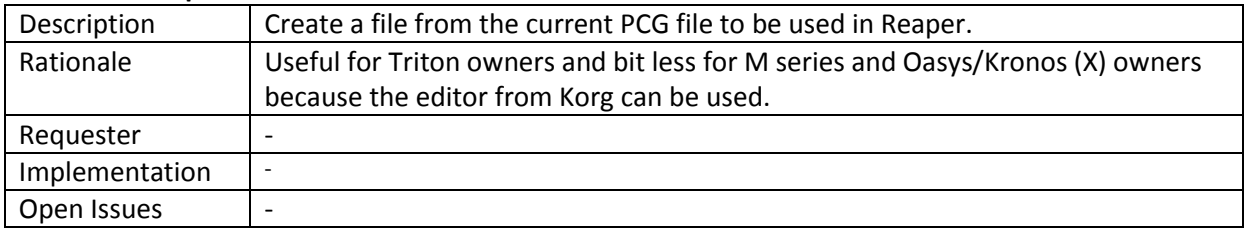

## **Index**

#### **A**

Abbreviations, xv About Window, 31 ASCII Table, 83 Assigned Clear Program, 68 Asterisk, 26

#### **B**

Banks Listview, 38 Bend Range, 67 Broken combis, 49 Broken Set List Slots, 49

#### **C**

Category, 18 Clear Command, 44, 68 Clipboard, 51, 53 Close, 27 Combi, 16 Combi Bank, 17 Combi Banks, 18, 39 Combi Content List, 73 Combi window, 29 Combi Window, 66 Combis, 39 Commands, 67 Close, 27 Exit, 28 Export to Sequencer, 27 Open, 23 Revert, 27 Save, 25 Save As, 26 Compact Combi Content List, 73 Compact Command, 47 Copy Command, 52 Copy/Paste Commands, 49 Copy/Paste Exit Command, 59 Copy/Paste Recall Command, 59, 60 Copy/Paste Settings, 56 Core FTP LE, 95 CSV (Comma Separated Values) File, 84 Cubase, 88 Cut Command, 50

### **D**

Delete. *See Clear Command*, *See Compact Command* Differences List, 75

Down Command, 44, 67 Drum Kits, 19

#### **E**

Edit Combi, 41 Edit Command, 40 Edit Program, 40 Edit Set List Slot, 41 Email Addresses, xiv Empty Bank, 16 Erase. *See Clear Command*, *See Compact Command* Exit, 28 Exit Command, 59 Extensible Markup Language, 86 Extensible Stylesheet Language, 86 External Links, 33, 34

### **F**

Figures, x Files KMP, 19 KSC, 19 KSF, 19 PCG, 13 SNG, 19 Filter Combi Banks, 79 Filter on Favorites, 81 Filter On Text, 77 Filter Program Banks, 78 Filter Set List Slots, 80

### **G**

Generate List, 69 Generic Commands, 39 Global, 18 Glossary, xvi GM, 15

#### **H**

Help, 31 History, 100 History Changes, xix

#### **I**

Initial screen, 23 Installation Path, 9 Installation Problems, 9 Instrument Definition File, 88

#### **Index**

Internal Bank, 15 Internet Links, xiii

#### **K**

Key Zone, 67 Keyboard Shortcut Keys, 92 Usage, 3, 92 Keyboard Shortcut Keys, 93 Keyboard Shortcuts, 31 Keyboard Usage, 3, 92 KMP Files, 19 Korg Kronos, 36 Korg M3, 36 Korg Triton, 36 Korg.com, 1 KSC Files, 19 KSF Files, 19

#### **L**

Linux, 7 List Generator, 5, 69 List of Abbreviations, xv Email Addresses, xiv Figures, x Internet Links, xiii Tables, xii List Types, 69 Long Combi Content List, 74

#### **M**

Mac OS X, 7 Main Screen, 22 Media, 10, 20 Menu, 23 Help, 31 Mouse handling, 93 Move Up Command, 44 Mute, 67

#### **O**

OS Version, 36 Osc Mode, 67 Osc Select, 67 Oscillator Mode, 67 Oscillator Select, 67 Output, 83

#### **P**

Paste Command, 54 Patch List, 70 Patches Listview, 39 PCG Files, 13, 36 PCG Version, 36 PCG Window, 37 Pitch Bend Range, 67 Portamento, 67 Priority, 67 Program, 14 Program Bank, 15 Program Banks, 16, 38 Program Usage List, 72 Programs, 39 Programs/Combis/Set Lists Radio buttons, 38

### **Q**

Q & A, 3, 91

#### **R**

Recall Command, 59, 60 Restore Button, 58 Revert, 27

#### **S**

Samples Tab, 90 Save, 25 Sequencer, 88 Set List, 18 Set List Slot, 18 Set List Slots, 39 Set Lists, 18, 39 Settings, 56, 77 Setup, 8 Setup Problems, 9 Short Combi Content List, 73 Shortcut Keys, 92, 93 SNG (Song) Files, 89 Song Files, 19 Songs Tab, 89 Sorting, 81 Splash Screen, 22 SSD, 20 Standalone Installation, 10, 91 Status, 67 Status Bar, 36 Sub Category, 18 System Requirements, 7

#### **Index**

Tables, xii Text output, 84 Themes, 29 Timbre, 17 Timbres, 17, 29 Timbres Command, 49 Transpose, 67 Trouble Shooting, 91

### **U**

**T**

Up Command, 67 USB Stick, 20 User Bank, 15

#### **V**

Velocity Zone, 67

#### **W**

Wave Sequences, 19 Window types, 28 Windows, 7 About, 31 External Links, 33, 34 WinRar, 91 WinZip, 91 Wish List, 102 Workflow, 20 Workstation models, 49

#### **X**

XML, 86 XML source, 87 XSL Source, 87